1 SM

IEI Technology Corp.

# **POS-8520**

POS Form Factor Motherboard, Pentium® 4 Processor 533MHz

with CRT/LVDS, CFII, Dual GbE, SATA, 8 USB 2.0, 6 COM & Audio

### **User Manual**

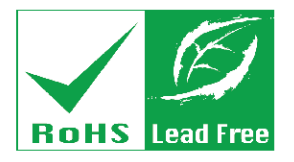

Rev. 1.0 September, 2006

#### **REVISION HISTORY**

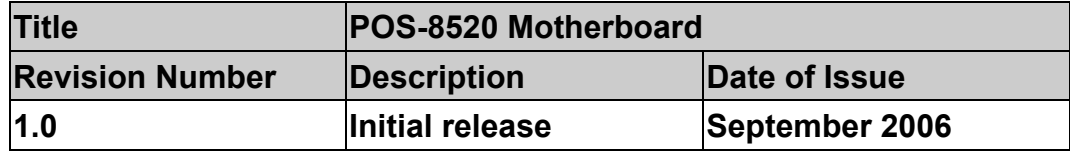

#### **COPYRIGHT NOTICE**

The information in this document is subject to change without prior notice in order to improve reliability, design and function and does not represent a commitment on the part of the manufacturer.

In no event will the manufacturer be liable for direct, indirect, special, incidental, or consequential damages arising out of the use or inability to use the product or documentation, even if advised of the possibility of such damages.

This document contains proprietary information protected by copyright. All rights are reserved. No part of this manual may be reproduced by any mechanical, electronic, or other means in any form without prior written permission of the manufacturer.

#### **TRADEMARKS**

IBM PC is a registered trademark of International Business Machines Corporation. INTEL is a registered trademark of INTEL Corporation. AMI is registered trademarks of American Megatrends Inc. Other product names mentioned herein are used for identification purposes only and may be trademarks and/or registered trademarks of their respective owners.

### **Table of Contents**

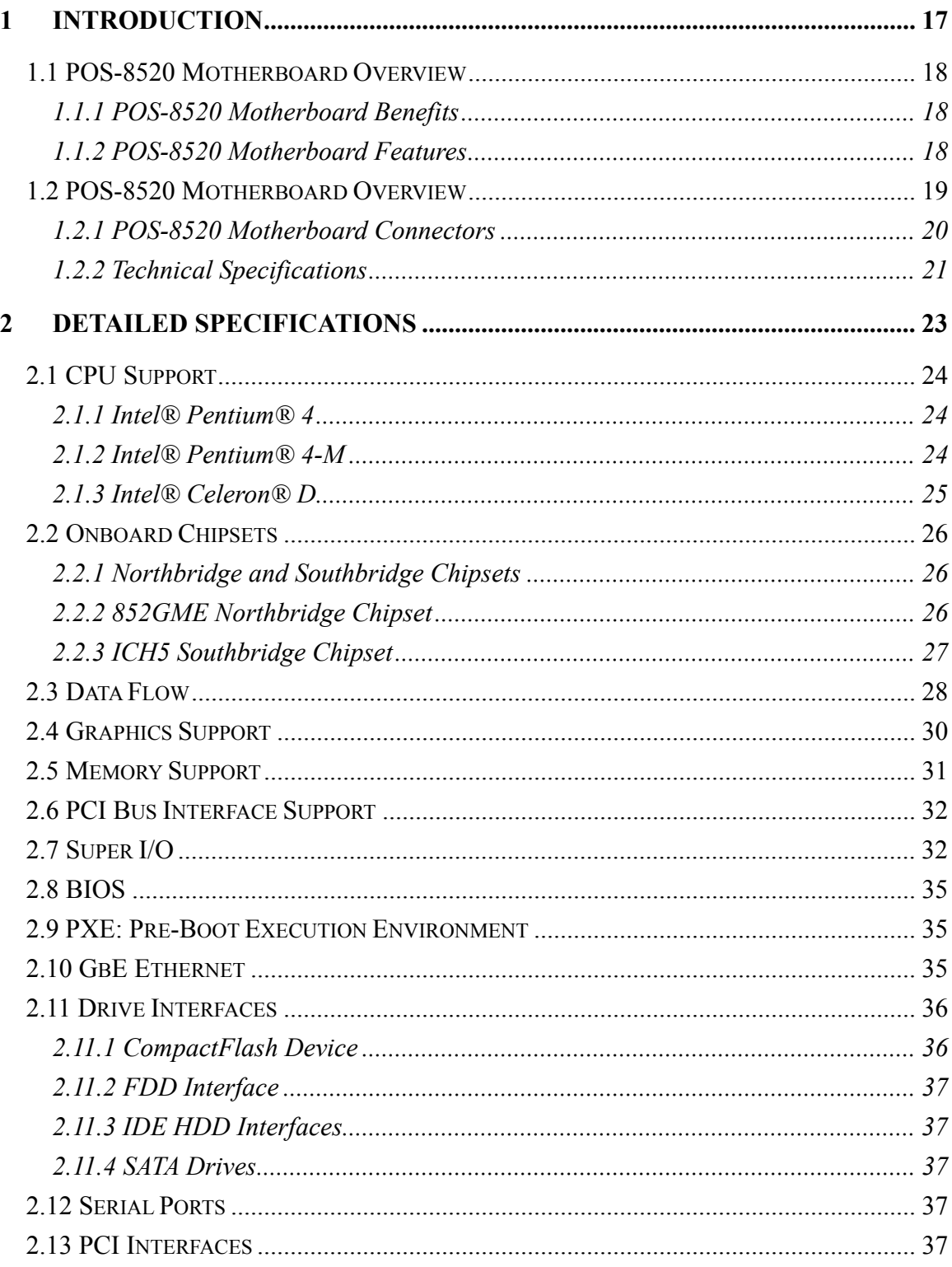

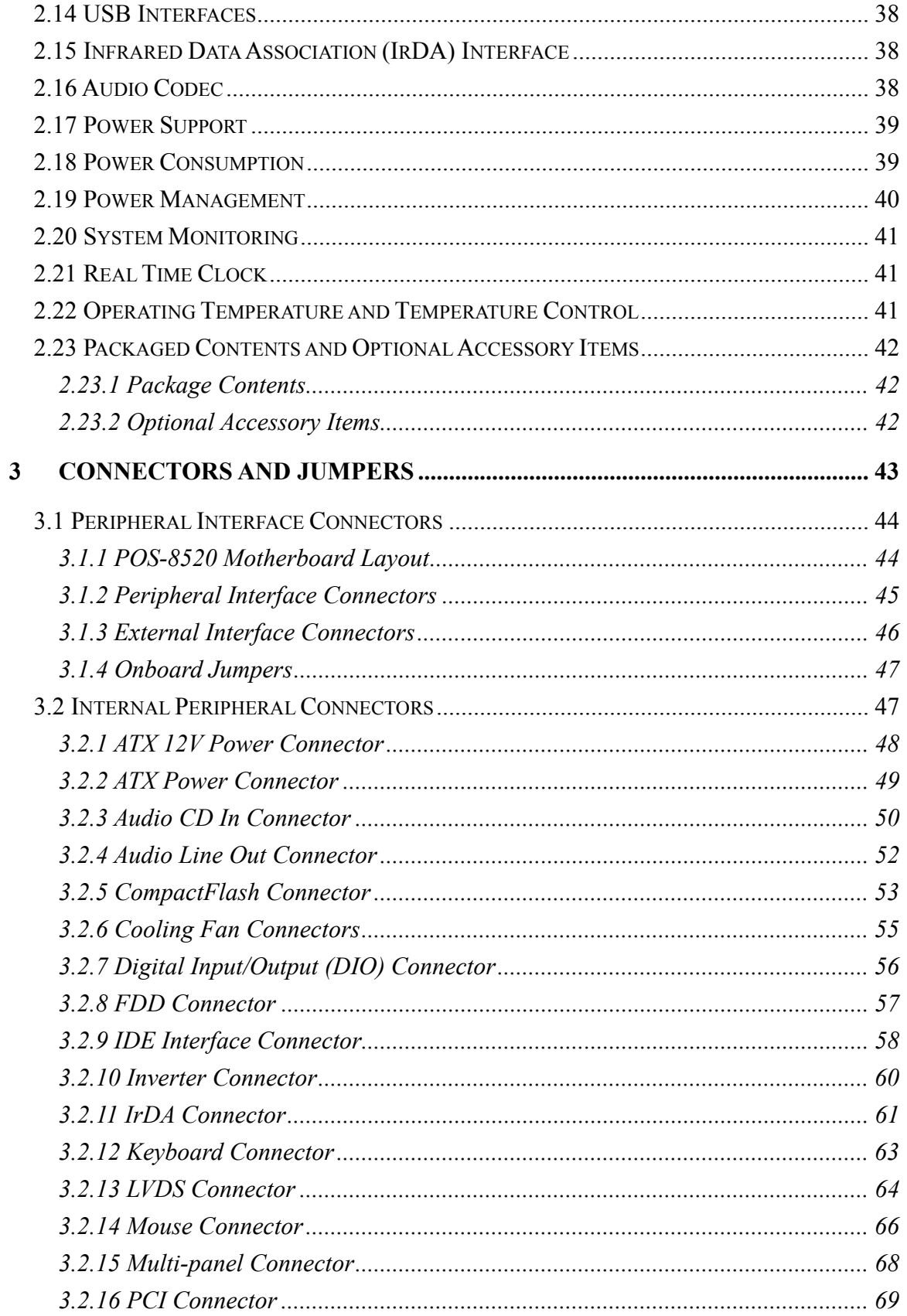

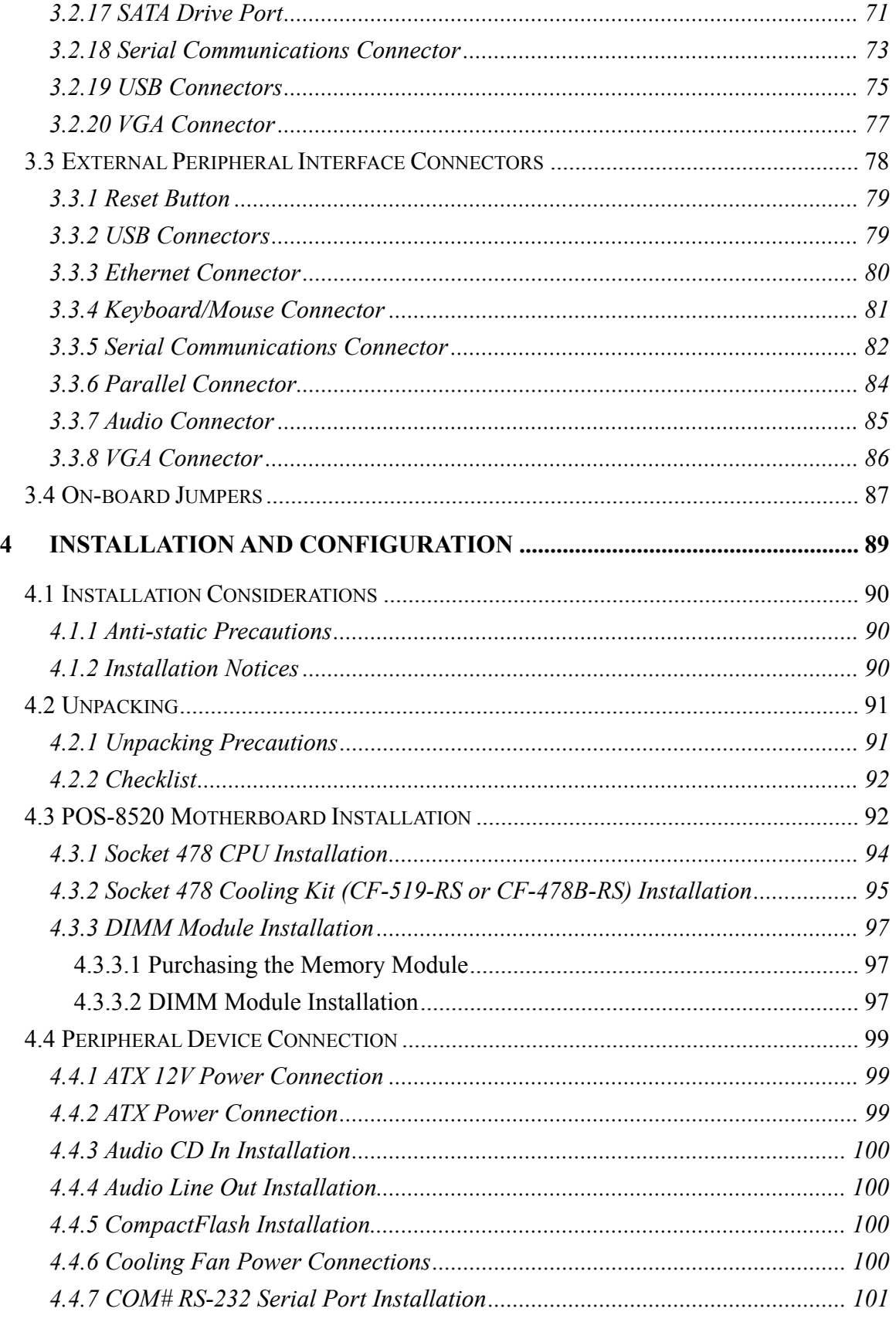

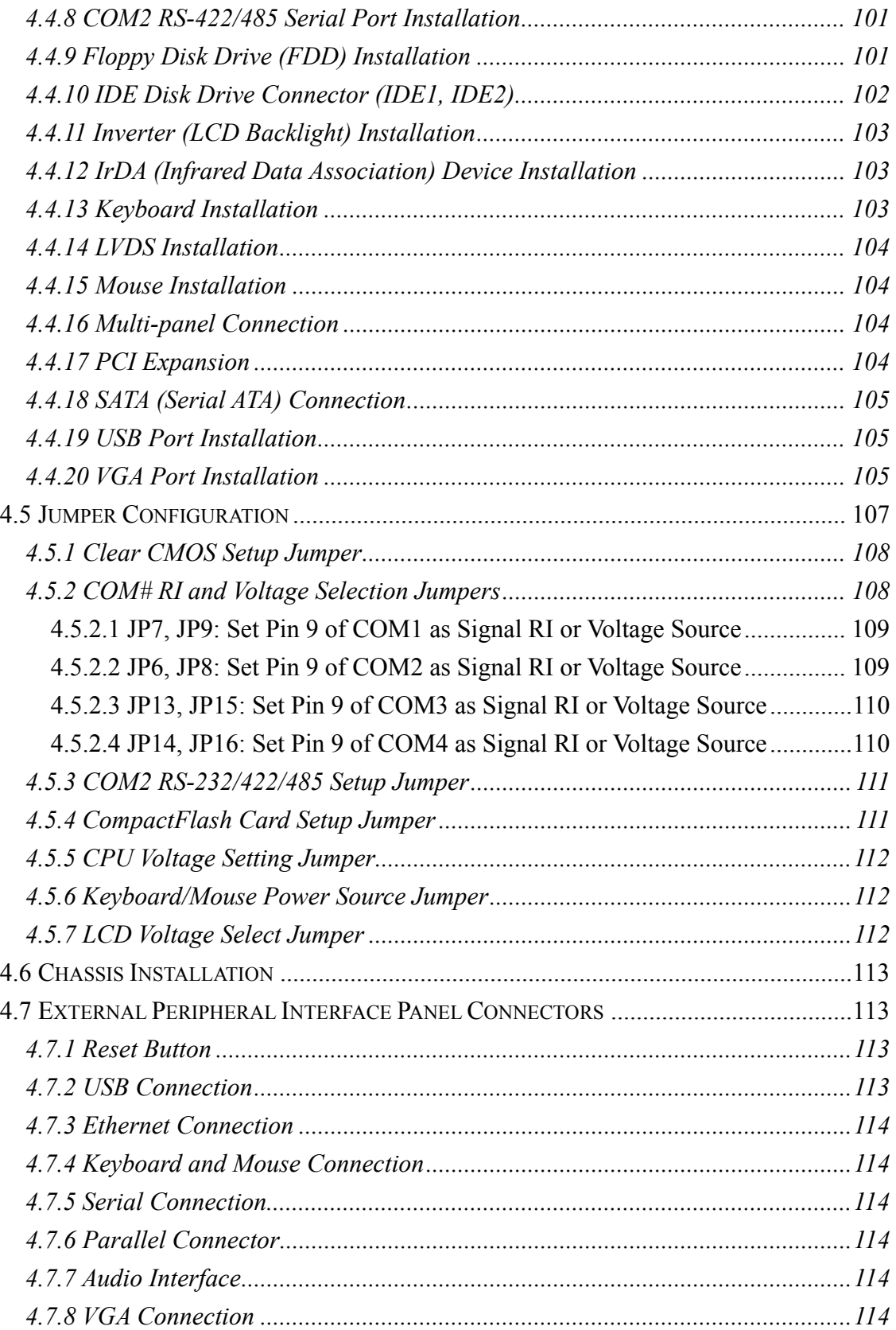

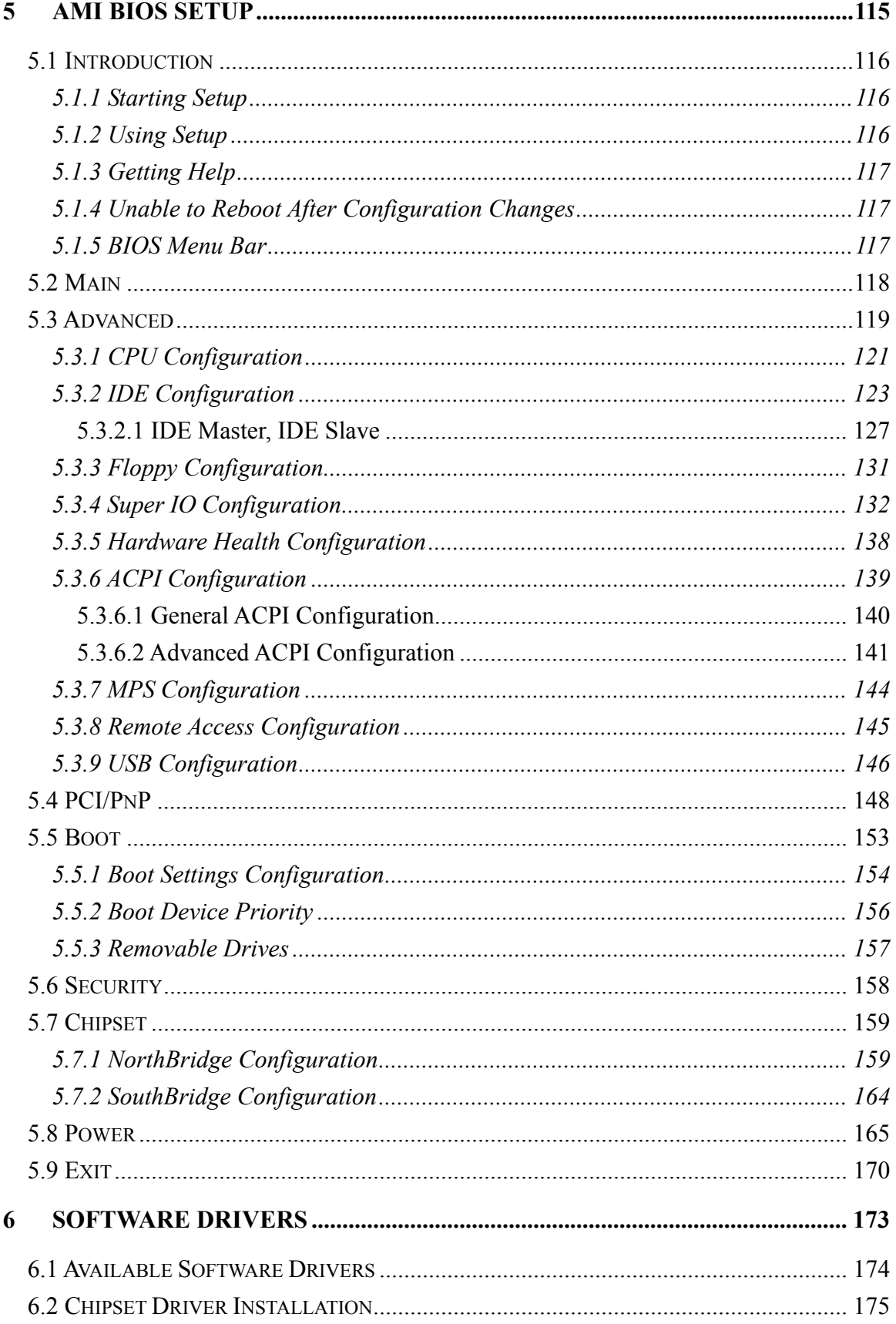

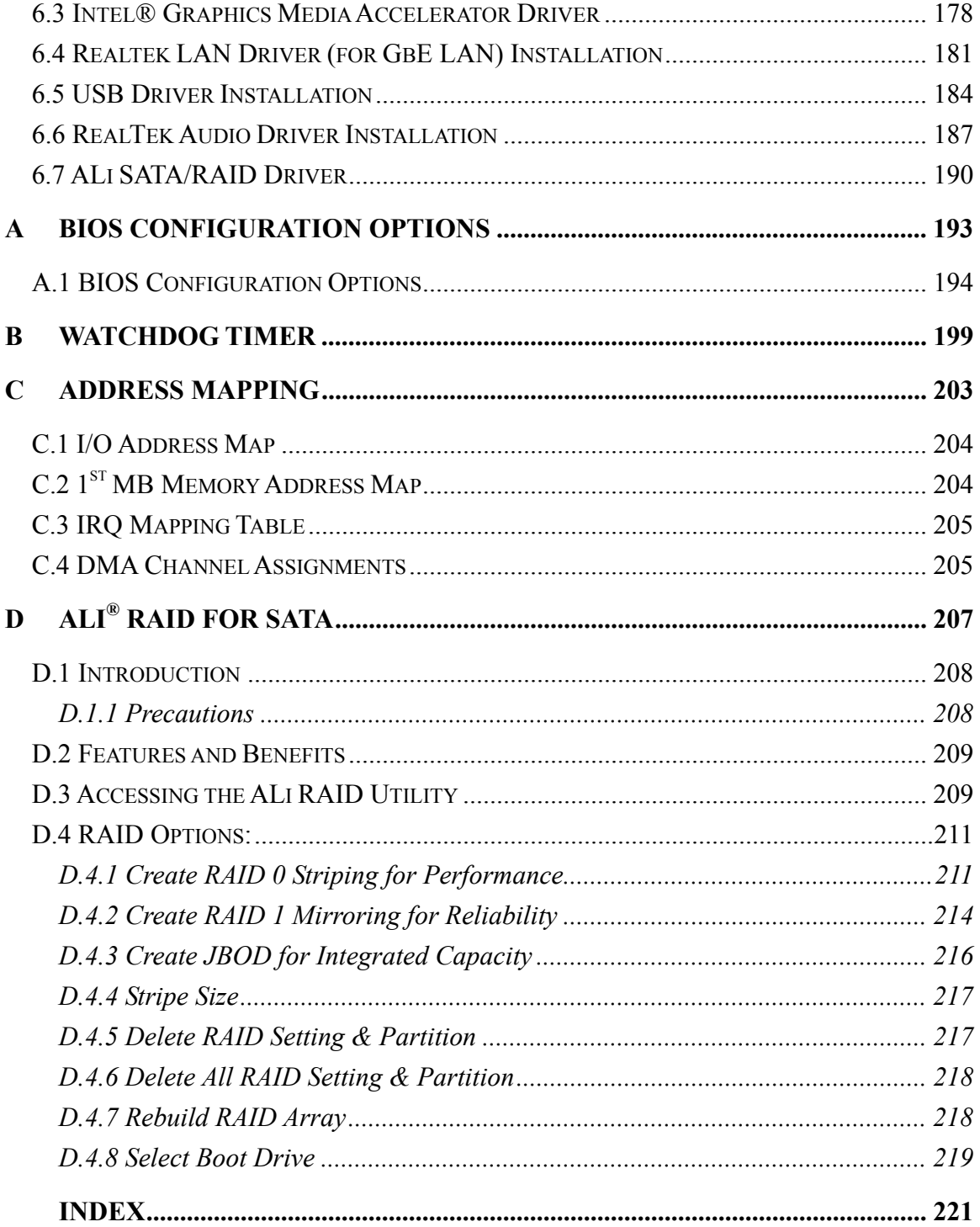

### **List of Figures**

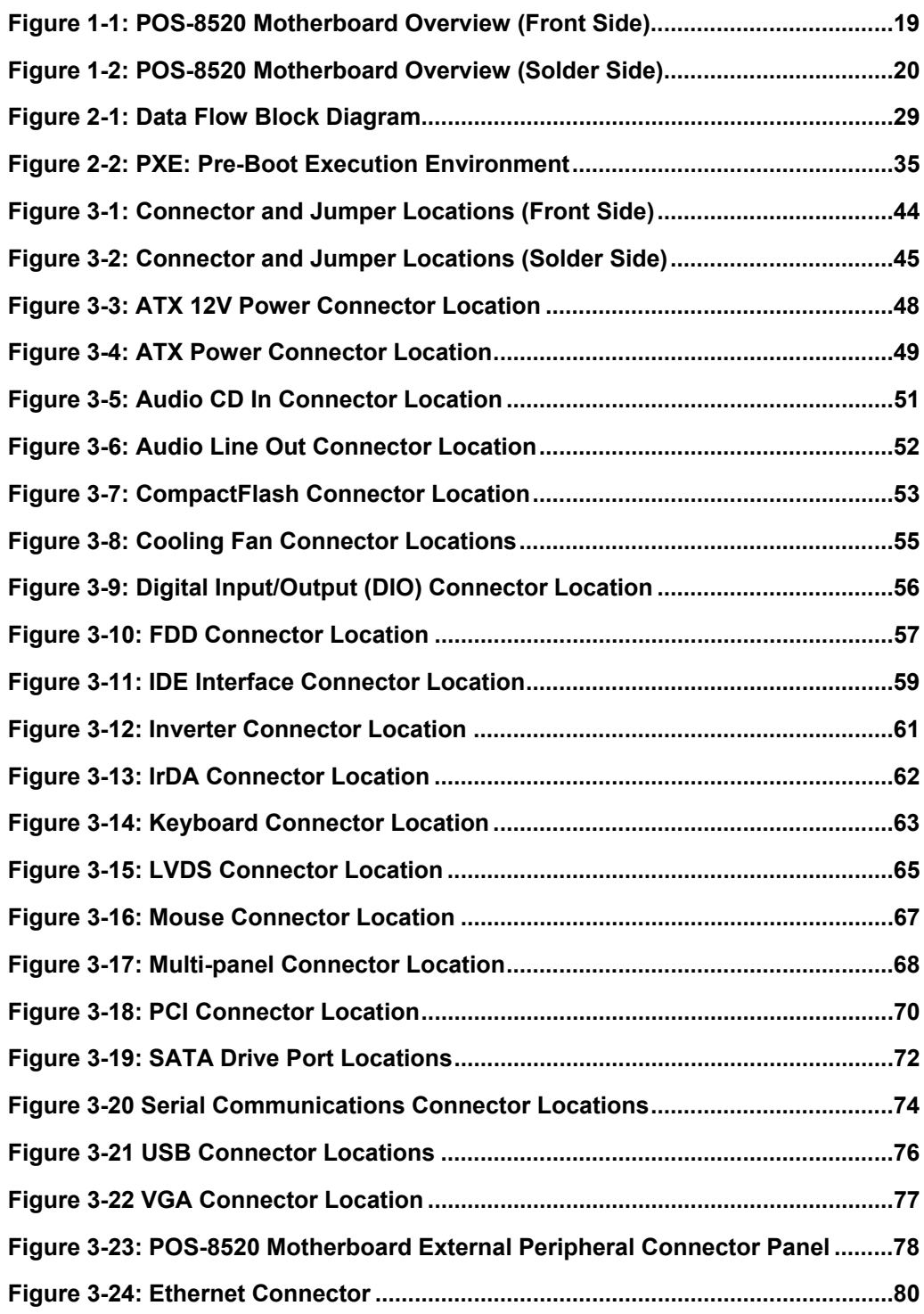

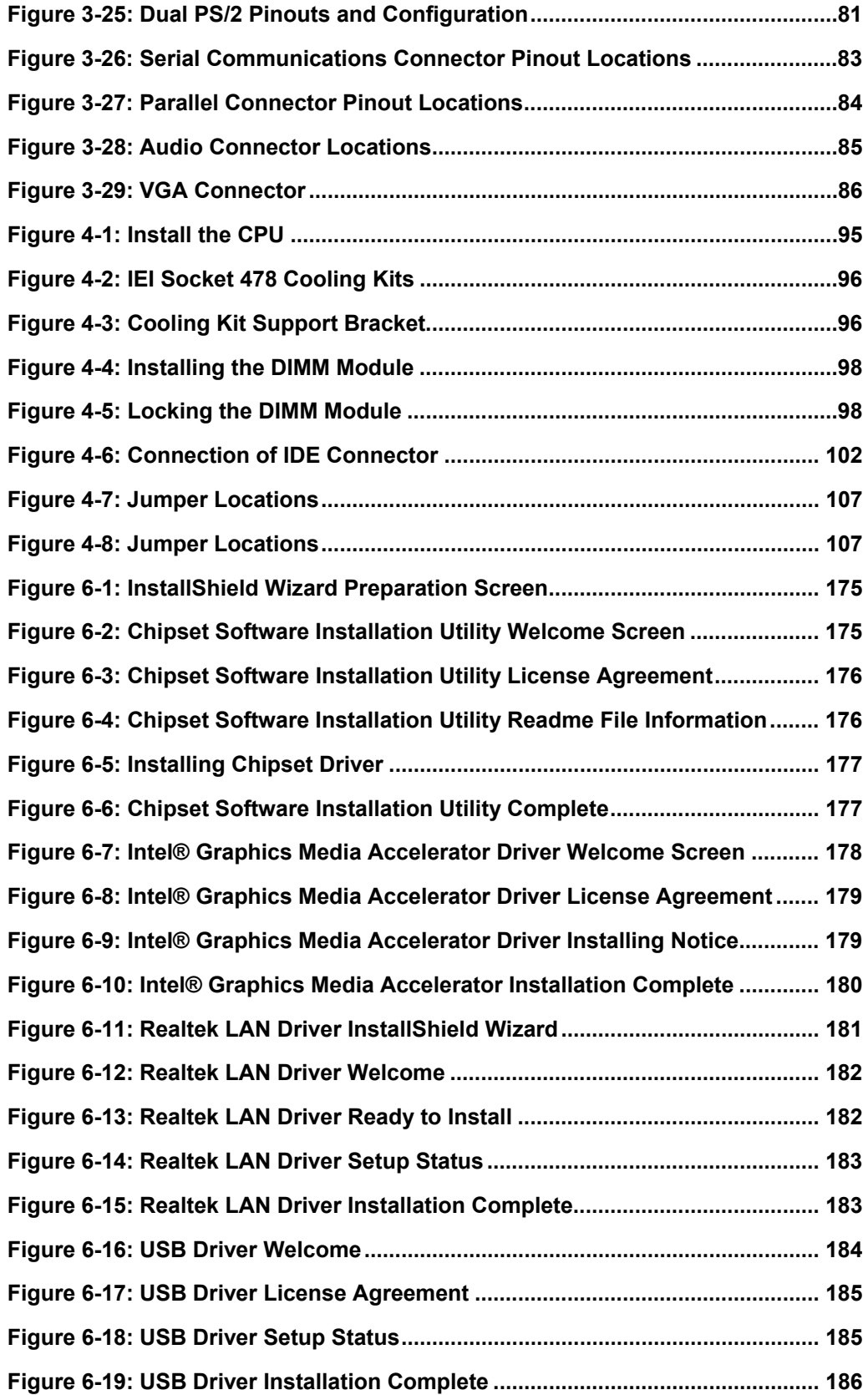

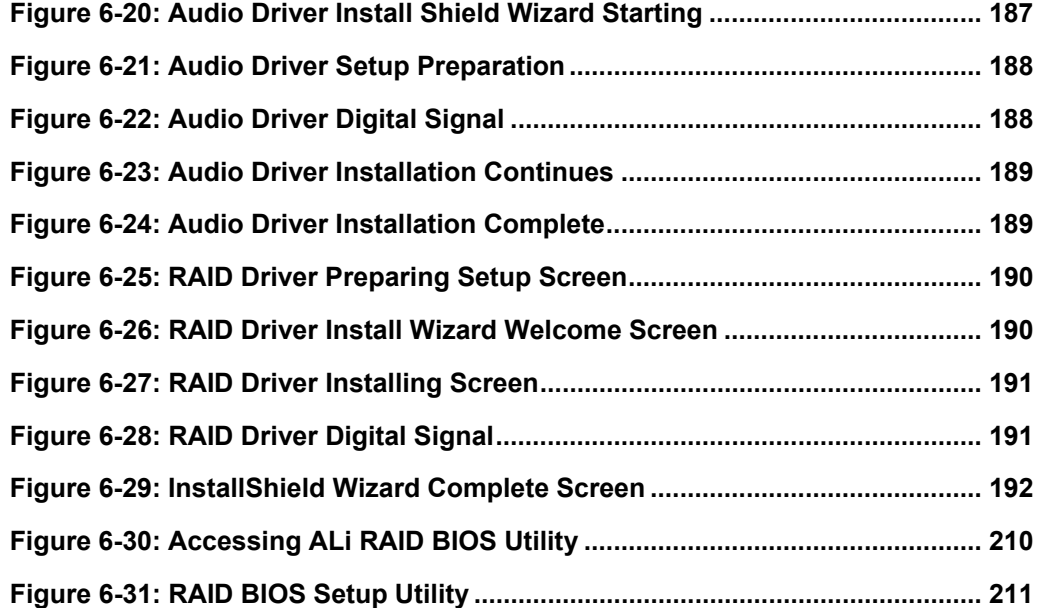

## **List of Tables**

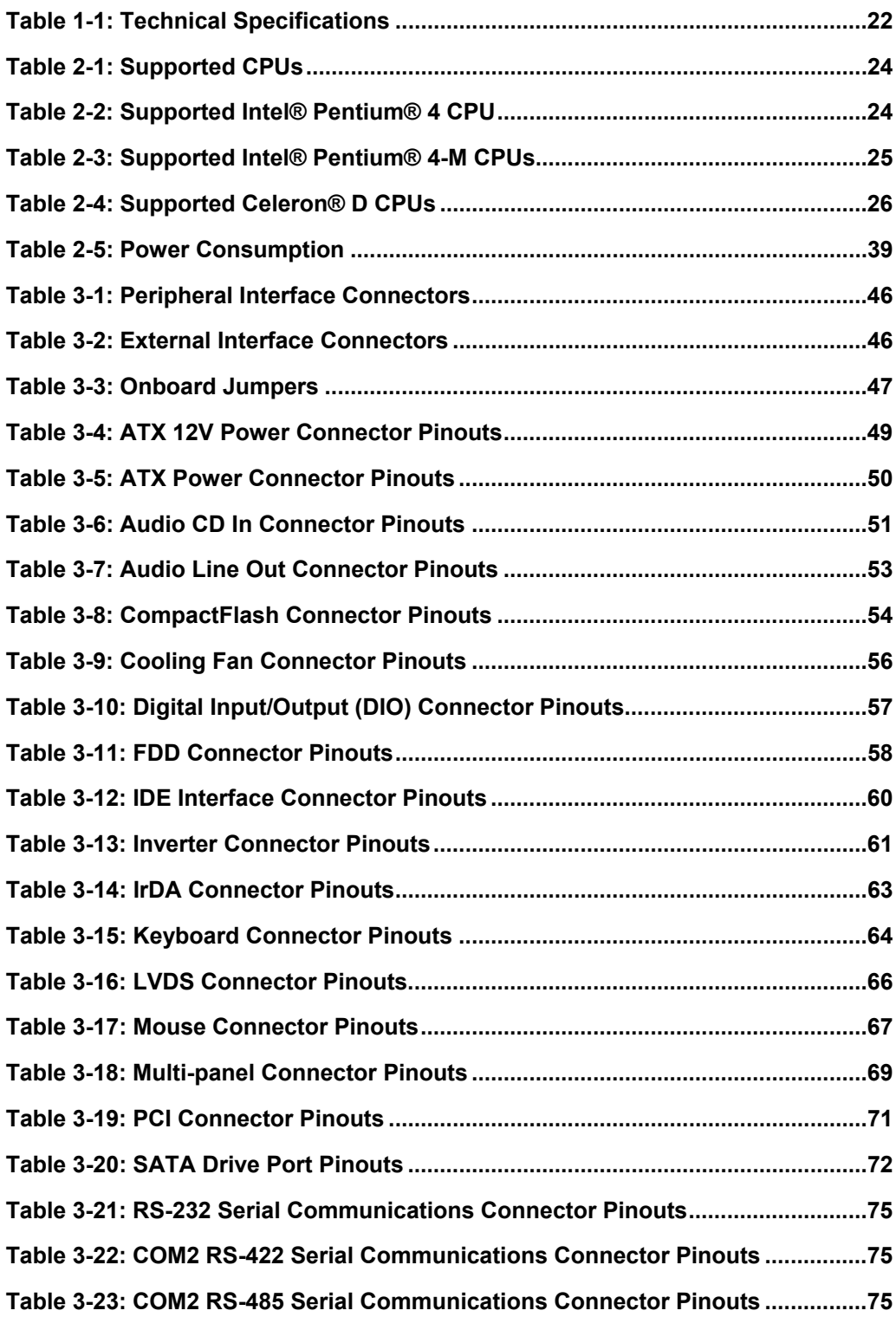

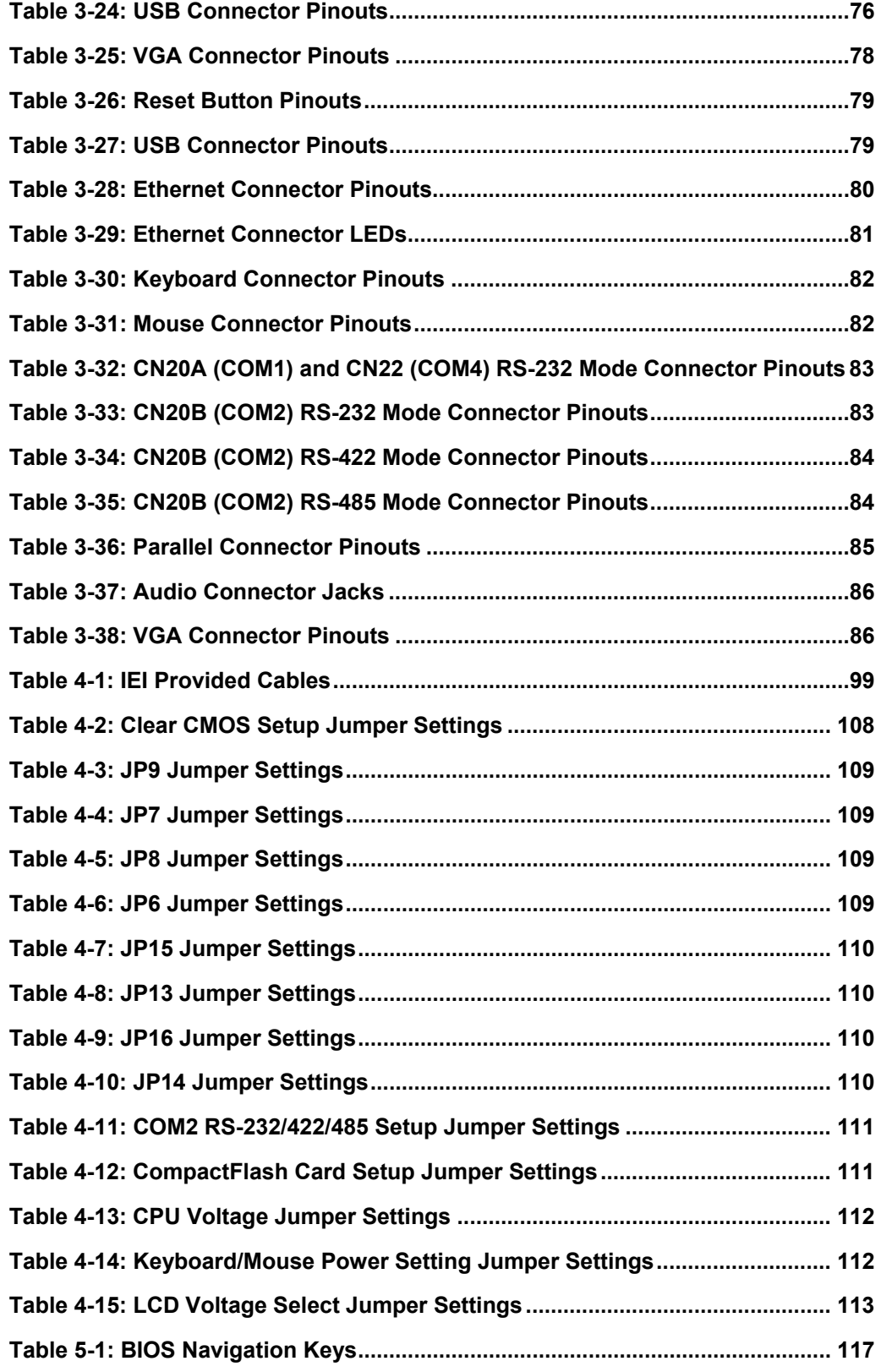

### **List of BIOS Menus**

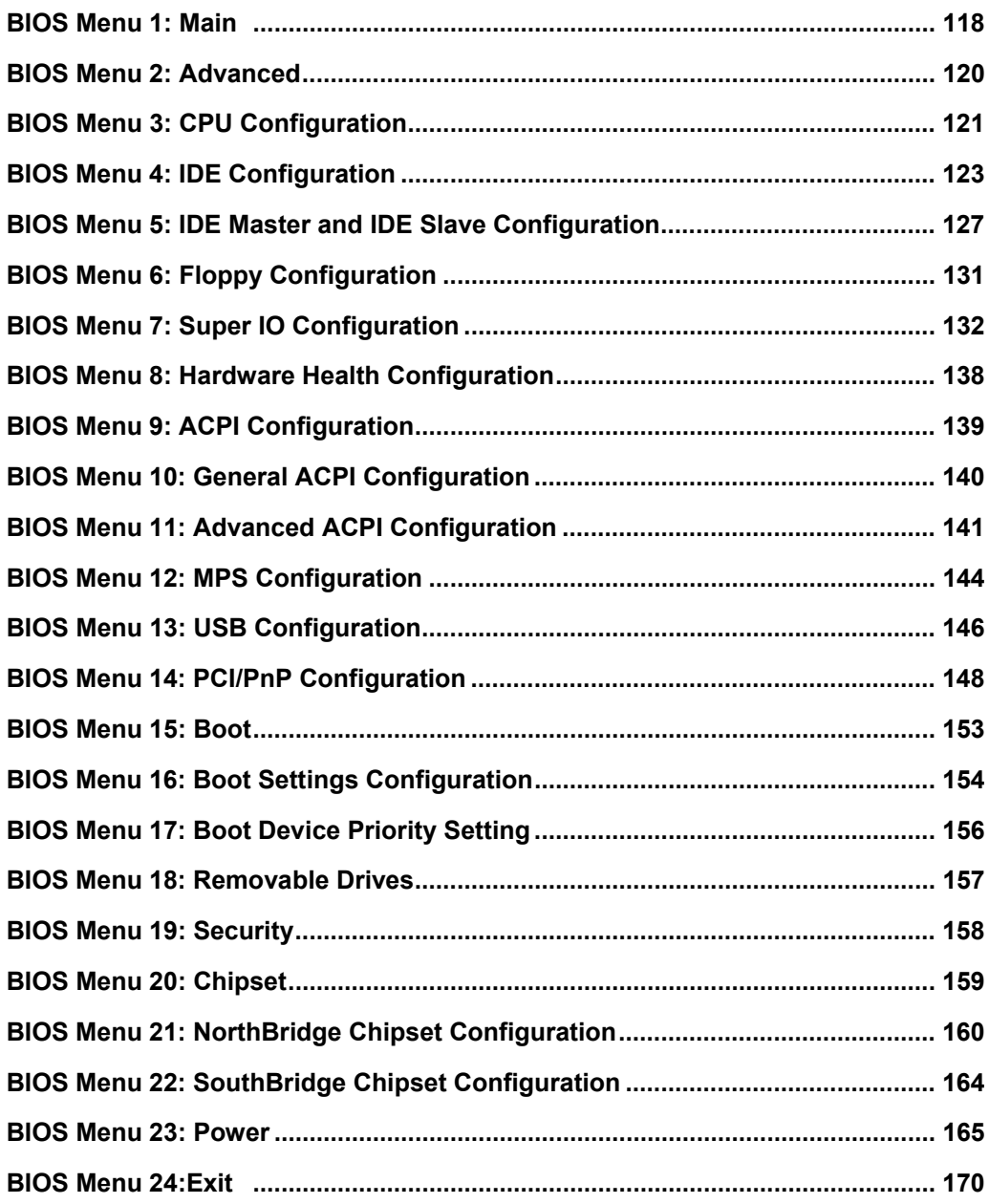

## **Glossary**

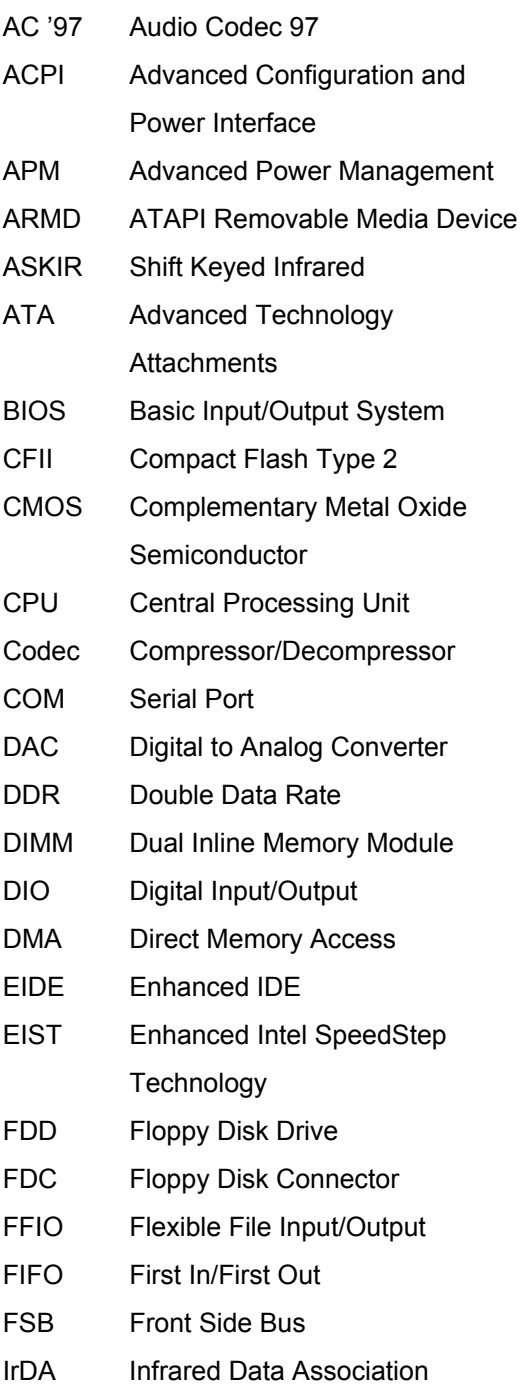

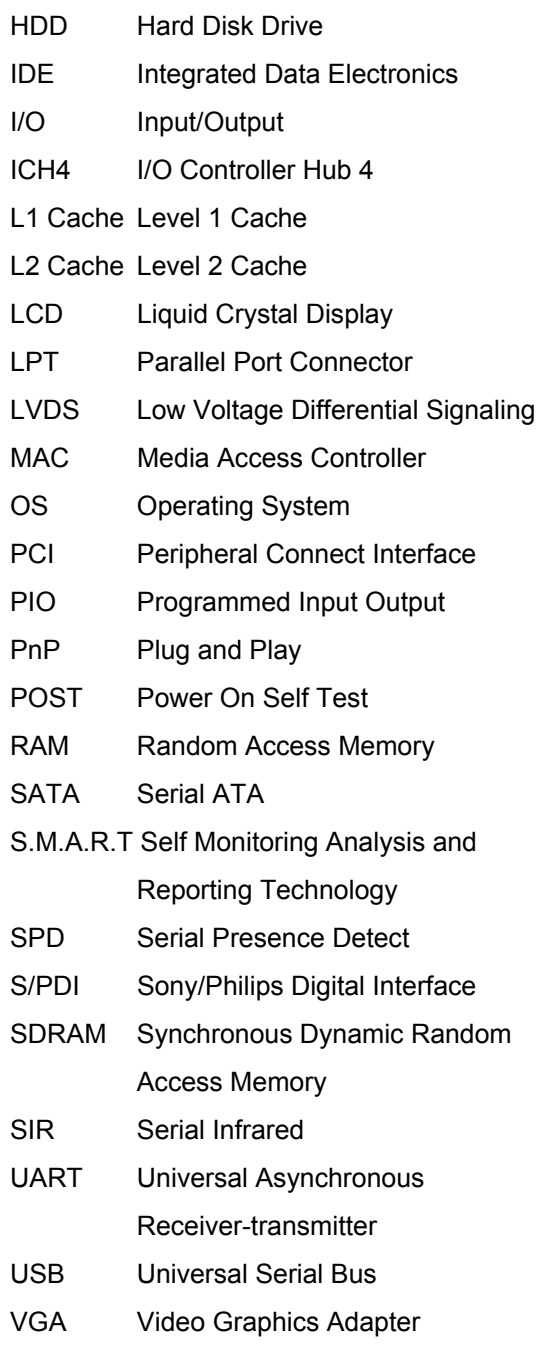

### **THIS PAGE IS INTENTIONALLY LEFT BLANK**

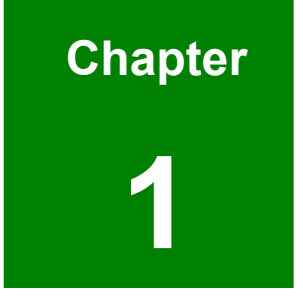

### <span id="page-16-0"></span>**1 Introduction**

#### <span id="page-17-0"></span>**1.1 POS-8520 Motherboard Overview**

The POS form factor POS-8520 Intel® Pentium® 4/Pentium® 4-M/Celeron® D Socket 478 motherboard is fully equipped with advanced multi-mode I/Os. The POS-8520 supports a full range of functions for an AT/ATX compatible industrial computer in a 220mm x 235mm profile. It also contains two DDR DIMM sockets that supports up to 2GB of memory size. The POS-8520 is designed for system manufacturers, integrators, and VARs that want performance, reliability, and quality at a reasonable price.

#### **1.1.1 POS-8520 Motherboard Benefits**

The POS form factor POS-8520 motherboard defines a new industry open standard for small form factor embedded computer boards. Some of the POS-8520 motherboard benefits are:

- Allowing additional space to support advanced processors and technologies
- Supporting complex I/O functions for industrial, medical, military, transportation, and commercial applications

#### **1.1.2 POS-8520 Motherboard Features**

The POS-8520 motherboard features are listed below:

- Complies with RoHS
- Supports Socket 478 Intel® Pentium® 4/ Pentium® 4-M/Celeron® D CPU
- Supports a maximum front side bus (FSB) speed up to 533MHz
- Supports up to 2GB of DDR-266/333MHz DDR DIMM socket memory
- Comes with dual high performance gigabit Ethernet (GbE) controllers
- Comes with one PCI expansion slot
- Comes with AC'97 2.3 Realtek ALC655 codec
- Supports two SATA channels with transfer rates up to 1.5Gb/s
- Supports eight USB 2.0 connections
- Supports five RS-232 serial communication connections
- Supports one RS-232/422/485 serial communication connection
- Two ATA-100 IDE connectors support four devices
- One FDD connector supports two devices
- One LPT connector supports one parallel device
- CRT/LCD VGA integrated in Intel® 852GME
- Supports CompactFlash Type II (CFII) solid state disk (SSD) plug and play (PnP) storage

#### <span id="page-18-0"></span>**1.2 POS-8520 Motherboard Overview**

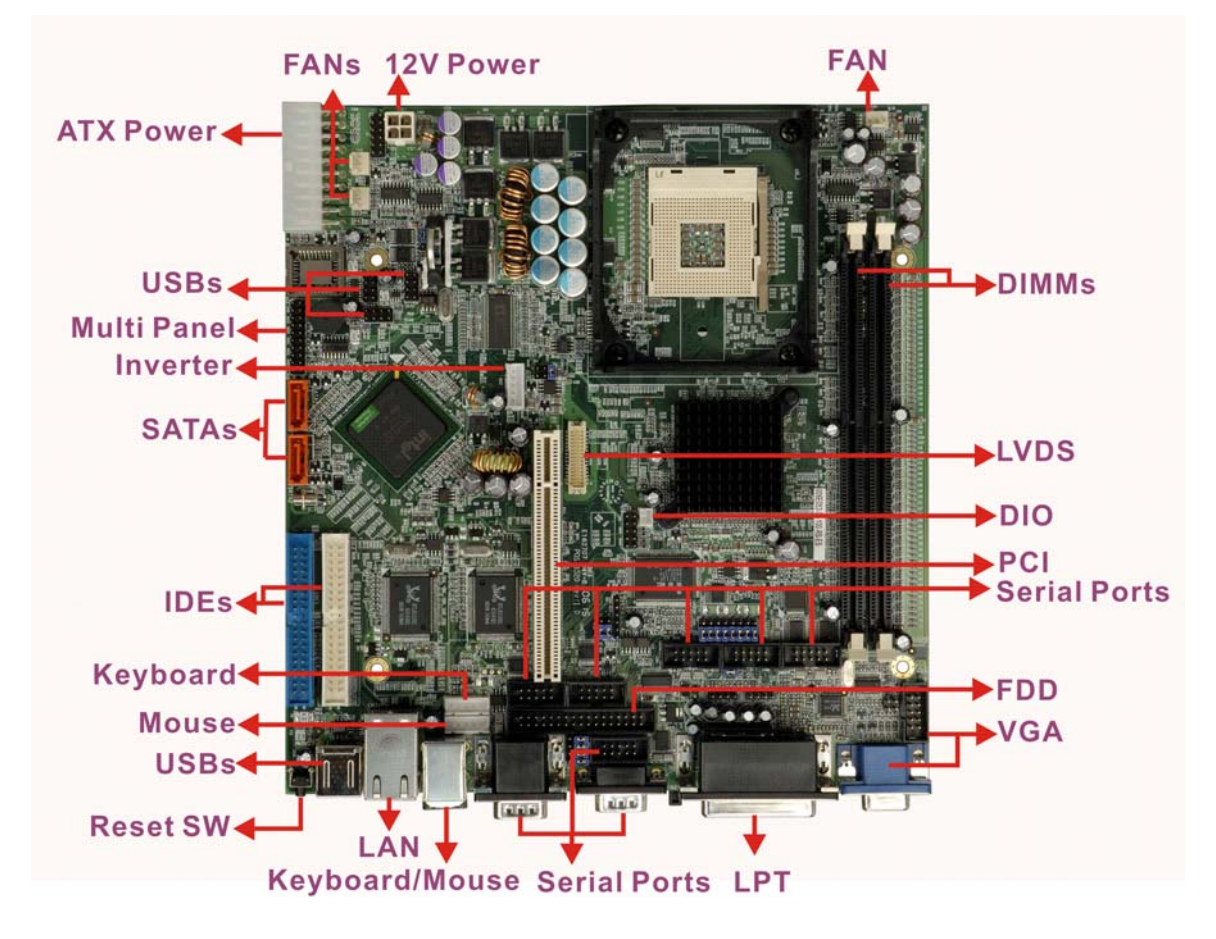

<span id="page-18-1"></span>**Figure 1-1: POS-8520 Motherboard Overview (Front Side)** 

<span id="page-19-0"></span>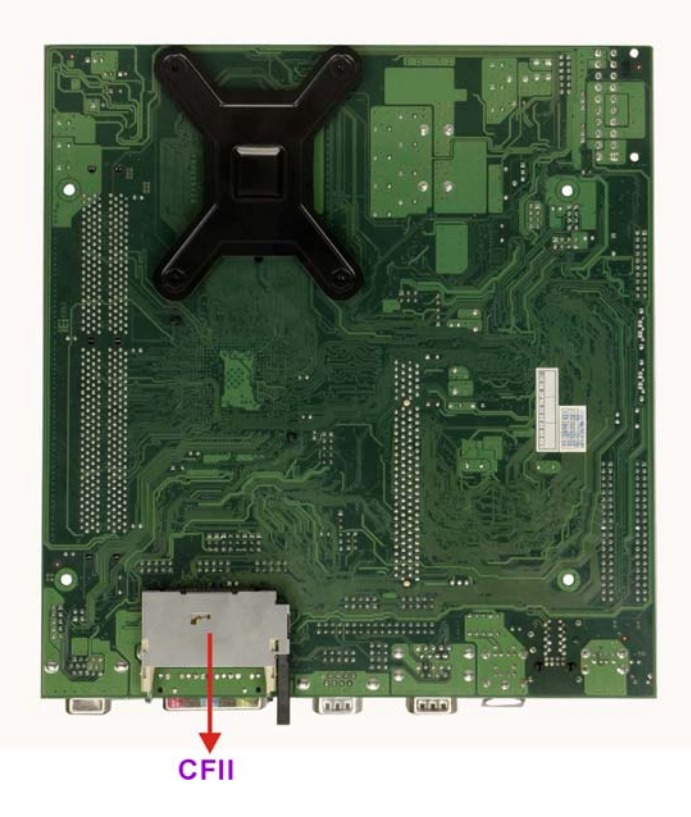

**Figure 1-2: POS-8520 Motherboard Overview (Solder Side)**

#### <span id="page-19-1"></span>**1.2.1 POS-8520 Motherboard Connectors**

The POS-8520 motherboard has the following on-board connectors:

- 1 x ATX-12V power connector
- 1 x ATX power connector
- 1 x Audio CD in connector
- 1 x Audio line out connector
- 1 x CompactFlash connector (solder side)
- 1 x Digital Input/Output connector
- $\blacksquare$  3 x Fan connectors
- 1 x Floppy disk drive connector
- 2 x IDE device connectors s
- 1 x IrDA connector
- 1 x Keyboard connector
- <span id="page-20-0"></span> $\blacksquare$  1 x Inverter connector
- 1 x LVDS interface connector
- 1 x Mouse connector
- 1 x Multi panel connector
- 1 x Parallel port connector
- $\blacksquare$  1 x PCI expansion slot
- 2 x SATA connectors
- 6 x Serial port connectors
- 3 x USB 2.0 connectors
- 1 x VGA connector

The POS-8520 motherboard has the following connectors on the board external interface:

- $\blacksquare$  1 x USB combo connector
- 1 x RJ-45 Ethernet combo connector
- 1 x PS/2 Keyboard/Mouse combo connector
- 3 x Serial connectors
- 1 x Parallel connector
- 1 x 3-Phone jack audio connector
- 1 x VGA connector

The location of these connectors on the motherboard can be seen in [Figure 1-1](#page-18-1) and [Figure 1-2.](#page-19-1) These connectors are fully described in **Chapter [3](#page-42-1)**.

#### **1.2.2 Technical Specifications**

The POS-8520 motherboard technical specifications are listed in [Table 1-1.](#page-21-1) Detailed descriptions of each specification can be found in **Chapter [2](#page-22-1)**.

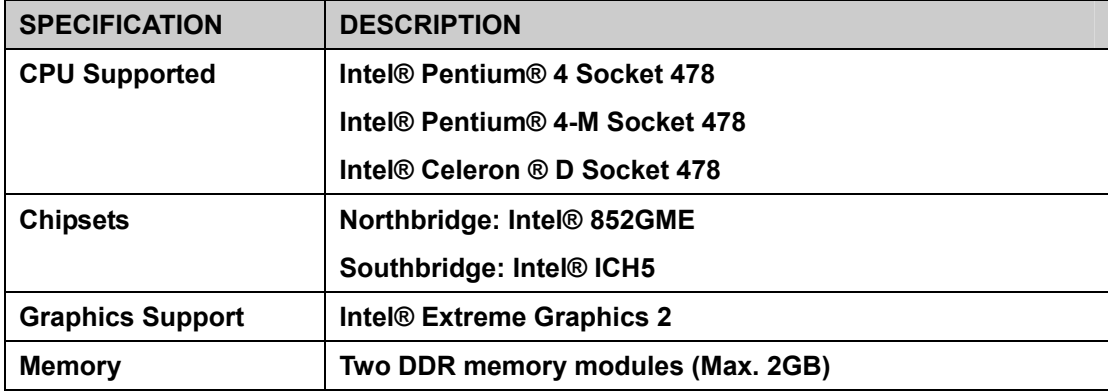

<span id="page-21-0"></span>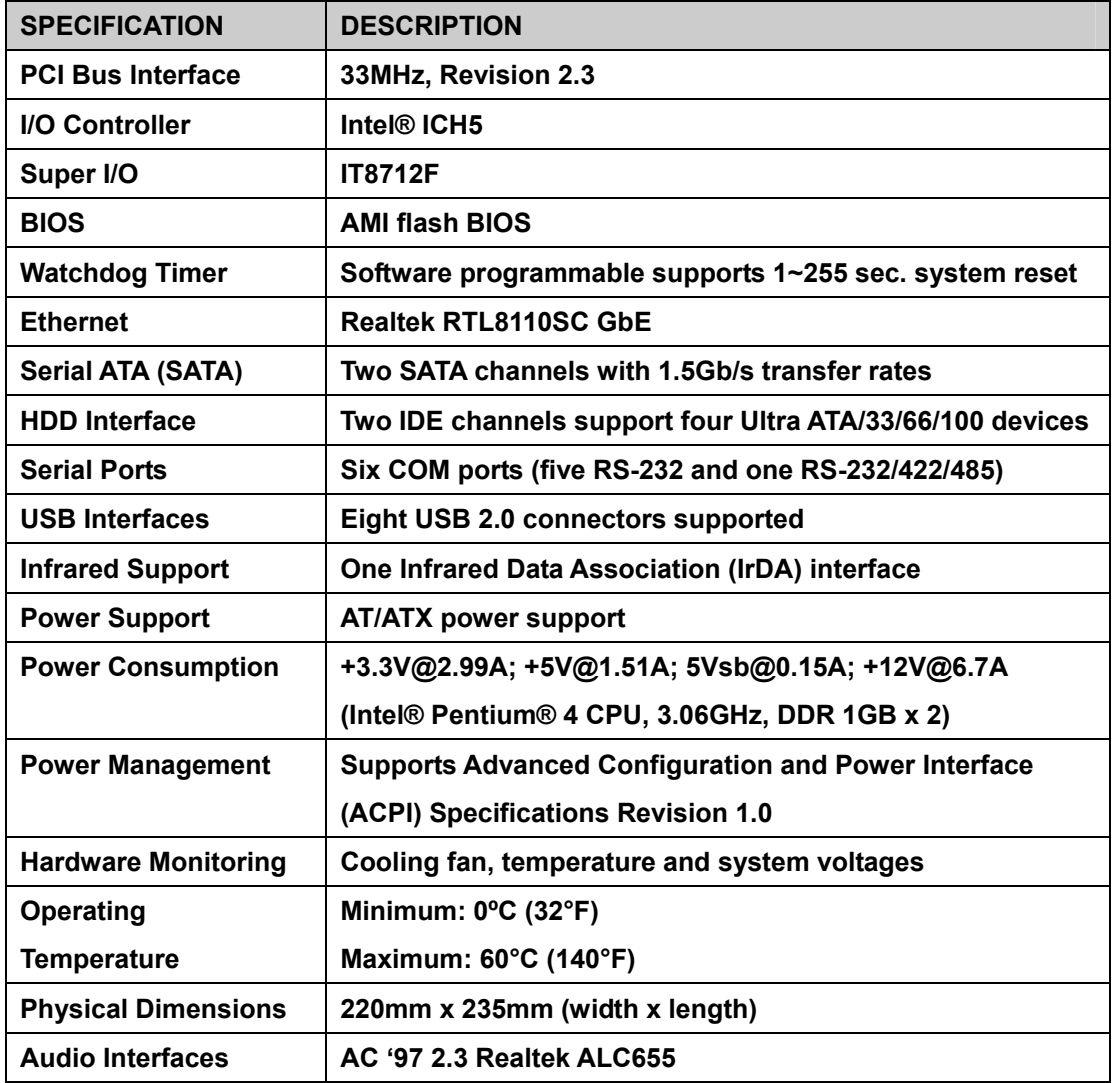

<span id="page-21-1"></span>**Table 1-1: Technical Specifications** 

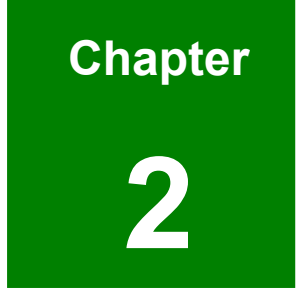

### <span id="page-22-1"></span><span id="page-22-0"></span>**2 Detailed Specifications**

#### <span id="page-23-0"></span>**2.1 CPU Support**

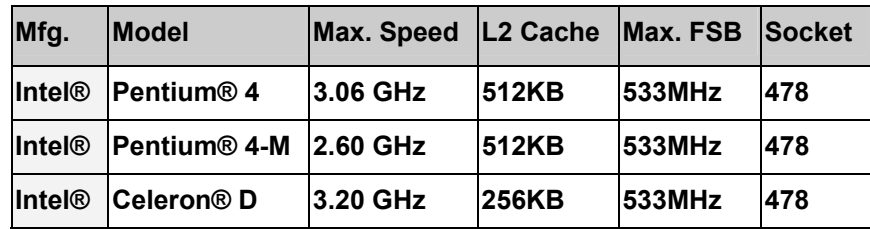

**[Table 2-1](#page-23-1)** lists the CPUs supported by the POS-8520 motherboard.

<span id="page-23-1"></span>**Table 2-1: Supported CPUs**

#### **2.1.1 Intel® Pentium® 4**

The Intel® Pentium® 4 CPU comes with the following features:

- Hyper-Threading Technology (HT Technology) ensures greater performance
- SpeedStep® Technology improves overall system power management
- **Execute Disable Bit technology prevents certain classes of malicious "buffer** overflow" attacks when combined with a supporting operating system.

[Table 2-2](#page-23-2) lists the Intel® Pentium® 4 processor supported by the POS-8520 motherboard.

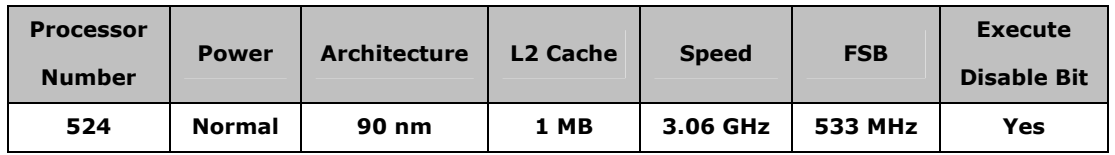

<span id="page-23-2"></span>**Table 2-2: Supported Intel® Pentium® 4 CPU** 

#### **2.1.2 Intel® Pentium® 4-M**

The Intel® Pentium® 4-M CPU comes with the following features:

- Hyper-Threading Technology (HT Technology) ensures greater performance
- **Low power technologies**
- Support for Enhanced Intel SpeedStep® technology
- Deeper/Deep Sleep states for dynamic power management
- **Fixed Mobile Solutions Thermal Guidelines**
- Flip Chip PGA packaging technology
- Dual Independent Display

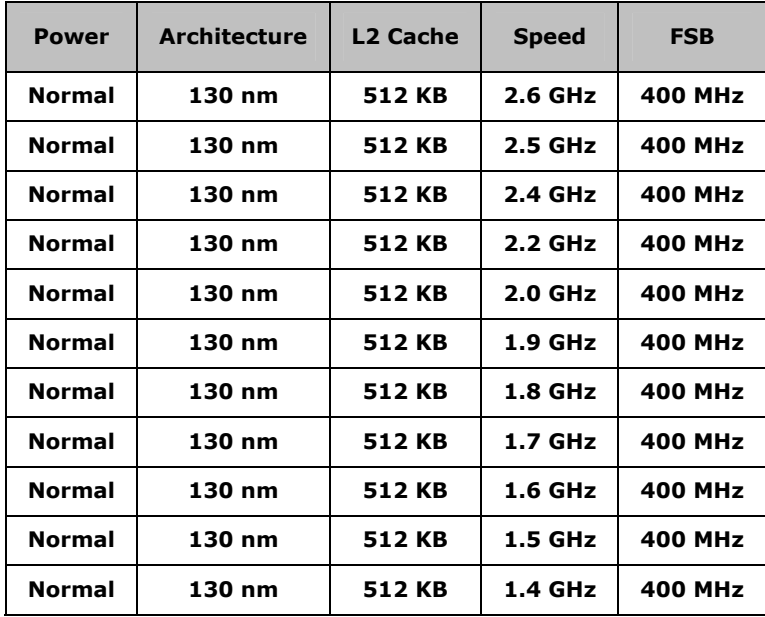

<span id="page-24-0"></span>[Table 2-3](#page-24-1) lists the Intel® Pentium® 4-M processors supported by the POS-8520 motherboard.

<span id="page-24-1"></span>**Table 2-3: Supported Intel® Pentium® 4-M CPUs** 

#### **2.1.3 Intel® Celeron® D**

The Intel® Celeron® D CPU comes with the following features:

- **Advanced Dynamic Execution Technology keeps the execution units** executing instructions
- Intel® Streaming SIMD Extensions accelerates 3D graphics performance
- Execute Disable Bit Technology prevents certain classes of malicious "buffer overflow" attacks when combined with a supporting operating system.

**[Table 2-4](#page-25-1)** lists the Intel® Celeron® D processors supported by the POS-8520 motherboard.

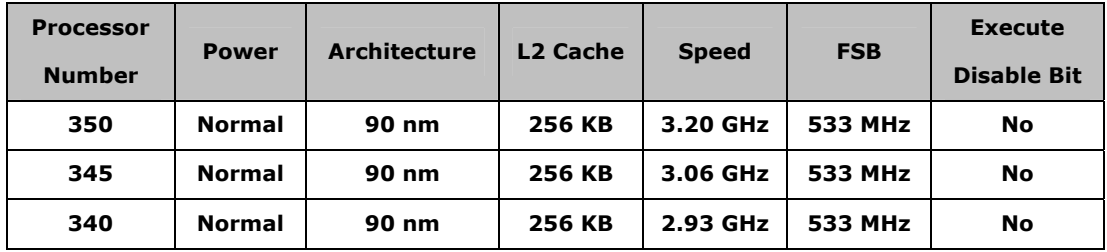

<span id="page-25-0"></span>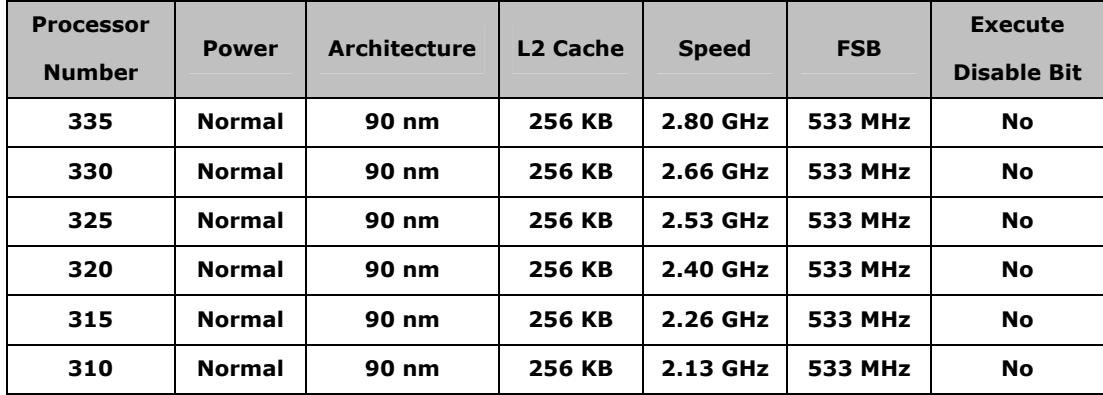

<span id="page-25-1"></span>**Table 2-4: Supported Celeron® D CPUs** 

#### **2.2 Onboard Chipsets**

#### **2.2.1 Northbridge and Southbridge Chipsets**

The following chipsets are preinstalled on the card:

- **Northbridge**: Intel® 852GME
- **Southbridge:** Intel® ICH5

The following two sections (**Section 2.3.2** and **Section 2.3.3**) list some of the features of the 852GME and the ICH5 chipsets. For more information on these two chipsets please refer to the Intel website.

#### **2.2.2 852GME Northbridge Chipset**

The 852GME northbridge chipset comes with the following features:

- Supports the Intel Pentium 4 processor and Intel Celeron processor with Intel NetBurst® microarchitecture
- 400 MHz or 533 MHz system bus delivers a high-bandwidth connection between the processor and the platform
- Integrated graphics utilizing Intel® Extreme Graphics 2 technology
- AGP 4X support
- Three USB host controllers support up to six USB 2.0 ports.
- The latest AC '97 implementation delivers 20-bit audio for enhanced sound quality and full surround sound capability.
- LAN Connect Interface (LCI) provides network solutions for 10/100 Mbps

Ethernet and 10/100 Mbps Ethernet with LAN manageability

- <span id="page-26-0"></span>Dual Ultra ATA/100 controllers
- Error Correcting Code (ECC) support in integrated graphics mode only
- The Intel Application Accelerator software provides additional performance over native ATA drivers by improving I/O transfer rates and enabling faster O/S load time, resulting in accelerated boot times
- **Display** 
	- o Analog display support
	- o Dual independent pipe support
	- o DVO (DVOB and DVOC) support
	- o Dedicated Local Flat Panel (LFP) LVDS interface
- Intel® Embedded Graphics Drivers
	- o Graphics interface support
	- o Multi-monitor support
	- o Dynamic display-mode support
	- o Embedded video BIOS

#### **2.2.3 ICH5 Southbridge Chipset**

The ICH5 southbridge chipset comes with the following features:

- PCI Bus Interface
	- o New: Supports PCI Revision 2.3 Specification at 33 MHz
	- o 6 available PCI REQ/GNT pairs
	- o One PCI REQ/GNT pair can be given higher arbitration priority (intended for external 1394 host controller)
	- o Support for 44-bit addressing on PCI using DAC protocol
- Integrated LAN Controller
	- o Integrated ASF Management Controller
	- o WfM 2.0 and IEEE 802.3 Compliant
	- o LAN Connect Interface (LCI)
	- o 10/100 Mbit/sec Ethernet Support
- Integrated Serial ATA Host Controllers
	- o Independent DMA operation on two ports.
	- o Data transfer rates up to 1.5 Gb/s (1.5Gb/s).
	- o RAID Level 0 Support (ICH5R Only)
- Integrated IDE Controller
- <span id="page-27-0"></span>o Supports "Native Mode" Register and Interrupts
- o Independent timing of up to 4 drives
- o Ultra ATA/100/66/33, BMIDE and PIO modes
- o Tri-state modes to enable swap bay
- Interrupt Controller
	- o Supports up to 8 PCI interrupt pins
	- o Supports PCI 2.3 Message Signaled Interrupts
	- o Two cascaded 82C59 with 15 interrupts
	- o Integrated I/O APIC capability with 24 interrupts
	- o Supports Front Side Bus interrupt delivery
- High-Precision Event Timers
- $\blacksquare$  1.5 V operation with 3.3 V I/O
	- o 5V tolerant buffers on IDE, PCI, USB Overcurrent and Legacy signals
- Integrated 1.5 V Voltage Regulator (INTVR) for the Suspend wells
- Enhanced DMA Controller
	- o Two cascaded 8237 DMA controllers
	- o PCI DMA: Supports PC/PCI Includes two PC/PCI REQ#/GNT# pairs
	- o Supports LPC DMA
	- o Supports DMA Collection Buffer to provide Type-F DMA performance for all DMA channels
- Real-Time Clock
	- o 256-byte battery-backed CMOS RAM
	- o Integrated oscillator components
	- o Lower Power DC/DC Converter implementation

#### **2.3 Data Flow**

**[Figure 2-1](#page-28-1)** shows the data flow between the two onboard chipsets and other components installed on the motherboard and described in the following sections of this chapter.

<span id="page-28-0"></span>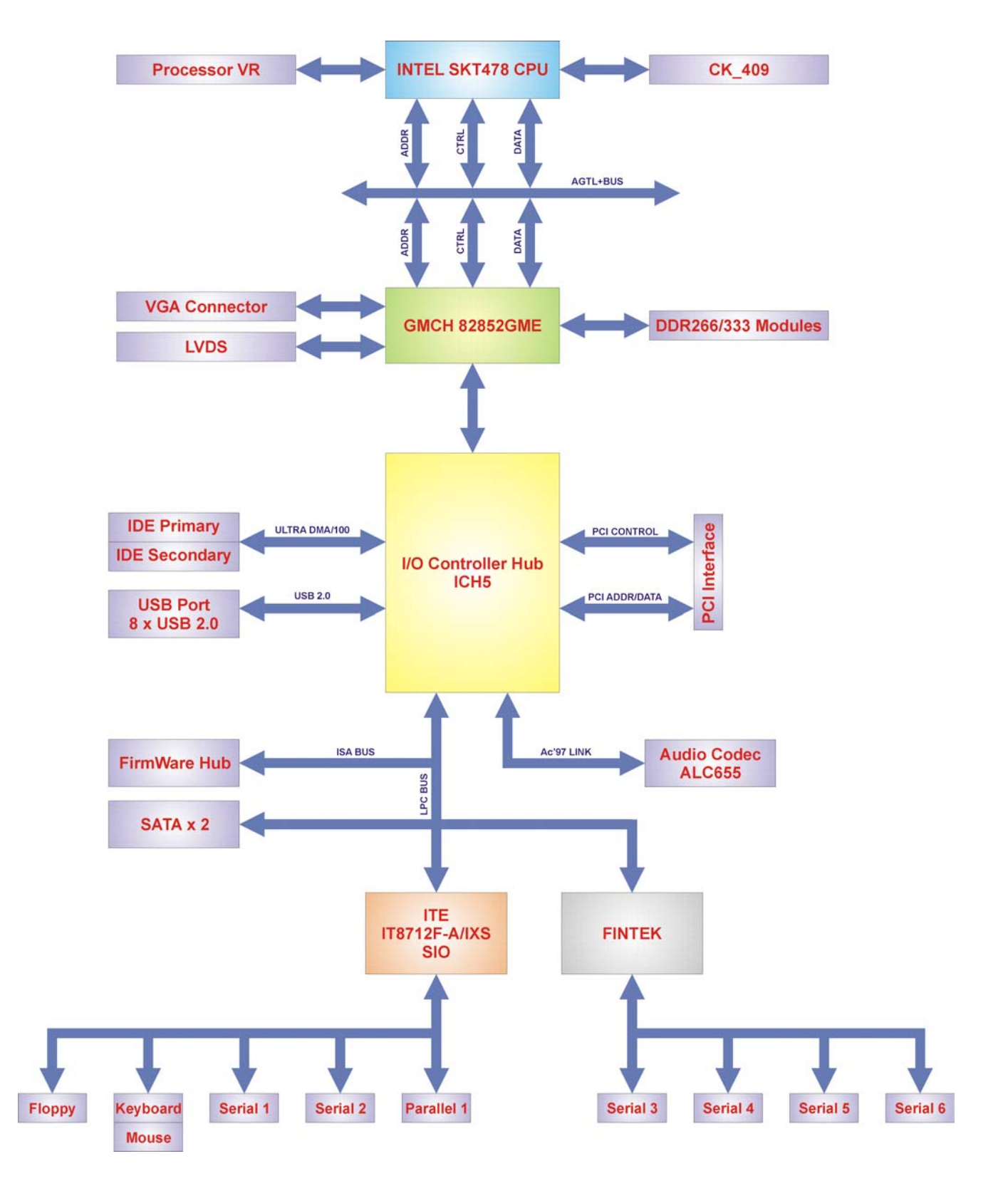

<span id="page-28-1"></span>**Figure 2-1: Data Flow Block Diagram** 

#### <span id="page-29-0"></span>**2.4 Graphics Support**

The Intel® Extreme Graphics 2 is integrated on the Intel® 852GME Northbridge chipset. The Intel® Extreme Graphics 2 features are listed below.

- **Enhanced Rapid Pixel and Texel Rendering**: Optimized visual quality and performance from the addition of hardware to support of texel formatting, bicubic filter, color blending accuracy, and video mixing render, resulting in optimized visual quality and performance.
- **Zone Rendering 2 Technology**: Enhances the performance of zone rendering by using larger zones and new commands that improve graphics pipeline efficiency.
- **Dynamic Video Memory Technology v2.0: Increases total system** performance by optimizing the efficiency of AGP dynamic video memory by increasing its size of Video RAM allocation to 96 MB.
- **Enhanced Intelligent Memory Management**: Improves memory bandwidth efficiency and platform performance by improving the memory management arbitration between CPU, system memory and graphics memory.

Intel® Extreme Graphics 2 specifications are listed below:

- Enhanced 2D:
	- o 256-bit internal path
	- o 8/16/32bpp
	- o DirectDraw\*, GDI, GDI+
	- o Anti-aliased text support
	- o Alpha blending
	- o Alphas stretch blitter
	- o Hardware alpha blended RGB cursor
	- o Color space conversion
	- o 5x2 overlay support
	- o Rotate, scale and translate operations
- High-performance 3D:
	- o 256-bit internal path
	- o 32bpp/ 24ZorW/ 8 Stencil
	- o DX7\*/DX8\*/OGL\*1.1
	- o DXTn texture compression
- <span id="page-30-0"></span>o Up to 4 textures / pixel on a single pass
- o Cubic reflection map
- o Embossed/DOT3 bump mapping
- o Multi-texture
- o DOT3 bump-mapping
- o Point sprites
- Video and Display:
	- o DirectShow\*/DirectVA\*
	- o Hardware motion compensation support for DVD playback
	- o 4x2 overlay filter
	- o 350 MHz DAC frequency
	- o Maximum DVO pixel rate of up to 330MP/s
	- o Flat panel monitors and TV-out support via AGP Digital Display (ADD) cards
	- o 350 MHz DAC for 1800x1440 @ 85Hz max CRT resolution or 2048x1536@60Hz max FP resolution
	- o Synchronous display for dual monitor capabilities
	- o 350MHz RAMDAC for up to QXGA analog monitor support
	- o Dual DVO ports for up to QXGA digital display support
	- o Multiple display types (LVDS, DVI, TV-out, CRT)

#### **2.5 Memory Support**

The POS-8520 motherboard has two 184-pin dual inline memory module (DIMM) sockets and supports an un-buffered DDR DIMM with the following specifications:

- **Maximum RAM: 2GB**
- **DIMM Transfer Rates: 333MHz**

#### <span id="page-31-0"></span>**2.6 PCI Bus Interface Support**

The PCI bus on the POS-8520 motherboard card has the following features:

- 33MHz Revision 2.3 is implemented
- Maximum throughput: 133MB/sec based on the ICH5 chipset
- Master devices: Maximum of six with three implemented
- One PCI REQ/GNT pair can be given higher arbitration priority
- 44-bit addressing using the DAC protocol supported

#### **2.7 Super I/O**

The ITE IT8712F is a Low Pin Count Interface-based highly integrated Super I/O. The IT8712F provides the most commonly used legacy Super I/O functionality plus the latest Environment Control initiatives, such as H/W Monitor, Fan Speed Controller, ITE's "SmartGuardian" function and Smart Card Reader Interface. The device's LPC interface complies with Intel "LPC Interface Specification Rev. 1.0". The IT8712F is ACPI & LANDesk compliant.

- **Low Pin Count Interface** 
	- o Comply with Intel Low Pin Count Interface Specification Rev. 1.0
	- o Supports LDRQ#, SERIRQ protocols
	- o Supports PCI PME# Interfaces
- ACPI & LANDesk Compliant
	- o ACPI V. 1.0 compliant
	- o Register sets compatible with "Plug and Play ISA Specification V. 1.0a"
	- o LANDesk 3.X compliant
	- o Supports 12 logical devices
- Enhanced Hardware Monitor
	- o Built-in 8-bit Analog to Digital Converter
	- o 3 thermal inputs from remote thermal resistor or thermal diode or diode-connected transistor
	- o 8 voltage monitor inputs (VBAT is measured internally.)
	- o 1 chassis open detection input with low power Flip-Flop backed by the battery
	- o Watch Dog comparison of all monitored values
- o Provides VID0 VID5 support for the CPU
- Fan Speed Controller
	- o Provides fan on-off and PWM control
	- o Supports 5 programmable Pulse Width
	- o Modulation (PWM) outputs
	- o 128 steps of PWM modes
	- o Monitors 5 fan tachometer inputs
- SmartGuardian Controller
	- o Provides programmable fan speed automatic control
	- o Supports mix-and-match for temperature inputs and fan speed control outputs
	- o Overrides fan speed controller during catastrophic situations
	- o Provides over temperature beep tone warning
- Two 16C550 UARTs
	- o Supports two standard Serial Ports
	- o Supports IrDA 1.0/ASKIR protocols
	- o Supports Smart Card Reader protocols
- Smart Card Reader
	- o Compliant with Personal Computer Smart Card (PC/SC) Working Group standard
	- o Compliant with smart card (ISO 7816) protocols
	- o Supports card present detect
	- o Supports Smart Card insertion power-on feature
	- o Supports one programmable clock frequency, and 7.1 MHz and 3.5 MHz (Default) card clocks
- Consumer Remote Control (TV remote) IR with power-up feature
- IEEE 1284 Parallel Port
	- o Standard mode -- Bi-directional SPP compliant
	- o Enhanced mode -- EPP V. 1.7 and V. 1.9 compliant
	- o High speed mode -- ECP, IEEE 1284 compliant
	- o Back-drive current reduction
	- o Printer power-on damage reduction
	- o Supports POST (Power-On Self Test) Data Port
- Floppy Disk Controller
	- o Supports two 360K/ 720K/ 1.2M/ 1.44M/ 2.88M floppy disk drives
	- o Enhanced digital data separator
- o 3-Mode drives supported
- o Supports automatic write protection via software
- Keyboard Controller
	- o 8042 compatible for PS/2 keyboard and mouse
	- o 2KB of custom ROM and 256-byte data RAM
	- o GateA20 and Keyboard reset output
	- o Supports any key, or 2-5 sequential keys, or 1-3 simultaneous keys keyboard power-on events
	- o Supports mouse double-click and/or mouse move power on events
	- o Supports Keyboard and Mouse I/F hardware auto-swap
- Game Port
	- o Built-in 558 quad timers and buffer chips
	- o Supports direct connection of two joysticks
- Dedicated MIDI Interface
	- o MPU-401 UART mode compatible
- 38 General Purpose I/O Pins
	- o Input mode supports either switch de-bounce or programmable external IRQ input routing
	- o Output mode supports 2 sets of programmable LED blinking periods
- **External IRQ Input Routing Capability** 
	- o Provides IRQ input routing through GPIO input mode
	- o Programmable registers for IRQ routing
- Watch Dog Timer
	- o Time resolution 1 minute or 1 second, maximum 255 minutes or 255 seconds
	- o Output to KRST# when expired
- **IFE innovative automatic power-failure resume and power button de-bounce**
- Dedicated Infrared pins
- VCCH and Vbat Supported
- Built-in 32.768 KHz Oscillator
- Single 24/48 MHz Clock Input
- +5V Power Supply

#### <span id="page-34-0"></span>**2.8 BIOS**

The POS-8520 motherboard uses a licensed copy of AMI BIOS. Flash BIOS features used are listed below:

- SMIBIOS (DMI) compliant
- Console redirection function support
- PXE (Pre-Boot Execution Environment) support
- **USB booting support**

#### **2.9 PXE: Pre-Boot Execution Environment**

PXE is an open industry standard developed by a number of software and hardware vendors. IEI BIOS PXE feature allows a workstation to boot from a server on a network by receiving a pre-OS agent prior to booting the operating system on the local hard drive.

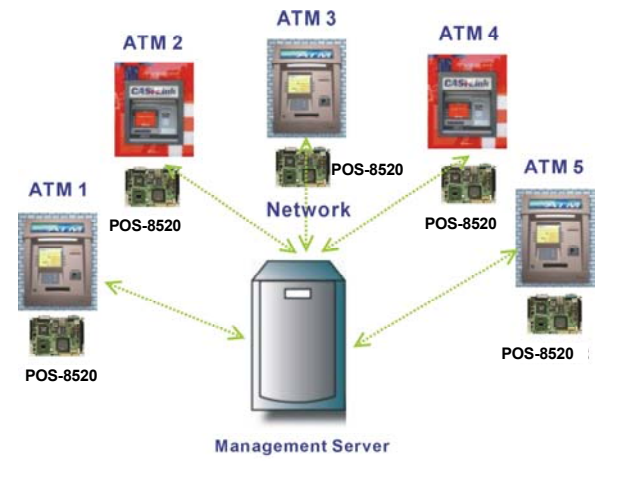

**PXE for Remote and Central Management** 

**Figure 2-2: PXE: Pre-Boot Execution Environment** 

#### **2.10 GbE Ethernet**

The Realtek RTL8110SC GbE controller combines a triple-speed IEEE 802.3 compliant Media Access Controller (MAC) with a triple-speed Ethernet transceiver, 32-bit PCI bus controller, and embedded memory. The controller has state-of-the-art DSP technology <span id="page-35-0"></span>and mixed-mode signal technology and it offers high-speed transmission over CAT 5 UTP cables or CAT 3 UTP (10Mbps only) cables. The GbE controller specifications are below.

- Integrated 10/100/1000 transceiver
- Auto-Negotiation with Next Page capability
- Supports PCI rev.2.3, 32-bit, 33/66MHz
- Supports pair swap/polarity/skew correction
- Crossover Detection & Auto-Correction
- Wake-on-LAN and remote wake-up support
- Microsoft® NDIS5 Checksum Offload (IP, TCP, UDP) and largesend offload support
- Supports Full Duplex flow control (IEEE 802.3x)
- Fully compliant with IEEE 802.3, IEEE 802.3u, IEEE 802.3ab
- Supports IEEE 802.1P Layer 2 Priority Encoding
- Supports IEEE 802.1Q VLAN tagging
- **B** Serial EEPROM
- 3.3V signaling, 5V PCI I/O tolerant
- Transmit/Receive FIFO (8K/64K) support
- Supports power down/link down power saving
- Supports PCI Message Signaled Interrupt (MSI)

#### **2.11 Drive Interfaces**

The POS-8520 motherboard can support the following drive interfaces.

- $\blacksquare$  1 x CFII device
- $\blacksquare$  1 x FDD device
- $\blacksquare$  2 x IDE devices
- $\blacksquare$  2 x SATA drives

#### **2.11.1 CompactFlash Device**

The POS-8520 motherboard has one Type II CompactFlash adapters used to adapt Type II CompactFlash and CF+ cards for use in Type II (5 mm thick) PCMCIA card slots.
#### **2.11.2 FDD Interface**

The POS-8520 motherboard supports two 2.88 MB, 1.44MB, 1.2MB, 720KB, or 360KB floppy disk drives through a standard 34-pin box header.

#### **2.11.3 IDE HDD Interfaces**

The POS-8520 motherboard southbridge chipset IDE controller supports up to four HDDs with the following specifications:

- **Programmed I/O (PIO)**: Processor is in control of the data transfer.
- **8237 style DMA**: DMA protocol that resembles the DMA on the ISA bus, although it does not use the 8237 in the ICH5. This protocol off loads the processor from moving data. This allows higher transfer rate of up to 16 MB/s.
- **Ultra ATA/33**: DMA protocol that redefines signals on the IDE cable to allow both host and target throttling of data and transfer rates of up to 33 MB/s.
- **Ultra ATA/66:** DMA protocol that redefines signals on the IDE cable to allow both host and target throttling of data and transfer rates of up to 66 MB/s.
- **Ultra ATA/100**: DMA protocol that redefines signals on the IDE cable to allow both host and target throttling of data and transfer rates of up to 100 MB/s.

#### **2.11.4 SATA Drives**

The POS-8520 motherboard supports two first generation SATA drives with transfer rates up to 1.5Gb/s.

## **2.12 Serial Ports**

The POS-8520 motherboard has six high-speed UART serial ports, configured as COM1 through COM6. The serial ports have the following specifications.

- 16C550 UART with 16-byte FIFO buffer
- 115.2Kbps transmission rate

## **2.13 PCI Interfaces**

The POS-8520 motherboard offers one PCI Slot Expansion Module for board expansion.

## **2.14 USB Interfaces**

The POS-8520 motherboard has two USB 2.0 ports on the external interface panel and three USB 2.0 8-pin headers on-board to connect a total of eight USB devices.

# **2.15 Infrared Data Association (IrDA) Interface**

The POS-8520 motherboard IrDA supports the following interfaces.

- Serial Infrared (SIR)
- Shift Keyed Infrared (ASKIR)

To use the IrDA port, configure SIR or ASKIR mode in the BIOS under Super IO devices (**Section [5.3.4](#page-131-0)**). The normal RS-232 COM2 will then be disabled.

## **2.16 Audio Codec**

The POS-8520 motherboard has an integrated REALTEK ALC655 CODEC. The ALC655 CODEC is a 16-bit, full-duplex AC'97 Rev. 2.3 compatible six-channel audio CODEC designed for PC multimedia systems, including host/soft audio and AMR/CNR-based designs. Some of the features of the codec are listed below.

- Meets performance requirements for audio on PC99/2001 systems
- Meets Microsoft WHQL/WLP 2.0 audio requirements
- 16-bit Stereo full-duplex CODEC with 48KHz sampling rate
- Compliant with AC'97 Rev 2.3 specifications
- Front-Out, Surround-Out, MIC-In and LINE-In Jack Sensing
- 14.318MHz -> 24.576MHz PLL to eliminate crystal
- 12.288MHz BITCLK input
- Integrated PCBEEP generator to save buzzer
- Interrupt capability
- Three analog line-level stereo inputs with 5-bit volume control, LINE\_IN, CD, AUX
- $\blacksquare$  High-quality differential CD input
- Two analog line-level mono inputs: PCBEEP, PHONE-IN
- Two software selectable MIC inputs
- Dedicated Front-MIC input for front panel applications (software selectable)
- Boost preamplifier for MIC input
- **If** LINE input shared with surround output; MIC input shared with Center and LFE output
- Built-in 50mW/20ohm amplifier for both Front-out and Surround-Out
- External Amplifier Power Down (EAPD) capability
- Power management and enhanced power saving features
- Supports Power-Off CD function
- Adjustable VREFOUT control
- Supports 48KHz S/PDIF output, complying with AC'97 Rev 2.3 specifications
- Supports 32K/44.1K/48KHz S/PDIF input
- Power support: Digital: 3.3V; Analog: 3.3V/5V
- Standard 48-pin LQFP package
- **HRTF 3D positional audio**
- 10-band software equalizer
- Voice cancellation and key shifting in Karaoke mode
- AVRack® Media Player
- Configuration Panel for improved user convenience

## **2.17 Power Support**

The POS-8520 motherboard is compatible with AT and ATX-based power supplies.

## **2.18 Power Consumption**

**[Table 2-5](#page-38-0)** shows the power consumption parameters for the POS-8520 motherboard when a Intel® Pentium® 4/Intel® Celeron® D processor with a clock speed of 3.06GHz, an L2 cache of 256MB and a FSB 533MHz is running with a 2GB DDR266 module.

| <b>Voltage</b> | Current |
|----------------|---------|
| +3.3V          | 2.99A   |
| +5V            | 1.51A   |
| 5Vsb           | 0.51A   |
| $+12V$         | 6.7A    |

<span id="page-38-0"></span>**Table 2-5: Power Consumption** 

## **2.19 Power Management**

The POS-8520 motherboard supports Advanced Configuration and Power Interface

(ACPI) Specifications Revision 1.0. The ACPI specification, revision 1.0 reads:

The ACPI interface gives the operating system (OS) direct control over the power management and Plug and Play functions of a computer. When it starts, the ACPI OS takes over these functions from legacy BIOS interfaces such as the APM BIOS and the PNPBIOS. Having done this, the OS is responsible for handling Plug and Play events as well as controlling power and thermal states based on user settings and application requests. ACPI provides low-level controls so the OS can perform these functions. The functional areas covered by the ACPI specification are:

- System power management ACPI defines mechanisms for putting the computer as a whole in and out of system sleeping states. It also provides a general mechanism for any device to wake the computer.
- Device power management ACPI tables describe motherboard devices, their power states, the power planes the devices are connected to, and controls for putting devices into different power states. This enables the OS to put devices into low-power states based on application usage.
- Processor power management While the OS is idle but not sleeping, it will use commands described by ACPI to put processors in low-power states.
- Plug and Play ACPI specifies information used to enumerate and configure motherboard devices. This information is arranged hierarchically so when events such as docking and undocking take place, the OS has precise, a priori knowledge of which devices are affected by the event.
- System Events ACPI provides a general event mechanism that can be used for system events such as thermal events, power management events, docking, device insertion and removal, etc. This mechanism is very flexible in that it does not define specifically how events are routed to the core logic chipset.
- Battery management Battery management policy moves from the APM BIOS to the ACPI OS. The OS determines the Low battery and battery warning points, and the OS also calculates the battery remaining capacity and battery remaining life. An ACPI-compatible battery device needs either a Smart Battery subsystem interface, which is controlled by the OS directly through the embedded controller interface, or a Control Method Battery (CMBatt) interface. A CMBatt interface is completely defined by AML control methods, allowing an OEM to choose any type of the battery and any kind of communication interface supported by ACPI.
- Thermal management Since the OS controls the power states of devices and processors, ACPI also addresses system thermal management. It provides a simple, scaleable model that allows OEMs to define thermal zones, thermal indicators, and methods for cooling thermal zones.
- Embedded Controller ACPI defines a standard hardware and software communications interface between an OS bus enumerator and an embedded controller. This allows any OS to provide a standard bus enumerator that can directly communicate with an embedded controller in the system, thus allowing other drivers within the system to communicate with and use the resources of system embedded controllers. This in turn enables the OEM to provide platform features that the OS and applications can use.
- System Management Bus Controller ACPI defines a standard hardware and software communications interface between an OS bus driver and an SMBus Controller. This allows any OS to provide a standard bus driver that can directly communicate with SMBus Devices in the system. This in turn enables the OEM to provide platform features that the OS and applications can use.

## **2.20 System Monitoring**

The POS-8520 motherboard is capable of self-monitoring various aspects of its operating status including:

- CPU, chipset, and battery voltage, +3.3V, +5V, and +12V
- RPM of cooling fans
- CPU and card temperatures (by the corresponding embedded sensors)

## **2.21 Real Time Clock**

256-byte battery backed CMOS RAM

## **2.22 Operating Temperature and Temperature Control**

The maximum and minimum operating temperatures for the POS-8520 motherboard are listed below.

- Minimum Operating Temperature: 0°C (32°F)
- Maximum Operating Temperature: 60°C (140°F)

A cooling fan and heat sink must be installed on the CPU. Thermal paste must be smeared on the lower side of the heat sink before it is mounted on the CPU. Heat sinks are also mounted on the northbridge and southbridge chipsets to ensure the operating temperature of these chips remain low.

# **2.23 Packaged Contents and Optional Accessory Items**

#### **2.23.1 Package Contents**

The POS-8520 motherboard comes with the following components:

- 1 x POS-8520 single board computer
- $\blacksquare$  1 x IDE Cable
- 1 x Dual RS232 Cable
- 1 x Single RS232 Cable
- $\blacksquare$  2 x SATA Cables
- 1 x SATA Power Cable
- $\blacksquare$  1 x mini jumper pack
- $\blacksquare$  1 x Utility CD
- $\blacksquare$  1 x QIG (quick installation guide)

#### **2.23.2 Optional Accessory Items**

The items shown in the list below are optional accessory items purchased separately.

- Socket 478 type CPU Cooler
- FDD cable
- **USB cable**

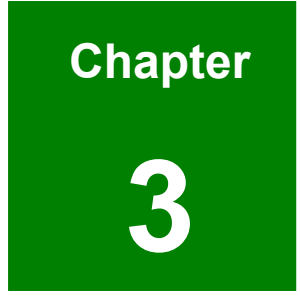

# **3 Connectors and Jumpers**

# **3.1 Peripheral Interface Connectors**

The locations of the peripheral interface connectors are shown in **Section [3.1.1](#page-43-0)**. A complete list of all the peripheral interface connectors can be seen in **Section [3.1.2](#page-44-0)**.

#### **3.1.1 POS-8520 Motherboard Layout**

<span id="page-43-0"></span>**[Figure 3-1](#page-43-1)** shows the onboard peripheral connectors, external interface peripheral connectors and onboard jumpers on the front side of the card.

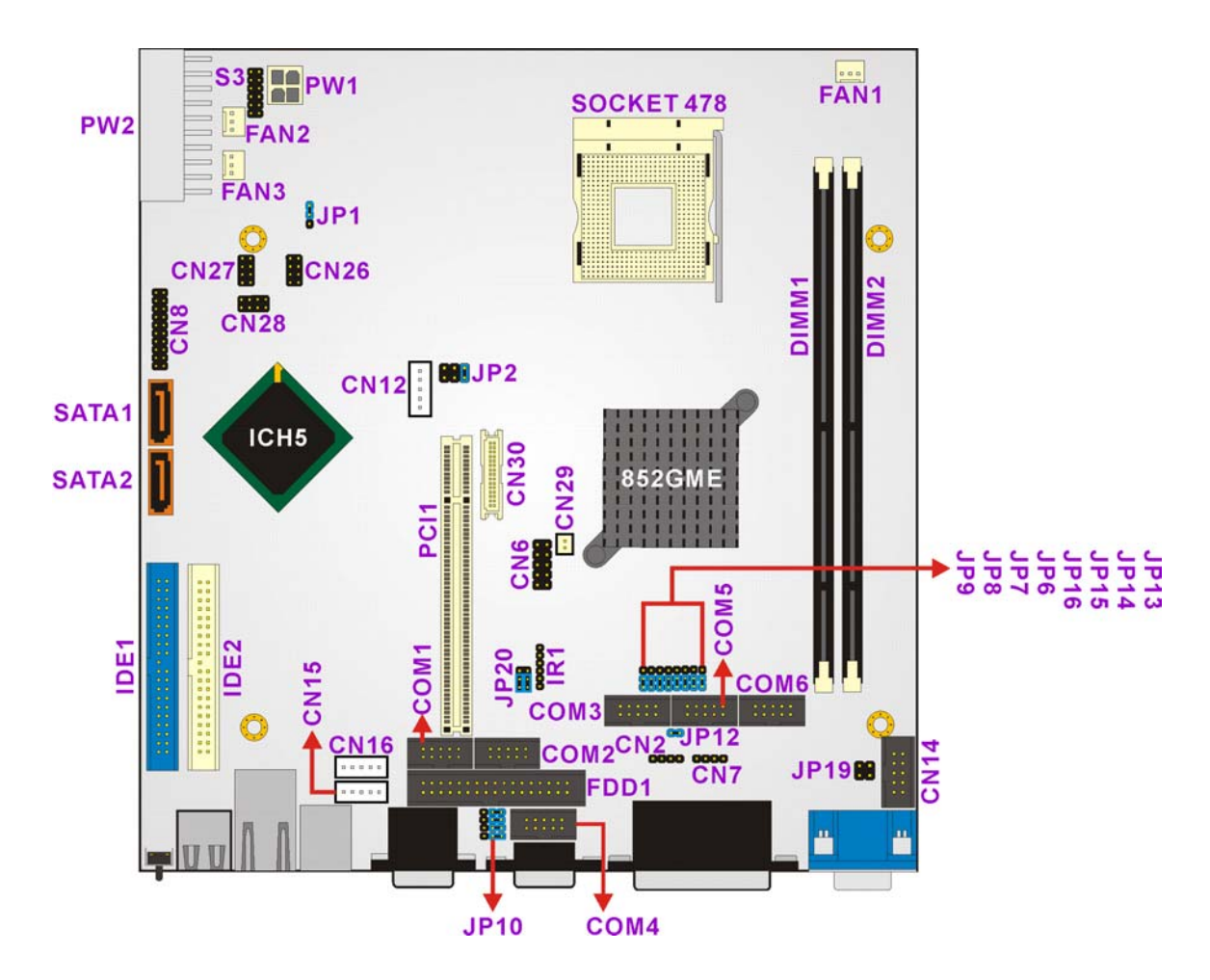

<span id="page-43-1"></span>**Figure 3-1: Connector and Jumper Locations (Front Side)** 

**[Figure 3-2](#page-44-1)** shows the onboard peripheral connectors on the solder side of the board.

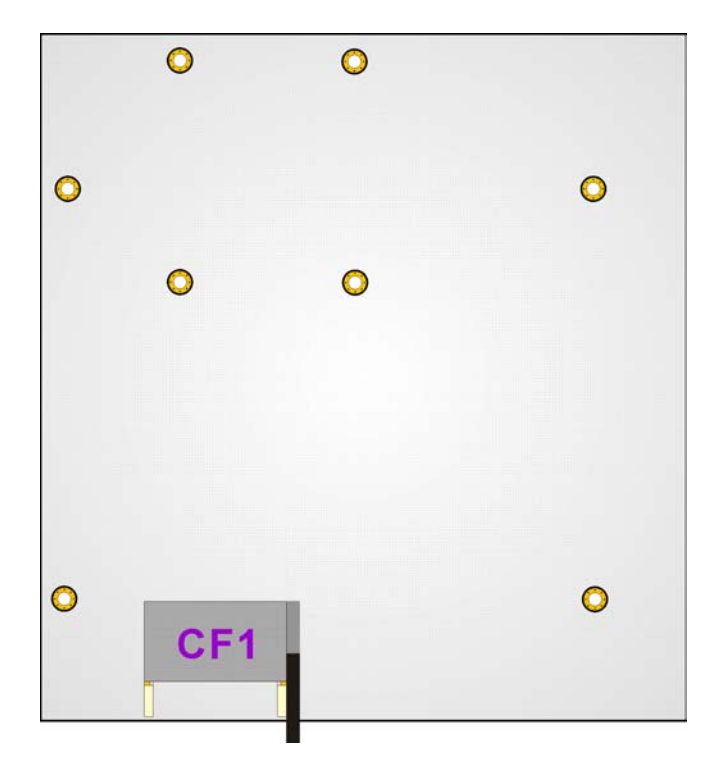

<span id="page-44-1"></span>**Figure 3-2: Connector and Jumper Locations (Solder Side)** 

# <span id="page-44-0"></span>**3.1.2 Peripheral Interface Connectors**

**[Table 3-1](#page-45-0)** shows a list of the peripheral interface connectors on the POS-8520 motherboard. Detailed descriptions of these connectors can be found in **Section [3.2](#page-46-0)**.

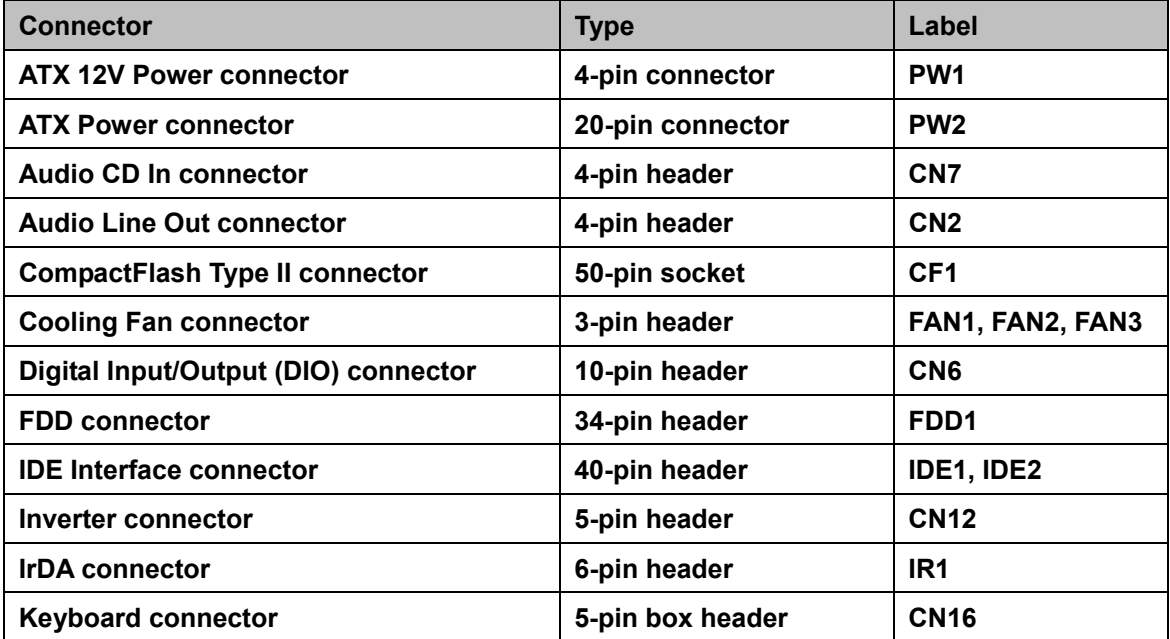

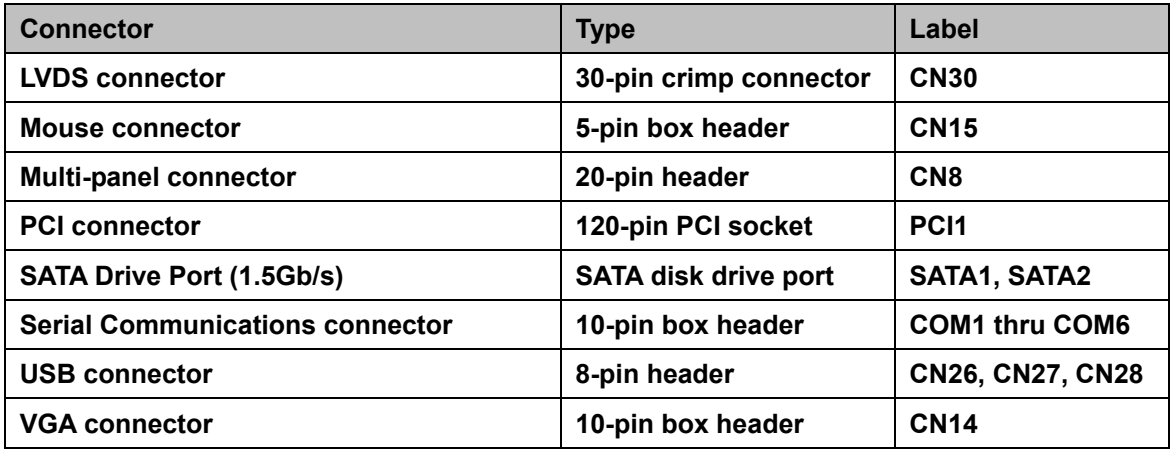

<span id="page-45-0"></span>**Table 3-1: Peripheral Interface Connectors** 

#### **3.1.3 External Interface Connectors**

**[Table 3-2](#page-45-1)** lists the external interface connectors on the POS-8520 motherboard. Detailed descriptions of the connectors can be found in **Section [3.3](#page-77-0)**.

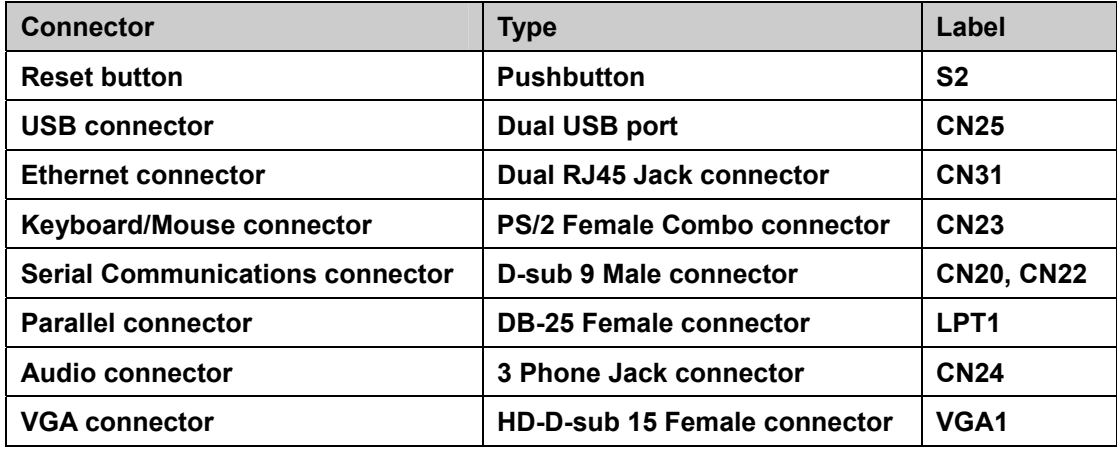

<span id="page-45-1"></span>**Table 3-2: External Interface Connectors** 

#### **3.1.4 Onboard Jumpers**

**[Table 3-3](#page-46-1)** lists the onboard jumpers. Detailed descriptions of these jumpers can be found in **Section [4.5](#page-106-0)**.

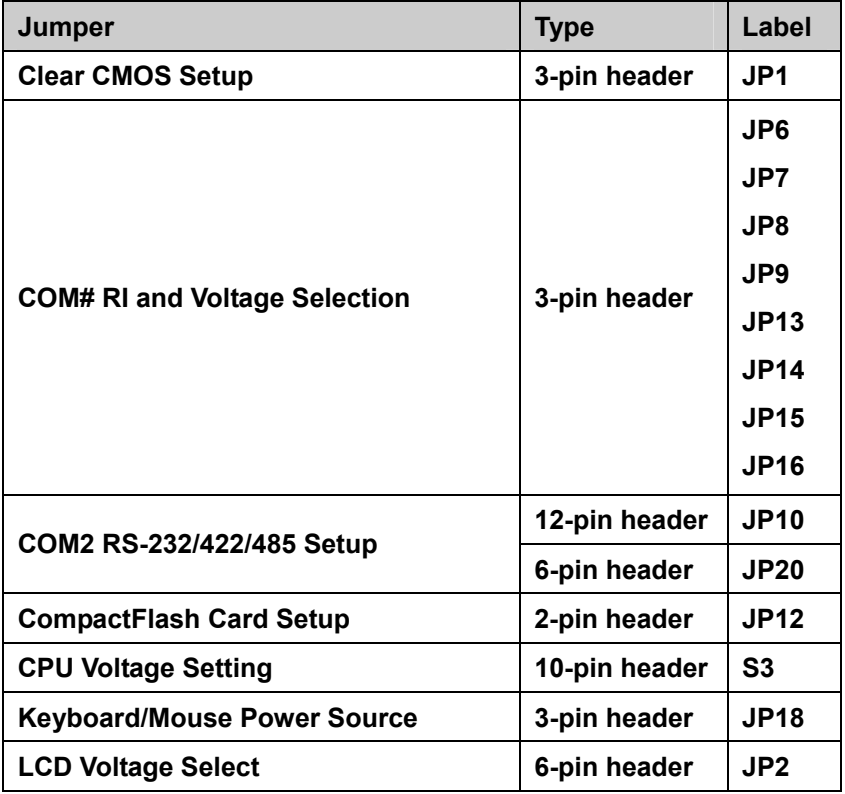

<span id="page-46-1"></span>**Table 3-3: Onboard Jumpers** 

## <span id="page-46-0"></span>**3.2 Internal Peripheral Connectors**

Internal peripheral connectors on the motherboard are only accessible when the motherboard is outside of the chassis. This section has complete descriptions of all the internal, peripheral connectors on the POS-8520 motherboard.

## **3.2.1 ATX 12V Power Connector**

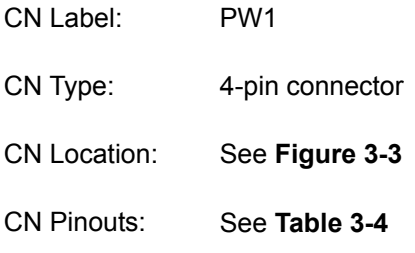

The ATX 12V Power connector connects 12V ATX power to the motherboard.

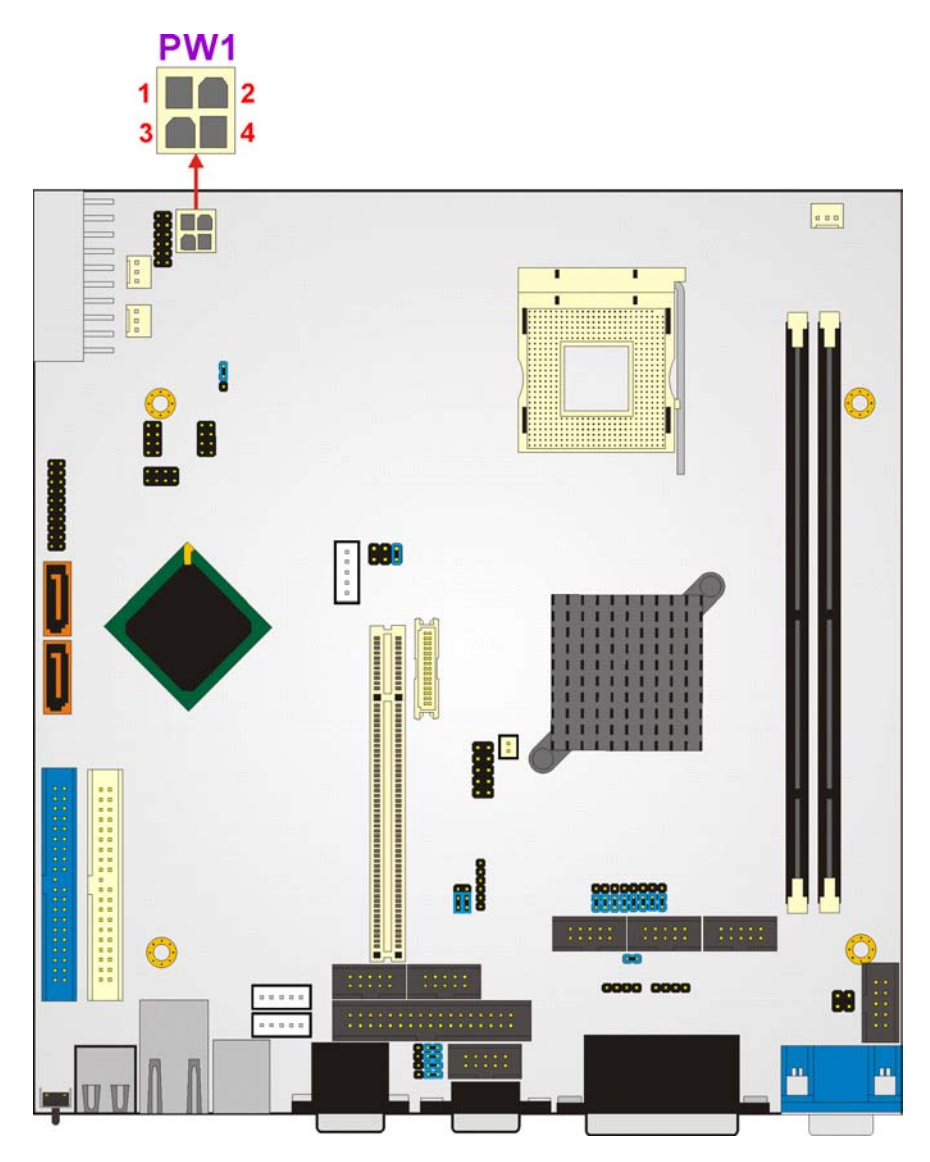

<span id="page-47-0"></span>**Figure 3-3: ATX 12V Power Connector Location** 

| <b>PIN</b> | <b>DESCRIPTION</b> |
|------------|--------------------|
| 1          | GND                |
| 2          | GND                |
| з          | +12V               |
|            | +12V               |

<span id="page-48-0"></span>**Table 3-4: ATX 12V Power Connector Pinouts** 

## **3.2.2 ATX Power Connector**

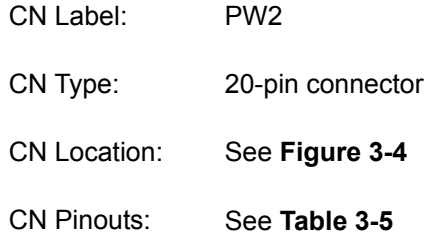

The ATX Power connector connects ATX power to the motherboard.

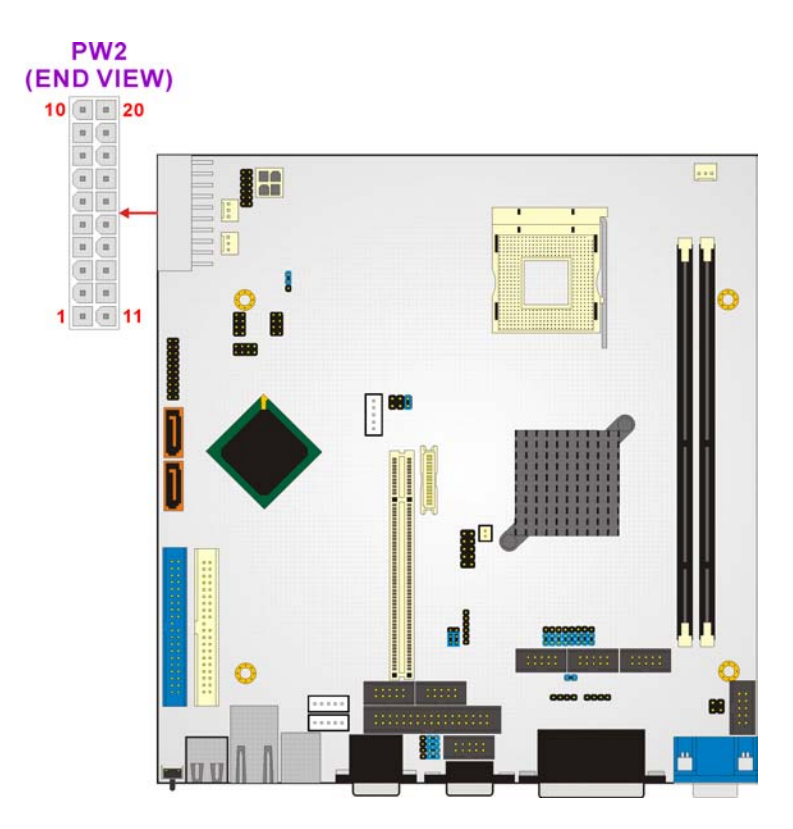

<span id="page-48-1"></span>**Figure 3-4: ATX Power Connector Location** 

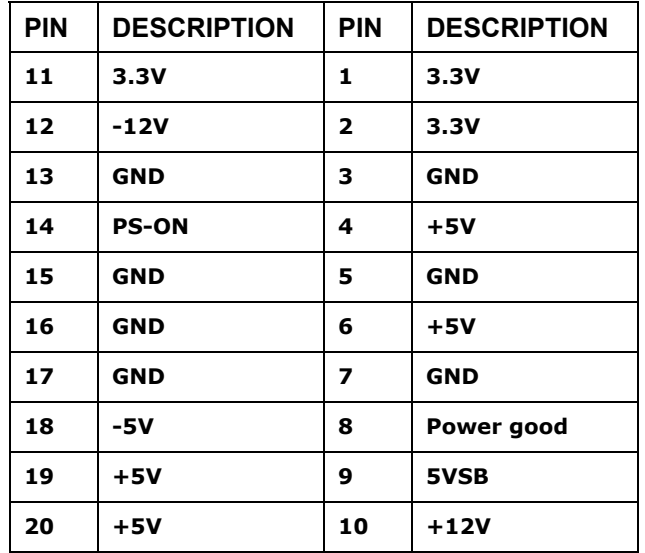

<span id="page-49-0"></span>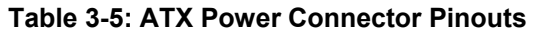

# **3.2.3 Audio CD In Connector**

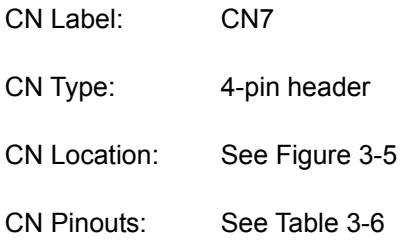

AC'97 Audio signals are interfaced through a 4-pin flat-cable connector to the CD drive.

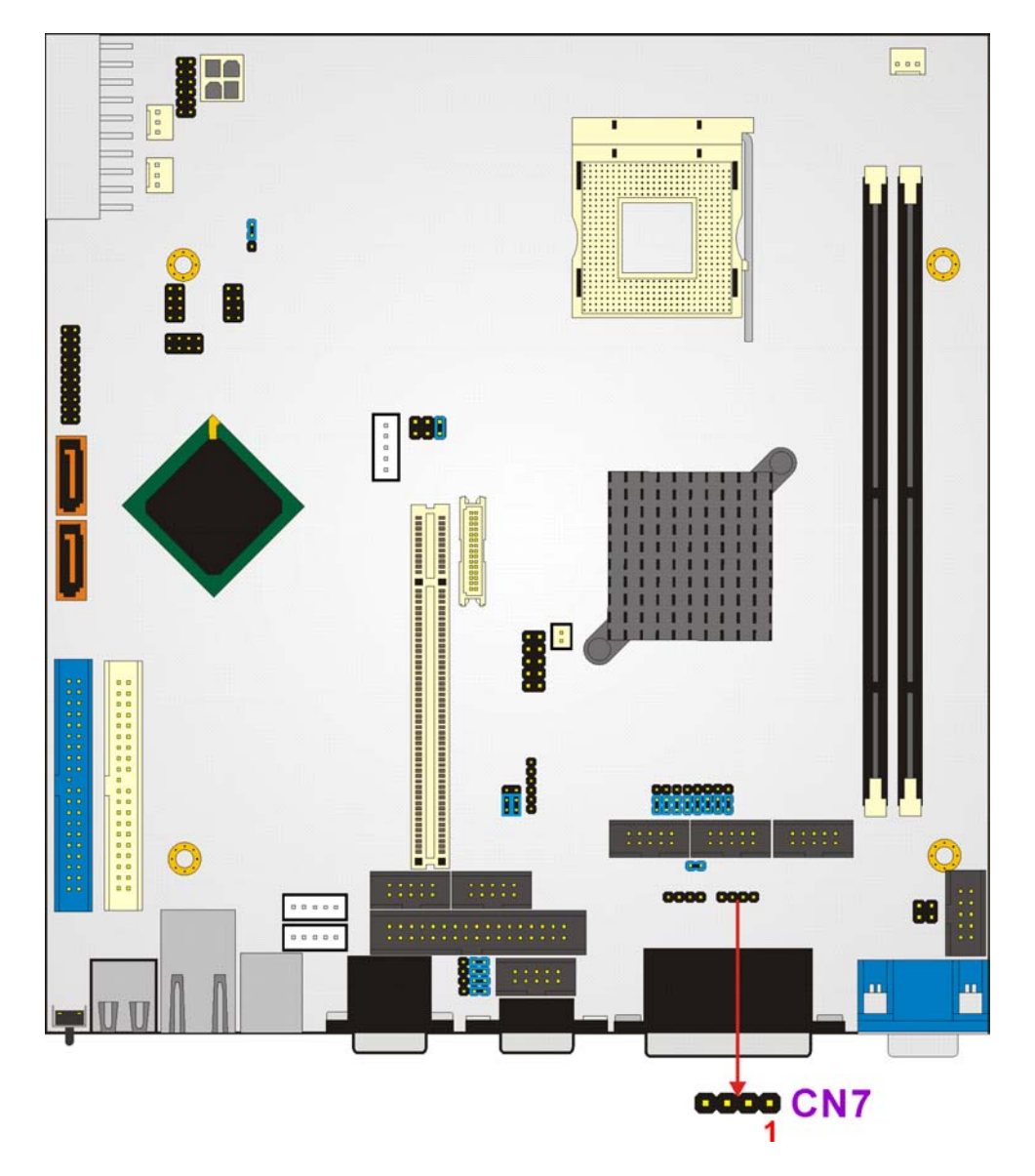

**Figure 3-5: Audio CD In Connector Location** 

| <b>PIN</b>              | <b>DESCRIPTION</b> |
|-------------------------|--------------------|
| 1                       | CD IN L            |
| $\overline{\mathbf{2}}$ | GND                |
| 3                       | GND                |
| 4                       | CD IN R            |

**Table 3-6: Audio CD In Connector Pinouts** 

#### **3.2.4 Audio Line Out Connector**

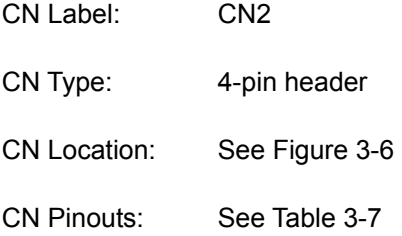

AC'97 Audio signals are interfaced through a 4-pin flat-cable connector. An audio 4-pin-to-phone-jack adapter kit is required.

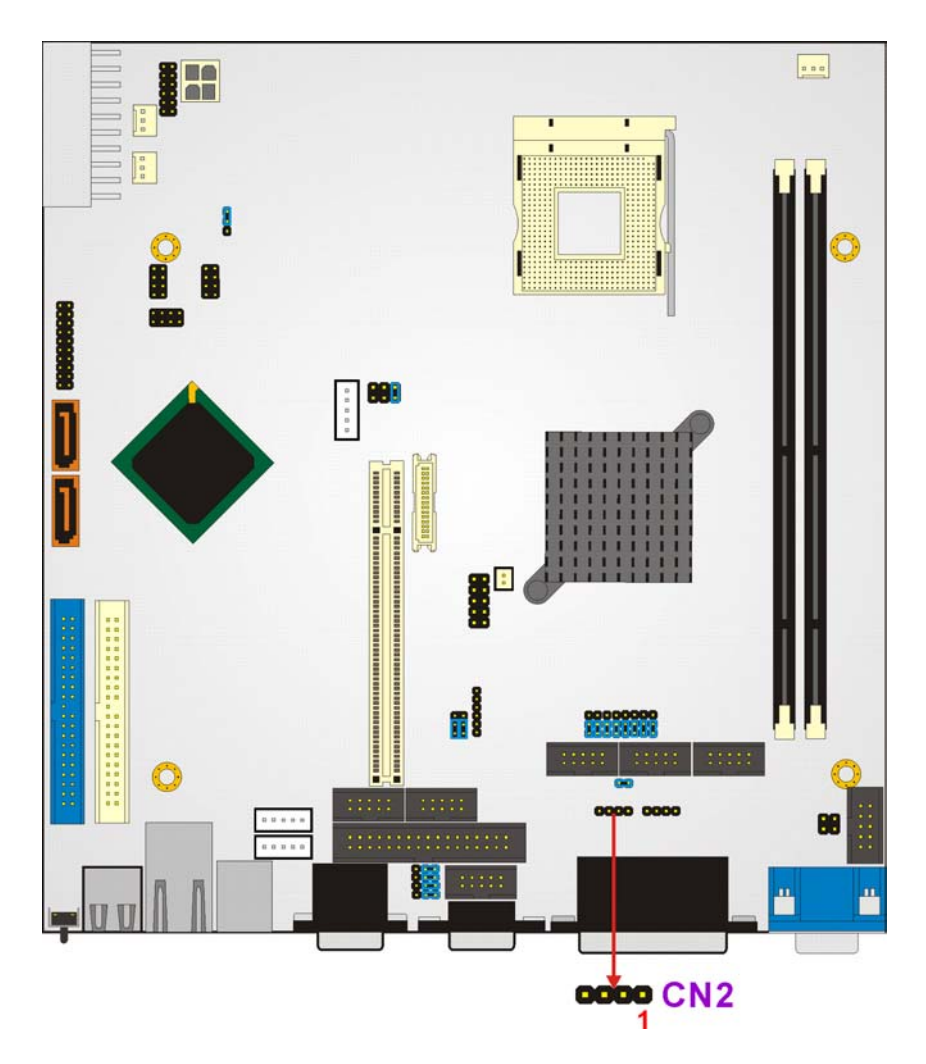

<span id="page-51-0"></span>**Figure 3-6: Audio Line Out Connector Location** 

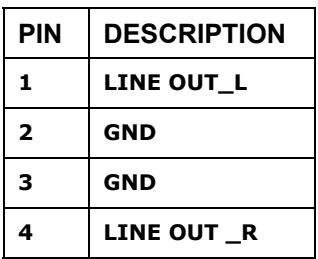

<span id="page-52-0"></span>**Table 3-7: Audio Line Out Connector Pinouts** 

## **3.2.5 CompactFlash Connector**

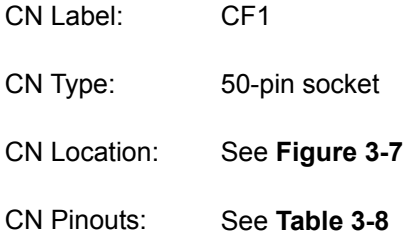

The CompactFlash connector is used to adapt Type II Compact Flash and CF+ cards for use in Type II (5 mm thick) PCMCIA card slots.

<span id="page-52-1"></span>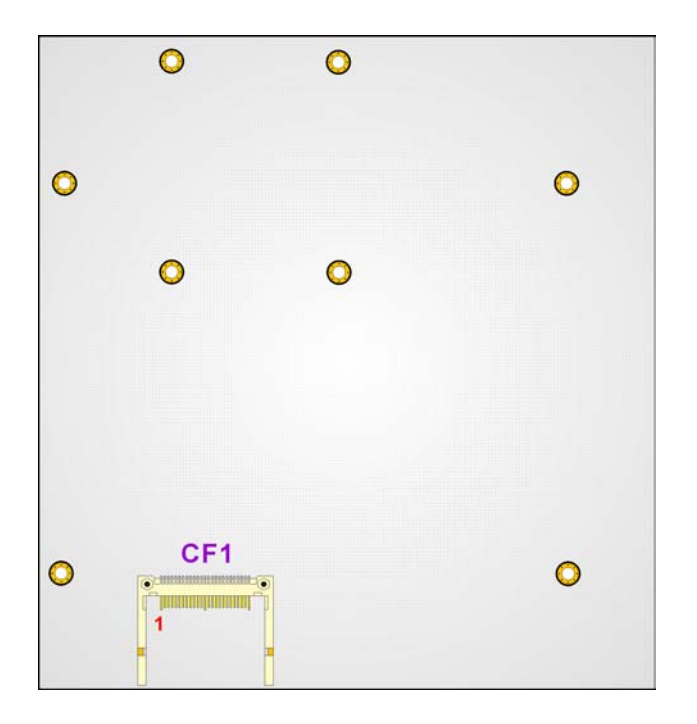

**Figure 3-7: CompactFlash Connector Location** 

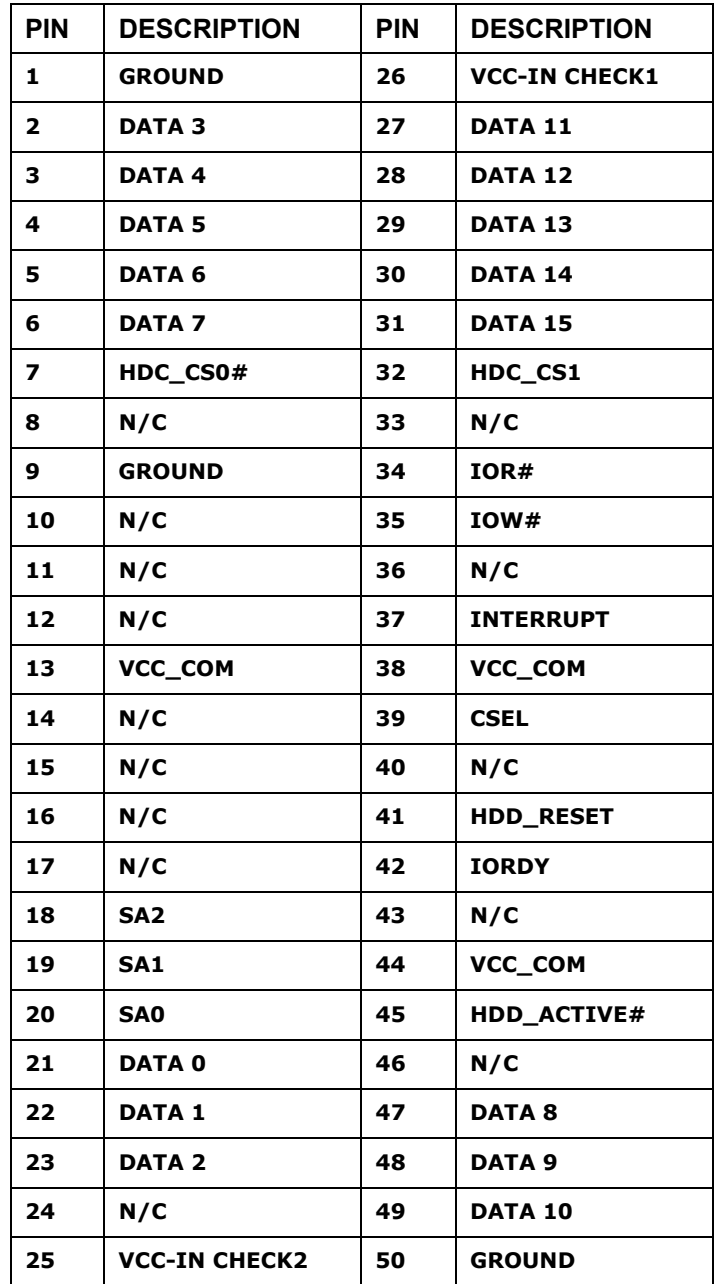

<span id="page-53-0"></span>**Table 3-8: CompactFlash Connector Pinouts** 

#### **3.2.6 Cooling Fan Connectors**

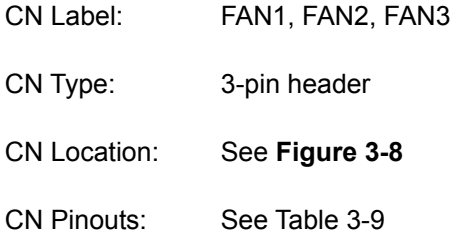

The FAN1, FAN2 and FAN3 cooling fan connectors provides a 12V current to the cooling fans. The connector has a "rotation" pin to get rotation signals from the fan and notify the system so the system BIOS can recognize the fan speed. Please note that only certain fans can issue the rotation signals.

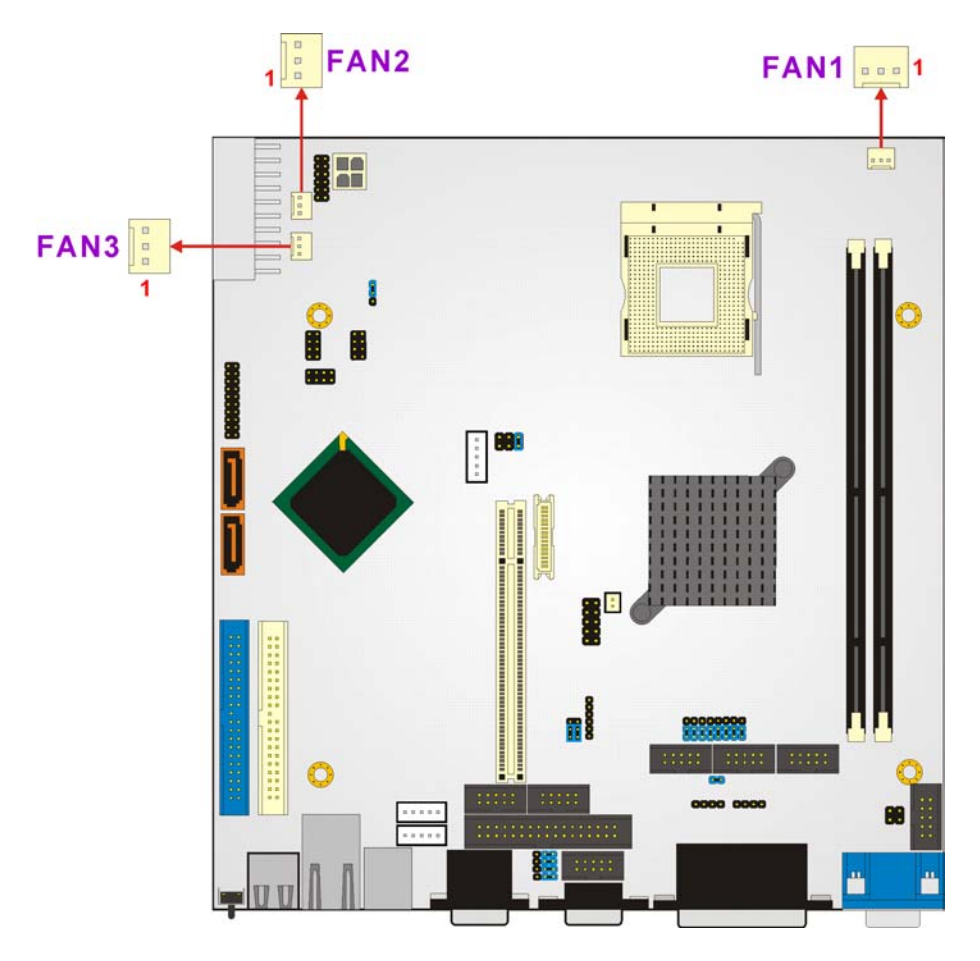

<span id="page-54-0"></span>**Figure 3-8: Cooling Fan Connector Locations**

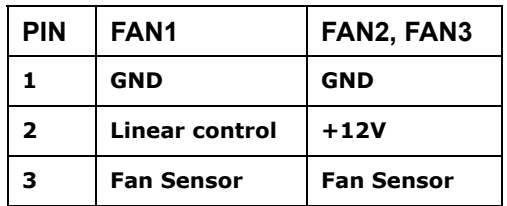

<span id="page-55-0"></span>**Table 3-9: Cooling Fan Connector Pinouts** 

## **3.2.7 Digital Input/Output (DIO) Connector**

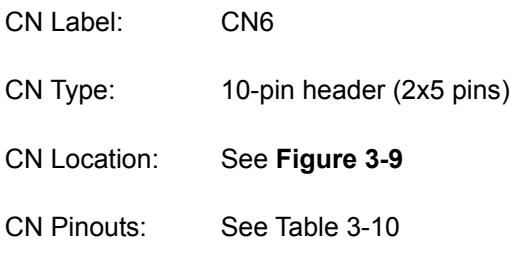

The digital input output (DIO) connector is managed through the ITE IT8712F SI/O chip.

The DIO connector pins are user programmable.

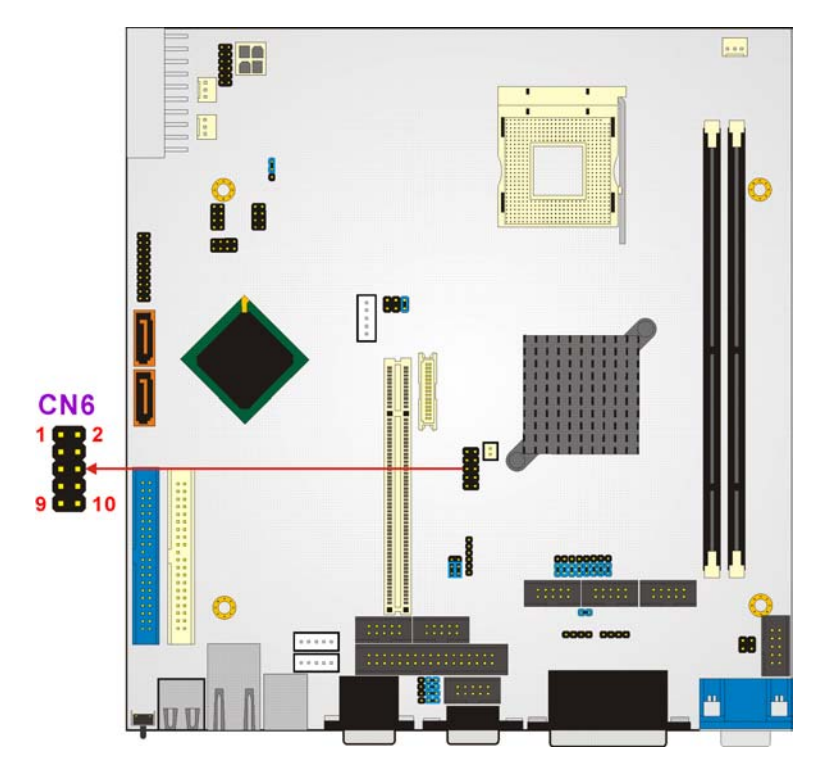

<span id="page-55-1"></span>**Figure 3-9: Digital Input/Output (DIO) Connector Location** 

| <b>PIN</b> | <b>DESCRIPTION</b> | <b>PIN</b> | <b>DESCRIPTION</b> |
|------------|--------------------|------------|--------------------|
| 1          | <b>GND</b>         | 2          | $+5V$              |
| 3          | Output 3           | 4          | Output 2           |
| 5.         | Output 1           | 6          | Output 0           |
| 7          | Input 3            | 8          | Input 2            |
| 9          | Input 1            | 10         | Input 0            |

<span id="page-56-0"></span>**Table 3-10: Digital Input/Output (DIO) Connector Pinouts** 

## **3.2.8 FDD Connector**

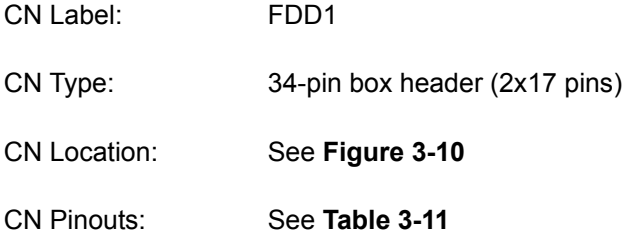

The FDD connector connects to a floppy disk drive.

<span id="page-56-1"></span>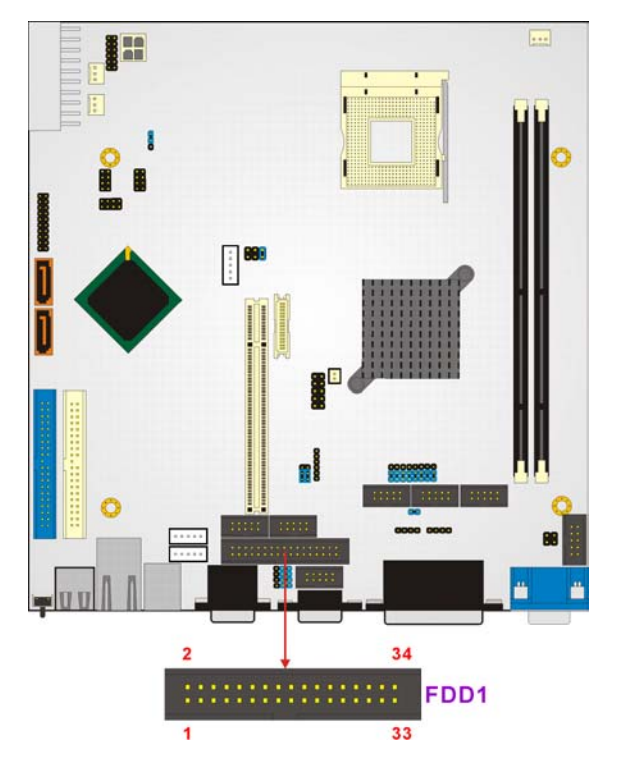

**Figure 3-10: FDD Connector Location**

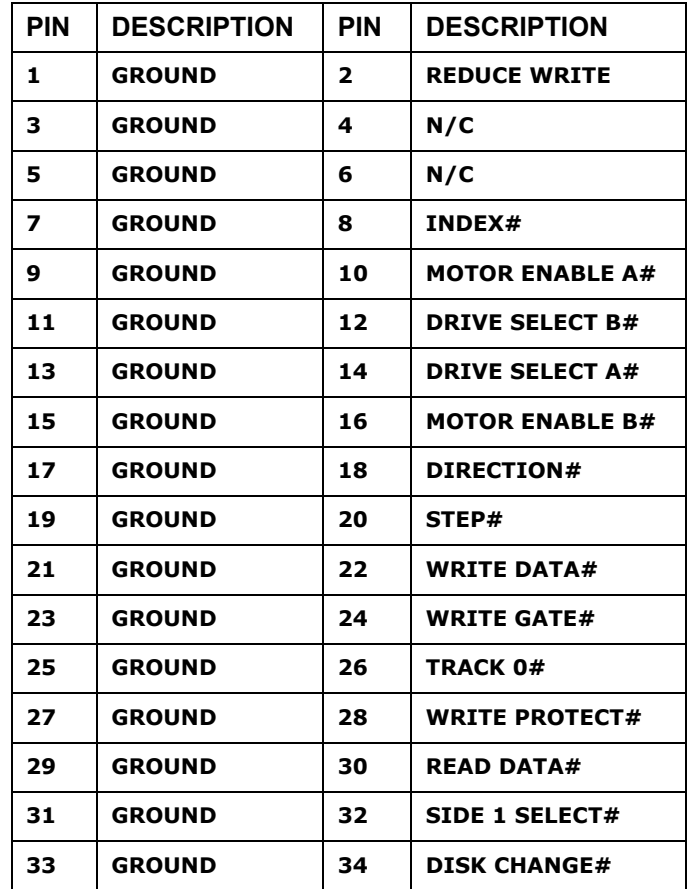

<span id="page-57-0"></span>**Table 3-11: FDD Connector Pinouts** 

## **3.2.9 IDE Interface Connector**

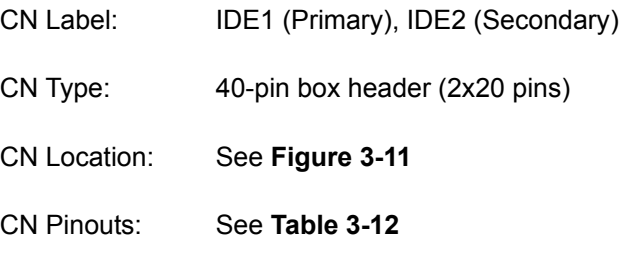

The IDE Interface connectors provide connectivity for four IDE devices.

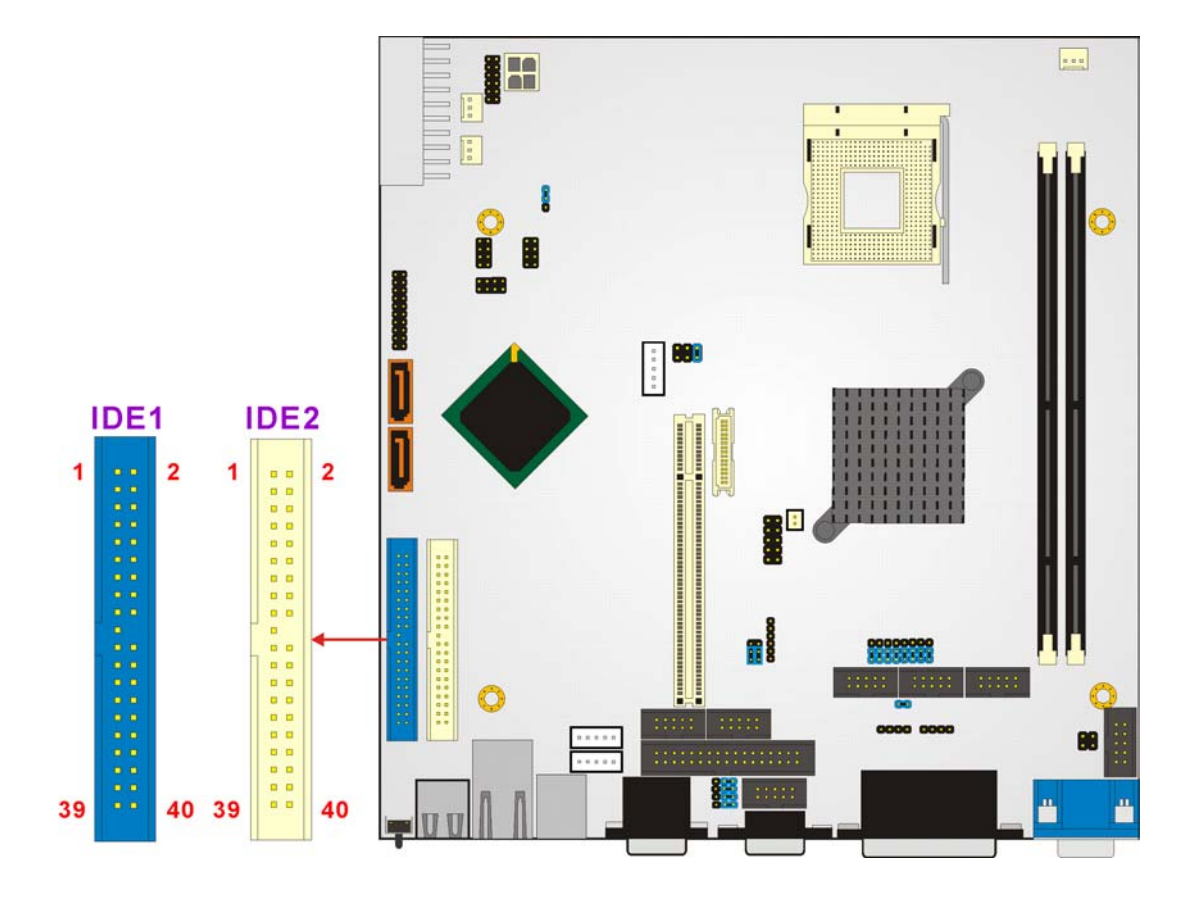

<span id="page-58-0"></span>**Figure 3-11: IDE Interface Connector Location** 

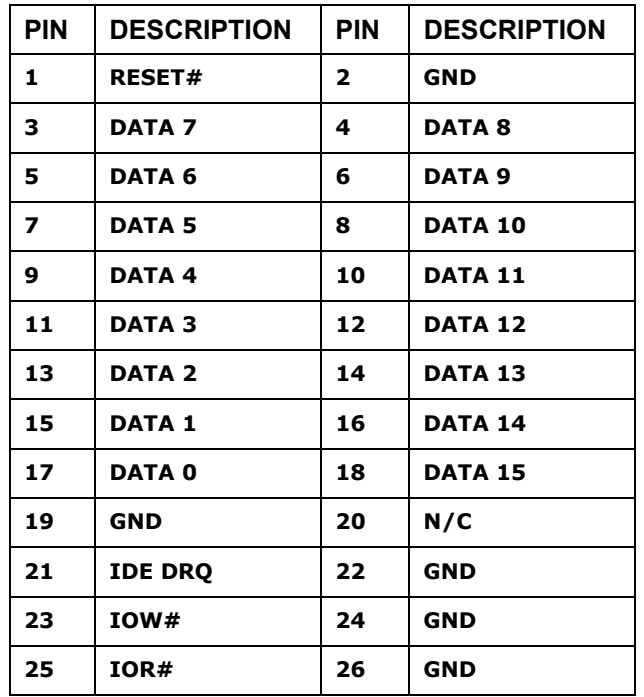

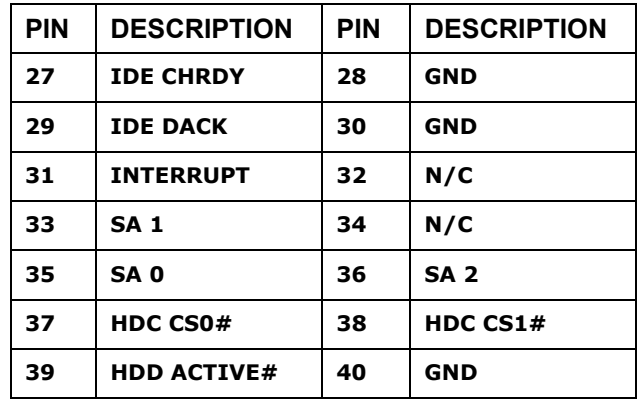

<span id="page-59-0"></span>**Table 3-12: IDE Interface Connector Pinouts** 

## **3.2.10 Inverter Connector**

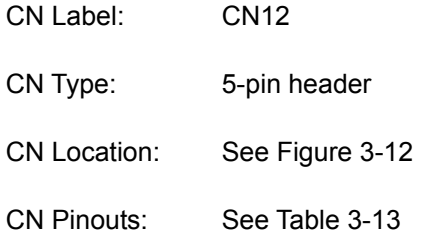

The Inverter connector connects to the LCD backlight.

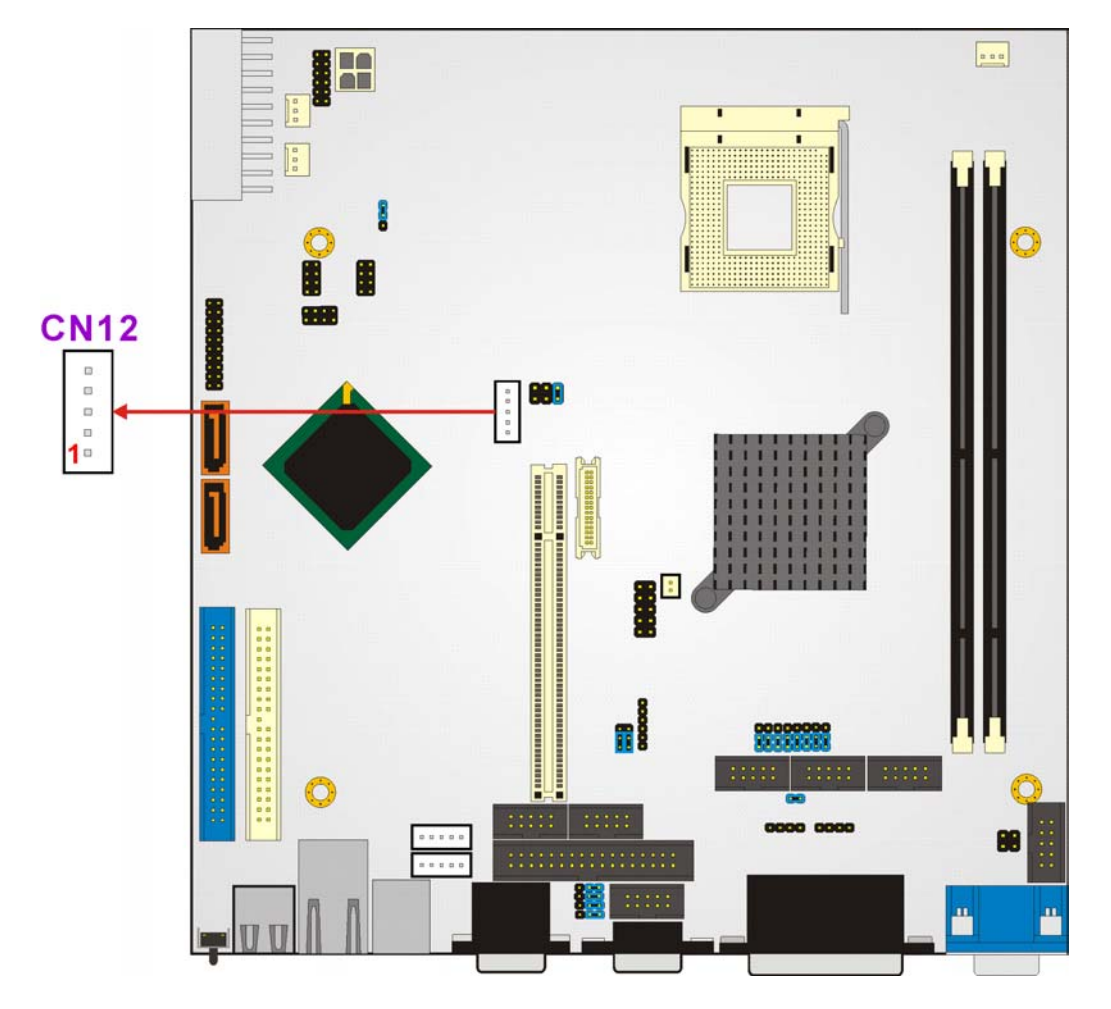

<span id="page-60-0"></span>**Figure 3-12: Inverter Connector Location** 

| <b>PIN</b>              | <b>DESCRIPTION</b> |
|-------------------------|--------------------|
| 1                       | <b>NC</b>          |
| $\overline{\mathbf{2}}$ | <b>GND</b>         |
| 3                       | $+12V$             |
| 4                       | <b>GND</b>         |
| 5                       | <b>ENABKL</b>      |

<span id="page-60-1"></span>**Table 3-13: Inverter Connector Pinouts** 

## **3.2.11 IrDA Connector**

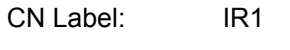

CN Type: 6-pin header

CN Location: See [Figure 3-13](#page-61-0)  CN Pinouts: See [Table 3-14](#page-62-0) 

POS-8520 has a built-in IrDA port which supports Serial Infrared (SIR) or Amplitude Shift Keyed IR (ASKIR) interface. To use the IrDA port, configure the FIR or ASKIR model in the Peripheral Setup COM2 in BIOS. The normal RS-232 COM2 will be disabled.

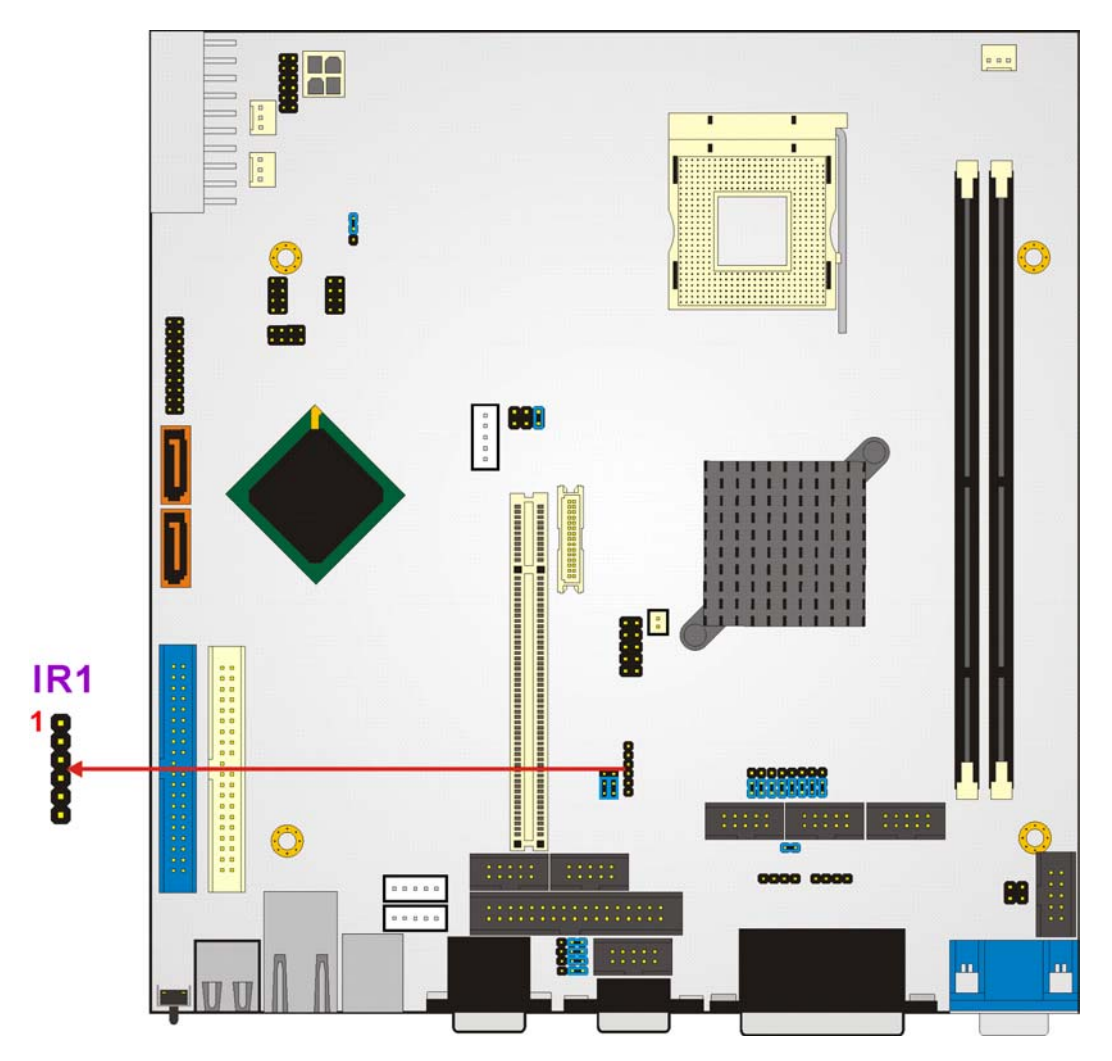

<span id="page-61-0"></span>**Figure 3-13: IrDA Connector Location**

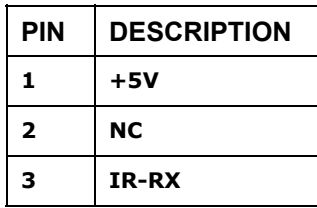

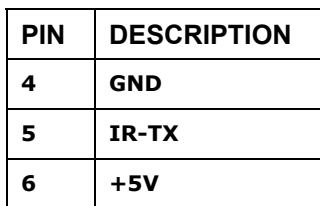

<span id="page-62-0"></span>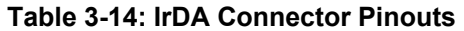

# **3.2.12 Keyboard Connector**

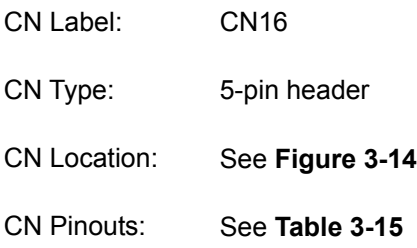

For alternative applications, an on board keyboard pin header connector is also available.

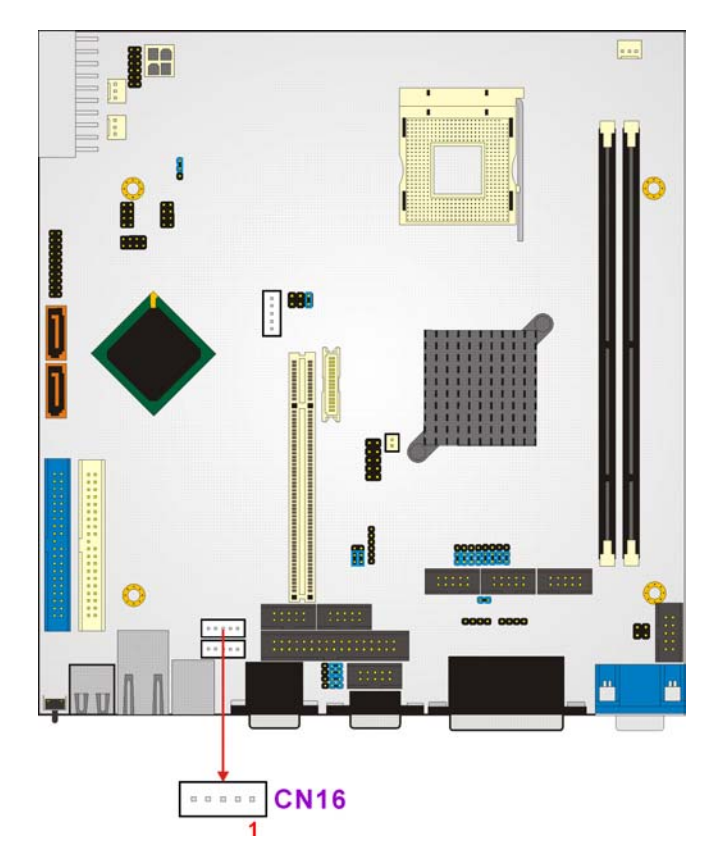

<span id="page-62-1"></span>**Figure 3-14: Keyboard Connector Location** 

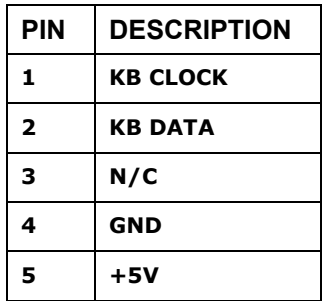

<span id="page-63-0"></span>**Table 3-15: Keyboard Connector Pinouts** 

## **3.2.13 LVDS Connector**

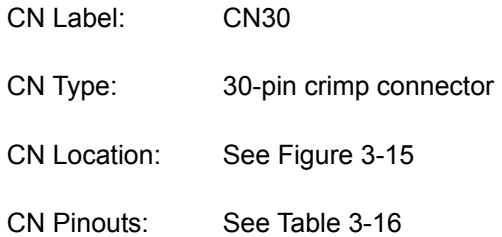

The LVDS connector connects to a one or two channel (18-bit or 24-bit) LVDS panel.

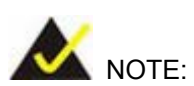

The supplied voltage can be selected via JP7.

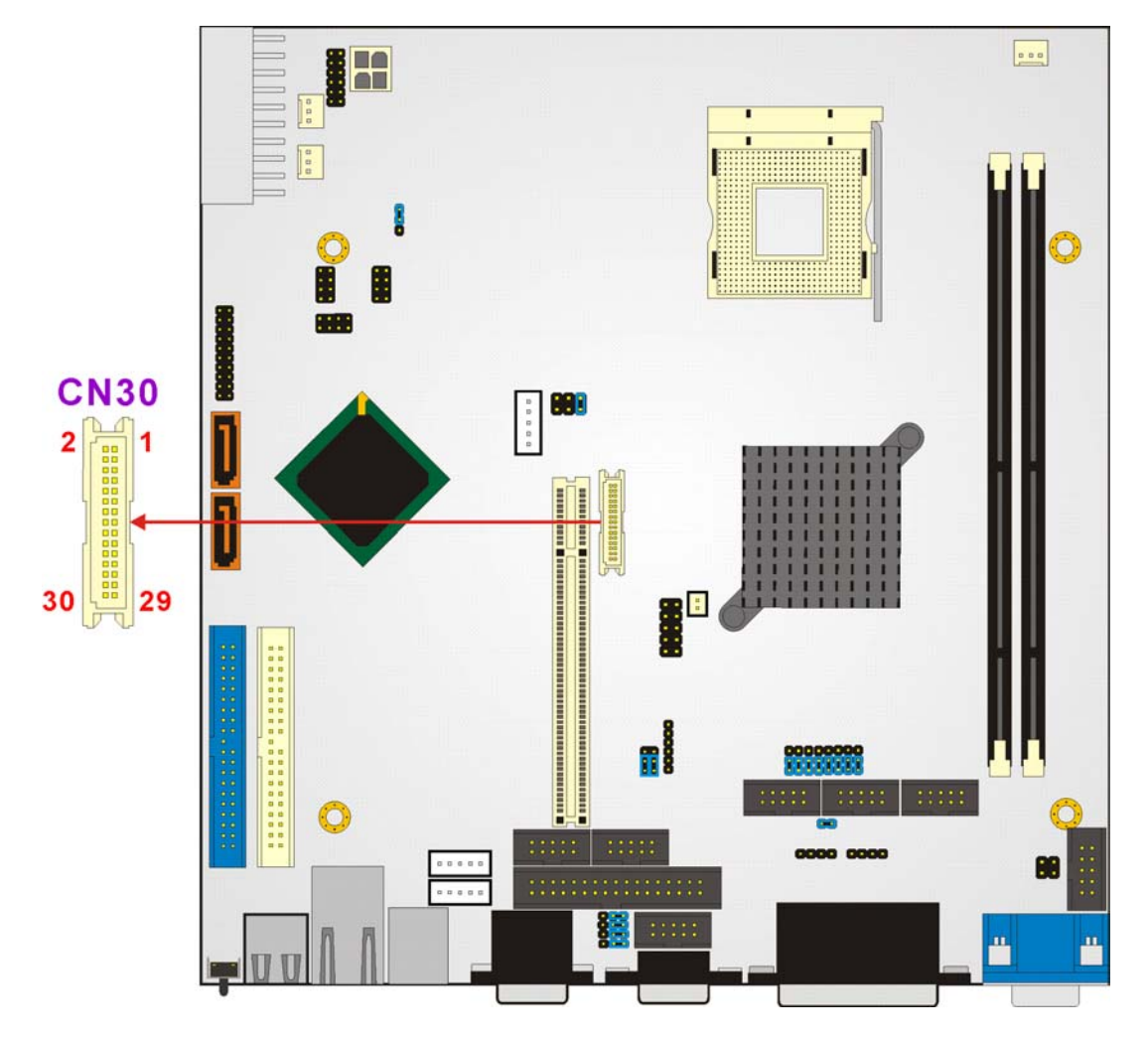

<span id="page-64-0"></span>**Figure 3-15: LVDS Connector Location** 

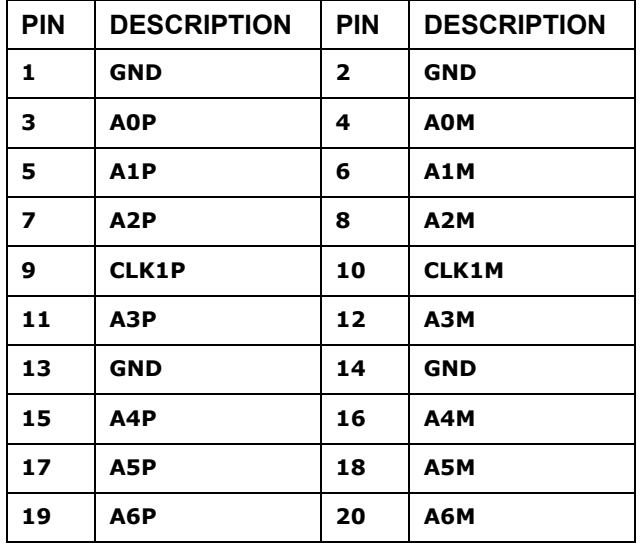

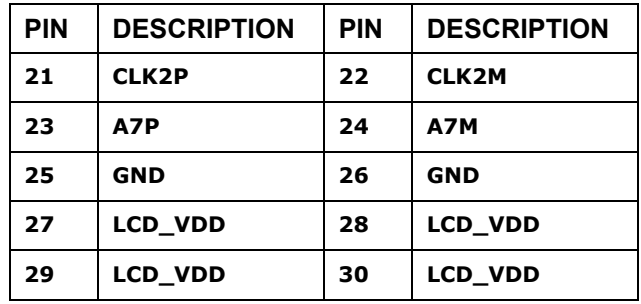

<span id="page-65-0"></span>**Table 3-16: LVDS Connector Pinouts** 

## **3.2.14 Mouse Connector**

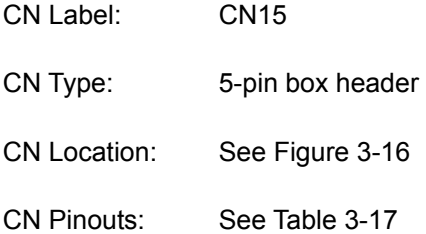

For alternative applications, an on-board mouse pin header connector is also available.

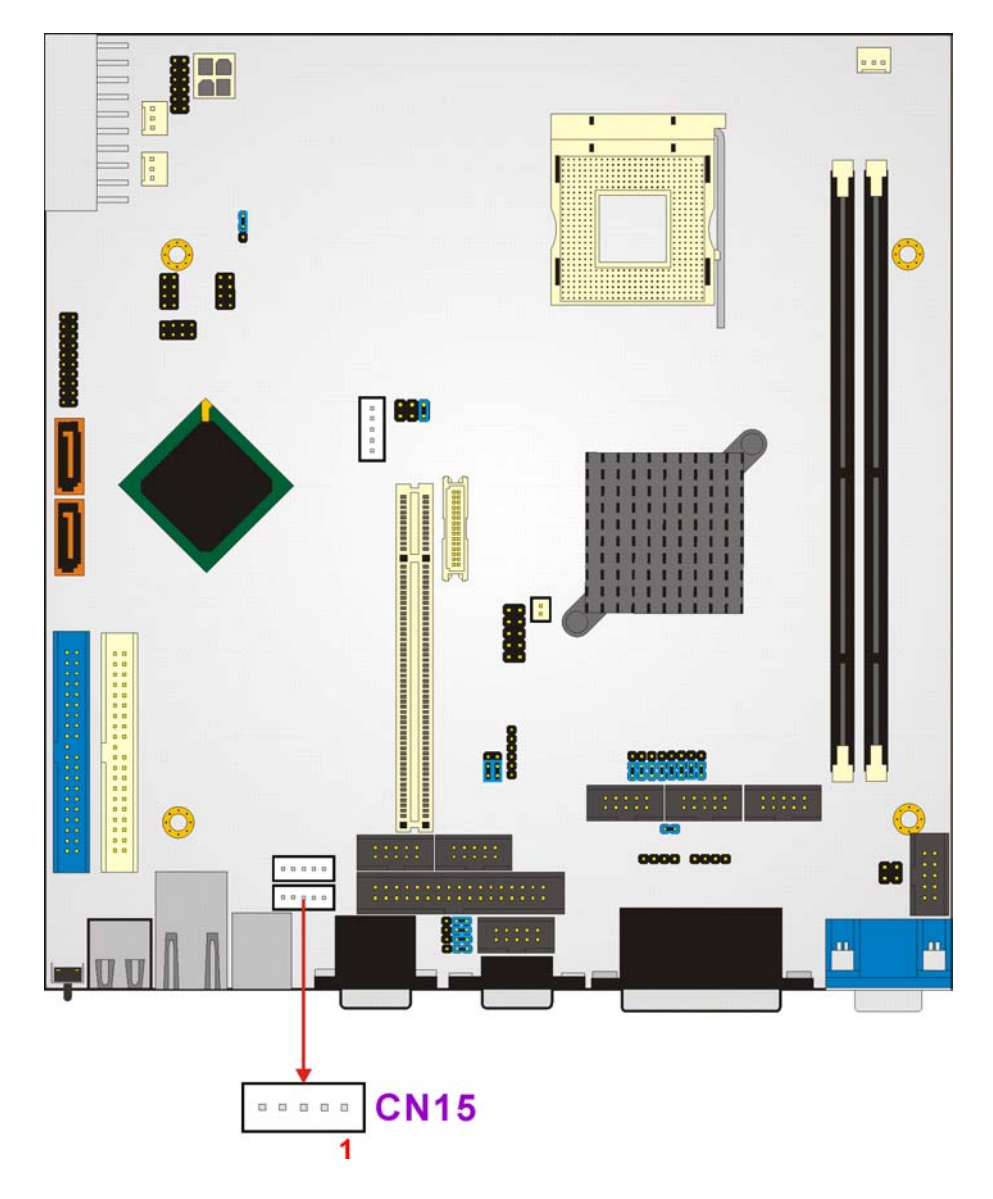

<span id="page-66-0"></span>**Figure 3-16: Mouse Connector Location** 

| <b>PIN</b> | <b>DESCRIPTION</b> |
|------------|--------------------|
| 1          | <b>MS CLOCK</b>    |
| 2          | <b>MS DATA</b>     |
| 3          | N/C                |
| 4          | GND                |
| 5          | $+5V$              |

<span id="page-66-1"></span>**Table 3-17: Mouse Connector Pinouts** 

## **3.2.15 Multi-panel Connector**

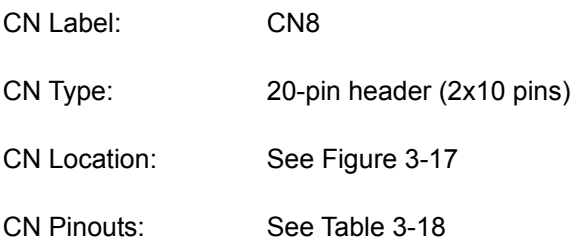

The Multi-panel connector provides connectivity to several external switches and indicators for monitoring and controlling the CPU board.

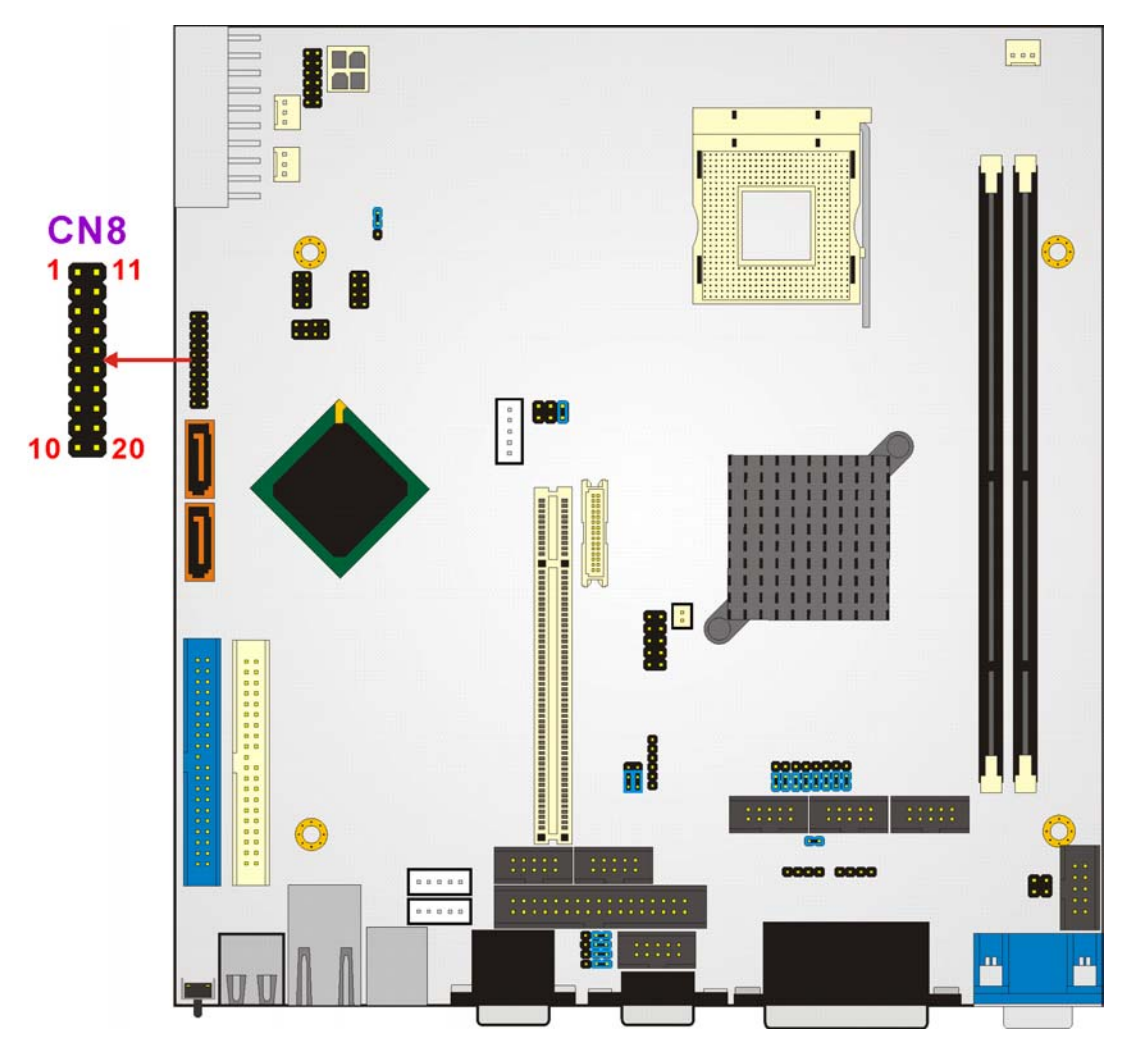

<span id="page-67-0"></span>**Figure 3-17: Multi-panel Connector Location** 

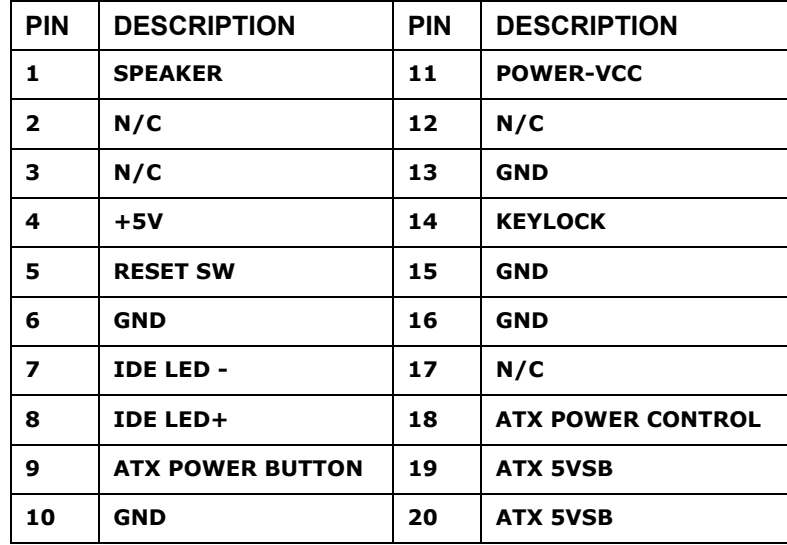

<span id="page-68-0"></span>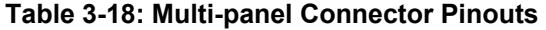

## **3.2.16 PCI Connector**

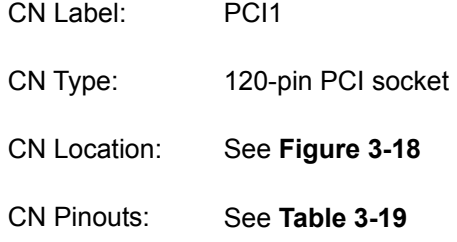

Use the PCI slot connector to add auxiliary boards.

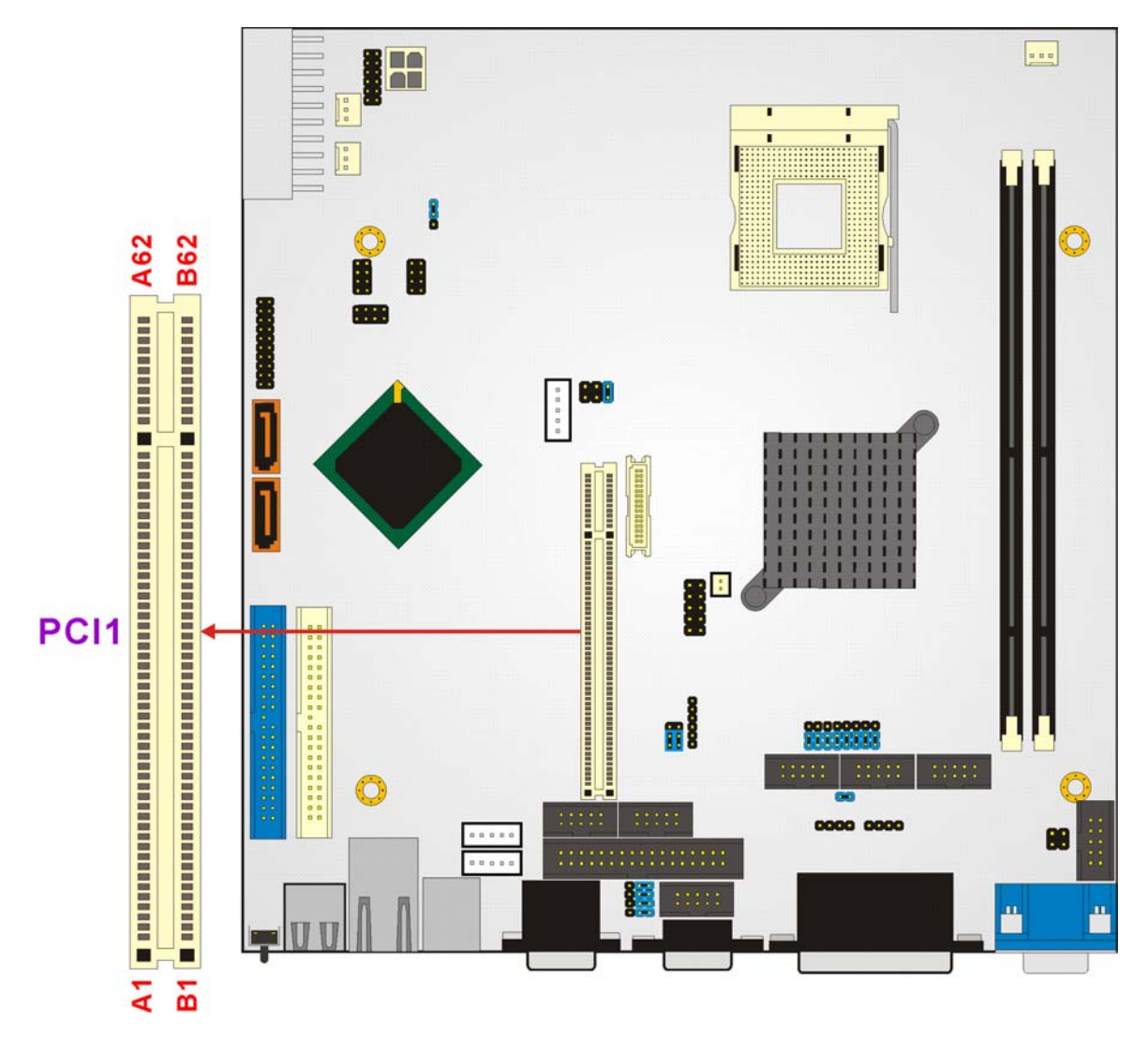

<span id="page-69-0"></span>**Figure 3-18: PCI Connector Location** 

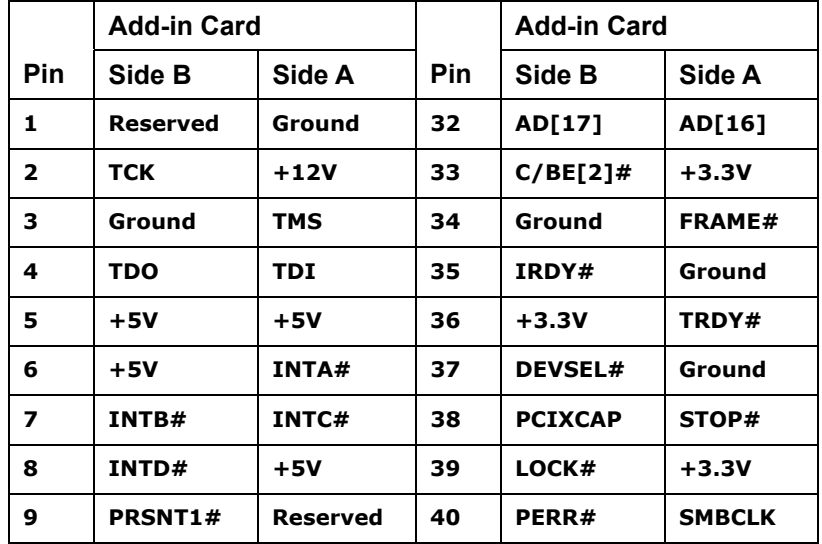

|     | <b>Add-in Card</b> |              |     | <b>Add-in Card</b>    |               |
|-----|--------------------|--------------|-----|-----------------------|---------------|
| Pin | Side B             | Side A       | Pin | Side B                | Side A        |
| 10  | Reserved           | $+5V$        | 41  | $+3.3V$               | <b>SMBDAT</b> |
| 11  | <b>PRSNT2#</b>     | Reserved     | 42  | <b>SERR#</b>          | Ground        |
| 12  | Ground             | Ground       | 43  | $+3.3V$               | <b>PAR</b>    |
| 13  | Ground             | Ground       | 44  | $C/BE[1]$ #           | AD[15]        |
| 14  | Reserved           | 3.3Vaux      | 45  | AD[14]                | +3.3V         |
| 15  | Ground             | RST#         | 46  | Ground<br>AD[13]      |               |
| 16  | <b>CLK</b>         | $+5V$        | 47  | AD[12]                | AD[11]        |
| 17  | Ground             | GNT#         | 48  | AD[10]                | Ground        |
| 18  | REQ#               | Ground       | 49  | <b>M66EN</b>          | AD[09]        |
| 19  | $+5V$              | PME#         | 50  | <b>KEYWAY</b>         |               |
| 20  | AD[31]             | AD[30]       | 51  | <b>KEYWAY</b>         |               |
| 21  | AD[29]             | $+3.3V$      | 52  | AD[08]<br>$C/BE[0]$ # |               |
| 22  | Ground             | AD[28]       | 53  | AD[07]                | $+3.3V$       |
| 23  | AD[27]             | AD[26]       | 54  | $+3.3V$<br>AD[06]     |               |
| 24  | AD[25]             | Ground       | 55  | AD[05]<br>AD[04]      |               |
| 25  | $+3.3V$            | AD[24]       | 56  | AD[03]                | Ground        |
| 26  | $C/BE[3]$ #        | <b>IDSEL</b> | 57  | Ground                | AD[02]        |
| 27  | AD[23]             | $+3.3V$      | 58  | AD[01]                | AD[00]        |
| 28  | Ground             | AD[22]       | 59  | +5V                   | +5V           |
| 29  | AD[21]             | AD[20]       | 60  | <b>ACK64#</b>         | <b>REQ64#</b> |
| 30  | AD[19]             | Ground       | 61  | +5V                   | +5V           |
| 31  | $+3.3V$            | AD[18]       | 62  | +5V                   | +5V           |

<span id="page-70-0"></span>**Table 3-19: PCI Connector Pinouts** 

# **3.2.17 SATA Drive Port**

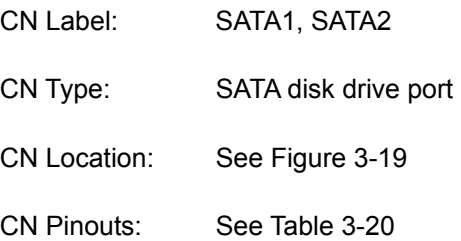

The SATA drive ports provide connectivity to SATA drives with a maximum data transfer rate of 1.5Gb/s.

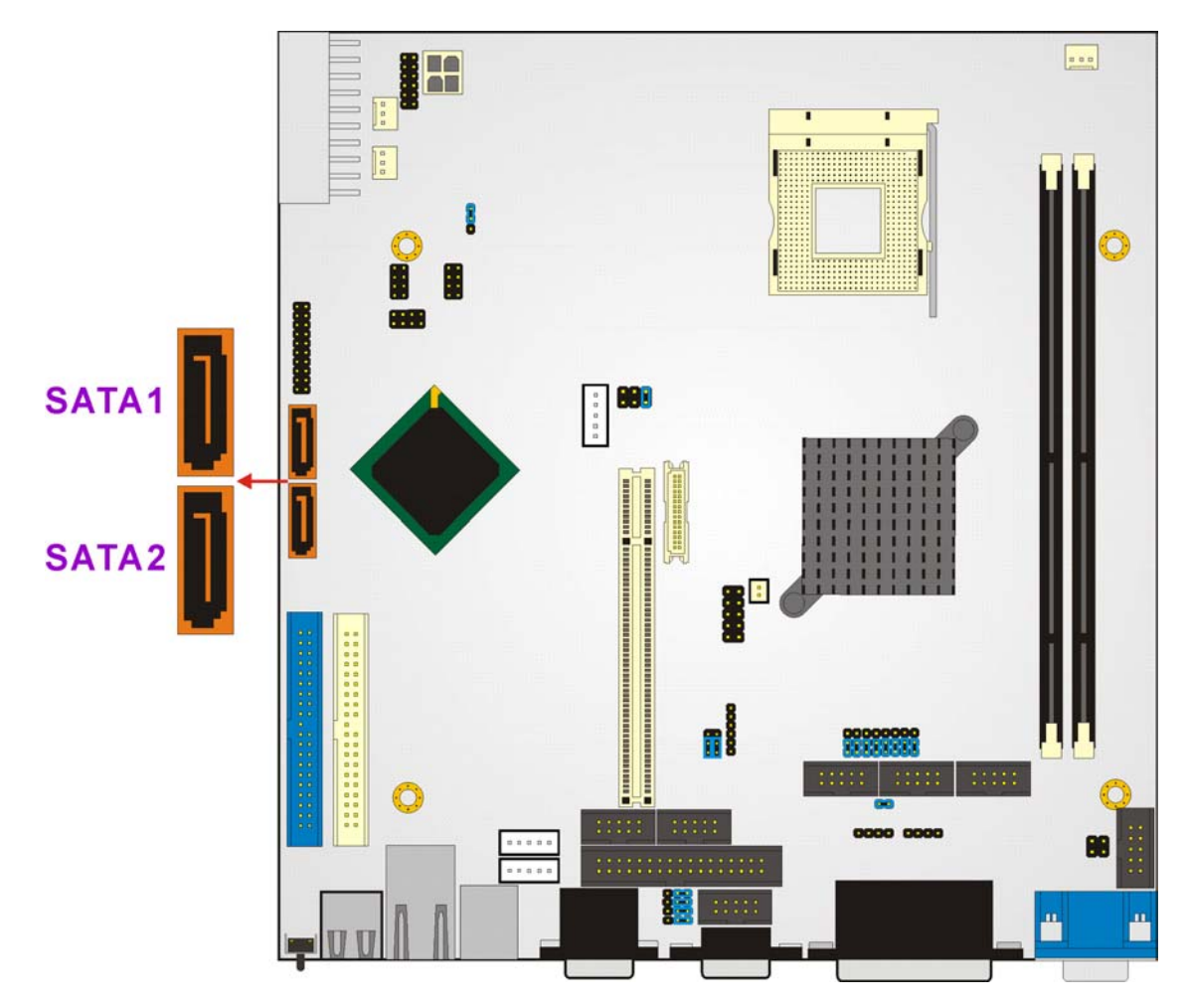

<span id="page-71-0"></span>**Figure 3-19: SATA Drive Port Locations** 

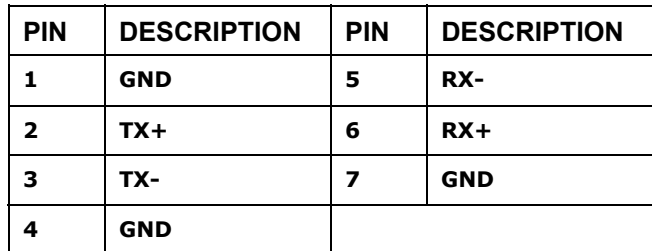

<span id="page-71-1"></span>**Table 3-20: SATA Drive Port Pinouts**
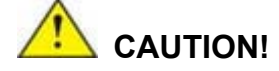

SATA hard drives may come with both a 4P power connector and a SATA power interface. Attach either the 4P connector or the SATA power cable to the SATA hard drives. *DO NOT* attach both the power connectors to your SATA hard drives at the same time! Doing so will cause damage.

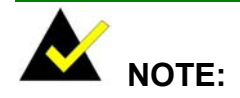

- 1. SATA is supported by:
	- Windows 2000 SP4
	- Windows XP SP1
	- Windows 2003, or later versions.
- 2. Older OSes, such as Windows 98SE or ME, do not support the SATA interface.

# **3.2.18 Serial Communications Connector**

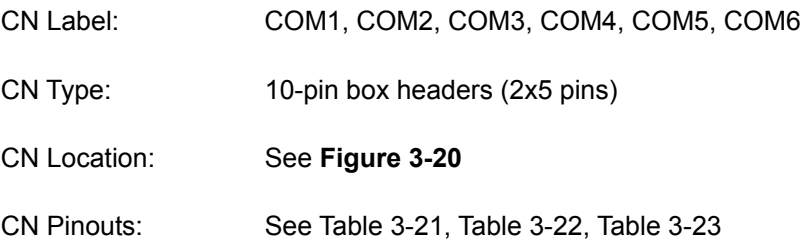

The POS-8520 offers six ten-pin headers for RS-232/422/485 serial connections.

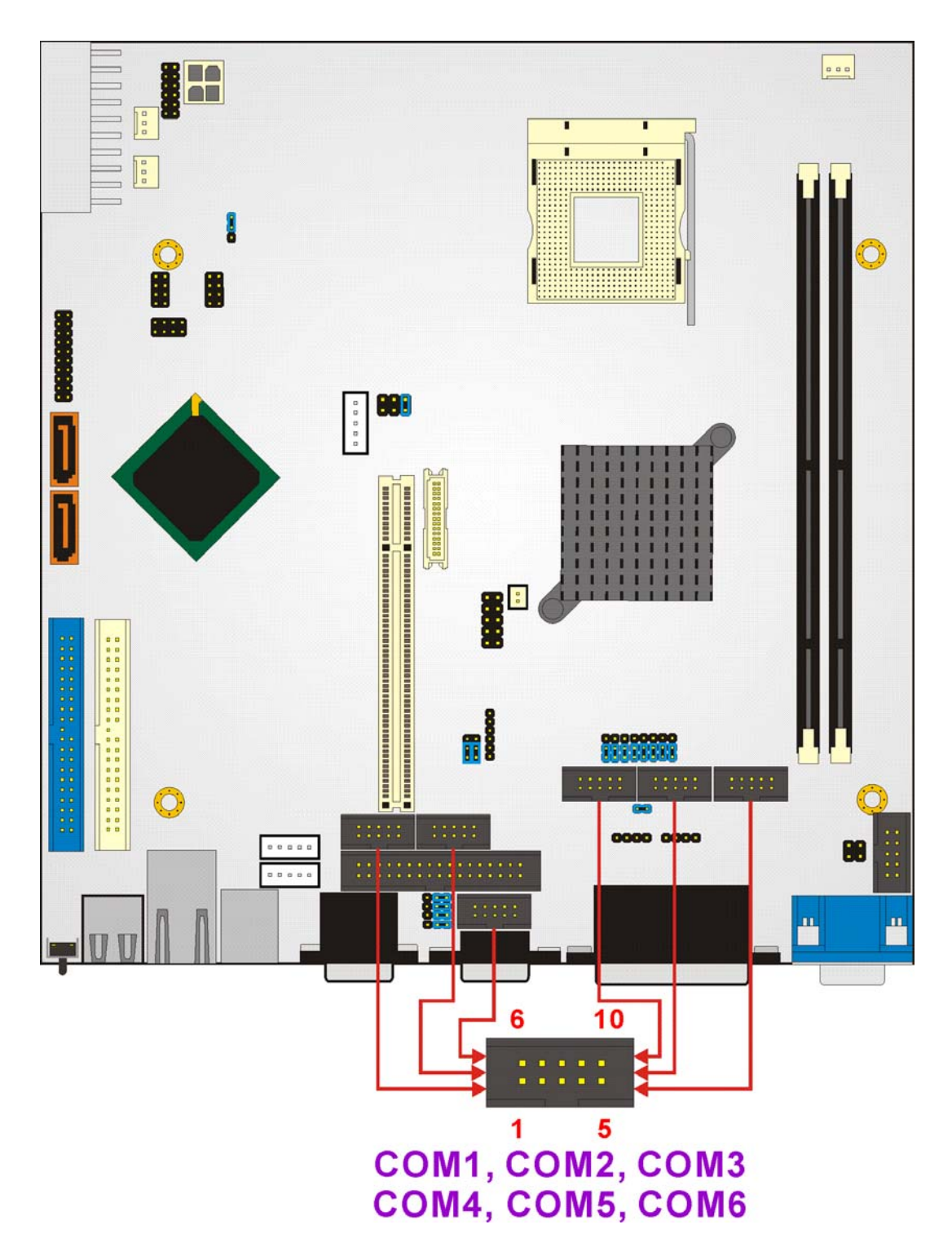

<span id="page-73-0"></span>**Figure 3-20 Serial Communications Connector Locations**

All COM connectors provide RS-232 serial connections with the following pinouts.

| <b>PIN</b> | <b>DESCRIPTION</b> | <b>PIN</b> | <b>DESCRIPTION</b> |
|------------|--------------------|------------|--------------------|
|            | <b>DCD</b>         | 2          | <b>DSR</b>         |
| з          | <b>RXD</b>         | 4          | <b>RTS</b>         |
| 5          | <b>TXD</b>         | 6          | <b>CTX</b>         |
|            | <b>DTR</b>         | 8          | RI                 |
| 9          | <b>GND</b>         | 10         | <b>NC</b>          |

<span id="page-74-0"></span>**Table 3-21: RS-232 Serial Communications Connector Pinouts** 

COM2 provides an additional RS-422/485 serial connection with the following pinouts. Refer to **Section [0](#page-86-0)** for COM2 jumper settings.

| <b>PIN</b> | <b>DESCRIPTION</b> | <b>PIN</b> | <b>DESCRIPTION</b> |
|------------|--------------------|------------|--------------------|
|            | TXD-               | 2          | RX-                |
| з          | TXD+               | 4          | $RX+$              |
| 5          | <b>NC</b>          | 6          | <b>NC</b>          |
| 7          | <b>NC</b>          | 8          | Voltage            |
| 9          | NC.                | 10         | <b>NC</b>          |

<span id="page-74-1"></span>**Table 3-22: COM2 RS-422 Serial Communications Connector Pinouts** 

| <b>PIN</b> | <b>DESCRIPTION</b> | <b>PIN</b> | <b>DESCRIPTION</b> |
|------------|--------------------|------------|--------------------|
|            | RTX-               | 2          | <b>NC</b>          |
| з          | $RTX+$             | 4          | <b>NC</b>          |
| 5          | <b>NC</b>          | 6          | <b>NC</b>          |
|            | <b>NC</b>          | 8          | Voltage            |
| 9          | <b>NC</b>          | 10         | <b>NC</b>          |

<span id="page-74-2"></span>**Table 3-23: COM2 RS-485 Serial Communications Connector Pinouts** 

# **3.2.19 USB Connectors**

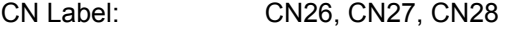

- CN Type: 8-pin header (2x4 pins)
- CN Location: See **[Figure 3-21](#page-75-0)**

#### CN Pinouts: See **[Table 3-24](#page-75-1)**

In addition to the dual USB connector on the external interface panel, the POS-8520 has three on-board 8-pin headers that provide connectivity to six USB 2.0 ports. The USB ports are used for I/O bus expansion.

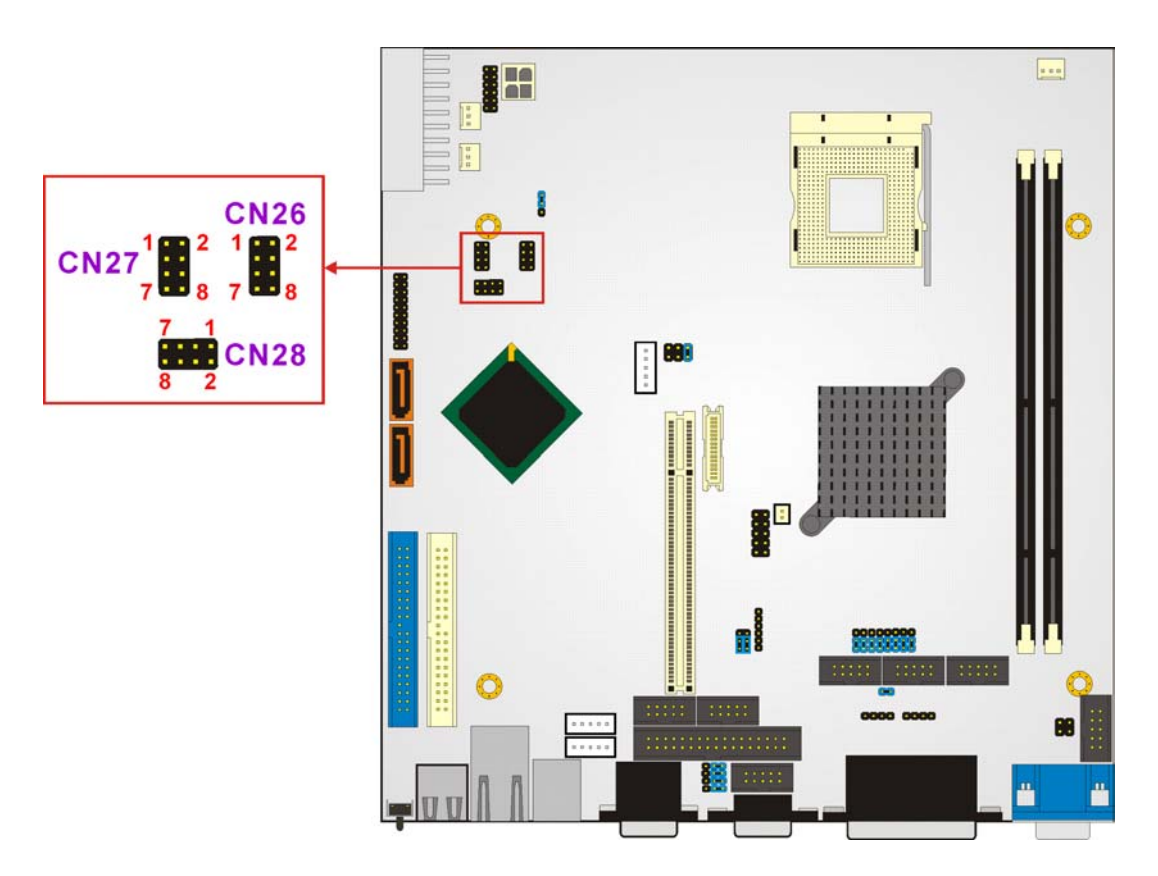

#### <span id="page-75-0"></span>**Figure 3-21 USB Connector Locations**

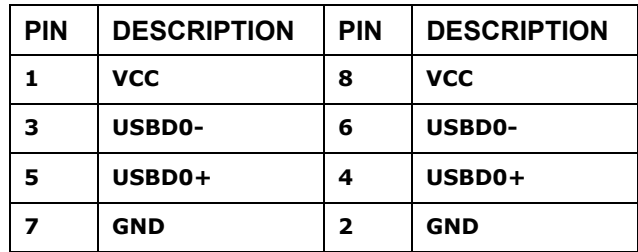

<span id="page-75-1"></span>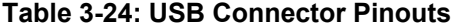

# **3.2.20 VGA Connector**

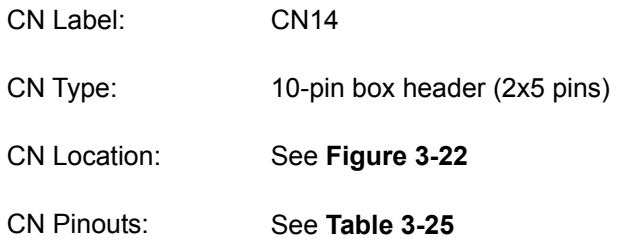

The VGA connector is an internal VGA connector.

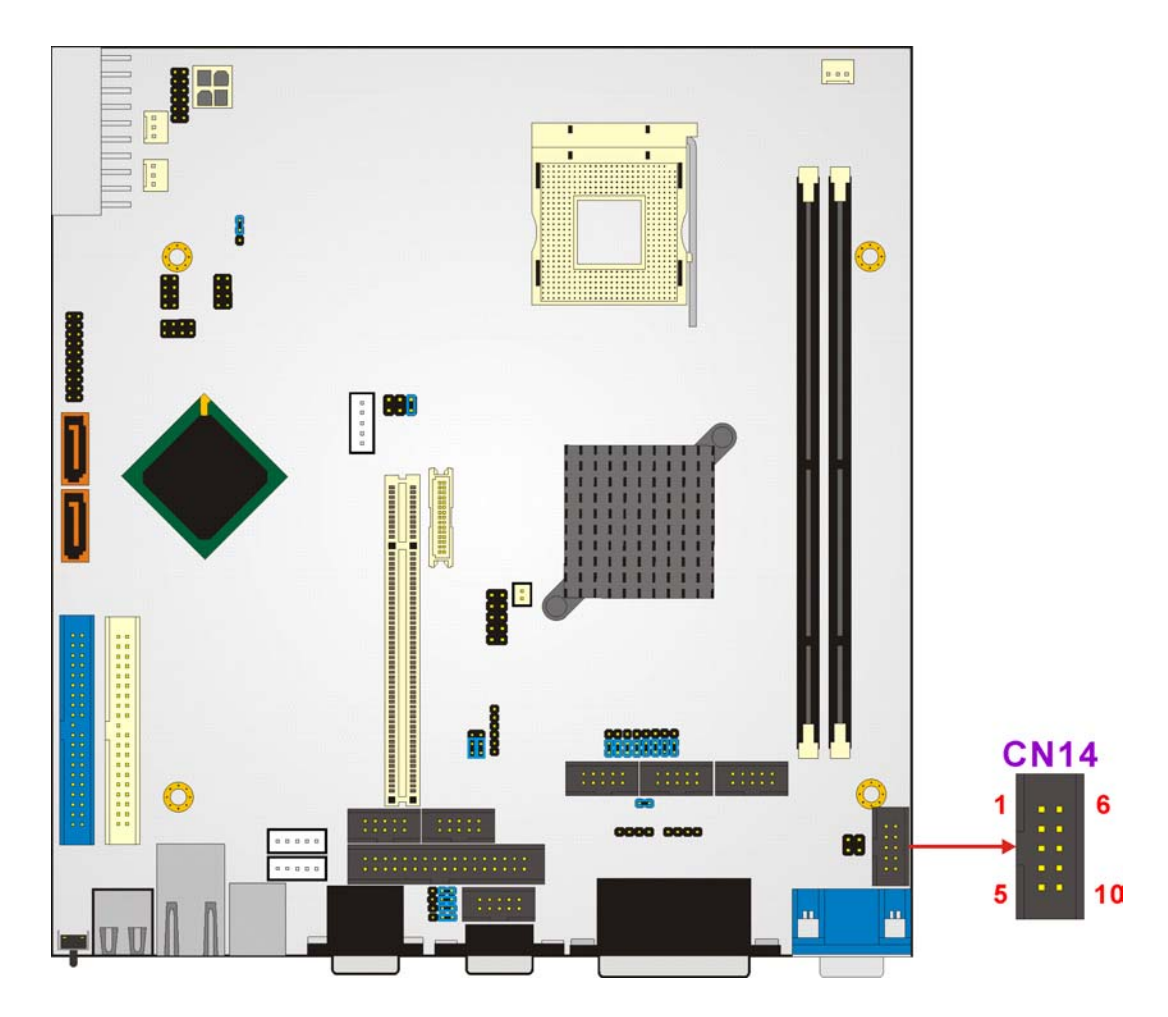

<span id="page-76-0"></span>**Figure 3-22 VGA Connector Location**

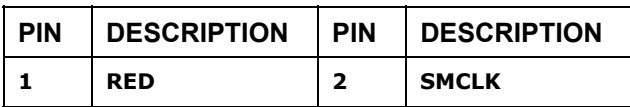

| <b>PIN</b> | <b>DESCRIPTION</b> | <b>PIN</b> | <b>DESCRIPTION</b> |
|------------|--------------------|------------|--------------------|
| 3          | <b>GREEN</b>       | 4          | <b>SMDATA</b>      |
| 5          | <b>BLUE</b>        | 6          | <b>GND</b>         |
|            | <b>H-SYNC</b>      | 8          | <b>GND</b>         |
| 9          | <b>V-SYNC</b>      | 10         | <b>GND</b>         |

<span id="page-77-0"></span>**Table 3-25: VGA Connector Pinouts** 

# **3.3 External Peripheral Interface Connectors**

**[Figure 3-23](#page-77-1)** shows the POS-8520 Motherboard external peripheral connector panel. The peripheral connectors on the panel can be connected to devices externally when the motherboard is installed in a chassis. The external peripheral connectors are:

- 1 x Reset button (labeled 1)
- $\blacksquare$  2 x USB 2.0 ports (labeled 2)
- 2 x RJ-45 GbE connectors (labeled 3)
- 1 x Keyboard/Mouse connector (labeled 4)
- 3 x Serial port connectors (labeled 5 and 6)
- 1 x Parallel port connector (labeled 7)
- 1 x 3-jack audio connector (labeled 8)
- 1 x VGA connector (labeled 9

<span id="page-77-1"></span>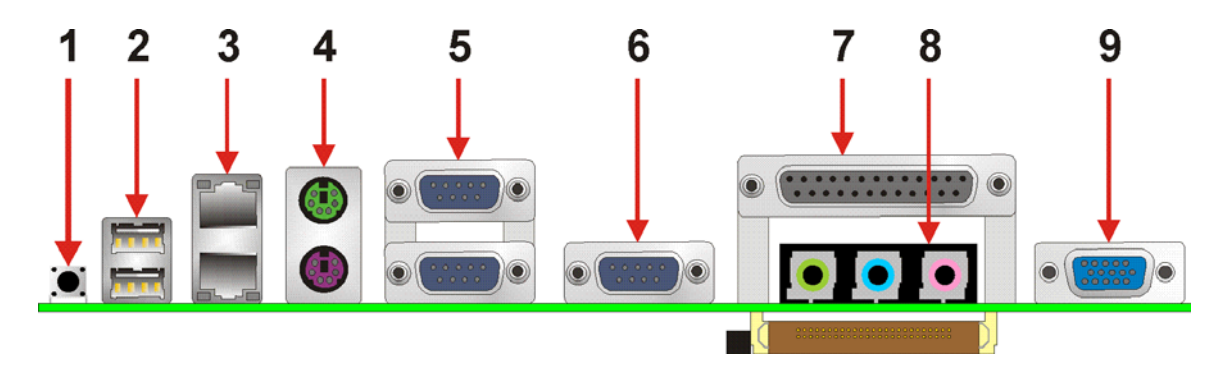

**Figure 3-23: POS-8520 Motherboard External Peripheral Connector Panel**

#### **3.3.1 Reset Button**

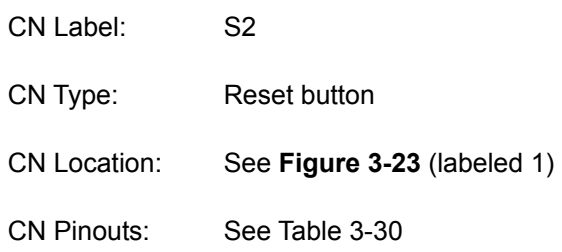

Use the reset button to reset the system.

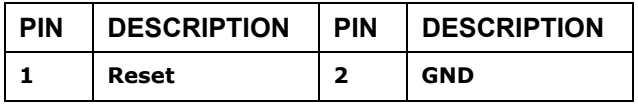

**Table 3-26: Reset Button Pinouts** 

# **3.3.2 USB Connectors**

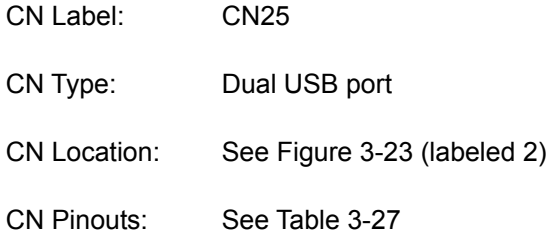

USB devices connect directly to the USB connectors on the external peripheral connector panel.

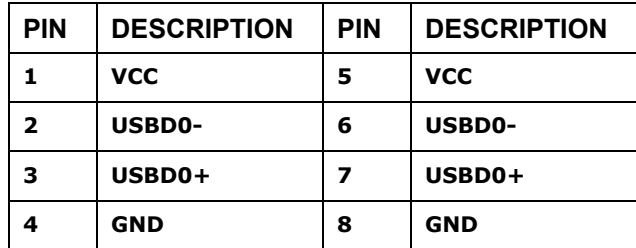

<span id="page-78-0"></span>**Table 3-27: USB Connector Pinouts** 

# **3.3.3 Ethernet Connector**

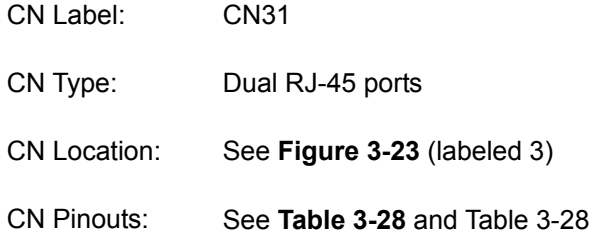

A 1Gb connection can be made between the Ethernet connectors and a Local Area Network (LAN) through a network hub.

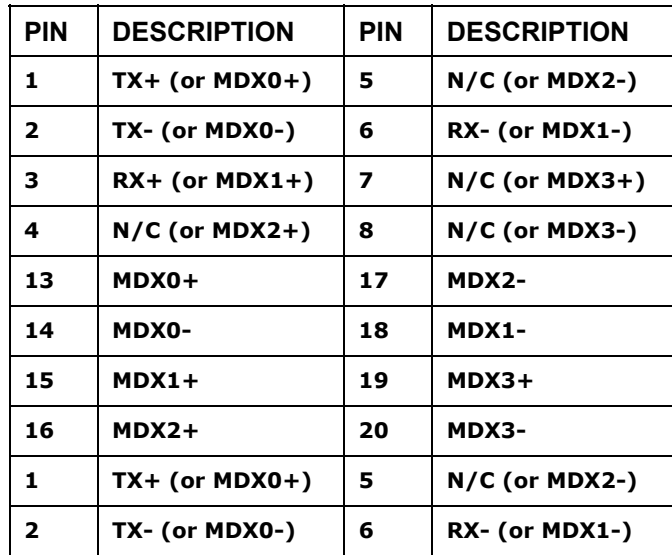

<span id="page-79-0"></span>**Table 3-28: Ethernet Connector Pinouts** 

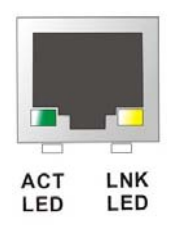

**Figure 3-24: Ethernet Connector** 

The RJ-45 Ethernet connector has two status LEDs, one green and one yellow. The green LED indicates activity on the port and the yellow LED indicates the port is linked (**[Table](#page-80-0)  [3-29](#page-80-0)**).

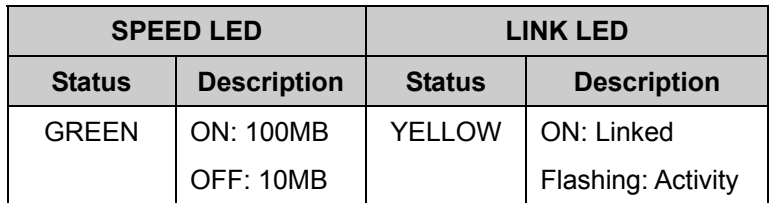

<span id="page-80-0"></span>**Table 3-29: Ethernet Connector LEDs** 

# **3.3.4 Keyboard/Mouse Connector**

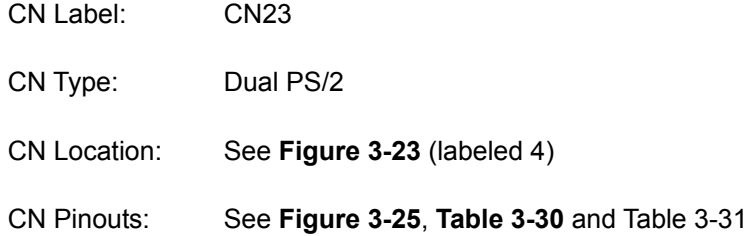

The POS-8520 motherboard keyboard and mouse connectors are standard PS/2 connectors.

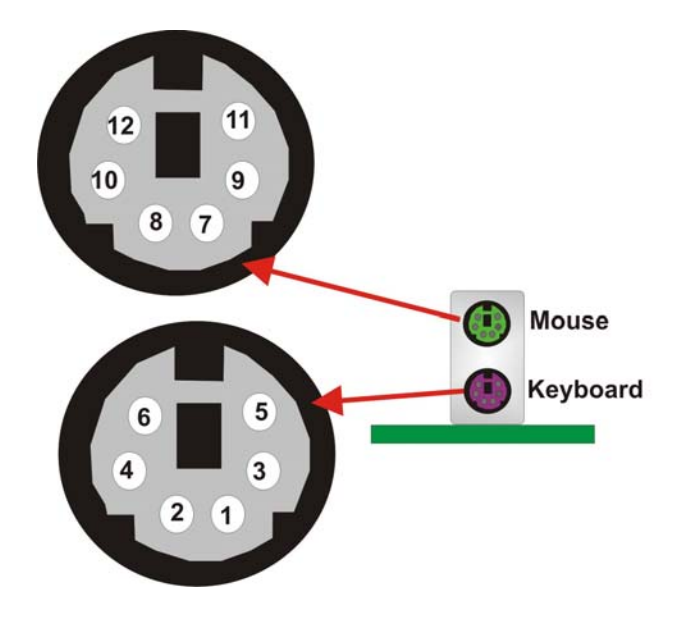

<span id="page-80-1"></span>**Figure 3-25: Dual PS/2 Pinouts and Configuration**

| <b>PIN</b>              | <b>DESCRIPTION</b> |
|-------------------------|--------------------|
| 1                       | <b>KB DATA</b>     |
| $\overline{\mathbf{2}}$ | NC                 |
| 3                       | <b>GND</b>         |
| 4                       | <b>VCC</b>         |
| 5                       | <b>KB CLOCK</b>    |
| 6                       | NC                 |

<span id="page-81-0"></span>**Table 3-30: Keyboard Connector Pinouts** 

| <b>PIN</b>              | <b>DESCRIPTION</b> |
|-------------------------|--------------------|
| 1                       | <b>MS DATA</b>     |
| $\overline{\mathbf{2}}$ | NC                 |
| 3                       | <b>GND</b>         |
| 4                       | <b>VCC</b>         |
| 5                       | <b>MS CLOCK</b>    |
| 6                       | NC                 |

<span id="page-81-1"></span>**Table 3-31: Mouse Connector Pinouts** 

# **3.3.5 Serial Communications Connector**

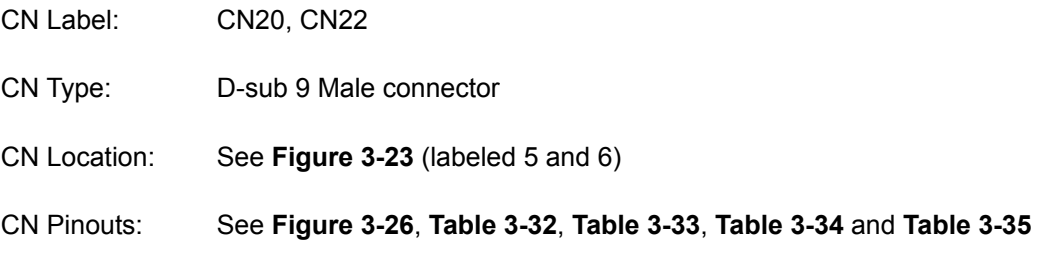

The serial connectors on the external interface panel provide serial connection in the RS-232/422/485 modes. Refer to the following tables as well as the jumper settings section for more information.

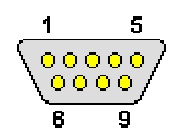

<span id="page-82-0"></span>**Figure 3-26: Serial Communications Connector Pinout Locations**

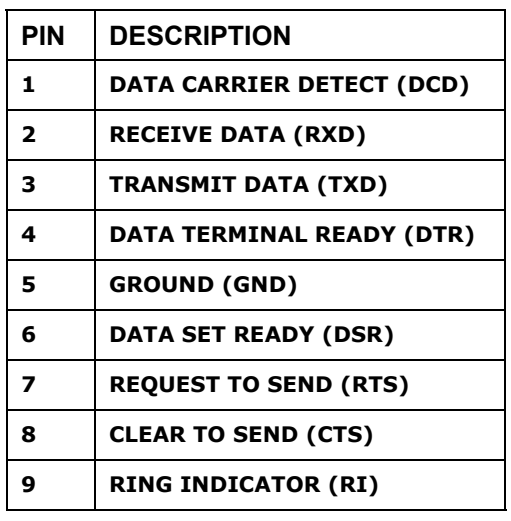

<span id="page-82-1"></span>**Table 3-32: CN20A (COM1) and CN22 (COM4) RS-232 Mode Connector Pinouts** 

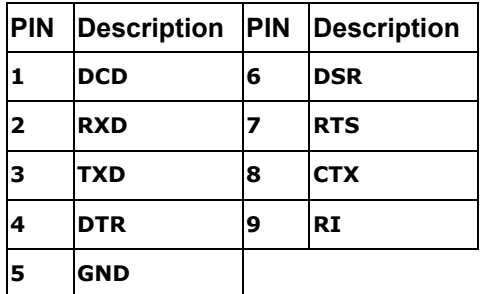

<span id="page-82-2"></span>**Table 3-33: CN20B (COM2) RS-232 Mode Connector Pinouts**

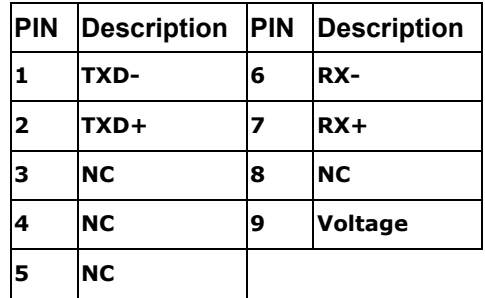

<span id="page-83-0"></span>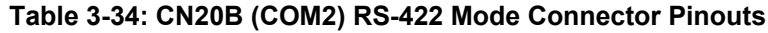

| <b>PIN</b> | <b>Description</b> | <b>PIN</b> | <b>Description</b> |
|------------|--------------------|------------|--------------------|
|            | <b>RTX-</b>        | 6          | <b>NC</b>          |
| 2          | $RTX+$             |            | <b>NC</b>          |
| 3          | <b>NC</b>          | 8          | <b>NC</b>          |
| 4          | <b>NC</b>          | 9          | Voltage            |
| 5          | <b>NC</b>          |            |                    |

<span id="page-83-1"></span>**Table 3-35: CN20B (COM2) RS-485 Mode Connector Pinouts**

# **3.3.6 Parallel Connector**

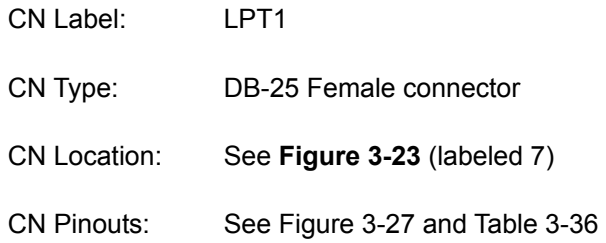

The POS-8520 motherboard includes one external parallel port, accessed through 25-pin D-type female connector LPT1. These ports are usually connected to a printer.

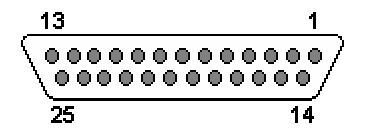

<span id="page-83-2"></span>**Figure 3-27: Parallel Connector Pinout Locations** 

| <b>PIN</b> | <b>Description</b>        | <b>PIN</b> | <b>Description</b>      |
|------------|---------------------------|------------|-------------------------|
| 1          | <b>STROBE#</b>            | 2          | <b>DATA 0</b>           |
| з          | DATA <sub>1</sub>         | 4          | DATA <sub>2</sub>       |
| 5          | <b>DATA3</b>              | 6          | DATA 4                  |
| 7          | <b>DATA 5</b>             | 8          | DATA 6                  |
| 9          | DATA <sub>7</sub>         | 10         | <b>ACKNOWLEDGE</b>      |
| 11         | <b>BUSY</b>               | 12         | <b>PAPER EMPTY</b>      |
| 13         | <b>PRINTER SELECT</b>     | 14         | <b>AUTO FORM FEED #</b> |
| 15         | <b>ERROR#</b>             | 16         | <b>INITIALIZE</b>       |
| 17         | <b>PRINTER SELECT LN#</b> | 18         | <b>GND</b>              |
| 19         | <b>GND</b>                | 20         | <b>GND</b>              |
| 21         | <b>GND</b>                | 22         | <b>GND</b>              |
| 23         | <b>GND</b>                | 24         | <b>GND</b>              |
| 25         | <b>GND</b>                |            |                         |

<span id="page-84-0"></span>**Table 3-36: Parallel Connector Pinouts** 

# **3.3.7 Audio Connector**

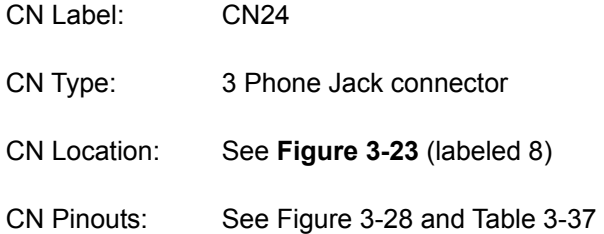

The POS-8520 motherboard includes three external audio jacks for mic in, line in and speaker out functions.

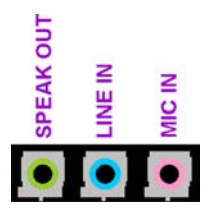

<span id="page-84-1"></span>**Figure 3-28: Audio Connector Locations** 

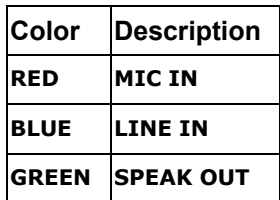

<span id="page-85-0"></span>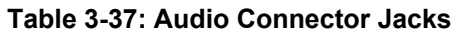

# **3.3.8 VGA Connector**

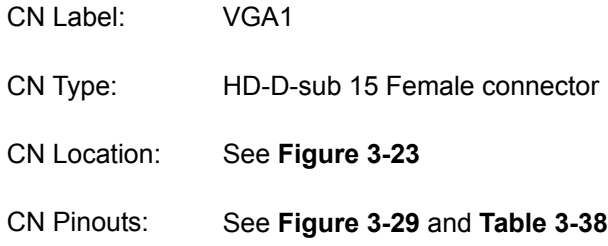

The standard HD-D-sub 15 female connector connects to a CRT or LCD monitor.

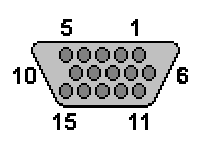

<span id="page-85-1"></span>**Figure 3-29: VGA Connector** 

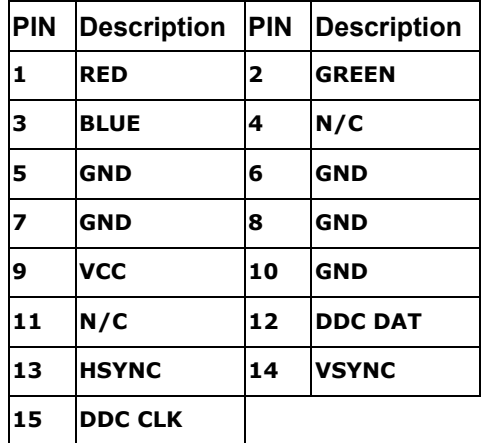

<span id="page-85-2"></span>**Table 3-38: VGA Connector Pinouts** 

# **3.4 On-board Jumpers**

<span id="page-86-0"></span>The POS-8520 has fifteen on-board jumpers. Refer to **Section [4.5](#page-106-0)** for jumper configuration settings.

# **THIS PAGE IS INTENTIONALLY LEFT BLANK**

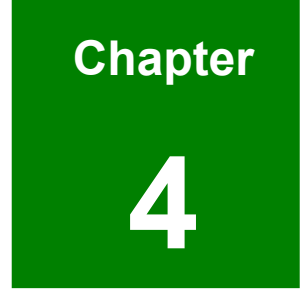

# **4 Installation and Configuration**

# **4.1 Installation Considerations**

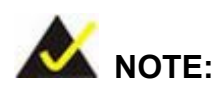

The following installation notices and installation considerations should be read and understood before the motherboard is installed. All installation notices pertaining to the installation of the motherboard should be strictly adhered to. Failing to adhere to these precautions may lead to severe damage of the motherboard and injury to the person installing the motherboard.

#### **4.1.1 Anti-static Precautions**

Electrostatic discharge (ESD) can cause serious damage to electronic components, including the POS-8520 motherboard. (Dry climates are especially susceptible to ESD.) It is therefore critical that whenever the POS-8520 motherboard (or any other electrical component) is handled, the following anti-static precautions are strictly adhered to.

- **Wear an anti-static wristband**: Wearing a simple anti-static wristband can help to prevent ESD from damaging the board.
- **Bulf-grounding:** Before handling the board touch any grounded conducting material. During the time the board is handled, frequently touch any conducting materials that are connected to the ground.

#### **4.1.2 Installation Notices**

Before and during the installation please DO the following:

- **Read the user manual**:
	- o The user manual provides a complete description of the POS-8520 motherboard installation instructions and configuration options.
- **Wear an electrostatic discharge cuff (ESD)**:
	- o Electronic components are easily damaged by ESD. Wearing an ESD cuff removes ESD from the body and helps prevent ESD damage.
- **Place the motherboard on an antistatic pad**:
	- o When installing or configuring the motherboard, place it on an antistatic pad. This helps to prevent potential ESD damage.
- **Turn all power to the POS-8520 motherboard off**:
	- o When working with the POS-8520 motherboard, make sure that it is disconnected from all power supplies and that no electricity is being fed into the system.

Before and during the installation of the POS-8520 motherboard DO NOT:

- Remove any of the stickers on the PCB board. These stickers are required for warranty validation.
- Use the product before verifying all the cables and power connectors are properly connected.
- Allow screws to come in contact with the PCB circuit, connector pins, or its components.

# **4.2 Unpacking**

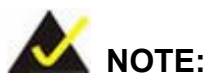

If any of the items listed below are missing when the POS-8520 motherboard is unpacked, do not proceed with the installation. Contact the POS-8520 motherboard reseller or vendor.

#### **4.2.1 Unpacking Precautions**

Some components on POS-8520 motherboard are very sensitive to static electricity and can be damaged by a sudden rush of power. To protect the POS-8520 motherboard from being damaged, by ESD follow these precautions:

Any person handling the POS-8520 motherboard should be grounded. This removes static charge before the POS-8520 motherboard is touched. To remove static electricity, wear a grounded wrist strap at all times or frequently touch any conductive materials that are connected to the ground.

- Handle the POS-8520 motherboard by its edges. Do not touch the IC chips, leads or circuitry unnecessarily.
- Do not place the PCB on top of the anti-static bag. Only the inside of the bag is safe from static discharge.

# **4.2.2 Checklist**

When unpacking the POS-8520 motherboard, please make sure that the package contains the following items.

- 1 x POS-8520 single board computer
- 1 x IDE Cable
- 1 x Dual RS232 Cable
- 1 x Single RS232 Cable
- $\blacksquare$  2 x SATA Cables
- 1 x SATA Power Cable
- 1 x mini jumper pack
- 1 x Utility CD
- $\blacksquare$  1 x QIG (quick installation guide)

If one or more of these items are missing, please contact the reseller or vendor the POS-8520 motherboard was purchased from. Do not proceed any further with the installation.

# **4.3 POS-8520 Motherboard Installation**

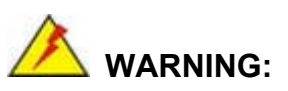

Never run the motherboard without the appropriate heat sinks and coolers. Heat sinks and coolers can be ordered from IEI Technology or purchased separately.

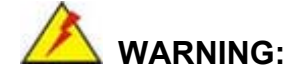

Please note that the installation instructions described in this manual should be carefully followed in order to prevent damage to the POS-8520 motherboard components and injury to the user.

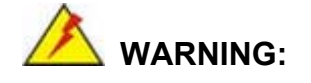

When installing electronic components onto the POS-8520 motherboard always take anti-static precautions in order to prevent ESD damage to the motherboard and other electronic components like the CPU and DIMM modules.

The following components must be installed onto the POS-8520 motherboard or connected to the POS-8520 motherboard during the installation process.

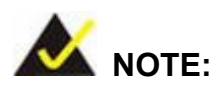

Some POS-8520 motherboard models already have preinstalled CPUs. If the POS-8520 motherboard has a preinstalled CPU then the following section on CPU installation can be skipped.

- CPU
- CPU cooling kit
- DIMM modules
- Peripheral device connection

#### **4.3.1 Socket 478 CPU Installation**

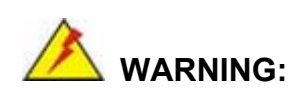

CPUs are expensive and sensitive components. When installing the CPU please be careful not to damage it in anyway. Make sure the CPU is installed properly and ensure that a heat sink and CPU cooling fan are properly installed before the POS-8520 motherboard is run.

If a heat sink and cooling fan are not properly installed both the CPU and the board may be damaged.

To install Socket 478-pin CPU onto the POS-8520 motherboard, follow the steps below:

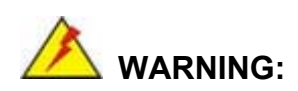

When handling the CPU, only hold it on the sides. DO NOT touch the pins at the bottom of the CPU.

- **Step 1: Inspect the CPU socket.** Make sure there are no bent pins and make sure the socket contacts are free of foreign material. If any debris is found, remove it with compressed air.
- **Step 2:** Open the CPU socket lever. Disengage the load lever by pressing the lever down and slightly outward to clear the retention tab. Rotate the load lever to a fully open position. (See **[Figure 4-1](#page-94-0)**)
- **Step 3: Orientate the CPU properly**. Make sure the IHS (Integrated Heat Sink) side is facing upward. (See **[Figure 4-1](#page-94-0)**)
- **Step 4: Correctly position the CPU.** Match the Pin 1 mark with the cut edge on the CPU socket. (See **[Figure 4-1](#page-94-0)**)

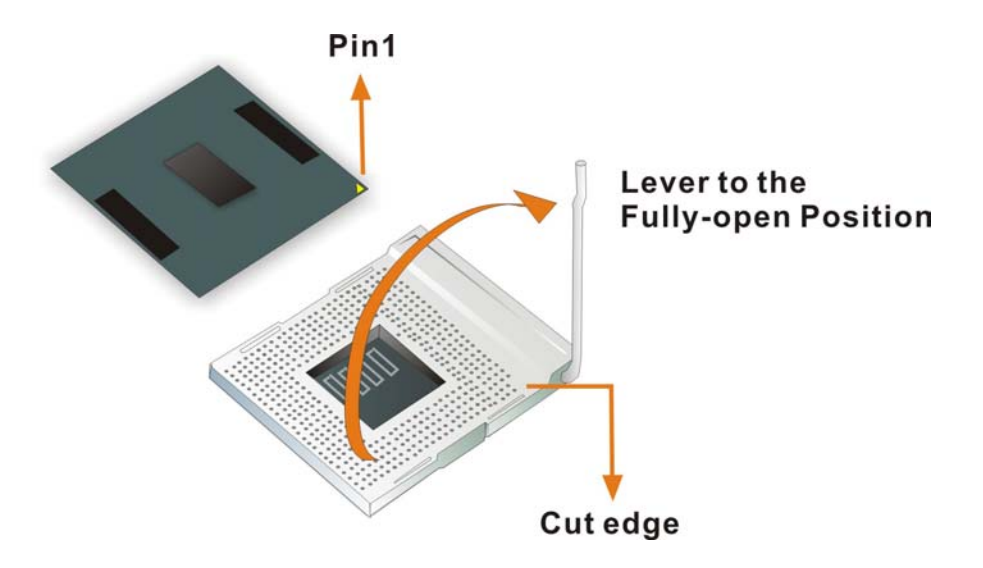

<span id="page-94-0"></span>**Figure 4-1: Install the CPU** 

- **Step 5: Insert the CPU.** Gently insert the CPU into the socket. If the CPU pins are properly aligned, the CPU should slide into the CPU socket smoothly
- **Step 6:** Close the CPU socket. Re-engage the load lever by pushing it back to its original position. Secure the load lever under the retention tab on the side of CPU socket.

#### <span id="page-94-1"></span>**4.3.2 Socket 478 Cooling Kit (CF-519-RS or CF-478B-RS) Installation**

IEI provides a cooling kit designed for socket 478 CPUS. The cooling kit is comprises a CPU heat sink and a cooling fan.

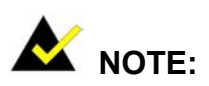

The (CF-519-RS or CF-478B-RS) cooling fan heat sink comes with a sprayed layer of thermal paste. Make sure you do not accidentally wipe away the thermal paste while unpacking or installing the heat sink. Thermal paste between the CPU and the heat sink is important for optimum heat dissipation.

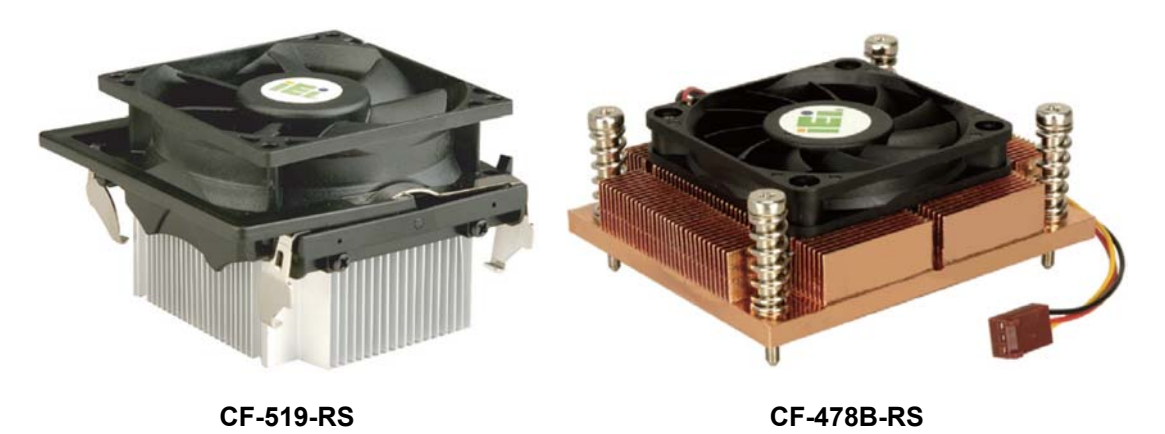

<span id="page-95-0"></span>**Figure 4-2: IEI Socket 478 Cooling Kits** 

The IEI Socket 478 CPU cooling kits shown in [Figure 4-2](#page-95-0) comprise of a CPU heat sink, cooling fan and support bracket.

To install the cooling kit, please follow the steps below.

**Step 1: Install the cooling kit bracket**. A cooling kit bracket is installed on the rear of the CPU card. Align the bracket with the four retention holes at the back of the CPU card. Once properly aligned, insert four retention screws from the front of the CPU card.

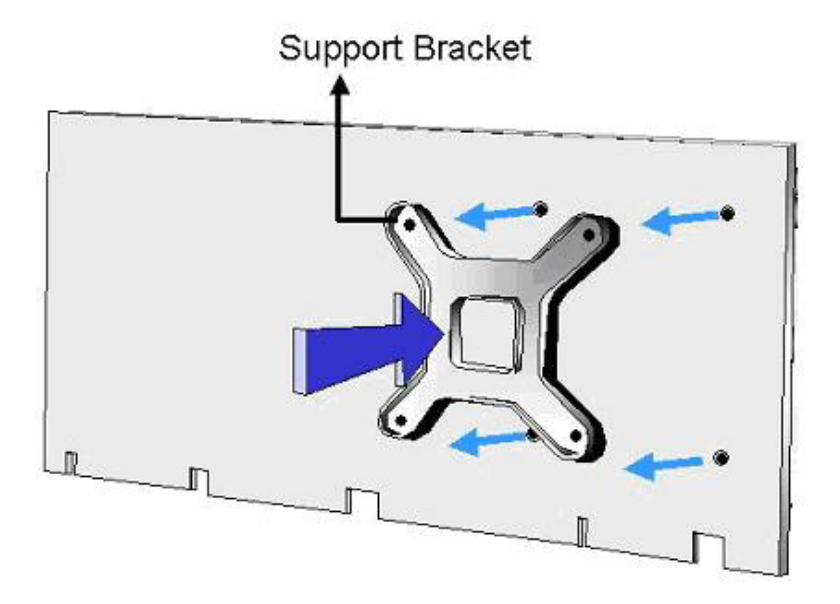

**Figure 4-3: Cooling Kit Support Bracket** 

- **Step 2: Open the lever at the top of the heat sink**. Lift the lever at the top of the cooling kit to loosen the cooling kit clamps.
- **Step 3: Secure the cooling kit**. Gently place the heat sink and cooling kit onto the CPU. Make sure the hooks are properly secured to the bracket. To secure the cooling kit, close the top lever.
- **Step 4: Connect the fan cable**. Connect the cooling kit fan cable to the fan connector on the POS-8520 motherboard. Carefully route the cable and avoid heat generating chips and fan blades.

#### **4.3.3 DIMM Module Installation**

#### **4.3.3.1 Purchasing the Memory Module**

When purchasing DIMM modules, the following considerations should be taken into account:

- Each DIMM module can support a memory chip with a maximum size of 1GB
- It is recommended that memory modules of identical brand, size, chips, and speed be used.
- **DIMMs must use the same density memory chips.**
- Both DIMMs must use the same DRAM bus width.
- Both DIMMs must be either single-sided or dual-sided.

#### **4.3.3.2 DIMM Module Installation**

The POS-8520 motherboard has two DDR SDRAM DIMM sockets. Follow the steps below to install the DIMM modules.

**Step 1:** Make sure the two handles of the DIMM socket are in the "open" position, leaning outward (**[Figure 4-4](#page-97-0)**).

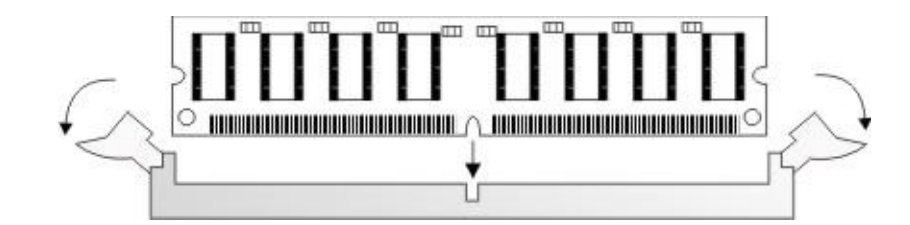

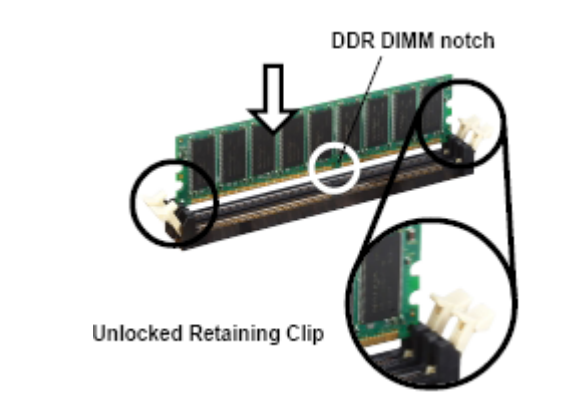

#### <span id="page-97-0"></span>**Figure 4-4: Installing the DIMM Module**

**Step 2:** Slowly slide the DIMM module along the plastic guides on both ends of the socket. Press the DIMM module down into the socket until it clicks into position and the two handles have automatically locked the memory module into place (**[Figure 4-5](#page-97-1)**).

<span id="page-97-1"></span>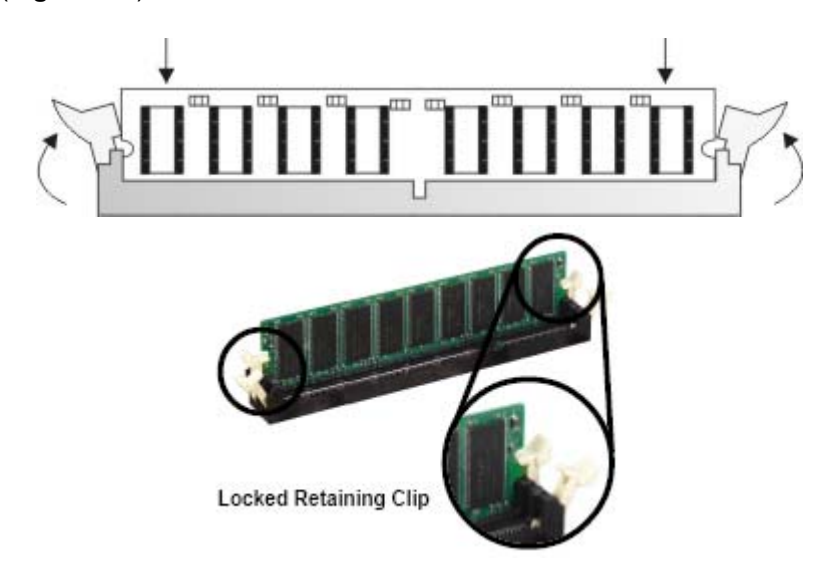

**Figure 4-5: Locking the DIMM Module**

**Step 3:** To remove the memory module, push both handles outward, and the memory module is ejected by the mechanism in the socket.

# **4.4 Peripheral Device Connection**

Cables provided by IEI that connect peripheral devices to the motherboard are listed in **[Table 4-1](#page-98-0)**. Cables not included in the kit must be separately purchased.

| Quantity | <b>Type</b>             |
|----------|-------------------------|
| 1.       | <b>IDE Cable</b>        |
| 1.       | Dual RS232 Cable        |
| 1        | Single RS232 Cable      |
| 2        | <b>SATA Cables</b>      |
| 1.       | <b>SATA Power Cable</b> |
|          | Mini jumper pack        |

<span id="page-98-0"></span>**Table 4-1: IEI Provided Cables** 

# **4.4.1 ATX 12V Power Connection**

To connect the motherboard to an ATX 12V power supply, follow the instructions below.

- **Step 1:**  Connect the 4-pin connector end of the cable to the PW1 connector on the motherboard. Keyed pins on the connector prevent it from being connected incorrectly.
- **Step 2:** Connect the other end of the cable to a power supply.

#### **4.4.2 ATX Power Connection**

To connect the motherboard to an ATX power supply, follow the instructions below.

- **Step 1:** Connect the 20-pin connector end of the cable to the PW2 connector on the motherboard. Keyed pins on the connector prevent it from being connected incorrectly.
- **Step 2:** Connect the other end of the cable to a power supply.

#### **4.4.3 Audio CD In Installation**

To connect an audio CD to the motherboard for sound, follow the instructions below.

- **Step 1:**  Connect the 4-pin connector end of the cable to the CN7 header on the motherboard. Be sure to align pin 1 on the header with pin 1 on the connector.
- **Step 2:** Connect the other end of the cable to a CD's audio connector.

#### **4.4.4 Audio Line Out Installation**

AC'97 Audio signals are interfaced through a 4-pin flat-cable connector. An audio 4-pin-to-phone-jack adapter kit is required. To connect an audio CD to the motherboard for sound, follow the instructions below.

- **Step 1:** Connect the 4-pin connector end of the cable to the CN2 header on the motherboard. Be sure to align pin 1 on the header with pin 1 on the connector.
- **Step 2:** Connect the other end of the cable to a phone jack plug.

#### **4.4.5 CompactFlash Installation**

When appropriately formatted, a CompactFlash disk can serve as a bootable hard drive in applications where installation space is limited. The Compact Flash card occupies a secondary IDE channel. The compact flash connector is located on the bottom of the motherboard. To install a CompactFlash card onto the motherboard, follow the instructions below.

- **Step 1:**  Turn the motherboard over so that the CompactFlash socket is facing up.
- **Step 2:** Gently insert the CompactFlash chip into the socket until it clicks into place.
- **Step 3:**  To release the CompactFlash chip from the socket, push the release button located next to the socket.

#### **4.4.6 Cooling Fan Power Connections**

There are three 3-pin cooling fan connectors on the POS-8520 motherboard labeled FAN1, FAN2, and FAN3. FAN1 should be used to connect the CPU cooling fan. To install a CPU cooling fan onto the motherboard, see **Section [4.3.2](#page-94-1)**. To power a cooling fan, follow the instructions below.

**Step 1:** Connect the power cable from the cooling fan to the nearest fan connector. Keyed pins on the connector prevent it from being connected incorrectly.

#### **4.4.7 COM# RS-232 Serial Port Installation**

To connect an RS-232 serial port to the motherboard, follow the instructions below.

- **Step 1:** Find the RS-232 cables in the kit that came with the motherboard.
- **Step 2:** Connect the 10-pin connector end of the cables to the COM# box headers on the motherboard. Be sure to align the red wire on the connector to pin 1 on the box header.
- **Step 3:** Connect the other end of the cables to standard female D-sub 9 connectors.

#### **4.4.8 COM2 RS-422/485 Serial Port Installation**

To connect an RS-422/485 serial port to the motherboard, follow the instructions below.

**Step 1:**  Connect the 10-pin connector end of an RS-422/485 serial port cable to the COM2 box header on the motherboard. A keyed pin on the connector prevents it from being connected incorrectly.

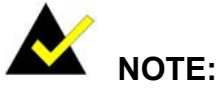

Be sure to configure the JP10 and JP20 COM2 RS422/RS485 jumpers for either an RS-422 or RS-485 connection. Refer to **Section [4.5.3](#page-110-0)** for more information.

#### **4.4.9 Floppy Disk Drive (FDD) Installation**

The floppy drive connector provides access to one (1) externally mounted floppy drive (3.5"-profile, 1.44 MB type floppy drive).

A 26-pin FDD connector cable is required for the connection to the floppy drive. The cable should come with a 26-pin FDD-cable connector and floppy disk drive connector on the other end. Follow the instructions below to connect an IDE HDD to the CPU card.

- **Step 1:** Plug the 26-pin FPC-cable connector into FDD1. Make sure that the red wire corresponds to pin one on the connector.
- **Step 2:** Attach the appropriate connector on the other end of the cable to the floppy drive. Only one connector in the set can be used.

#### **4.4.10 IDE Disk Drive Connector (IDE1, IDE2)**

The cable used to connect the motherboard to the IDE HDD is a standard 40-pin ATA/100/66/33 flat cable. To connect an IDE HDD to the motherboard, follow the instructions below.

- **Step 1:**  Find the ATA 66/100 flat cable in the kit that came with the motherboard.
- **Step 2:**  Connect one end of the cable to the IDE1 connector on the motherboard. A keyed pin on the IDE connectors prevents it from being connected incorrectly.
- **Step 3:**  Locate the red wire on the other side of the cable that corresponds to the pin 1 connector.
- **Step 4:**  Connect the other side of the cable to the HDD making sure that the pin 1 cable corresponds to pin 1 on the connector.

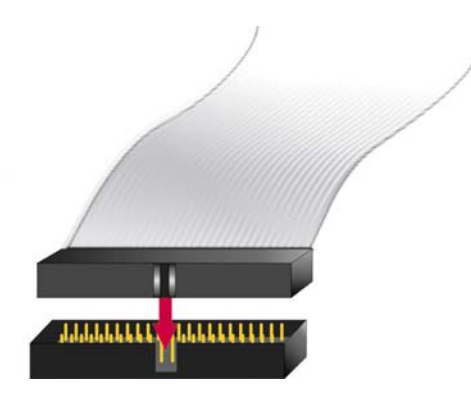

**Figure 4-6: Connection of IDE Connector** 

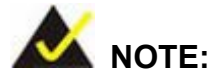

When two IDE disk drives are connected together, back-end jumpers on the drives must be used to configure one drive as a master and the other as a slave.

### **4.4.11 Inverter (LCD Backlight) Installation**

To connect an Inverter (LCD Backlight) to the motherboard, follow the instructions below.

**Step 1:** Connect the 5-pin connector end of the LCD backlight cable to the CN12 header on the motherboard. A keyed pin on the connector prevents it from being connected incorrectly.

#### **4.4.12 IrDA (Infrared Data Association) Device Installation**

To connect an IrDA device to the motherboard, follow the instructions below.

**Step 1:** Connect the 6-pin connector end of an IrDA cable to the IR1 header on the motherboard. Be sure to align pin 1 on the connector to pin 1 on the header.

#### **4.4.13 Keyboard Installation**

The cable used to connect the motherboard to a keyboard is a 5-pin header to PS/2 cable connector. To connect a keyboard to the motherboard, follow the instructions below.

- **Step 1:**  Connect the 5-pin connector end of the cable to the CN16 box header on the motherboard. A keyed pin on the connector prevents it from being connected incorrectly.
- **Step 2:**  Connect the other side of the cable to a keyboard using a standard PS/2 connector.

#### **4.4.14 LVDS Installation**

To connect an LVDS to the motherboard, follow the instructions below.

**Step 1:**  Connect the 30-pin connector end of a LVDS cable to the CN30 miniature crimping connector on the motherboard. A keyed pin on the connector prevents it from being connected incorrectly.

### **4.4.15 Mouse Installation**

The cable used to connect the motherboard to a mouse is a 5-pin header to PS/2 cable connector. To connect a keyboard to the motherboard, follow the instructions below.

- **Step 1:**  Connect the 5-pin connector end of the cable to the CN15 box header on the motherboard. A keyed pin on the connector prevents it from being connected incorrectly.
- **Step 2:** Connect the other side of the cable to a mouse using a standard PS/2 connector.

#### **4.4.16 Multi-panel Connection**

The Multi-panel connector provides connectivity to several external switches and indicators for monitoring and controlling the CPU board. See **Section [3.2.15](#page-67-0)** for the connector pinouts.

#### **4.4.17 PCI Expansion**

The POS motherboard comes with one PCI expansion slot. To connect an expansion card to the motherboard, follow the instructions below.

**Step 1:** Fit the PCI card-edge of a PCI expansion card into the PCI1 slot. The expansion card is keyed to prevent it from being inserted incorrectly.

#### **4.4.18 SATA (Serial ATA) Connection**

The POS motherboard comes with two 7-pin SATA connectors. To connect a SATA device to the motherboard, follow the instructions below.

- **Step 1:** Find the SATA and SATA power cables in the kit that came with the motherboard.
- **Step 2:**  Connect one end of a 7-pin SATA connector to SATA1 or SATA2 on the motherboard. The SATA connector is keyed to prevent it from being inserted incorrectly.
- **Step 3:** Connect the other end of the cable to a SATA drive.
- **Step 4:**  Connect the 15-pin end of the SATA power connector to a SATA drive power connector.
- **Step 5:** Connect the 4P end of the of the SATA power connector to a power supply.

#### **4.4.19 USB Port Installation**

To connect a USB port to the motherboard, follow the instructions below.

- **Step 1:**  Connect the 8-pin connector end of a USB port to pin header cable to the CN26, CN27 or CN28 header on the motherboard. Be sure to align pin 1 on the connector to pin 1 on the header.
- **Step 2:** Connect the other end of the cable to a standard USB connector.

#### **4.4.20 VGA Port Installation**

The cable used to connect the motherboard to a VGA port is a 10-pin header to female HD-D-sub 15 connector. To connect a VGA port to the motherboard, follow the instructions below.

**Step 1:** Connect the 10-pin connector end of the cable to the CN14 box header on the motherboard. A keyed pin on the connector prevents it from being connected incorrectly.

**Step 2:** Connect the other end of the cable to standard male HD-D-sub 15 VGA connector.

# **4.5 Jumper Configuration**

<span id="page-106-0"></span>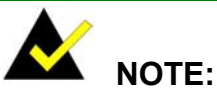

A jumper is a metal bridge used to close an electrical circuit. It consists of two or three metal pins and a small metal clip (often protected by a plastic cover) that slides over the pins to connect them. To CLOSE/SHORT a jumper means connecting the pins of the jumper with the plastic clip and to OPEN a

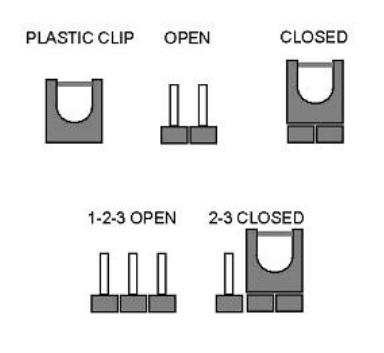

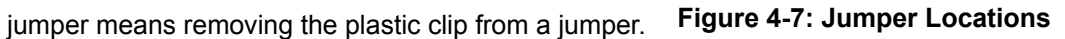

The POS-8520 CPU Board has fifteen onboard jumpers (**[Figure 4-8](#page-106-1)**).

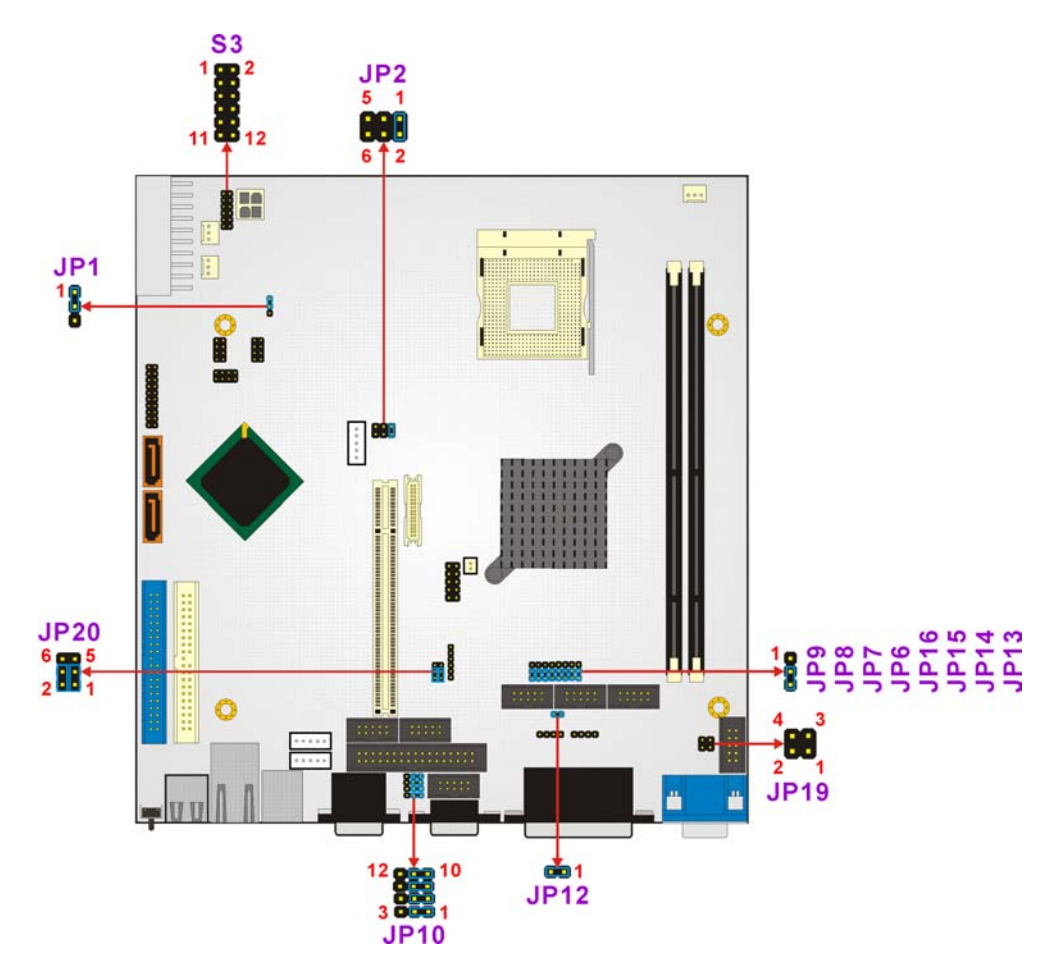

<span id="page-106-1"></span>**Figure 4-8: Jumper Locations** 

# **4.5.1 Clear CMOS Setup Jumper**

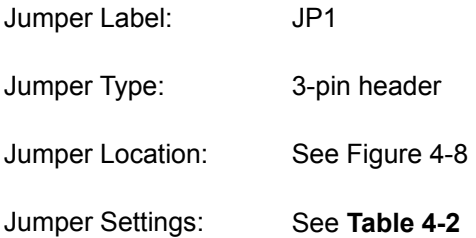

If the CPU card fails to boot due to improper BIOS settings, use this jumper to clear the CMOS data and reset the system BIOS information. To do this, use the jumper cap to close pins 2 and 3 for a few seconds then reinstall the jumper clip back to pins 1 and 2.

If the CMOS Settings Wrong message displays during the boot up process, press F1 to enter the CMOS Setup menu, then do one of the following:

- Enter the correct CMOS setting
- **Load Optimal Defaults**
- **Load Failsafe Defaults.**

Save the changes and exit the CMOS Setup menu.

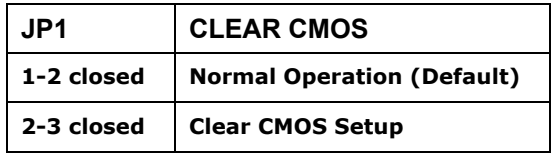

<span id="page-107-0"></span>**Table 4-2: Clear CMOS Setup Jumper Settings** 

# **4.5.2 COM# RI and Voltage Selection Jumpers**

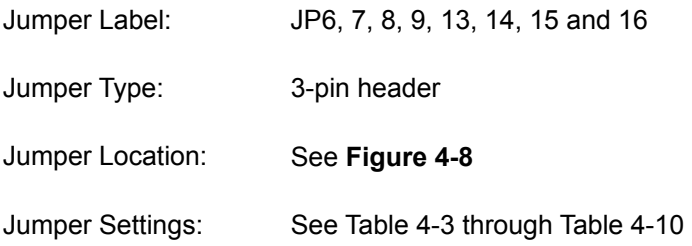

The following jumper settings control the COM connectors' RI pins.
# **4.5.2.1 JP7, JP9: Set Pin 9 of COM1 as Signal RI or Voltage Source**

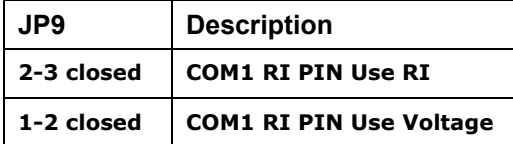

**Table 4-3: JP9 Jumper Settings** 

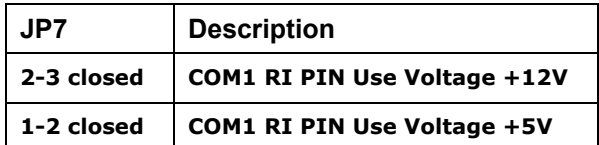

**Table 4-4: JP7 Jumper Settings** 

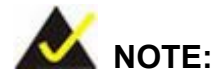

The use of JP7 (2-3) or (1-2) will not make any difference when JP9 (2-3) is in use.

## **4.5.2.2 JP6, JP8: Set Pin 9 of COM2 as Signal RI or Voltage Source**

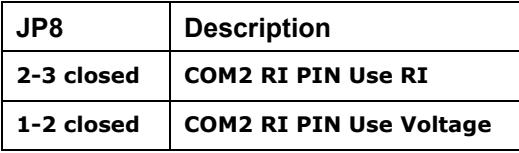

**Table 4-5: JP8 Jumper Settings** 

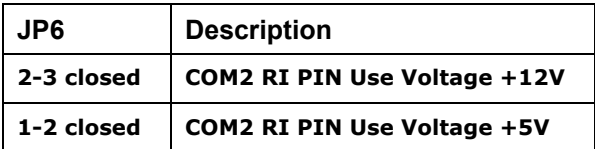

**Table 4-6: JP6 Jumper Settings** 

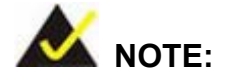

The use of JP6 (2-3) or (1-2) will not make any difference when JP8 (2-3) is in use.

## **4.5.2.3 JP13, JP15: Set Pin 9 of COM3 as Signal RI or Voltage Source**

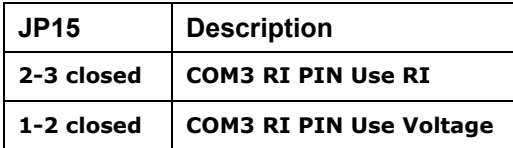

**Table 4-7: JP15 Jumper Settings** 

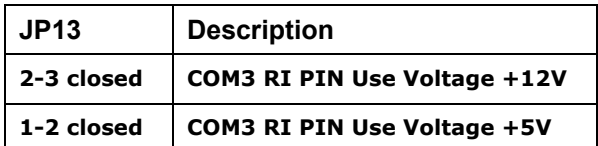

**Table 4-8: JP13 Jumper Settings** 

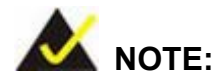

The use of JP13 (2-3) or (1-2) will not make any difference when JP15 (2-3) is in use.

## **4.5.2.4 JP14, JP16: Set Pin 9 of COM4 as Signal RI or Voltage Source**

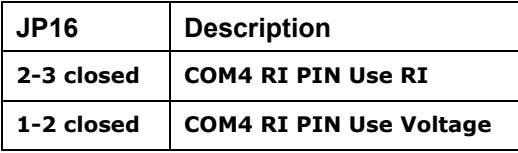

**Table 4-9: JP16 Jumper Settings** 

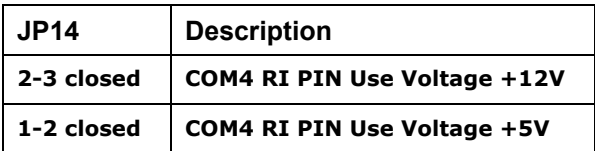

**Table 4-10: JP14 Jumper Settings** 

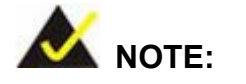

The use of JP14 (2-3) or (1-2) will not make any difference when JP16 (2-3) is in use.

## **4.5.3 COM2 RS-232/422/485 Setup Jumper**

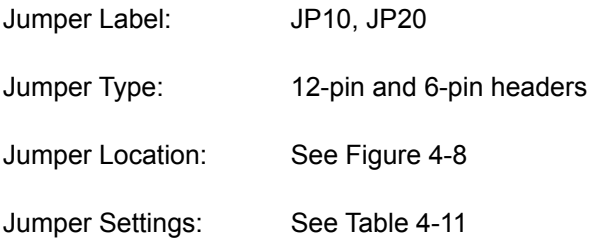

The JP10 jumper, when used in association with jumper JP20, sets the COM2 mode to RS-232/22/485.

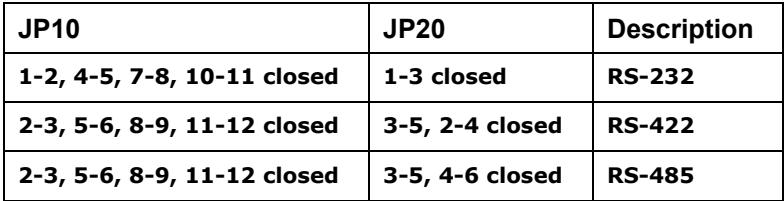

#### <span id="page-110-0"></span>**Table 4-11: COM2 RS-232/422/485 Setup Jumper Settings**

## **4.5.4 CompactFlash Card Setup Jumper**

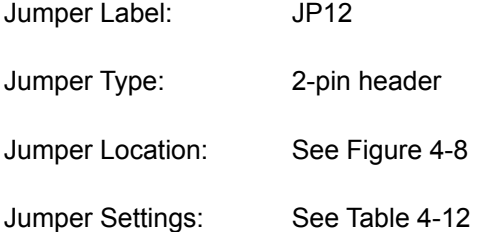

The CompactFlash Card Setup jumper sets the CompactFlash card to "Master" or "Slave" on the IDE bus.

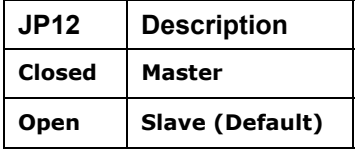

<span id="page-110-1"></span>**Table 4-12: CompactFlash Card Setup Jumper Settings** 

## **4.5.5 CPU Voltage Setting Jumper**

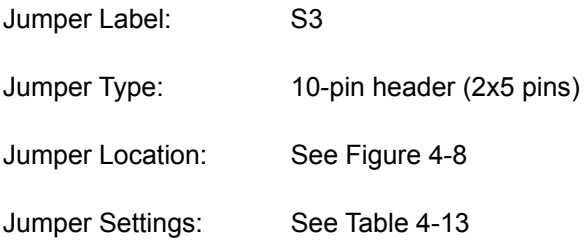

Use the CPU voltage setting jumper (S3) to configure the power of CPU. When using a Pentium 4 CPU, leave the jumper open. CPU VID automatically configures the power of CPU. When using a Pentium 4-M CPU, short the jumper as indicated below. The power of CPU is then set to 1.3V.

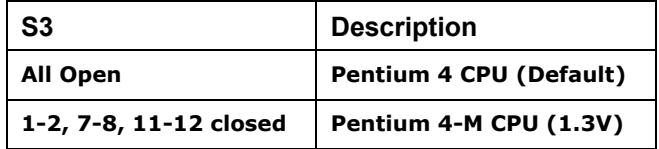

<span id="page-111-0"></span>**Table 4-13: CPU Voltage Jumper Settings** 

## **4.5.6 Keyboard/Mouse Power Source Jumper**

Use the keyboard/mouse power source jumper to set the keyboard/mouse power source.

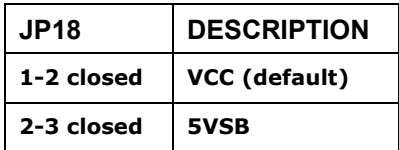

**Table 4-14: Keyboard/Mouse Power Setting Jumper Settings** 

## **4.5.7 LCD Voltage Select Jumper**

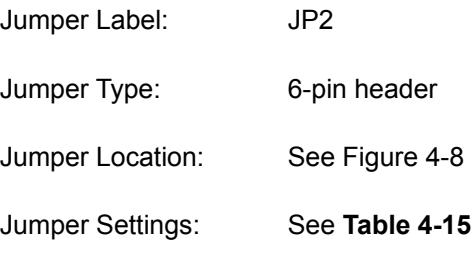

This jumper allows the user to set the voltage for the LCD panel. Before setting this jumper please refer to the LCD panel user guide to determine the required voltage.

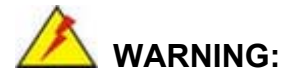

Selecting the wrong voltage will burn the LCD. Please check LCD technical documents provided by the vendor for the correct voltage.

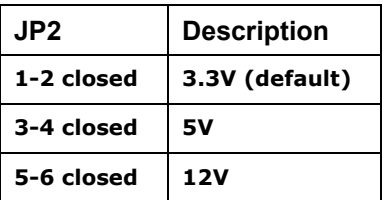

<span id="page-112-0"></span>**Table 4-15: LCD Voltage Select Jumper Settings** 

# **4.6 Chassis Installation**

After the CPU, the cooling kit, and the DIMM modules have been installed and after the internal peripheral connectors have been connected to the peripheral devices and the jumpers have been configured, the motherboard can be mounted into chassis.

To mount the motherboard into a chassis please refer to the chassis user guide that came with the product.

# **4.7 External Peripheral Interface Panel Connectors**

## **4.7.1 Reset Button**

Use the reset button to reset the system.

#### **4.7.2 USB Connection**

The external USB connectors provide easier and quicker access to external USB devices. The external USB connector is a standard connector and can easily be connected to other USB devices.

## **4.7.3 Ethernet Connection**

The external RJ-45 connectors can be connected to an external LAN and communicate with data transfer rates up to 1Gb/s.

## **4.7.4 Keyboard and Mouse Connection**

A PS/2 keyboard and a PS/2 mouse can be connected to the appropriate PS/2 connector on the external peripheral interface panel.

## **4.7.5 Serial Connection**

The external serial connectors provide easy and quick access to external serial devices.

## **4.7.6 Parallel Connector**

The external parallel port connector connects to a printer. The parallel port interface can be re-assigned to LPT2 or LPT3 through the BIOS configuration utility. The default interrupt channel is IRQ7. Select ECP or EPP DMA mode using the BIOS configuration utility.

## **4.7.7 Audio Interface**

AC'97 Audio signals are interfaced through three phone jack connections. The red phone jack is for Mic In, blue is for Line In and green is for Speaker Out.

# **4.7.8 VGA Connection**

The conventional CRT monitor connector, VGA1, is an HD-D-sub 15 female connector.

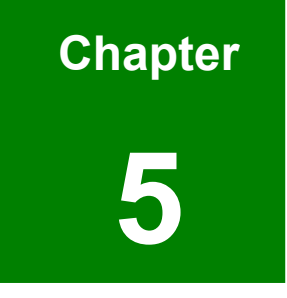

# **5 AMI BIOS Setup**

# **5.1 Introduction**

A licensed copy of AMI BIOS is preprogrammed into the ROM BIOS. The BIOS setup program allows users to modify the basic system configuration. This chapter describes how to access the BIOS setup program and the configuration options that may be changed.

## **5.1.1 Starting Setup**

The AMI BIOS is activated when the computer is turned on. The setup program can be activated in one of two ways.

- 1. Press the **DELETE** key as soon as the system is turned on or
- 2. Press the **DELETE** key when the "**Press Del to enter SETUP**" message appears on the screen.

If the message disappears before the DELETE key is pressed, restart the computer and try again.

## **5.1.2 Using Setup**

Use the arrow keys to highlight items, press ENTER to select, use the "+" and "-" keys to change entries, press F1 for help and press ESC to quit. Navigation keys are shown in.

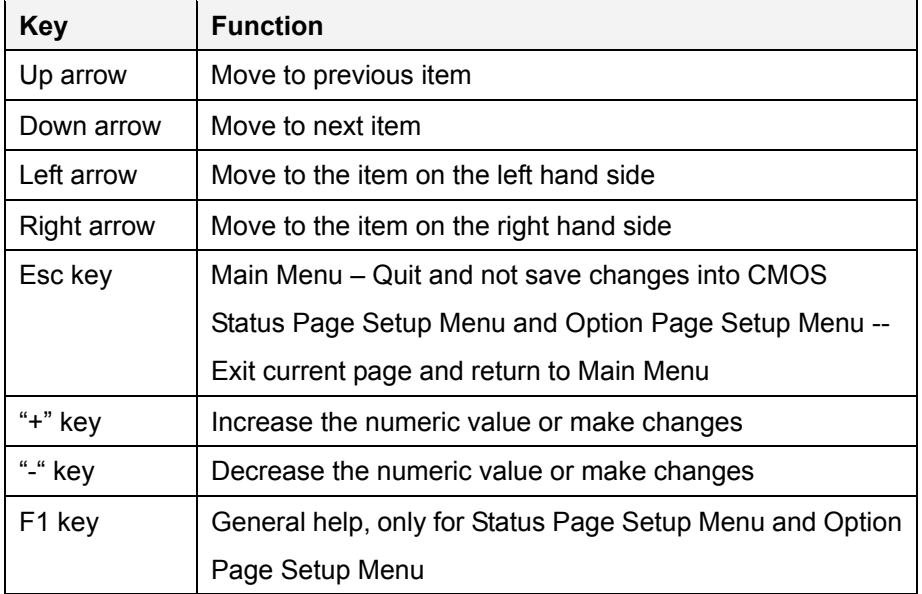

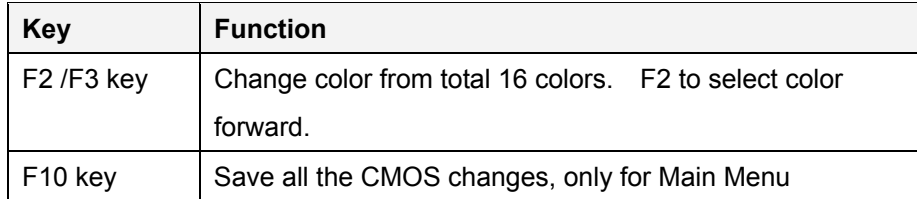

#### **Table 5-1: BIOS Navigation Keys**

#### **5.1.3 Getting Help**

When F1 is pressed a small help window describing the appropriate keys to use and the possible selections for the highlighted item appears. To exit the Help Window press ESC or the F1 key again.

## **5.1.4 Unable to Reboot After Configuration Changes**

If the computer cannot boot after changes are made to the system configuration, use the jumper described in **Section [0](#page-107-0)** to reset the CMOS defaults.

## **5.1.5 BIOS Menu Bar**

The menu bar on top of the BIOS screen has the following main items:

- **Main** Changes the basic system configuration.
- **Advanced** Changes the advanced system settings.
- **PCIPnP** Changes the advanced PCI/PnP Settings
- **Boot** Changes the system boot configuration.
- **Security** Sets User and Supervisor Passwords.
- **Chipset** Changes the chipset settings.
- **Power** Changes power management settings.
- **Exit** Selects exit options and loads default settings

The following sections completely describe the configuration options found in the menu items at the top of the BIOS screen and listed above.

# **5.2 Main**

The Main BIOS menu (**[BIOS Menu 1](#page-117-0)**) appears when the BIOS Setup program is entered. The Main menu gives an overview of the basic system information.

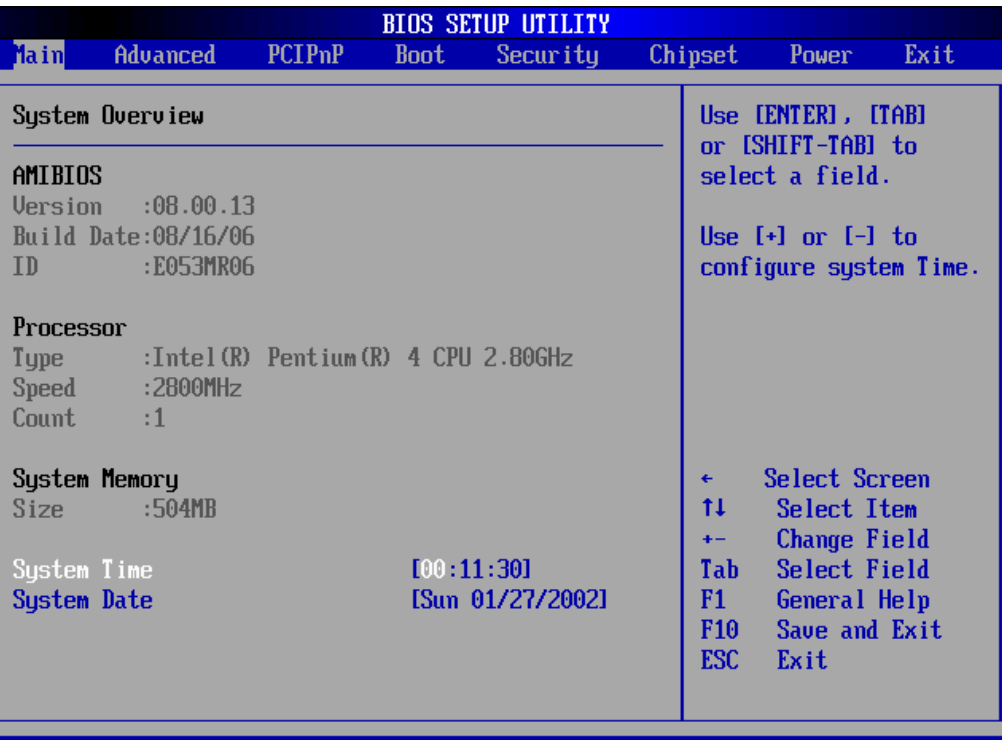

002.59 (C)Copyright 1985-2005, American Megatrends,  $1nc$ 

#### <span id="page-117-0"></span>**BIOS Menu 1: Main**

### $\rightarrow$  System Overview

The System Overview lists a brief summary of different system components. The fields in System Overview cannot be changed. The items shown in the system overview include:

- **AMI BIOS:** Displays auto-detected BIOS information
	- o **Version**: Current BIOS version
	- o **Build Date**: Date the current BIOS version was made
	- o **ID**: Installed BIOS ID
- **Processor**: Displays auto-detected CPU specifications
	- o **Type**: Names the currently installed processor
	- o **Speed**: Lists the processor speed
	- o **Count**: The number of CPUs on the motherboard
- **System Memory**: Displays the auto-detected system memory.
	- o **Size**: Lists memory size

The System Overview field also has two user configurable fields:

#### **→** System Time [xx:xx:xx]

Use the System Time option to set the system time. Manually enter the hours, minutes and seconds.

#### **→** System Date [xx/xx/xx]

Use the System Date option to set the system date. Manually enter the day, month and year.

## **5.3 Advanced**

Use the Advanced menu (**[BIOS Menu 2](#page-119-0)**) to configure the CPU and peripheral devices through the following sub-menus:

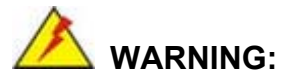

Setting the wrong values in the sections below may cause the system to malfunction. Make sure that the settings made are compatible with the hardware.

- CPU Configuration (see **Section [5.3.1](#page-120-0))**
- **IDE Configuration (see Section [5.3.2](#page-122-0)**
- Floppy Configuration (see **Section [5.3.3](#page-130-0)**)
- SuperIO Configuration (see Section [5.3.4](#page-131-0))
- Hardware Health Configuration (see Section [5.3.5](#page-137-0))
- ACPI Configuration (see **Section [5.3.6](#page-138-0)**)
- MPS Configuration (see **Section [5.3.7](#page-143-0)**)
- Remote Access Configuration (see **Section [5.3.8](#page-144-0)**)
- USB Configuration (see **Section [5.3.9](#page-145-0)**)

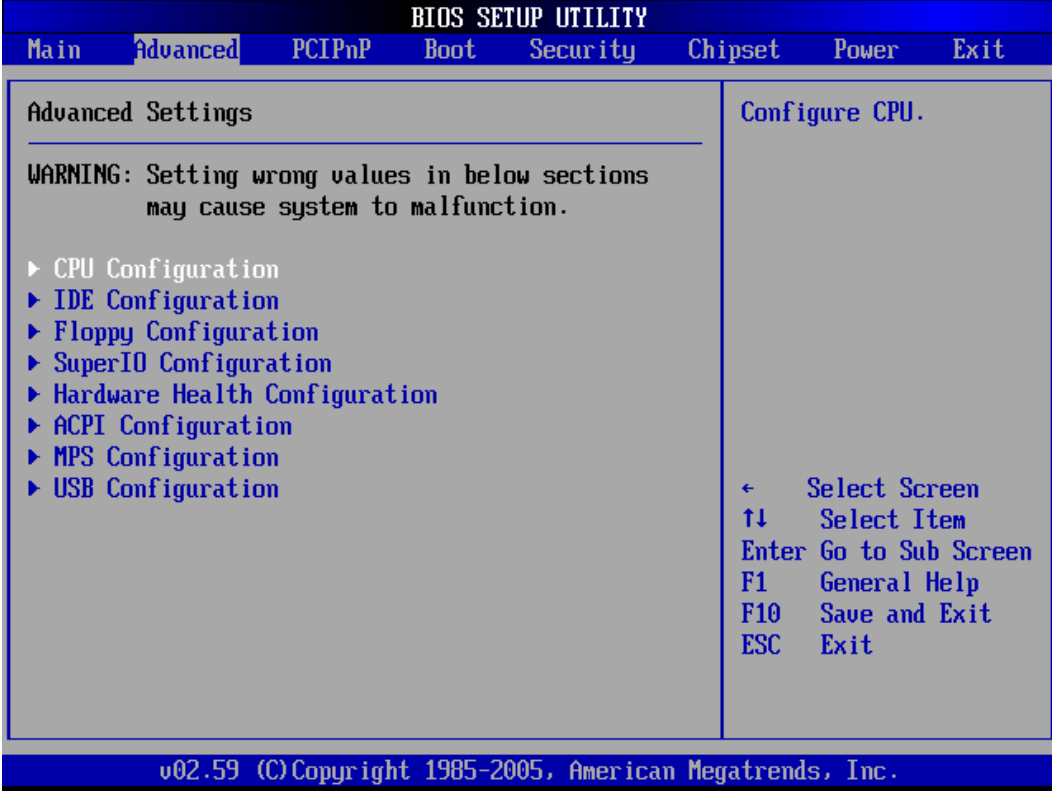

<span id="page-119-0"></span>**BIOS Menu 2: Advanced**

## <span id="page-120-0"></span>**5.3.1 CPU Configuration**

Use the CPU Configuration menu (**[BIOS Menu 3](#page-120-1)**) to view detailed CPU specifications and configure the CPU.

| <b>BIOS SETUP UTILITY</b><br><b>Advanced</b>                                                                                                    |                                                                                                    |
|----------------------------------------------------------------------------------------------------|----------------------------------------------------------------------------------------------------|
| Configure advanced CPU settings<br>Module Version:3C.OE                                                                                                 | Disabled for WindowsXP                                                                                                    |
| Manufacturer: Intel<br>Brand String:Intel(R) Pentium(R) 4 CPU 2.80GHz<br>Frequency : 2.80GHz<br>FSB Speed :533MHz<br>Cache L1 :8 KB<br>Cache L2 :512 KB |                                                                                                    |
| Max CPUID Value Limit:<br><b>Example 1</b> <i>Disabled</i>                                                                                              |                                                                                                    |
| Hyper Threading Technology [Enabled]                                                                                                    | Select Screen<br>$\leftarrow$<br>t1<br>Select Item<br>Change Option<br>$+ -$<br>General Help<br>F1 =<br>F <sub>10</sub><br>Save and Exit<br>ESC <sup>1</sup><br>Exit |
| 002.59 (C) Copyright 1985-2005, American Megatrends, Inc.                                                                                               |                                                                                                    |

<span id="page-120-1"></span>**BIOS Menu 3: CPU Configuration**

The CPU Configuration menu (**[BIOS Menu 3](#page-120-1)**) lists the following CPU details:

- **Manufacturer**: Lists the name of the CPU manufacturer
- **Brand String:** Lists the brand name of the CPU being used
- **Frequency:** Lists the CPU processing speed
- **FSB Speed:** Lists the FSB speed
- **Cache L1**: Lists the CPU L1 cache size
- **Cache L2**: Lists the CPU L2 cache size

The following CPU Configuration menu items can be configured.

- **Max CPUID Value Limit**
- Hyper Threading Technology

### $\rightarrow$  Max CUPID Value Limit [Disabled]

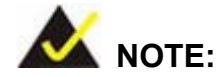

If the OS is NT, this value must be set to enabled.

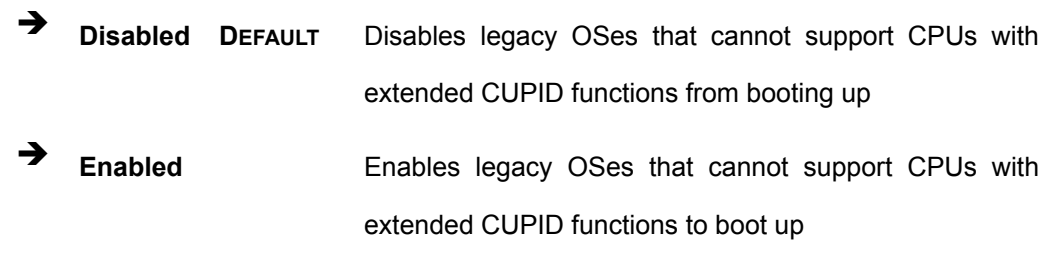

## $\rightarrow$  Hyper Threading Technology [Disabled]

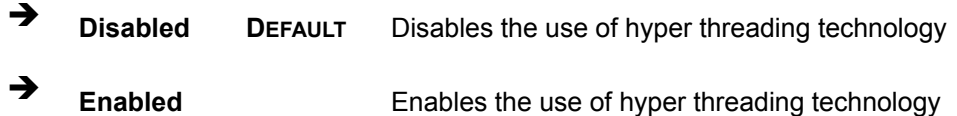

## <span id="page-122-0"></span>**5.3.2 IDE Configuration**

Use the IDE Configuration menu (**[BIOS Menu 4](#page-122-1)**) to change and/or set the configuration of the IDE devices installed in the system.

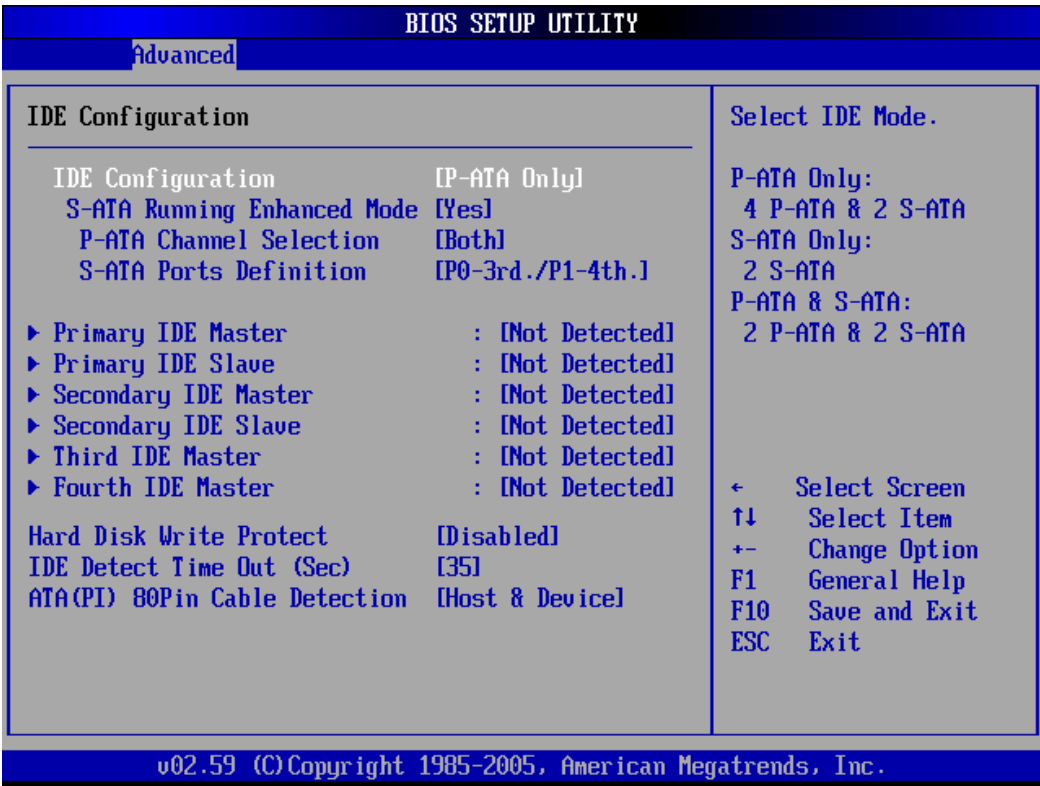

<span id="page-122-1"></span>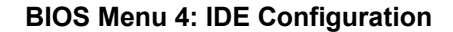

## → **IDE Configuration [P-ATA Only]**

Use IDE Configuration option to setup the configuration of the hard drive interfaces.

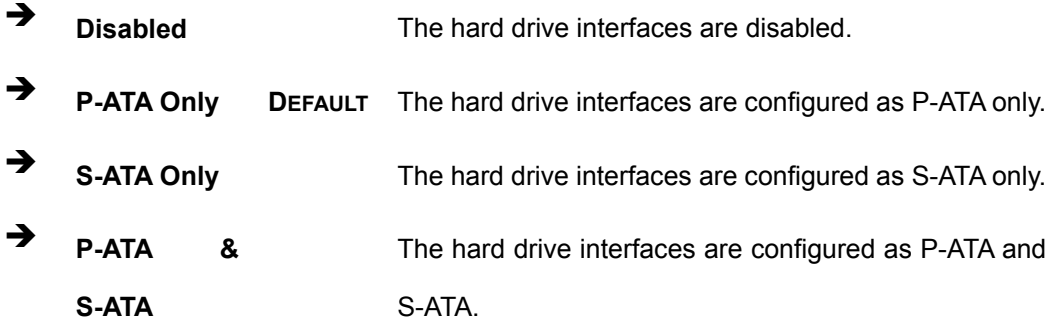

#### **→** S-ATA Running Enhanced Mode [Yes]

Use S-ATA Running Enhanced Mode option to select whether the S-ATA interface is running in enhanced mode or legacy mode.

**F** Yes DEFAULT The S-ATA interface is running in enhanced mode.

No **No The S-ATA interface is running in legacy mode.** 

## → P-ATA Channel Selection [Both]

Use P-ATA Channel Selection option to select the active IDE channels.

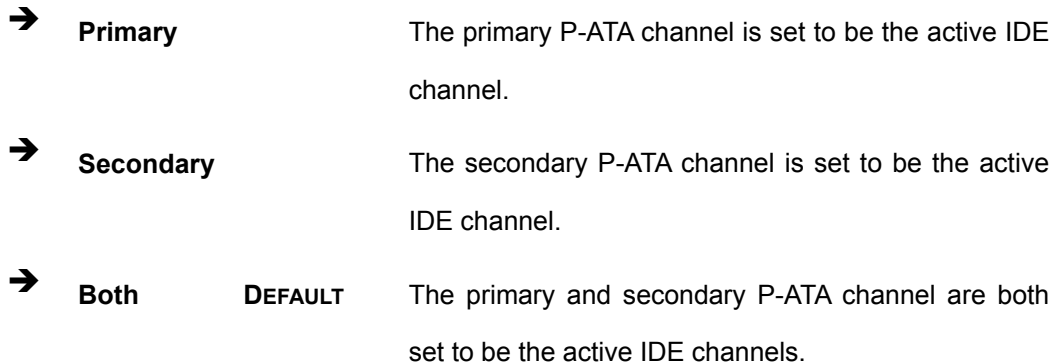

## **→** S-ATA Ports Definition [PO-3<sup>rd</sup>./P1-4<sup>th</sup>.]

Use S-ATA Ports Definition option to select the physical ports for S-ATA.

- $\rightarrow$  **PO-3rd./P1-4th.** DEFAULT Set the physical ports (PO/PI) to be  $3^{rd}$ ./4<sup>th</sup>.
- $\rightarrow$  **PO-4th. /P1-3rd.** Set the physical ports (PO/PI) to be  $4^{\text{th}}$ ./3<sup>rd</sup>.

#### → Configure S-ATA as RAID [No]

The Configure S-ATA as RAID option can only be selected if the IDE Configuration option is set to "P-ATA Only". Use Configure S-ATA as RAID option to configure the S-ATA interface as RAID.

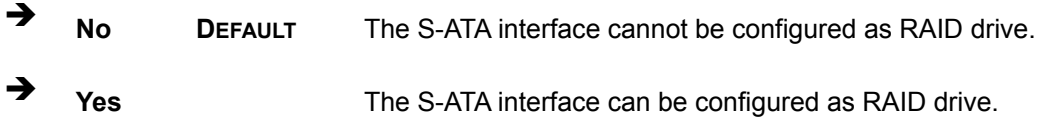

#### $\rightarrow$  Hard Disk Write Protect [Disabled]

The Hard Disk Write Protect BIOS option protects the hard disks from being overwritten. This menu item is only effective if the device is accessed through the BIOS.

**EXECUTE:** Disabled DEFAULT Allows hard disks to be overwritten **Enabled** Prevents hard disks from being overwritten

#### $\rightarrow$  IDE Detect Time Out (Sec) [35]

The IDE Detect Time Out (Sec) BIOS option specifies the maximum time (in seconds) the AMI BIOS will search for IDE devices. This allows fine-tunes the settings to allow for faster boot times. The following configuration options are available.

- $\Box$  0 seconds
- 5 seconds
- $10$  seconds
- $\blacksquare$  15 seconds
- 20 seconds
- 25 seconds
- 30 seconds
- 35 seconds **DEFAULT**

The best setting to use if the onboard IDE controllers are set to a specific IDE disk drive in the AMIBIOS is "0 seconds" and a large majority of ultra ATA hard disk drives can be detected well within "5 seconds" (the default setting).

#### → ATA (PI) 80Pin Cable Detection [Host & Device]

When an Ultra ATA/66, an Ultra ATA/100 or an Ultra ATA/133 IDE hard disk drive is used, an 80-conductor ATA cable must be used. The 80-conductor ATA cable is plug compatible with the standard 40-conductor ATA cable. The system must detect the presence of correct cable so that the AMIBIOS can instruct the drive to run at the correct speed for the cable type detected.

The ATA (PI) 80Pin Cable Detection BIOS option determines how the IDE cable will be detected.

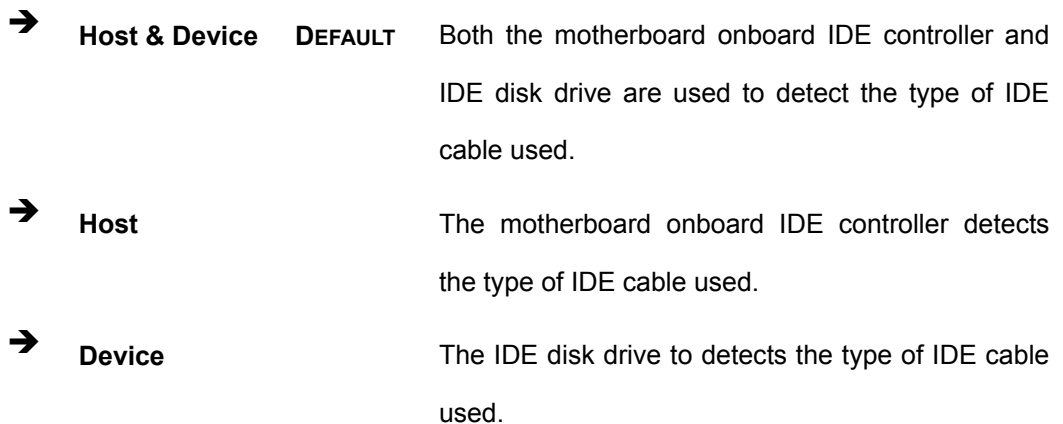

#### **→** IDE Master and IDE Slave

When entering setup, BIOS auto detects the presence of IDE devices. BIOS displays the status of the auto detected IDE devices. The following IDE devices are detected and are shown in the IDE Configuration menu:

- **Primary IDE Master**
- **Primary IDE Slave**
- Secondary IDE Master
- Secondary IDE Slave
- **Third IDE Master**
- **Fourth IDE Master**

The IDE Configuration menu (**[BIOS Menu 4](#page-122-1)**) allows changes to the configurations for the IDE devices installed in the system. If an IDE device is detected, and one of the above listed four BIOS configuration options are selected, the IDE configuration options shown in **Section [5.3.2.1](#page-126-0)** appear.

#### **5.3.2.1 IDE Master, IDE Slave**

Use the IDE Master and IDE Slave configuration menu to view both primary and secondary IDE device details and configure the IDE devices connected to the system.

| <b>Advanced</b><br>Primary IDE Master                                                                                                    |                                                                                                    |
|----------------------------------------------------------------------------------------------------|----------------------------------------------------------------------------------------------------|
| Device :Not Detected<br>[Auto]<br><b>Type</b><br>[Auto]<br>LBA/Large Mode<br><b>Block (Multi-Sector Transfer)</b><br>[Auto]<br>PIO Mode<br>[Auto] | Select the type<br>of device connected<br>to the system.                                                                                               |
| S.M.A.R.T.<br>[Auto]<br><b>32Bit Data Transfer</b><br>[Disabled]<br>002.59 (C)Comuright 1985-2005, American Megatrends, Inc.                      | Select Screen<br>$\leftarrow$<br>t1<br>Select Item<br>Change Option<br>$+ -$<br>F1<br>General Help<br>F <sub>10</sub><br>Save and Exit<br>ESC.<br>Exit |

**BIOS Menu 5: IDE Master and IDE Slave Configuration**

#### $\rightarrow$  Auto-Detected Drive Parameters

The "grayed-out" items in the left frame are IDE disk drive parameters automatically detected from the firmware of the selected IDE disk drive. The drive parameters are listed as follows:

- <span id="page-126-0"></span>**Device:** Lists the device type (e.g. hard disk, CD-ROM etc.)
- **Type**: Indicates the type of devices a user can manually select
- **LBA/Large Mode:** Indicates whether the LBA (Logical Block Addressing) is a method of addressing data on a disk drive is supported or not.
- **Block (Multi-Sector Transfer)**: Block mode boosts IDE drive performance by increasing the amount of data transferred. Only 512 bytes of data can be transferred per interrupt if block mode is not used. Block mode allows

transfers of up to 64 KB per interrupt.

- **PIO Mode:** Indicates the PIO mode of the installed device.
- **S.M.A.R.T.:** Indicates whether or not the Self-Monitoring Analysis and Reporting Technology protocol is supported.
- **32Bit Data Transfer:** Enables 32-bit data transfer.

#### → Type [Auto]

Use the Type BIOS option select the type of device the AMIBIOS attempts to boot from after the Power-On Self-Test (POST) is complete.

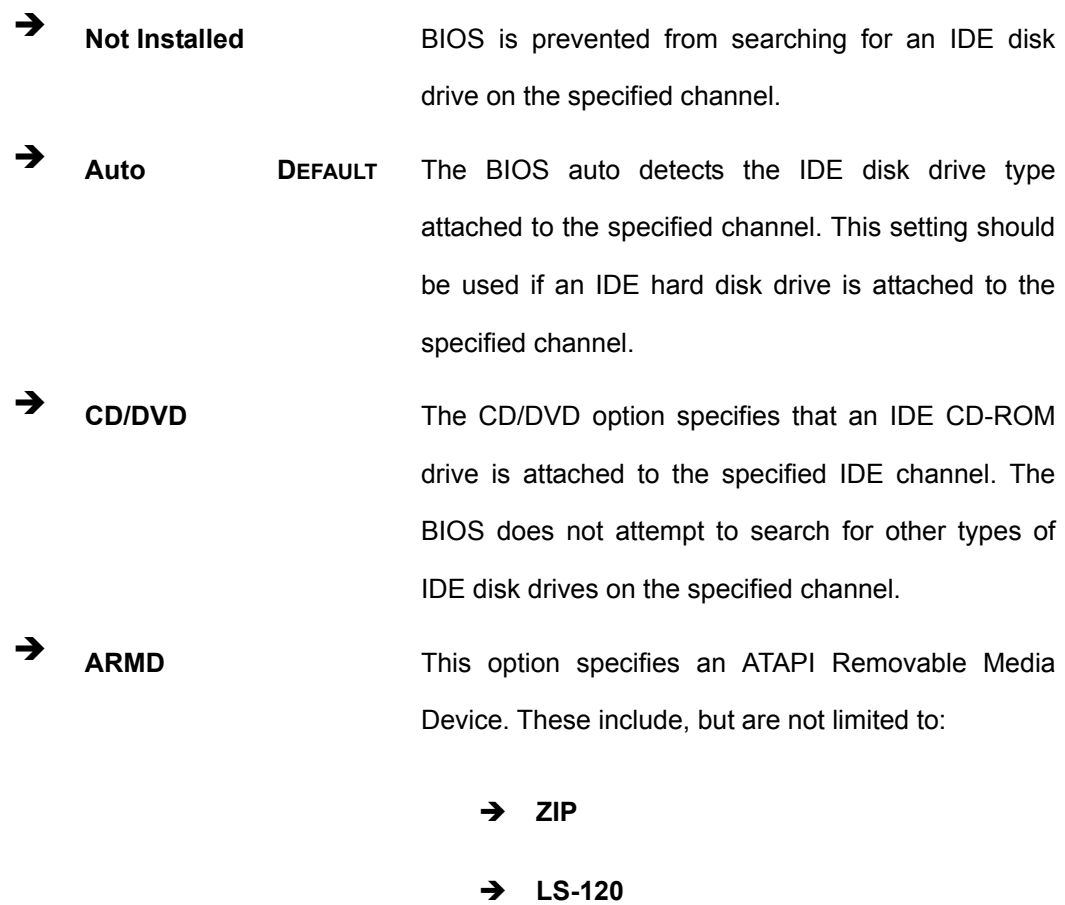

#### → LBA/Large Mode [Auto]

Use the LBA/Large Mode option to disable or enable BIOS to auto detects LBA (Logical Block Addressing). LBA is a method of addressing data on a disk drive. In LBA mode, the maximum drive capacity is 137 GB.

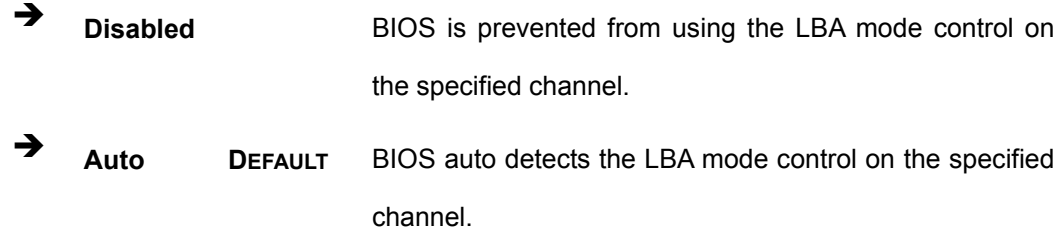

#### **→** Block (Multi Sector Transfer) [Auto]

Use the Block (Multi Sector Transfer) to disable or enable BIOS to auto detect if the device supports multi-sector transfers.

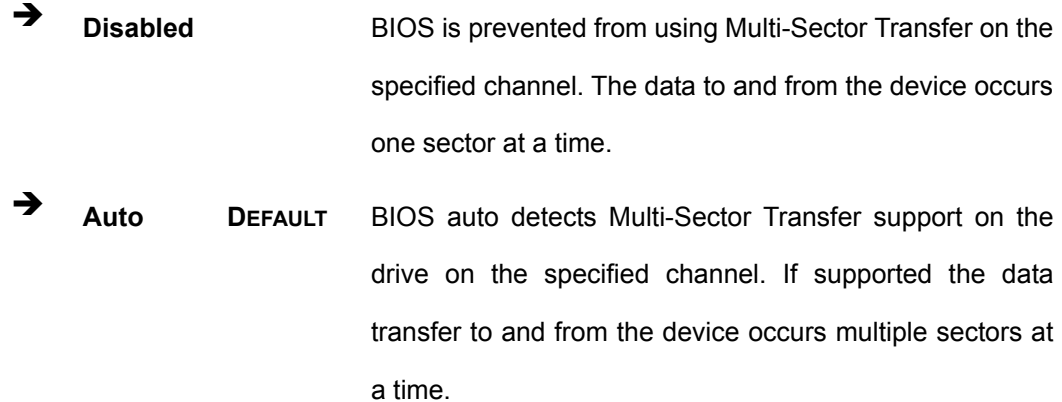

#### → PIO Mode [Auto]

Use the PIO Mode option to select the IDE PIO (Programmable I/O) mode program timing cycles between the IDE drive and the programmable IDE controller. As the PIO mode increases, the cycle time decreases.

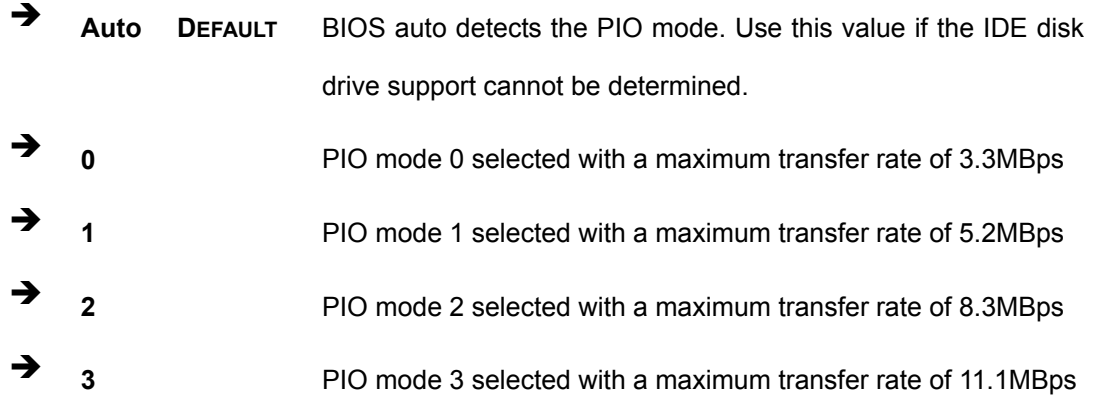

PIO mode 4 selected with a maximum transfer rate of 16.6MBps (This setting generally works with all hard disk drives manufactured after 1999. For other disk drives, such as IDE CD-ROM drives, check the specifications of the drive.)

#### $\rightarrow$  S.M.A.R.T [Auto]

Use the S.M.A.R.T option to auto-detect, disable or enable Self-Monitoring Analysis and Reporting Technology (SMART) on the drive on the specified channel. S.M.A.R.T predicts impending drive failures. The S.M.A.R.T BIOS option enables or disables this function.

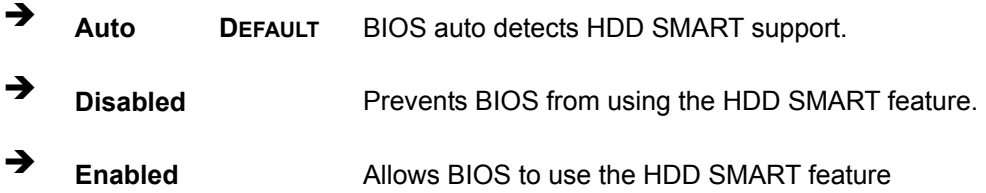

#### **→ 32Bit Data Transfer [Disabled]**

Use the 32Bit Data Transfer BIOS option to enables or disable 32-bit data transfers.

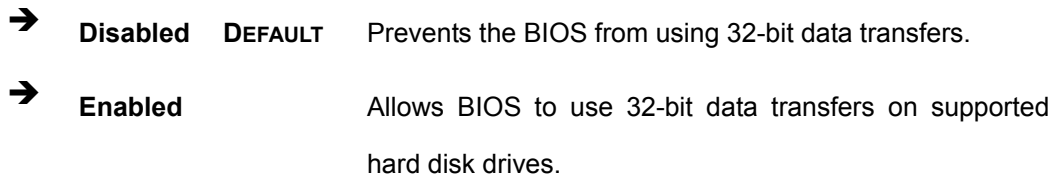

## <span id="page-130-0"></span>**5.3.3 Floppy Configuration**

Use the Floppy Configuration menu (**[BIOS Menu 6](#page-130-1)**) to set or change the configurations for floppy disk drives.

|                      | <b>BIOS SETUP UTILITY</b>                                |                                                                                                    |
|----------------------|----------------------------------------------------------|----------------------------------------------------------------------------------------------------|
| Advanced             |                                                          |                                                                                                    |
| Floppy Configuration |                                                          | Select the type of                                                                                                    |
| Floppy A             | $[1.44 \, M\!\!\!\,B]$ $3\frac{1}{2}$ "]                 | floppy drive<br>connected to the<br>system.                                                                                                    |
|                      |                                                          | Select Screen<br>$\leftarrow$<br>t1<br>Select Item<br><b>Change Option</b><br>$+ -$<br><b>General Help</b><br>F1<br><b>F10</b><br>Save and Exit<br>ESC <sub>1</sub><br>Exit |
|                      | 002.59 (C)Copyright 1985-2005, American Megatrends, Inc. |                                                                                                    |

<span id="page-130-1"></span>**BIOS Menu 6: Floppy Configuration** 

#### → Floppy A [1.44 MB 3½"]

The Floppy A configuration option determines the types of the floppy drive installed in the system. The following configuration options are available.

- **Disabled (default)**
- $\blacksquare$  360 KB 5¼"
- $1.2 \text{ MB } 5\frac{1}{4}$ "
- $\blacksquare$  720 KB 3 1/2"
- $\blacksquare$  1.44 MB 3½"
- $\blacksquare$  2.88 MB 3½"

# **5.3.4 Super IO Configuration**

Use the Super IO Configuration menu (**[BIOS Menu 7](#page-131-1)**) to set or change the configurations for the FDD controllers, parallel ports and serial ports.

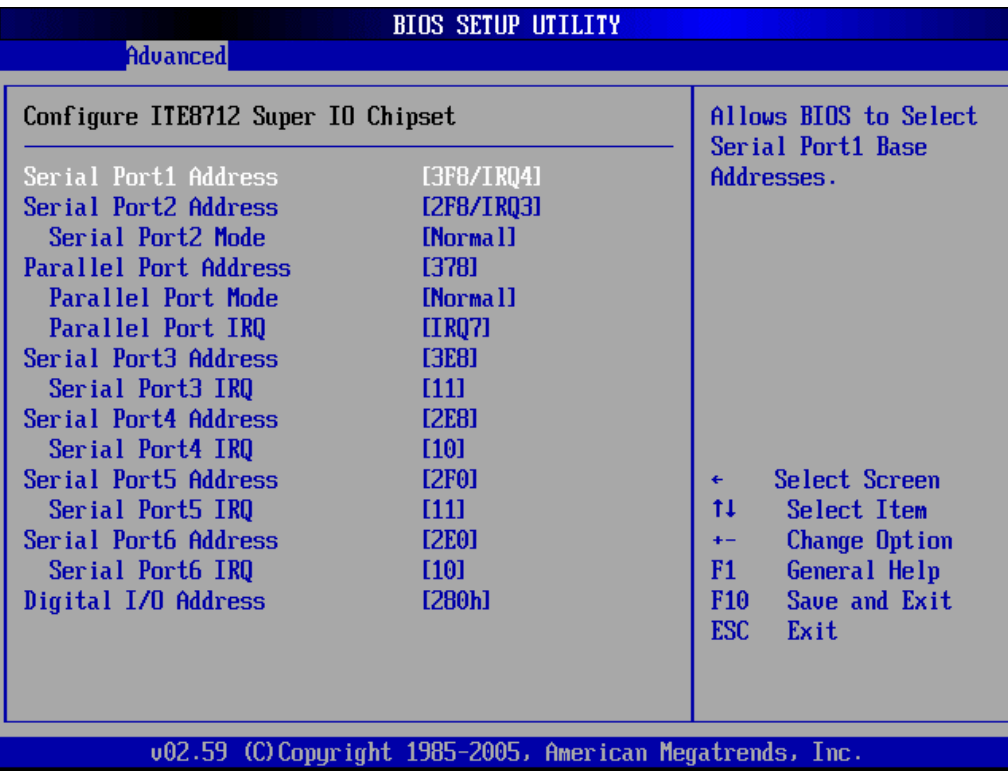

<span id="page-131-1"></span>**BIOS Menu 7: Super IO Configuration** 

## → On Board Floppy Controller [Enabled]

- → **Disabled Allows BIOS** to disable the floppy controller
- Î **Enabled DEFAULT** Allows BIOS to enable the floppy controller

#### $\rightarrow$  Serial Port1 Address [3F8/IRQ4]

Use the Serial Port1 Address option to select the Serial Port 1 base address.

<span id="page-131-0"></span>**Disabled** No base address is assigned to Serial Port 1

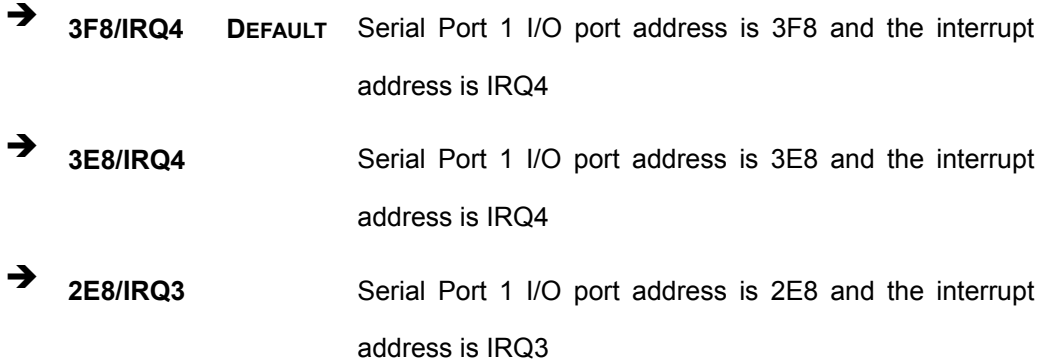

# → Serial Port2 Address [2F8/IRQ3]

Use the Serial Port2 Address option to select the Serial Port 2 base address.

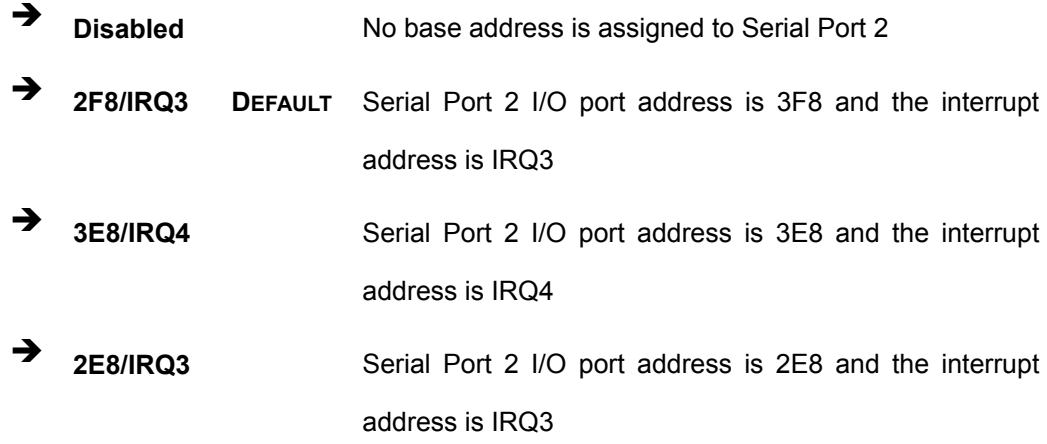

## → Serial Port2 Mode [Normal]

Use the Serial Port2 Mode option to select the Serial Port2 operational mode.

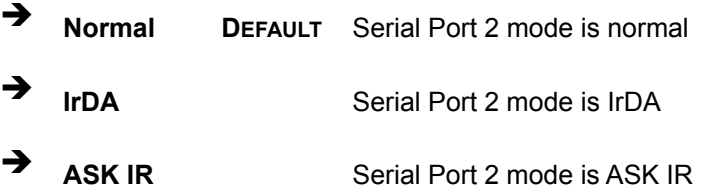

#### **→** Parallel Port Address [378]

Use the Parallel Port Address option to select the parallel port base address.

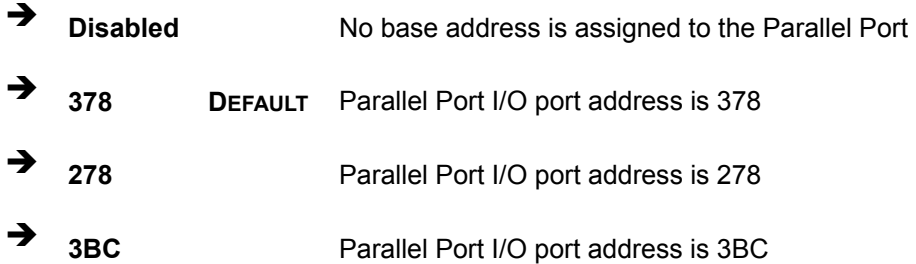

## Î **Parallel Port Mode [Normal]**

Use the Parallel Port Mode option to select the mode the parallel port operates in.

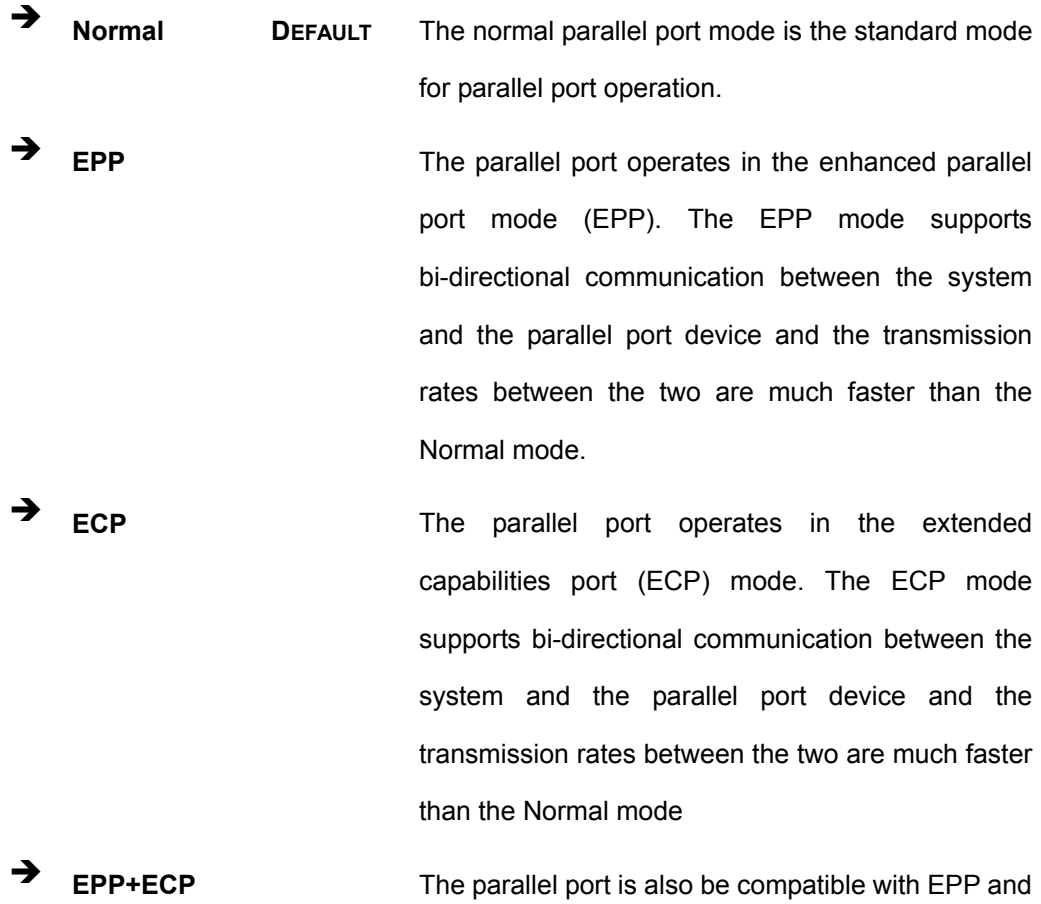

ECP devices

#### → Parallel Port IRQ [IRQ7]

Use the Parallel Port IRQ selection to set the parallel port interrupt address.

**EXECUTE:** IRQ5 is assigned as the parallel port interrupt address

**T** IRQ7 DEFAULT IRQ7 is assigned as the parallel port interrupt address

#### → Digital I/O Address [280h]

Use the Digital I/O Address option to select the interrupt address for digital I/O.

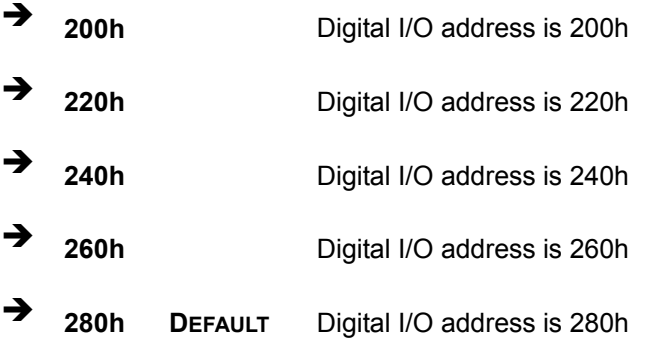

#### → Serial Port3 Address [3E8]

Use the Serial Port3 Address option to select the base addresses for serial port 3

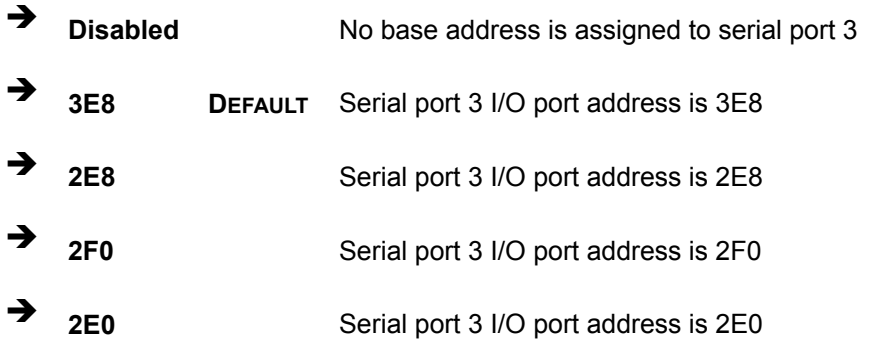

#### → Serial Port3 IRQ [11]

Use the Serial Port3 IRQ option to select the interrupt address for serial port 3.

→ **4** Serial port 3 IRQ address is 4

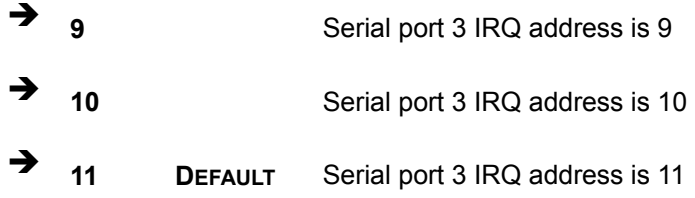

### → Serial Port4 Address [2E8]

Use the Serial Port4 IRQ option to select the interrupt address for serial port 4.

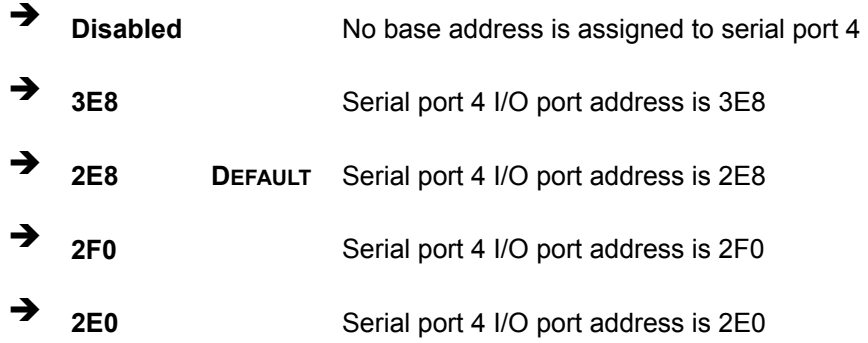

#### → Serial Port4 IRQ [10]

Use the Serial Port4 IRQ option to select the interrupt address for serial port 4.

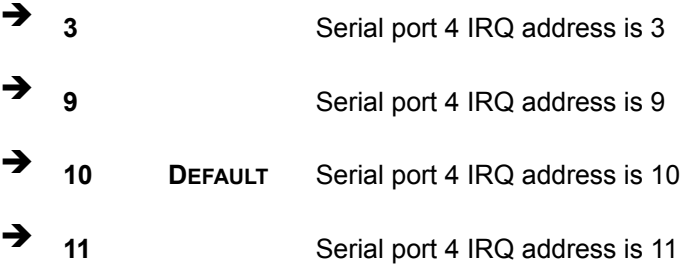

#### → Serial Port5 Address [2F0]

Use the Serial Port5 IRQ option to select the interrupt address for serial port 5.

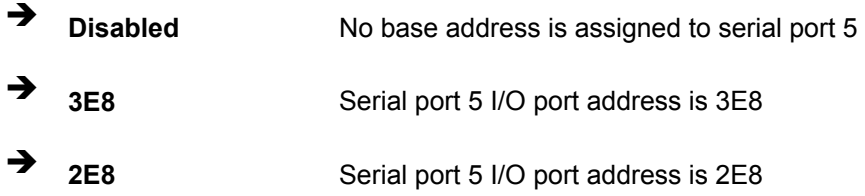

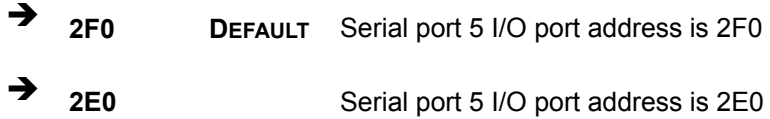

## → Serial Port5 IRQ [11]

Use the Serial Port5 IRQ option to select the interrupt address for serial port 5.

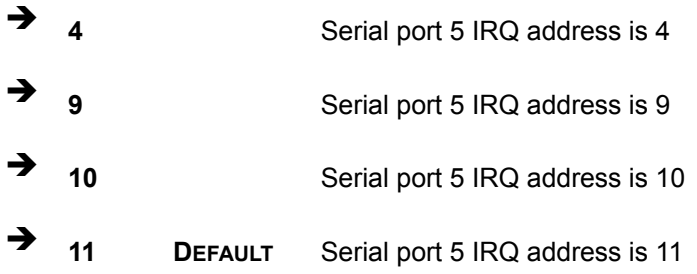

#### → Serial Port6 Address [2E0]

Use the Serial Port6 IRQ option to select the interrupt address for serial port 6.

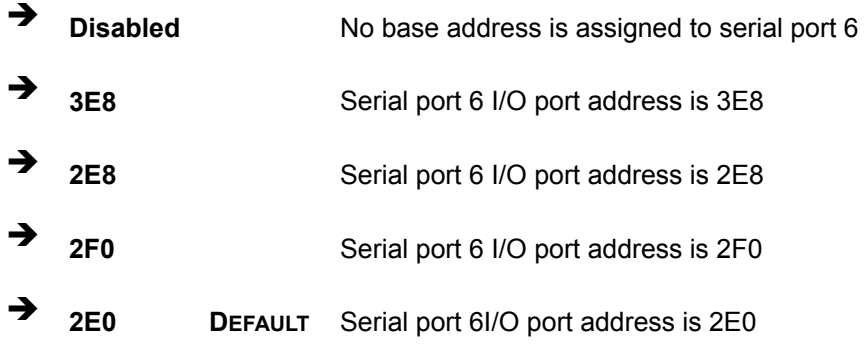

#### → Serial Port6 IRQ [10]

Use the Serial Port6 IRQ option to select the interrupt address for serial port 6.

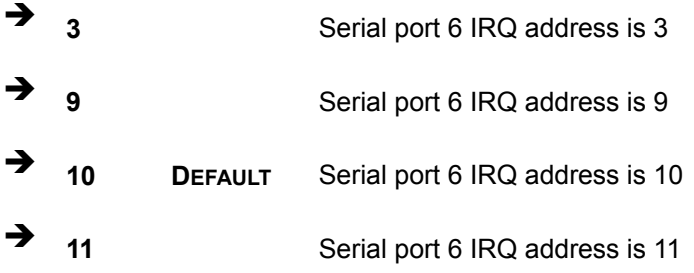

## <span id="page-137-0"></span>**5.3.5 Hardware Health Configuration**

The Hardware Health Configuration menu (**[BIOS Menu 8](#page-137-1)**) shows the operating temperature, fan speeds and system voltages.

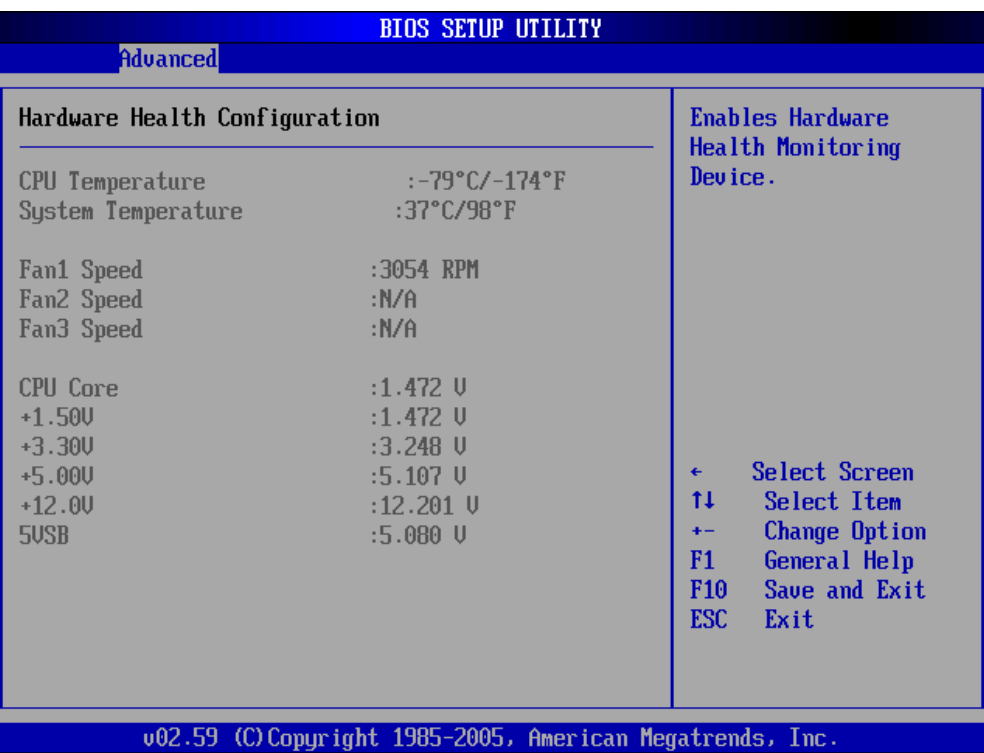

#### <span id="page-137-1"></span>**BIOS Menu 8: Hardware Health Configuration**

#### → H/W Health Function [Enabled]

→ **Disabled Disables the health monitoring function Enabled DEFAULT** Enables the health monitoring function

If the H/W Health Function is enabled different system parameters and values are shown. The system parameters that are monitored are:

- **System Temperatures**: The following system temperatures are monitored
	- o CPU Temperature
	- o System Temperature
- **Fan Speeds:** The CPU cooling fan speed is monitored.
	- o Fan1 Speed
- o Fan2 Speed
- o Fan3 Speed
- **Voltages**: The following system voltages are monitored
	- o Vcore
	- o +1.50V
	- o +3.30V
	- o +5.00V
	- o +12.0V
	- o 5VSB

# <span id="page-138-0"></span>**5.3.6 ACPI Configuration**

The ACPI Configuration menu (**[BIOS Menu 9](#page-138-1)**) configures the Advanced Configuration and Power Interface (ACPI) and Power Management (APM) options.

| <b>BIOS SETUP UTILITY</b>                                                       |                                                                                                    |
|---------------------------------------------------------------------------------|----------------------------------------------------------------------------------------------------|
| <b>Advanced</b>                                                                 |                                                                                                    |
| ACPI Settings                                                                   | <b>General ACPI</b><br>Configuration settings                                                                                                   |
| $\blacktriangleright$ General ACPI Configuration<br>Advanced ACPI Configuration |                                                                                                    |
|                                                                                 | Select Screen<br>←<br>ŤĪ.<br><b>Select Item</b><br>Enter Go to Sub Screen<br>F1<br>General Help<br>Save and Exit<br>F <sub>10</sub><br>ESC Exit |
| 002.59 (C)Copyright 1985-2005, American Megatrends, Inc.                        |                                                                                                    |

<span id="page-138-1"></span>**BIOS Menu 9: ACPI Configuration**

# **5.3.6.1 General ACPI Configuration**

Use the General ACPI Configuration menu (**[BIOS Menu 10](#page-139-0)**) to select the ACPI state when the system is suspended.

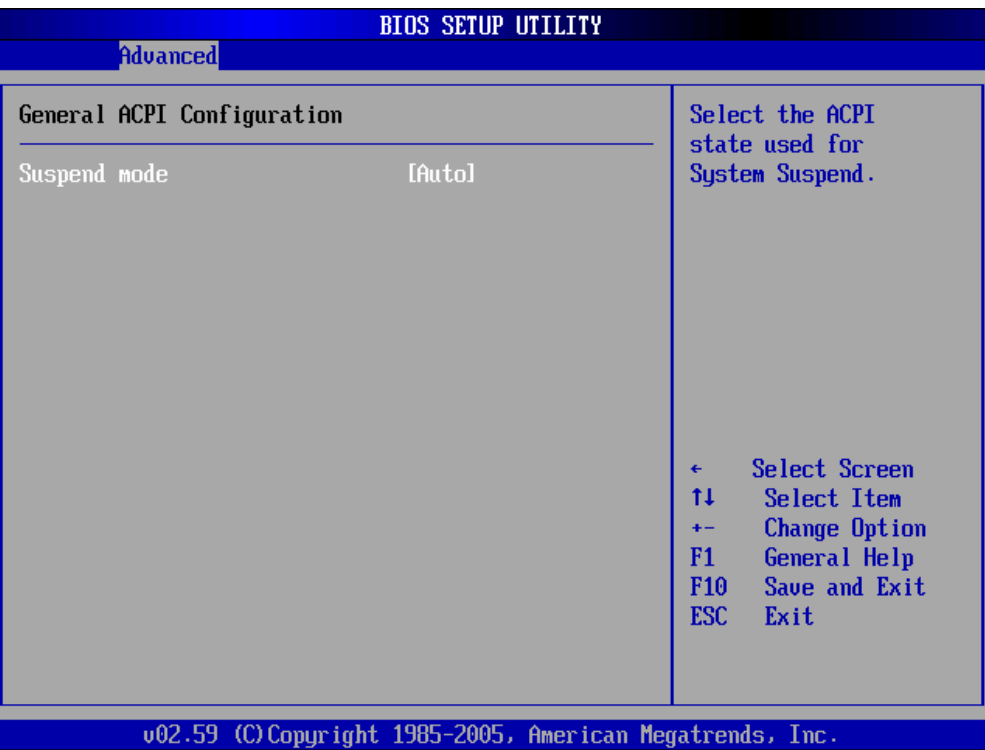

<span id="page-139-0"></span>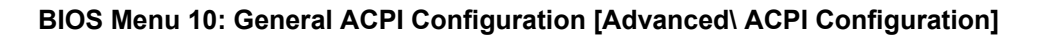

## → Suspend Mode [S1 (POS)]

Use the Suspend Mode option to specify the sleep state the system enters when it is not being used.

**31 (POS)** The system enters S1(POS) sleep state. The system appears off. The CPU is stopped; RAM is refreshed; the system is running in a low power mode.

## **5.3.6.2 Advanced ACPI Configuration**

Use the Advanced ACPI Configuration menu (**[BIOS Menu 11](#page-140-0)**) to select the ACPI state when the system is suspended.

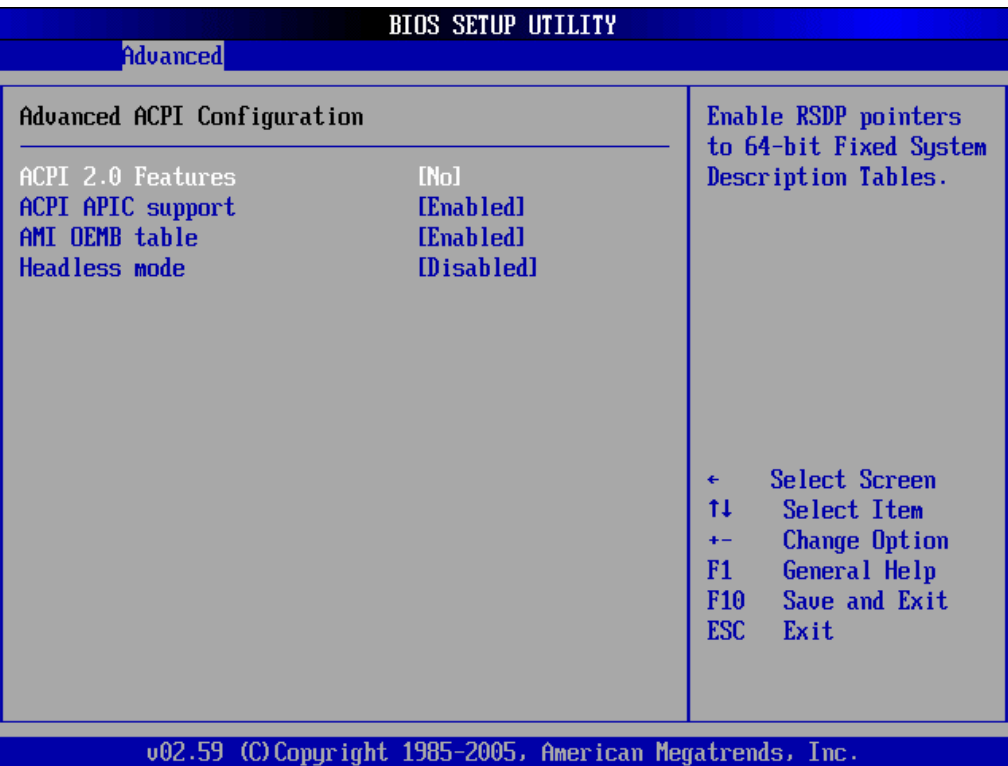

<span id="page-140-0"></span>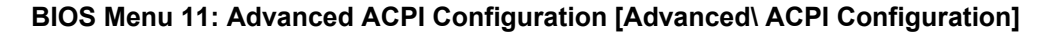

#### → ACPI 2.0 Features [No]

Use the ACPI 2.0 Features option to enable the ACPI (Advanced Configuration and Power Interface) features. By enabling this feature the system RSDP (Root System Description Pointer) is able to obtain physical addresses for other 64-bit fixed system description tables.

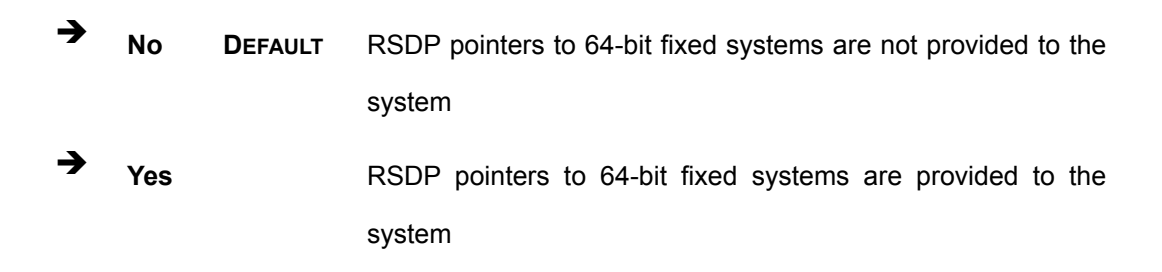

#### $\rightarrow$  ACPI APIC Support [Enabled]

Use the ACPI APIC Support option to add a pointer to an ACPI APIC table in the RSDT (Root System Description Table). The RSDT is an array of pointers that direct the system to the physical addresses of other description tables. The RSDT is the main ACPI table. The RSDP is located in low memory space of the system and provides the physical address of the RSDT. The RSDT itself is identified in memory because it starts with the signature "RSDT."

**E** Disabled **Pointers to the APIC APIC table are not be provided in the** RSDT

**Enabled** DEFAULT Pointers to the APIC APIC table are provided in the RSDT

#### Î **APIC ACPI SCI IRQ [Disabled]**

Use APIC ACPI SCI IRQ option to enable the system to send a flag report to the ACPI OS if a SCI IRQ interrupt event is made via the APIC.

**EXECUTE:** Disabled DEFAULT No flag report is sent to the ACPI OS when there is a "SCI IRQ" interrupt event. **Enabled Flag report is sent to the ACPI OS when there is a "SCI** IRQ" interrupt event is made via the APIC.

#### → AMI OEMB table [Enabled]

Use the AMI OEMB table option to add a pointer to an OEMB table in the RSDT table and the Extended System Description Table (XSDT), which accommodates physical addresses of description headers that are larger than 32-bits. Notice that both the XSDT and the RSDT can be pointed to by the RSDP structure.

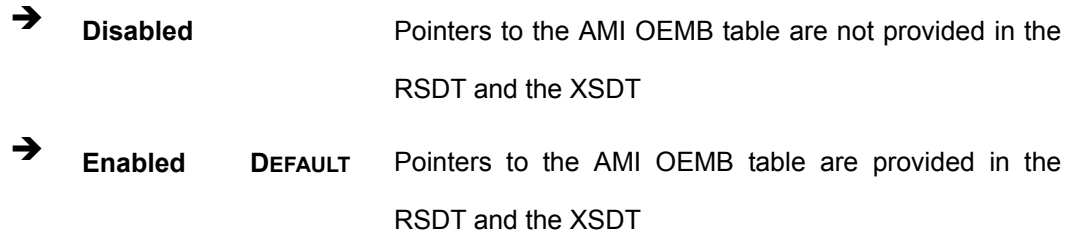

#### → Headless Mode [Disabled]

Use the Headless Mode option to update the ACPI FACP (Fixed ACPI Description Table) to indicate headless operations, i.e. a computer without a monitor, keyboard and mouse.

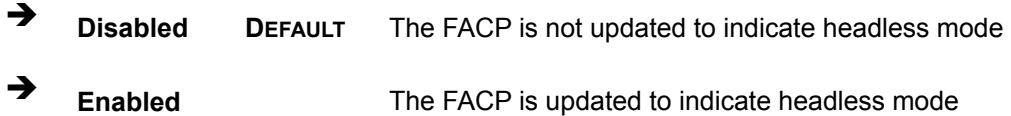

# <span id="page-143-0"></span>**5.3.7 MPS Configuration**

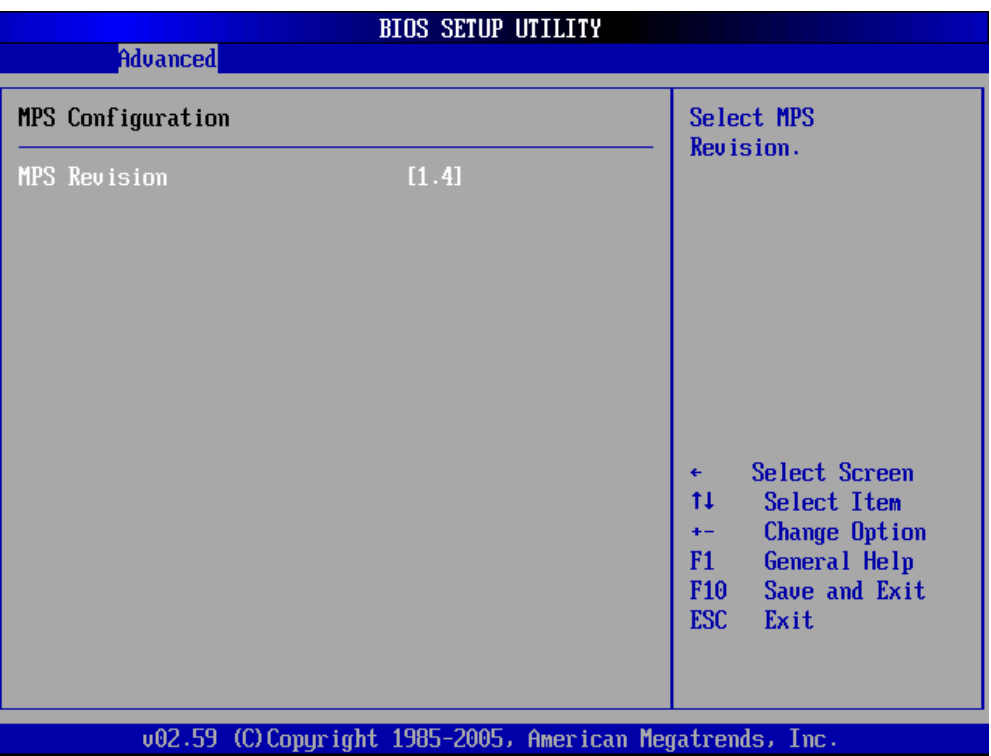

Use the MPS Configuration menu (**[BIOS Menu 12](#page-143-1)**) to select `he multi-processor table.

<span id="page-143-1"></span>**BIOS Menu 12: MPS Configuration** 

#### → MPS Revision [1.4]

Use the Multiprocessor Specification (MPS) for OS option to specify the MPS version to be used.

- <sup>1</sup> 1.1 MPS version 1.1 is used
- **1.4 DEFAULT** MPS version 1.4 is used
#### **5.3.8 Remote Access Configuration**

Use the Remote Access Configuration menu to configure remote access parameters. The Remote Access Configuration is an AMIBIOS feature and allows a remote host running a terminal program to display and configure the BIOS settings.

#### **→** Remote Access [Disabled]

Use the Remote Access option to enable or disable access to the remote functionalities of the system.

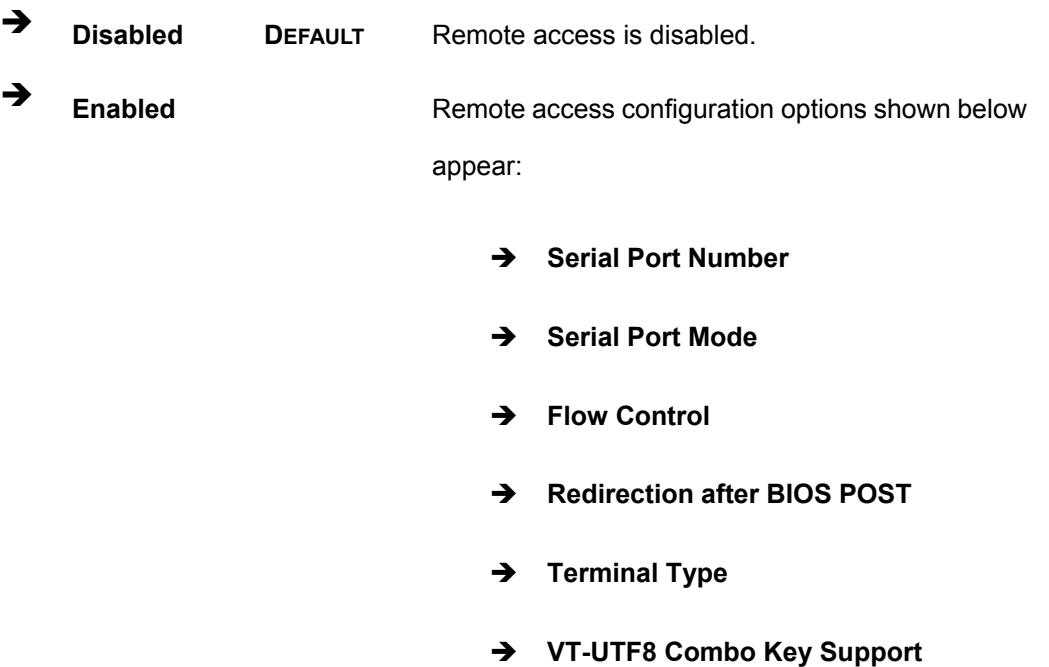

These configuration options are discussed below.

## **5.3.9 USB Configuration**

Use the USB Configuration menu (**[BIOS Menu 13](#page-145-0)**) to read USB configuration information and configure the USB settings.

|                                                                 | <b>BIOS SETUP UTILITY</b>                                |                                                                                                    |
|-----------------------------------------------------------------|----------------------------------------------------------|----------------------------------------------------------------------------------------------------|
| <b>Advanced</b>                                                 |                                                          |                                                                                                    |
| USB Configuration                                               |                                                          | <b>Enables USB host</b><br>controllers.                                                                                                    |
| Module Version $-2.24.0-11.4$                                   |                                                          |                                                                                                    |
| $USB$ Devices Enabled :<br>2 Drives                             |                                                          |                                                                                                    |
| <b>USB</b> Function<br>Legacy USB Support<br>USB 2.0 Controller | [8 USB Ports]<br>[Enabled]<br>[Enabled]                  |                                                                                                    |
|                                                                 |                                                          | Select Screen<br>$\leftarrow$<br>t I<br>Select Item<br><b>Change Option</b><br>$+ -$<br>F1<br>General Help<br>F10<br>Save and Exit<br><b>ESC</b><br>Exit |
|                                                                 | 002.59 (C)Copuright 1985-2005, American Megatrends, Inc. |                                                                                                    |

<span id="page-145-0"></span>**BIOS Menu 13: USB Configuration**

#### $\rightarrow$  USB Configuration

The USB Configuration field shows the system USB configuration. The items listed are:

Module Version: x.xxxxx.xxxxx

#### $\rightarrow$  USB Devices Enabled

The USB Devices Enabled field lists the USB devices that are enabled on the system

#### → **USB Function [8 USB Ports]**

Use the USB Function BIOS option to select USB function support.

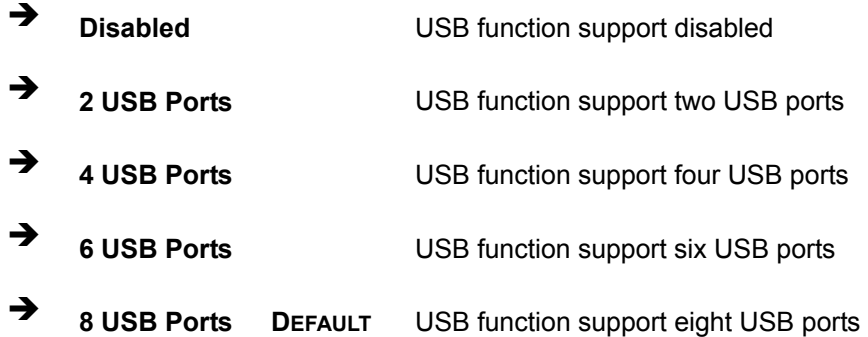

#### → Legacy USB Support [Disabled]

Use the Legacy USB Support BIOS option to enable USB mouse and USB keyboard support.

Normally if this option is not enabled, any attached USB mouse or USB keyboard does not become available until a USB compatible operating system is fully booted with all USB drivers loaded. When this option is enabled, any attached USB mouse or USB keyboard can control the system even when there is no USB driver loaded onto the system.

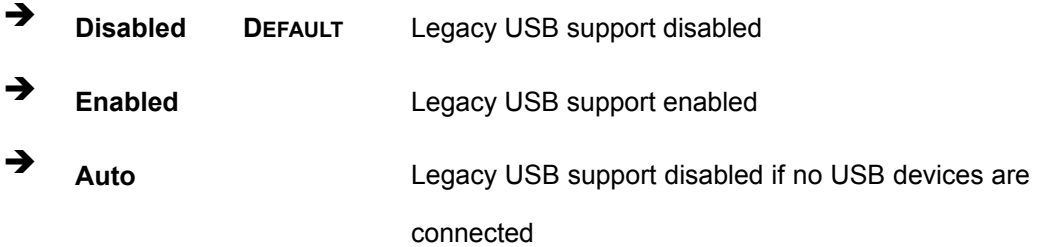

#### → USB 2.0 Controller [Enabled]

Use the USB 2.0 Controller BIOS option to enable or disable the USB 2.0 controller

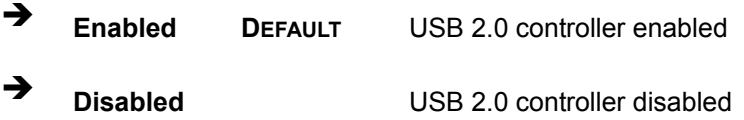

## **5.4 PCI/PnP**

Use the PCI/PnP menu (**[BIOS Menu 14](#page-147-0)**) to configure advanced PCI and PnP settings.

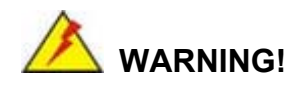

Setting wrong values for the BIOS selections in the PCIPnP BIOS menu may cause the system to malfunction.

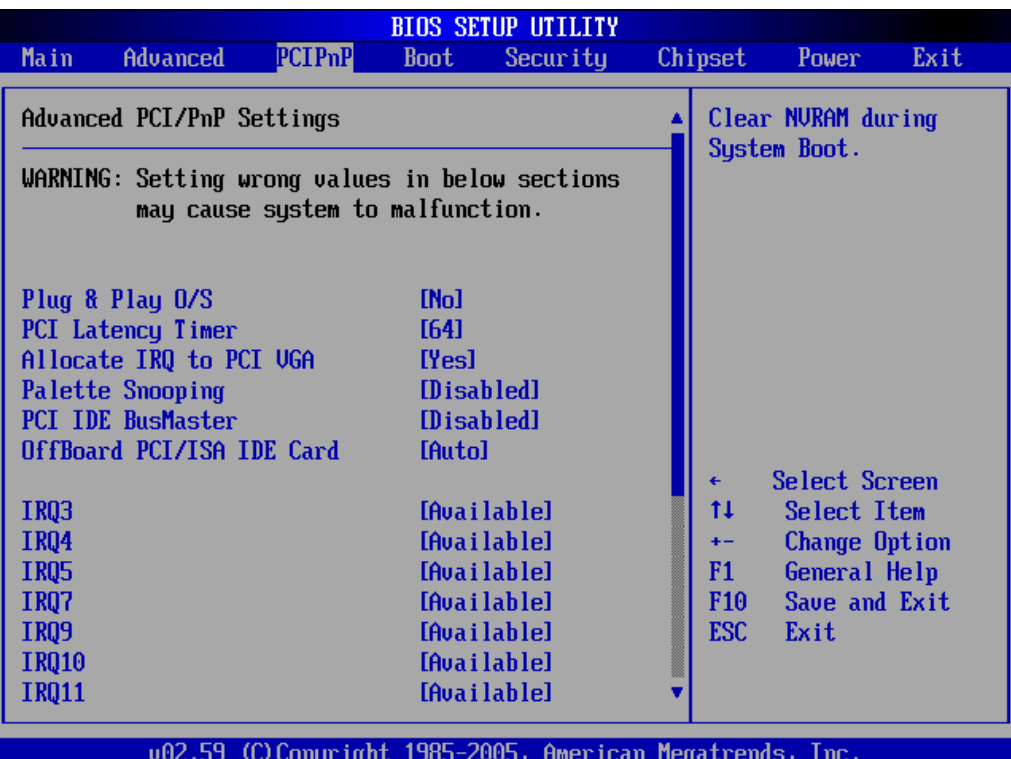

<span id="page-147-0"></span>**BIOS Menu 14: PCI/PnP Configuration** 

#### Î **Plug & Play O/S [No]**

Use the Plug & Play O/S BIOS option to specify whether system plug and play devices are configured by the operating system or the BIOS.

**T** No **DEFAULT** If the operating system does not meet the Plug and Play

specifications, this option allows the BIOS to configure all the devices in the system.

**This setting allows the operating system to change the** interrupt, I/O, and DMA settings. Set this option if the system is running Plug and Play aware operating systems.

#### **→** PCI Latency Timer [64]

Use the PCI Latency Timer option to specify the PCI latency time. The latency time is measured in units of PCI clock cycles for the PCI device latency timer register. Configuration options are:

- **32**
- 64 **DEFAULT**
- 96
- $128$
- 160
- $192$
- 224
- $-248$

#### → Allocate IRQ to PCI VGA [Yes]

Use the Allocate IRQ to PCI VGA option to restrict the system from giving the VGA adapter card an interrupt address.

**Yes** DEFAULT Assigns an IRQ to a PCI VGA card if card requests IRQ No **No** Does not assign IRQ to a PCI VGA card even if the card requests an IRQ

#### → Palette Snooping [Disabled]

Use the Palette Snooping option to enable or disable the palette snooping function.

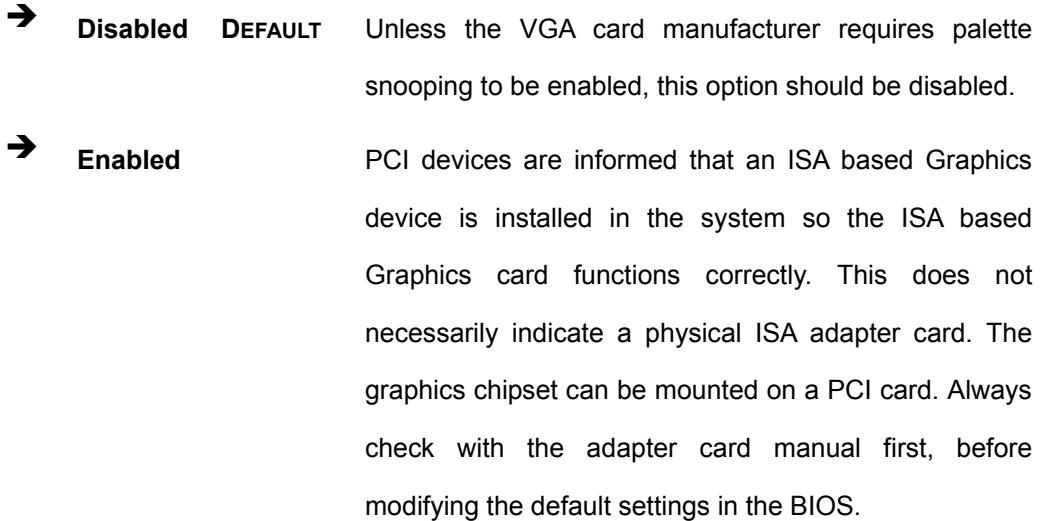

#### **→** PCI IDE BusMaster [Disabled]

Use the PCI IDE BusMaster BIOS option to enable or prevent PCI IDE busmastering.

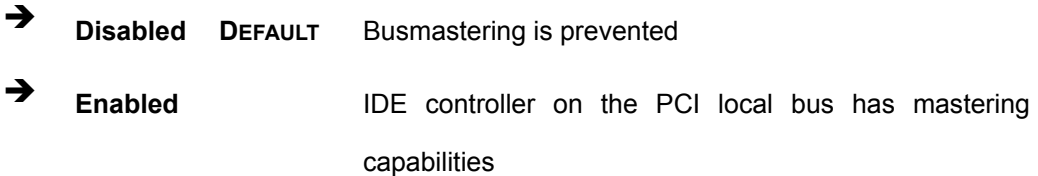

#### Î **OffBoard PCI/ISA IDE Card [Auto]**

Use the OffBoard PCI/ISA IDE Card BIOS option to select the OffBoard PCI/ISA IDE Card.

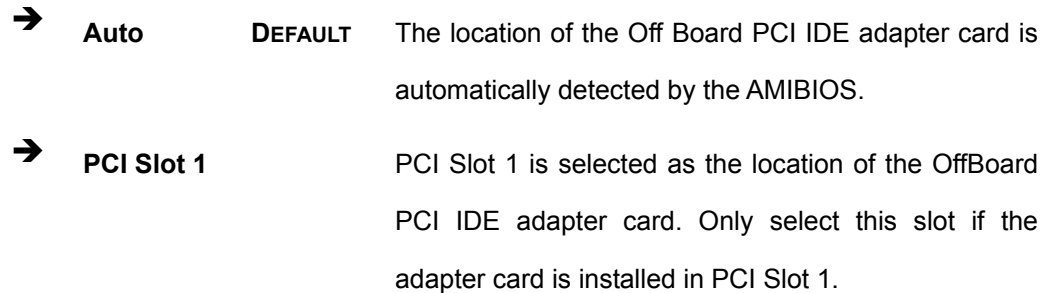

- **PCI Slot 2** PCI Slot 2 is selected as the location of the OffBoard PCI IDE adapter card. Only select this slot if the adapter card is installed in PCI Slot 2.
- **→ PCI Slot 3 PCI Slot 3** is selected as the location of the OffBoard PCI IDE adapter card. Only select this slot if the adapter card is installed in PCI Slot 3.
- → **PCI Slot 4 PCI Slot 4 PCI Slot 4** is selected as the location of the OffBoard PCI IDE adapter card. Only select this slot if the adapter card is installed in PCI Slot 4.
- **PCI Slot 5 PCI Slot 5 PCI** Slot 5 is selected as the location of the OffBoard PCI IDE adapter card. Only select this slot if the adapter card is installed in PCI Slot 5.
- **PCI Slot 6** PCI Slot 6 is selected as the location of the OffBoard PCI IDE adapter card. Only select this slot if the adapter card is installed in PCI Slot 6.

#### Î **IRQ# [Available]**

Use the IRQ# address to specify what IRQs can be assigned to a particular peripheral device.

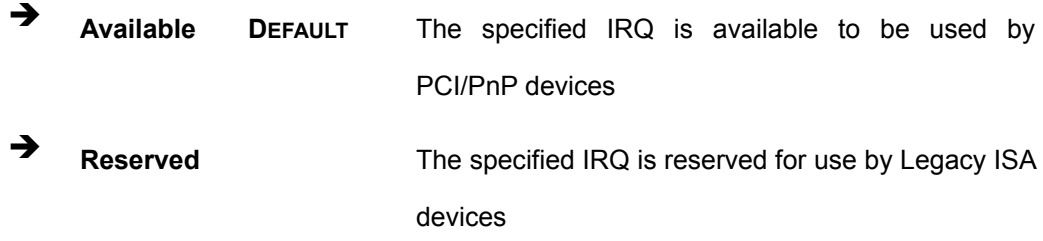

Available IRQ addresses are:

- **I**RQ3
- $\blacksquare$  IRQ4
- **IRQ5**
- $IRQ7$
- IRQ9
- $\blacksquare$  IRQ10
- $\blacksquare$  IRQ 11
- $\blacksquare$  IRQ 14
- $\blacksquare$  IRQ 15

#### → DMA Channel# [Available]

Use the DMA Channel# option to assign a specific DMA channel to a particular PCI/PnP device.

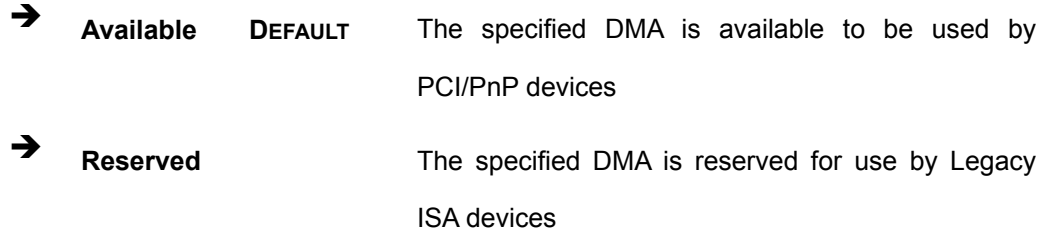

Available DMA Channels are:

- DM Channel 0
- DM Channel 1
- DM Channel 3
- DM Channel 5
- **DM Channel 6**
- **DM Channel 7**

#### → Reserved Memory Size [Disabled]

Use the Reserved Memory Size BIOS option to specify the amount of memory that should be reserved for legacy ISA devices.

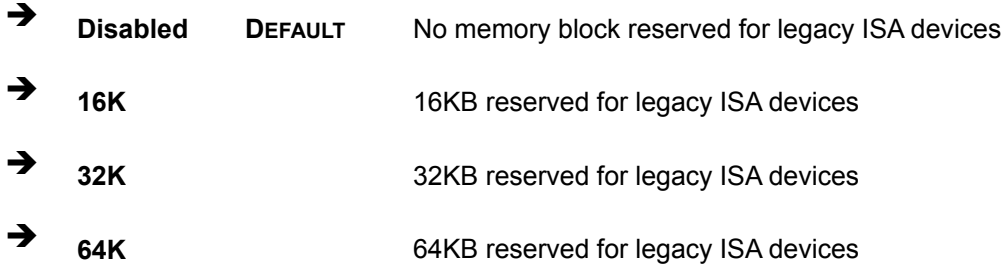

## **5.5 Boot**

Use the Boot menu (**[BIOS Menu 15](#page-152-0)**) to configure system boot options.

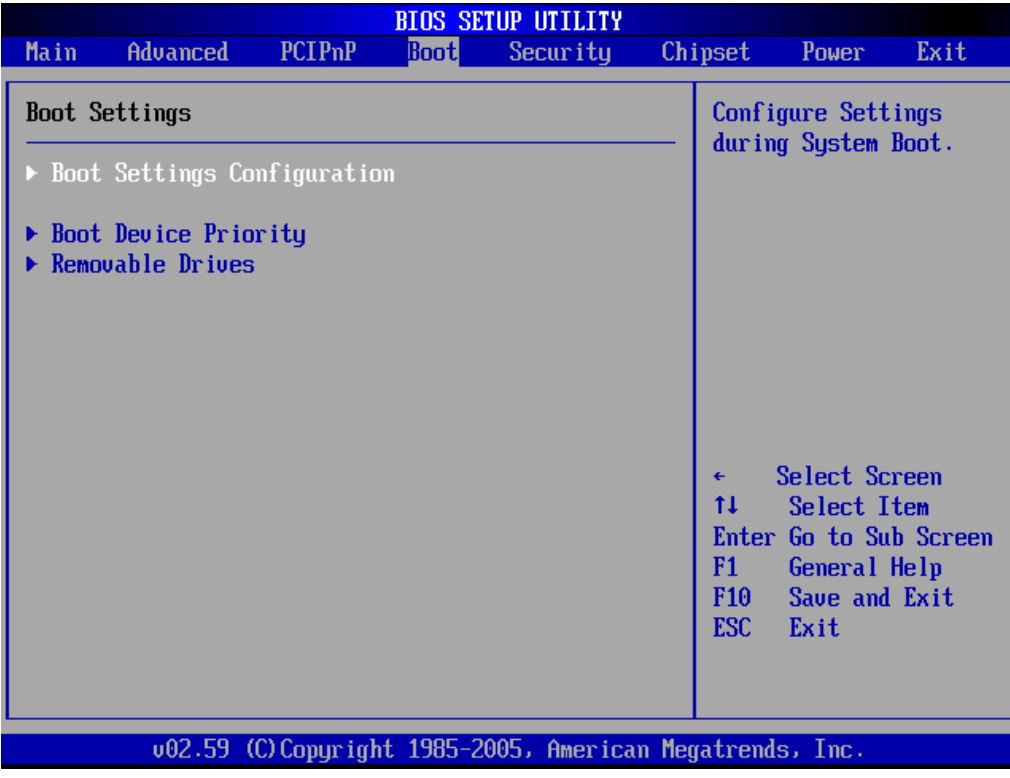

#### <span id="page-152-0"></span>**BIOS Menu 15: Boot**

## **5.5.1 Boot Settings Configuration**

Use the Boot Settings Configuration menu ([BIOS Men](#page-153-0)u 16) to configure advanced system boot options.

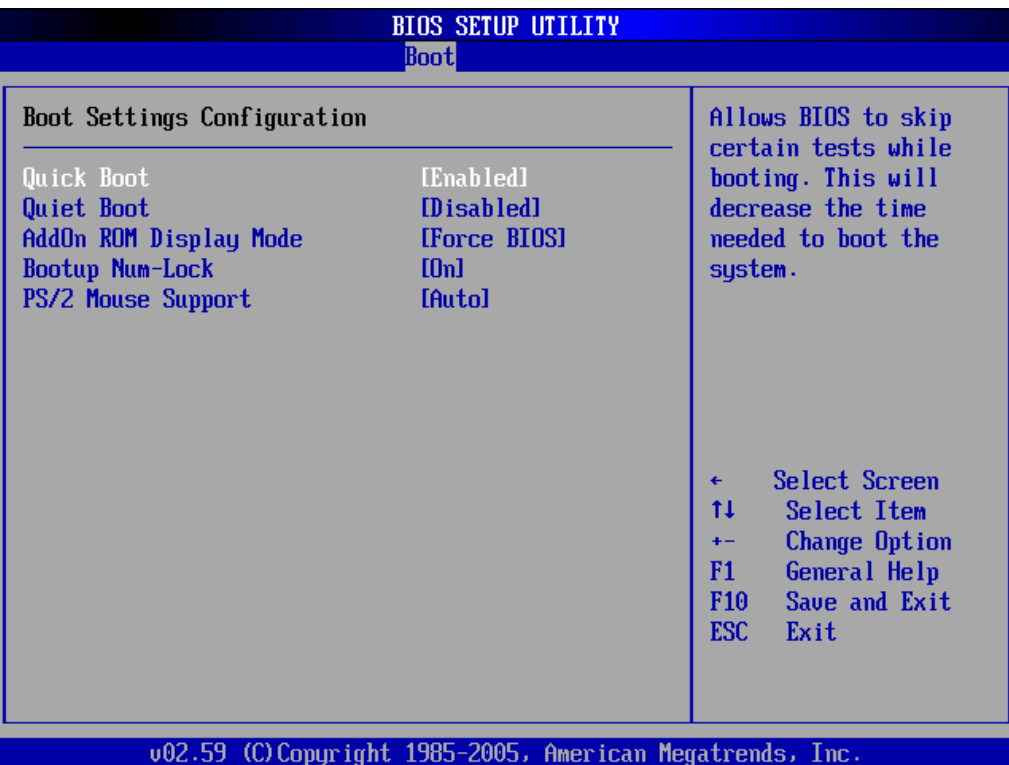

<span id="page-153-0"></span>**BIOS Menu 16: Boot Settings Configuration**

#### → Quick Boot [Enabled]

Use the Quick Boot BIOS option to make the computer speed up the boot process.

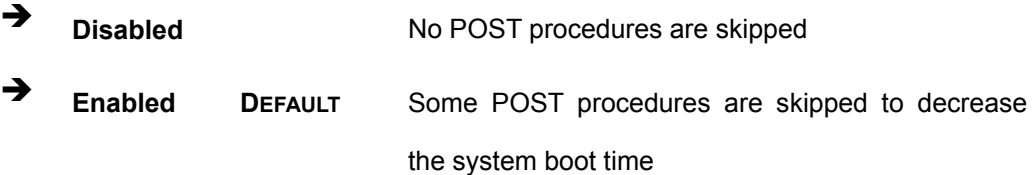

#### **→** Quiet Boot [Disabled]

Use the Quiet Boot BIOS option to select the screen display when the system boots.

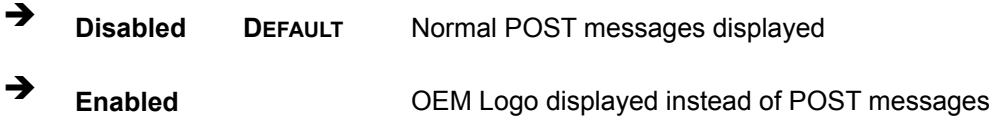

#### AddOn ROM Display Mode [Force BIOS]

Use the AddOn ROM Display Mode option to allow add-on ROM (read-only memory) messages to be displayed.

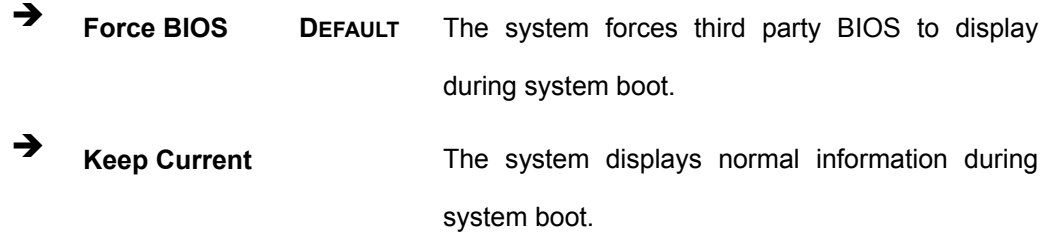

#### → Bootup Num-Lock [On]

Use the Bootup Num-Lock BIOS option to specify if the number lock setting must be modified during boot up.

- **The State of the State of the keyboard Number Lock automatically. To State of the Does not enable the keyboard Number Lock automatically. To** use the 10-keys on the keyboard, press the Number Lock key located on the upper left-hand corner of the 10-key pad. The Number Lock LED on the keyboard lights up when the Number Lock is engaged.
- **On DEFAULT** Allows the Number Lock on the keyboard to be enabled automatically when the computer system boots up. This allows the immediate use of the 10-key numeric keypad located on the right side of the keyboard. To confirm this, the Number Lock LED light on the keyboard is lit.

#### → PS/2 Mouse Support [Auto]

Use the PS/2 Mouse Support option adjusts PS/2 mouse support capabilities.

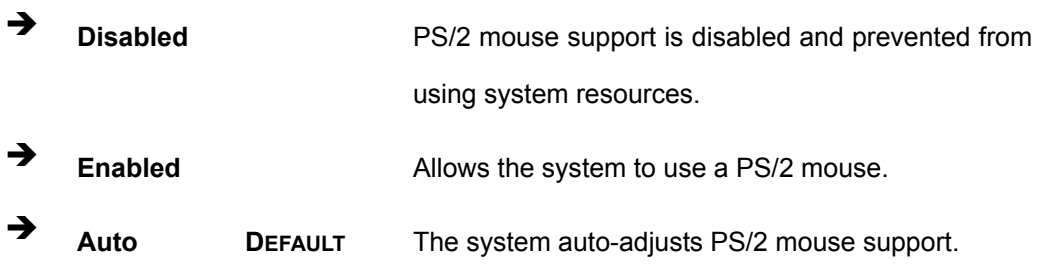

### **5.5.2 Boot Device Priority**

Use the Boot Device Priority menu (BIO[S Menu 17](#page-155-0)) to specify the boot sequence from the available devices. Possible boot devices may include:

- $1<sup>st</sup> FLOPPY DRIVE$
- HDD
- CD/DVD

|                      | <b>BIOS SETUP UTILITY</b><br><b>Boot</b>                 |                                                                                                    |
|----------------------|----------------------------------------------------------|----------------------------------------------------------------------------------------------------|
|                      |                                                          |                                                                                                    |
| Boot Device Priority |                                                          | Specifies the boot<br>sequence from the                                                                                                    |
| 1st Boot Device      | [USB:Kingston DataT]                                     | available devices.                                                                                                    |
|                      |                                                          | A device enclosed in<br>parenthesis has been<br>disabled in the<br>corresponding type<br>menu.                                                           |
|                      |                                                          | Select Screen<br>۰<br>Select Item<br>t1<br><b>Change Option</b><br>$+ -$<br>F1<br>General Help<br>Save and Exit<br>F <sub>10</sub><br><b>ESC</b><br>Exit |
|                      | 002.59 (C)Copyright 1985-2005, American Megatrends, Inc. |                                                                                                    |

<span id="page-155-0"></span>**BIOS Menu 17: Boot Device Priority Setting** 

#### **5.5.3 Removable Drives**

Use the Removable Drives menu (BIO[S Menu 18](#page-156-0)) to specify the boot sequence of the available FDDs. When the menu is opened, the FDDs connected to the system are listed as shown below:

**1st Drive [1st FLOPPY DRIVE]** 

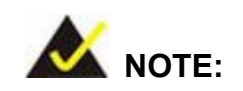

Only the drives connected to the system are shown. For example, if only one FDD is connected only "**1st Drive**" is listed.

The boot sequence from the available devices is selected. If the "**1st Drive**" option is selected a list of available FDDs is shown. Select the first FDD the system boots from. If the "**1st Drive**" is not used for booting this option may be disabled.

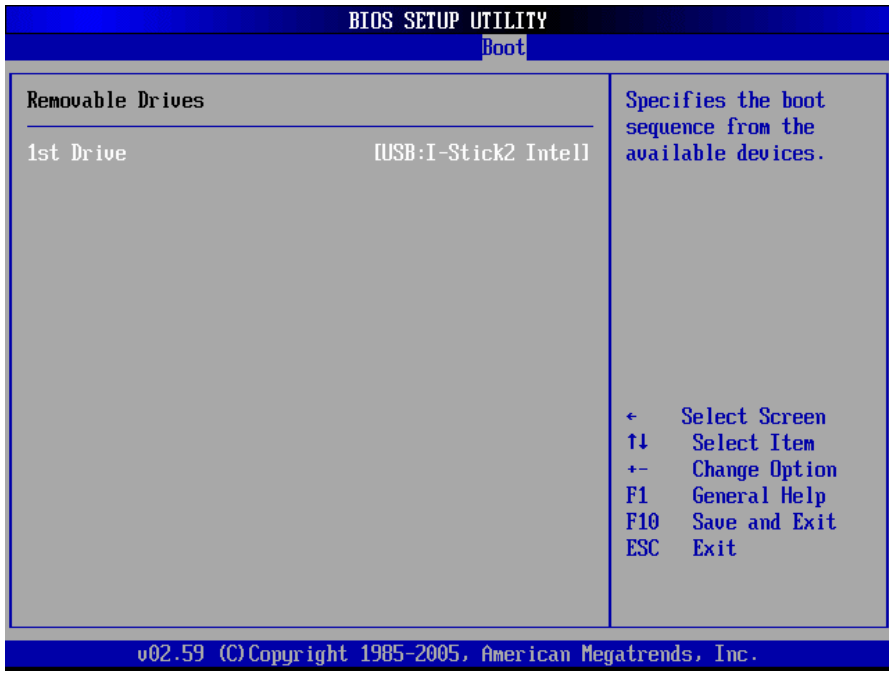

<span id="page-156-0"></span>**BIOS Menu 18: Removable Drives** 

## **5.6 Security**

Use the Security menu (**[BIOS Menu 19](#page-157-0)**) to set system and user passwords.

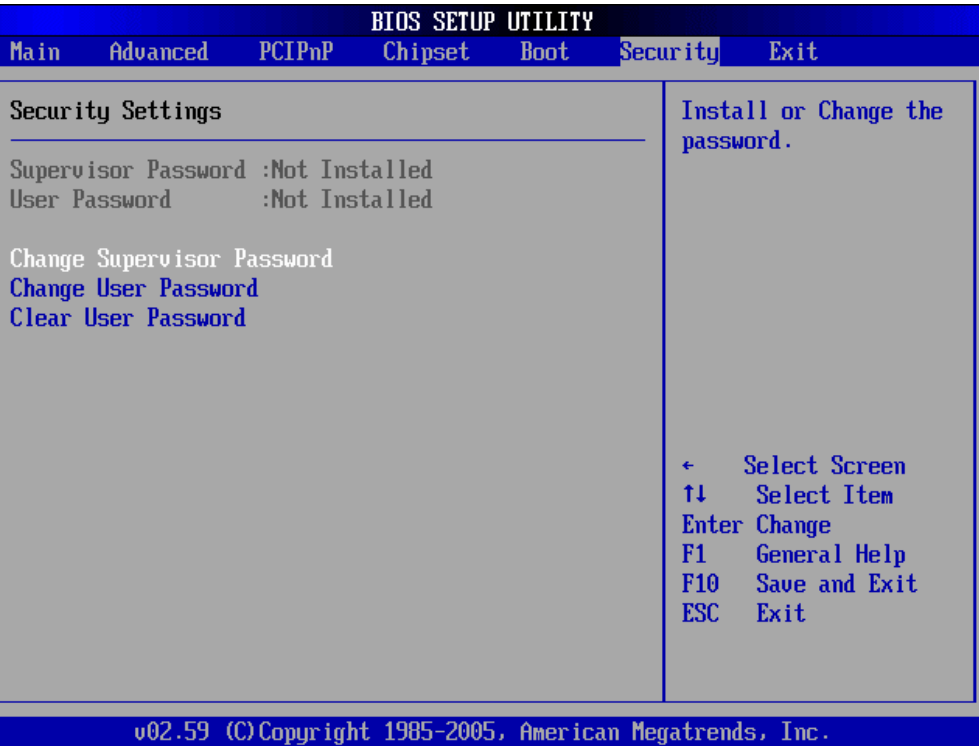

<span id="page-157-0"></span>**BIOS Menu 19: Security**

#### **Change Supervisor Password**

Use the Change Supervisor Password to set or change a supervisor password. The default for this option is Not Installed. If a supervisor password must be installed, select this field and enter the password. After the password has been added, Install appears next to Change Supervisor Password.

#### $\rightarrow$  Change User Password

Use the Change User Password to set or change a user password. The default for this option is Not Installed. If a user password must be installed, select this field and enter the password. After the password has been added, Install appears next to Change User Password.

## **5.7 Chipset**

Use the Chipset menu ([BIOS Menu](#page-158-0) 20) to access the NorthBridge and SouthBridge configuration menus

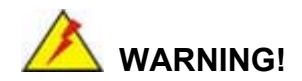

Setting the wrong values for the Chipset BIOS selections in the Chipset BIOS menu may cause the system to malfunction.

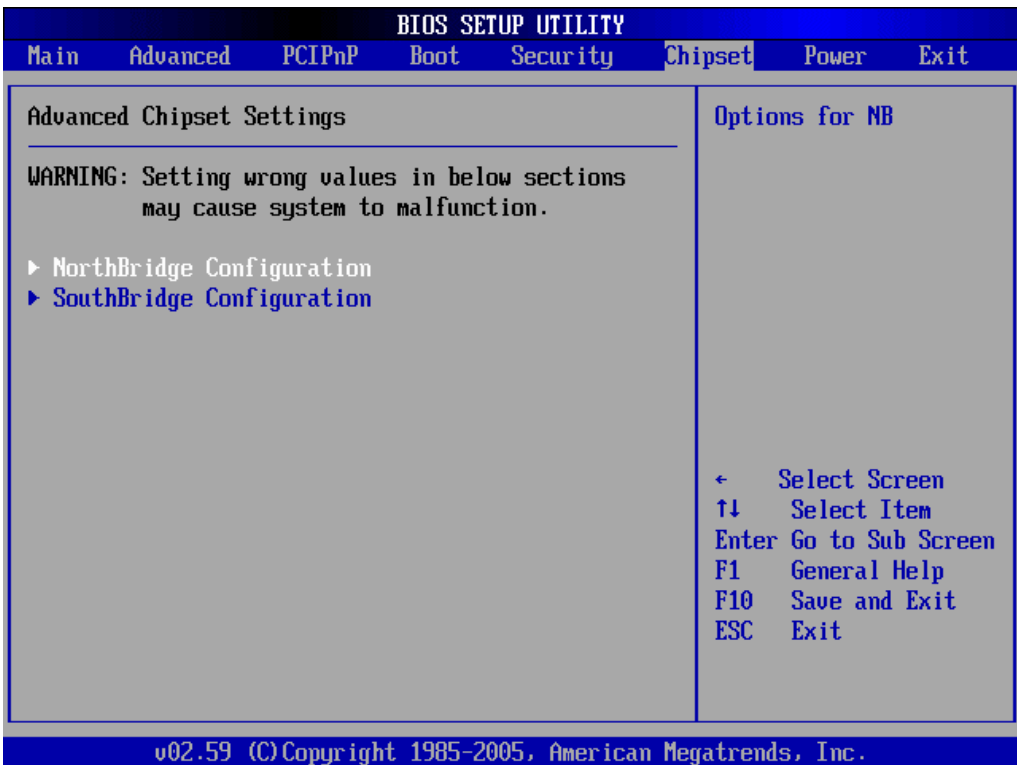

<span id="page-158-0"></span>**BIOS Menu 20: Chipset**

## **5.7.1 NorthBridge Configuration**

Use the NorthBridge Configuration menu (**[BIOS Me](#page-159-0)nu 21**) to configure the northbridge chipset.

| <b>BIOS SETUP UTILITY</b>                                                                                                    |                                             |                                                                                                    |
|----------------------------------------------------------------------------------------------------|---------------------------------------------|----------------------------------------------------------------------------------------------------|
|                                                                                                    |                                             | <b>Chipset</b>                                                                                                    |
| NorthBridge Chipset Configuration                                                                                                    |                                             | <b>Options</b>                                                                                                    |
| DRAM Frequency<br>Configure DRAM Timing by SPD                                                                                                    | [Auto]<br>[Enabled]                         | <b>266 Mhz</b><br>333 Mhz<br>Auto                                                                                                    |
| Memory Hole<br>Init. Graphic Adapter Priority IPCI/Int-UGAl<br>Internal Graphics Mode Select [Enabled, 8MB]<br>Graphics Aperture Size<br><b>Boot Display Device</b><br>Flat Panel Type | [Disabled]<br>[64MB]<br>[Auto]<br>[640×480] |                                                                                                    |
|                                                                                                    |                                             | Select Screen<br>٠<br>ti<br>Select Item<br>Change Option<br>General Help<br>F1.<br>F <sub>10</sub><br>Save and Exit<br><b>ESC</b><br>Exit |
| 002.59 (C) Copyright 1985-2005, American Megatrends, Inc.                                                                                                    |                                             |                                                                                                    |

<span id="page-159-0"></span>**BIOS Menu 21: NorthBridge Chipset Configuration**

#### → DRAM Frequency [Auto]

Use the DRAM Frequency option to specify the DRAM frequency or allow the system to automatically detect the DRAM frequency.

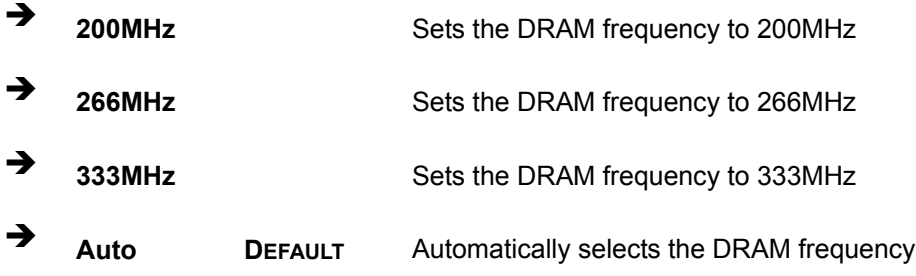

#### → Configure DRAM Timing by SPD [Enabled]

Use the Configure DRAM Timing by SPD option to determine if the system uses the SPD *(*Serial Presence Detect) EEPROM to configure the DRAM timing. The SPD EEPROM contains all necessary DIMM specifications including the speed of the individual components such as CAS and bank cycle time as well as valid settings for the module and the manufacturer's code. The SPD enables the BIOS to read the spec sheet of the DIMMs on boot-up and then adjust the memory timing parameters accordingly.

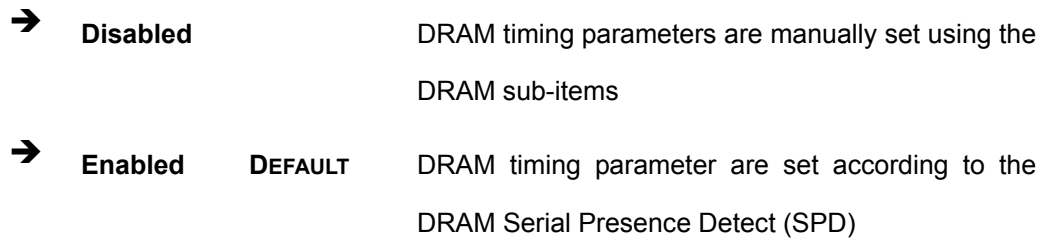

If the Configure DRAM Timing by SPD option is disabled, the following configuration options appear.

- DRAM CAS# Latency [3]
- DRAM RAS# to CAS# Delay [5 DRAM Clocks]
- DRAM RAS# Precharge [5 DRAM Clocks]
- DRAM RAS# Activate to Precha [15 DRAM Clocks]

#### → Memory Hole [Disabled]

Use the Memory Hole option to reserve memory space between 15MB and 16MB for ISA expansion cards that require a specified area of memory to work properly. If an older ISA expansion card is used, please refer to the documentation that came with the card to see if it is necessary to reserve the space.

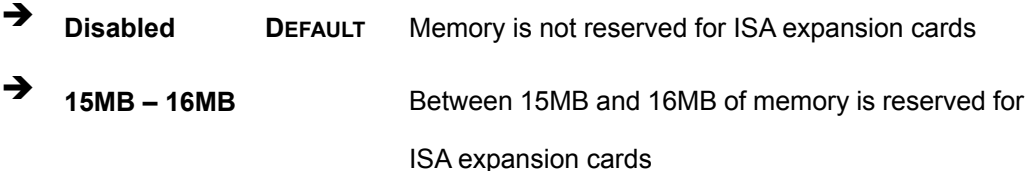

#### → Init. Graphic Adapter Priority [PCI/Int-VGA]

The Init. Graphic Adapter Priority option selects the graphics controller the system uses as a primary boot device. The options are:

- Internal VGA
- PCI/Int-VGA **DEFAULT**

#### $\rightarrow$  Internal Graphics Mode Select [Enable, 8MB]

Use the Internal Graphic Mode Select option to specify the amount of system memory that can be used by the Internal graphics device.

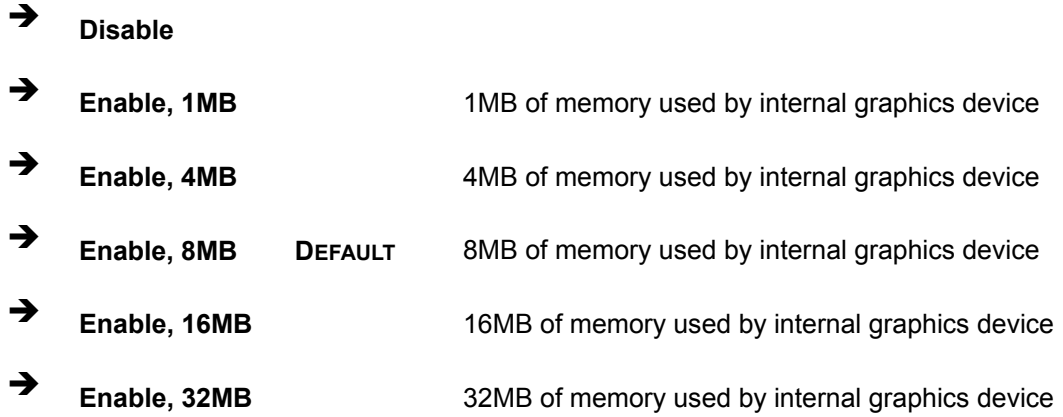

#### Î **Graphics Aperture Size [64MB]**

The Graphics Aperture Size option selects the size of the AGP aperture. The aperture is a portion of the PCI memory address range dedicated as graphics memory address space.

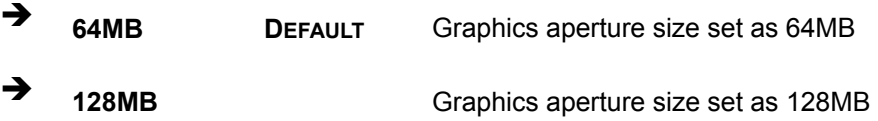

#### → Boot Display Device [CRT+LFP]

Use the Boot Display Device option to select the display device used by the system when it boots. Configuration options are listed below.

- CRT
- LFP
- CRT+LFP **DEFAULT**

#### → Flat Panel Type [640x480]

Use the Flat Panel Type option to select the type of flat panel connected to the system. Configuration options are listed below.

- 640x480 **DEFAULT**
- **800x600**
- $\blacksquare$  1024x768 24bits
- **1280x1024**
- $1400x1050$
- 1024x768 18bits
- 1600x1200 48bits
- 800x600 24bits
- 800x600 18bits
- 1024x768 36bits

## **5.7.2 SouthBridge Configuration**

The SouthBridge Configuration menu ([BIOS Men](#page-163-0)u 22) the southbridge chipset to be configured.

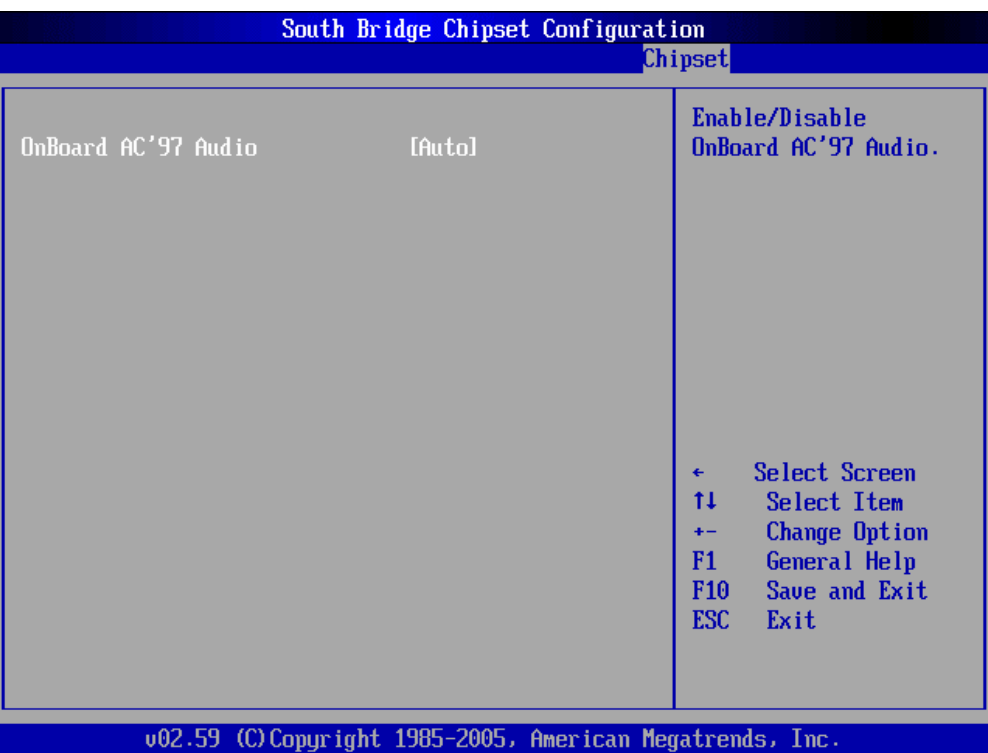

<span id="page-163-0"></span>**BIOS Menu 22: SouthBridge Chipset Configuration**

#### → OnBoard AC97 Audio [Auto]

Use the OnBoard AC97 Audio option to enable or disable the AC'97 CODEC.

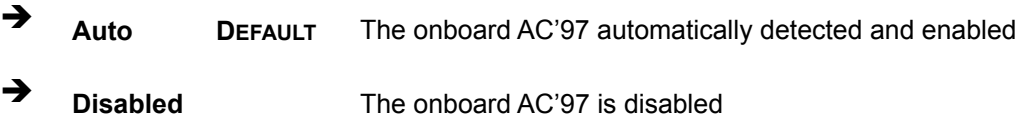

## **5.8 Power**

The Power menu (**[BIOS Menu 23](#page-164-0)**) allows the advanced power management options to be configured.

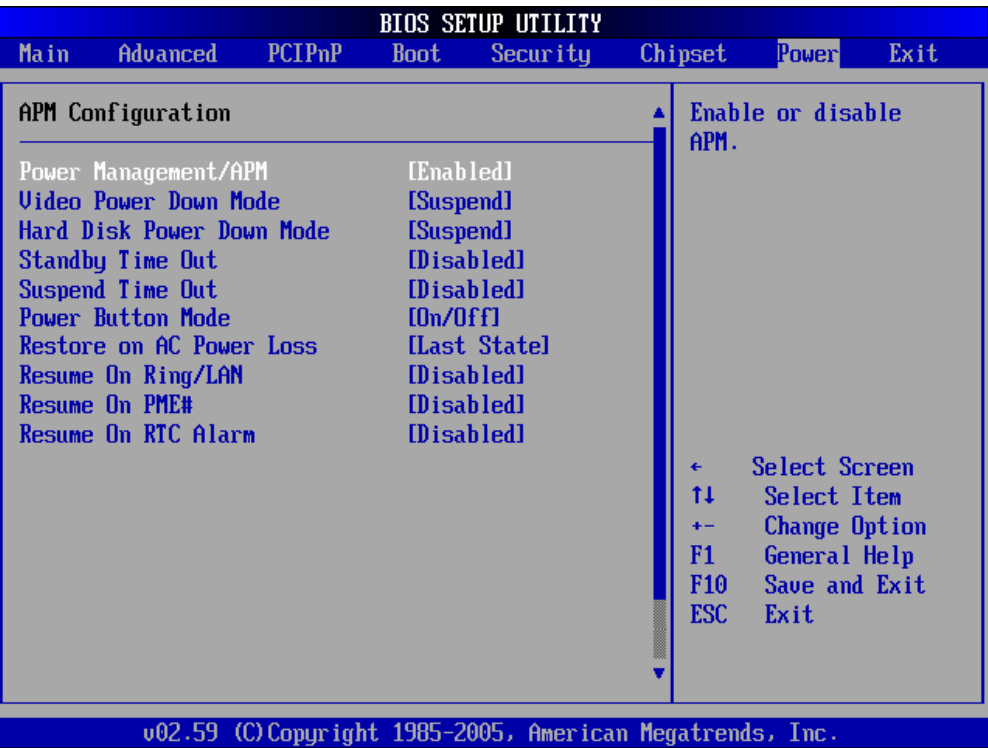

<span id="page-164-0"></span>**BIOS Menu 23: Power**

#### → Power Management/APM [Enabled]

Use the Power Management/APM BIOS option to enable access to the advanced power management features. If this option is disabled, the only other option on the screen is the Power Button Mode.

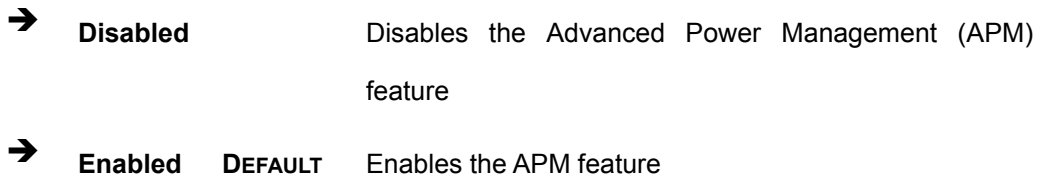

#### → Video Power Down Mode [Suspend]

The Video Power Down Mode BIOS option specifies in what system mode the video device can be turned off.

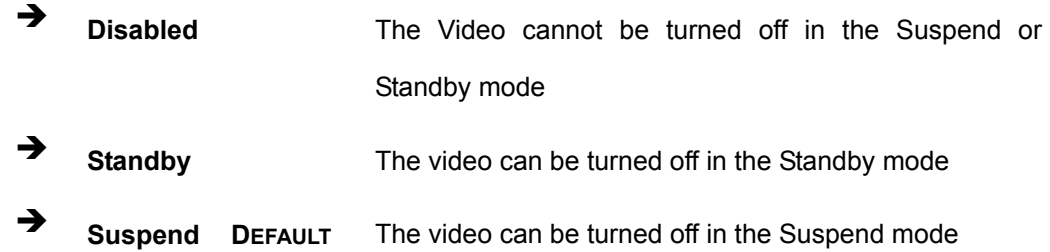

#### → Hard Disk Power Down Mode [Suspend]

The Hard Disk Power Down Mode BIOS specifies in what system mode the hard disk device can be turned off.

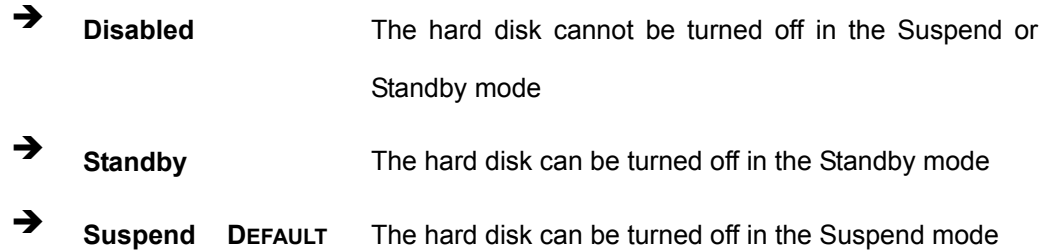

#### **→** Standby Time Out [Disabled]

The Power Management/APM option must be enabled in order to change this configuration option. The Standby Time Out option specifies what length of time without activity on certain components will place those components in a standby state. The options are:

- Disabled **DEFAULT**
- $\blacksquare$  1 Min
- $\blacksquare$  2 Min
- 4 Min
- 8 Min
- 10 Min
- $\blacksquare$  20 Min
- 30 Min
- $\blacksquare$  40 Min
- 50 Min
- 60 Min

#### $\rightarrow$  Suspend Time Out [Disabled]

The Suspend Time Out option specifies what length of time without activity on certain components will place those components in a suspended state. The options are listed below:

- Disabled **DEFAULT**
- $\blacksquare$  1 Min
- $\blacksquare$  2 Min
- $\blacksquare$  4 Min
- $8 Min$
- $\blacksquare$  10 Min
- $\blacksquare$  20 Min
- $\Box$  30 Min
- $\blacksquare$  40 Min
- $\blacksquare$  50 Min
- **60 Min**

#### → Power Button Mode [On/Off]

Use the Power Button Mode BIOS to specify how the power button functions.

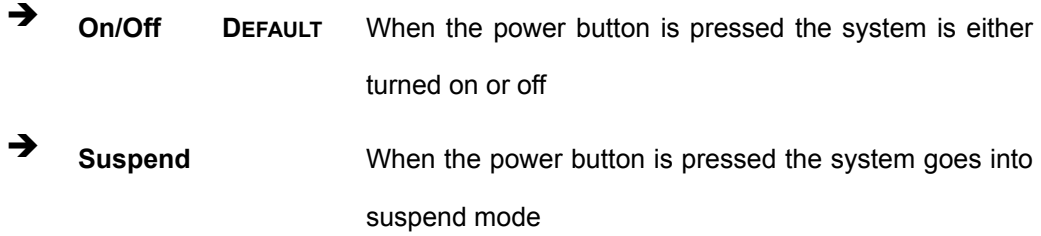

→ Restore on AC Power Loss [Last State]

Use the Restore on AC Power Loss option to specify what state the system returns to if there is a sudden loss of power to the system.

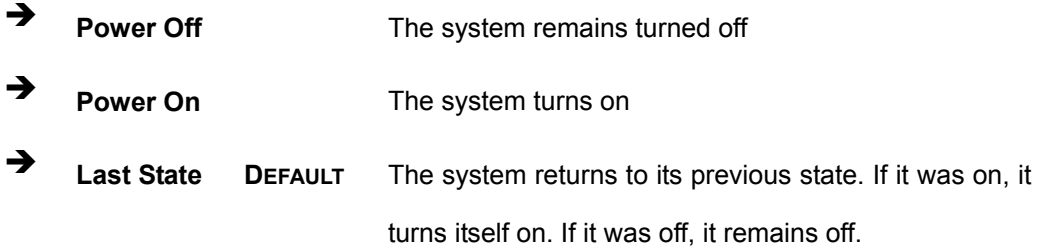

#### → Resume on Ring/LAN [Disabled]

The Resume on Ring/LAN BIOS option specifies if the system will be roused from a suspended or standby state when there is activity on the RI (ring in) modem line. That is, the system will be roused by an incoming call on a modem.

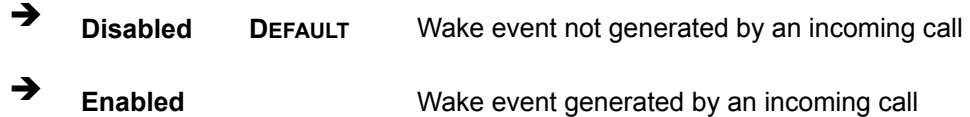

#### → Resume on PME# [Disabled]

The Resume on PME# BIOS option specifies if the system will be roused from a suspended or standby state when there is activity on the PCI PME (power management event) controller.

**EX Disabled DEFAULT** Wake event not generated by PCI PME controller activity

**Enabled Wake event generated by PCI PME controller activity** 

#### → Resume On RTC Alarm [Disabled]

Use the Resume On RTC Alarm option to specify the time the system should be roused from a suspended state.

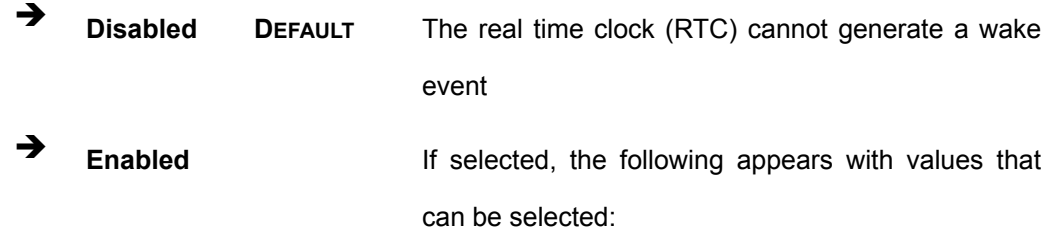

#### → RTC Alarm Date (Days)

#### $\rightarrow$  System Time

After setting the alarm, the computer turns itself on from a suspend state when the alarm goes off.

## **5.9 Exit**

Use the Exit menu (**[BIOS Menu 24](#page-169-0)**) to load default BIOS values, optimal failsafe values and to save configuration changes.

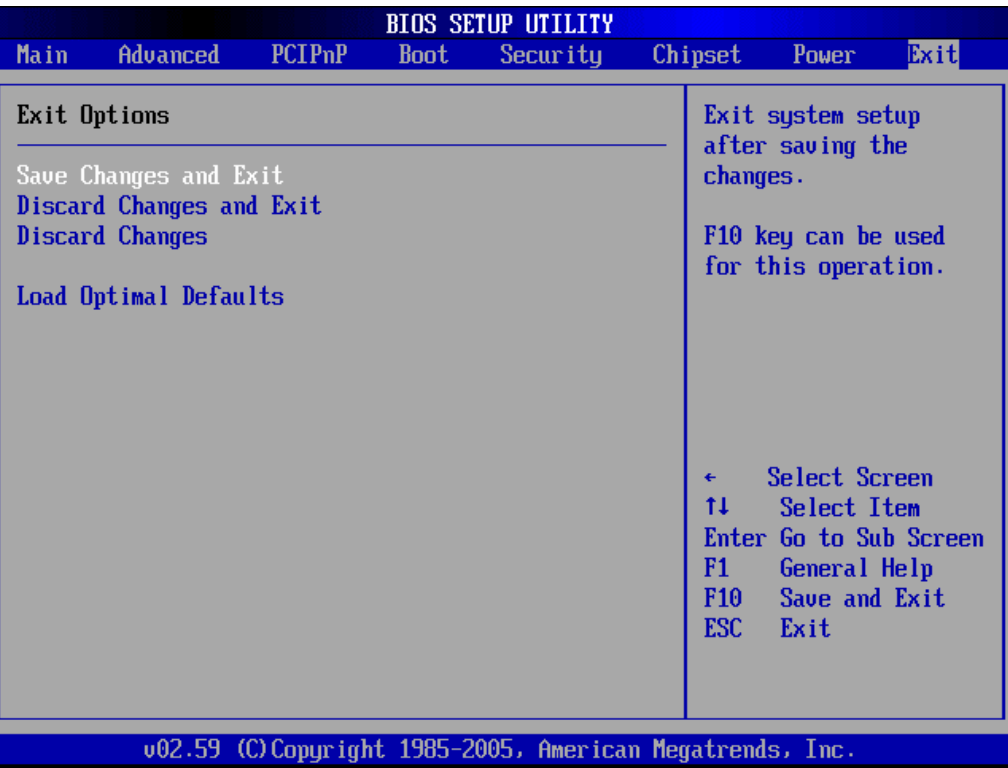

#### <span id="page-169-0"></span>**BIOS Menu 24:Exit**

#### → Save Changes and Exit

Use the Save Changes and Exit option to save the changes made to the BIOS options and to exit the BIOS configuration setup program.

#### $\rightarrow$  Discard Changes and Exit

Use the Discard Changes and Exit option to exit the BIOS configuration setup program without saving the changes made to the system.

#### $\rightarrow$  Discard Changes

Use the Discard Changes option to discard the changes and remain in the BIOS configuration setup program.

#### $\rightarrow$  Load Optimal Defaults

Use the Load Optimal Defaults option to load the optimal default values for each of the parameters on the Setup menus. F9 key can be used for this operation.

## **THIS PAGE IS INTENTIONALLY LEFT BLANK**

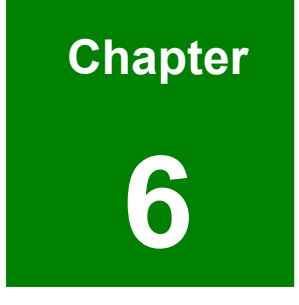

# **6 Software Drivers**

## **6.1 Available Software Drivers**

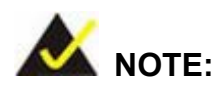

The content of the CD may vary throughout the life cycle of the product and is subject to change without prior notice. Visit the IEI website or contact technical support for the latest updates.

The POS-8520 motherboard has six software drivers:

- Intel<sup>®</sup> Chipset Software Installation Utility
- Intel<sup>®</sup> Graphics Media Accelerator
- Realtek LAN Driver (for GbE LAN)
- Realtek AC'97 Codec (ALC655)
- ALi SATA/RAID Controller (M5281/M5283)

All six drivers can be found on the CD that came with the motherboard. To install the drivers please follow these instructions:

## **6.2 Chipset Driver Installation**

To install the chipset driver, please follow the steps below.

- **Step 1:**  Insert the CD into the system that contains the POS-8520. Open the **X:\Intel 852\1-INF\** directory (where **X:\** is the system CD drive) and double-click the **setup.exe** installation file.
- **Step 2:**  The **Chipset Software Installation Utility** prepares the **InstallShield Wizard**  (**[Figure 6-1](#page-174-0)**).

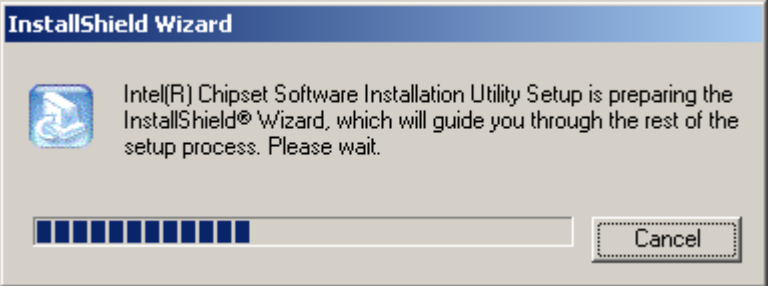

<span id="page-174-0"></span>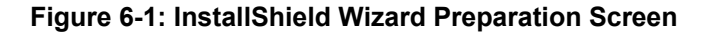

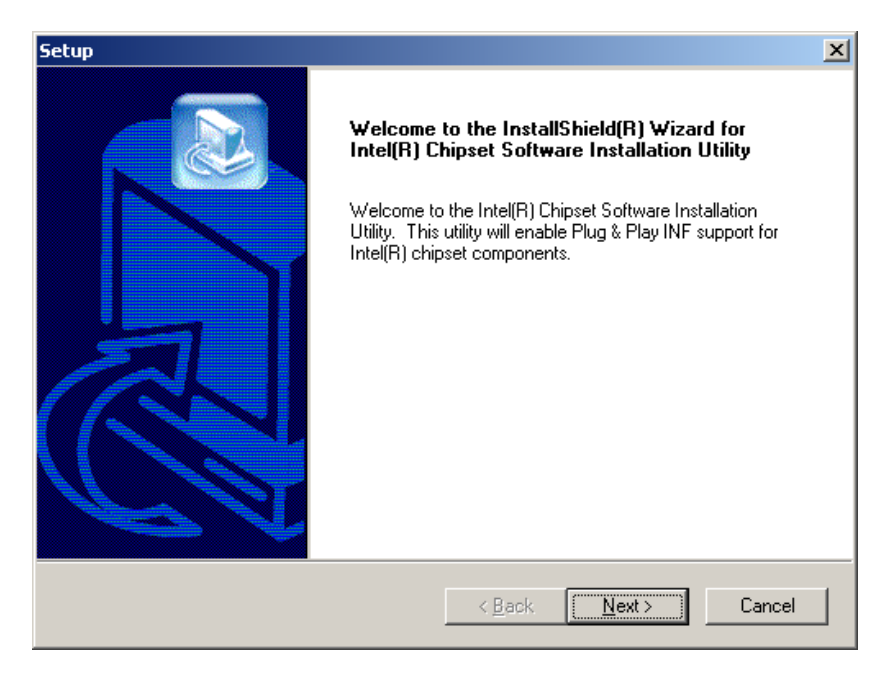

**Step 3:**  The **InstallShield Wizard Welcome** screen appears (**[Figure 6-2](#page-174-1)**).

<span id="page-174-1"></span>**Figure 6-2: Chipset Software Installation Utility Welcome Screen** 

**Step 4:**  Click **NEXT** and the license agreement appears (**[Figure 6-3](#page-175-0)**).

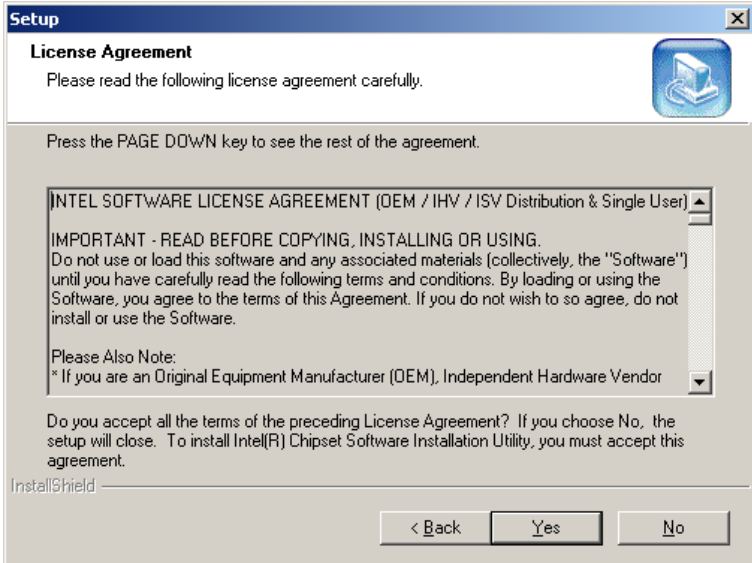

<span id="page-175-0"></span>**Figure 6-3: Chipset Software Installation Utility License Agreement** 

**Step 5:**  Read the license agreement (**[Figure 6-3](#page-175-0)**). To accept the terms and conditions stipulated in the agreement, click **YES** and the Readme file information appears (**[Figure 6-4](#page-175-1)**).

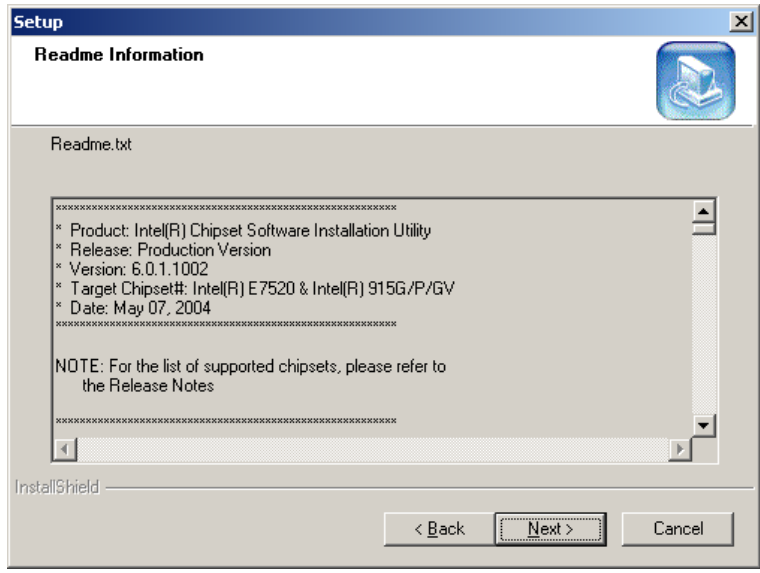

<span id="page-175-1"></span>**Figure 6-4: Chipset Software Installation Utility Readme File Information** 

**Step 6:**  Read the Readme file information (**[Figure 6-4](#page-175-1)**). Click **NEXT** and the chipset driver is installed (**[Figure 6-5](#page-176-0)**).

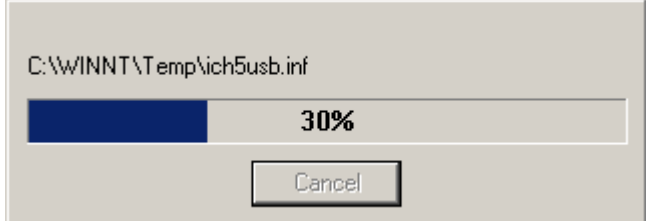

<span id="page-176-0"></span>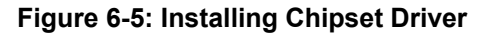

**Step 7:** After the driver installation process is complete, a confirmation screen appears

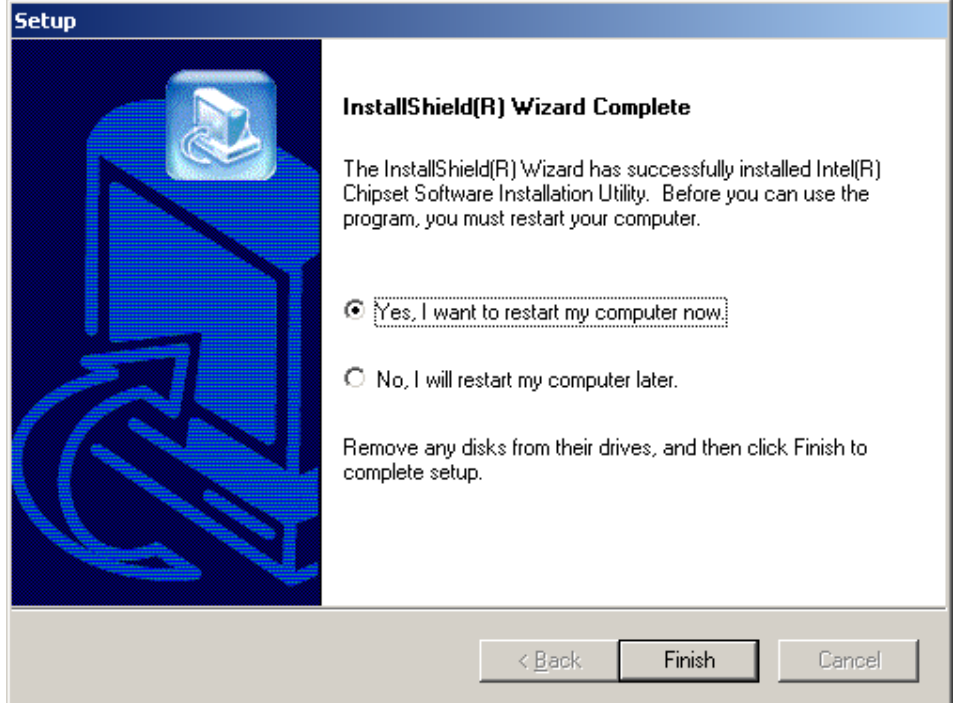

#### (**[Figure 6-6](#page-176-1)**).

<span id="page-176-1"></span>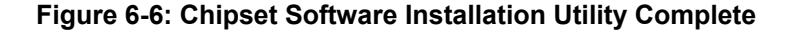

**Step 8:** The confirmation screen (**Fi[gure 6-6](#page-176-1)**) offers the option of restarting the computer now or later. For the settings to take effect, the computer must be restarted. **Click FINISH to restart the computer.** 

## **6.3 Intel® Graphics Media Accelerator Driver**

To install the Intel® Graphics Media Accelerator driver, please follow the steps below.

- **Step 1:**  Insert the CD into the system that contains the POS-8520. Open the **X:\Intel 852\2-VGA\???\** directory (where **X:\** is the system CD drive and **???\** is the appropriate operating system) and double-click the corresponding **setup.exe**  installation file.
- **Step 2:**  The **InstallShield Wizard Welcome** screen appears (**[Figure 6-7](#page-177-0)**).

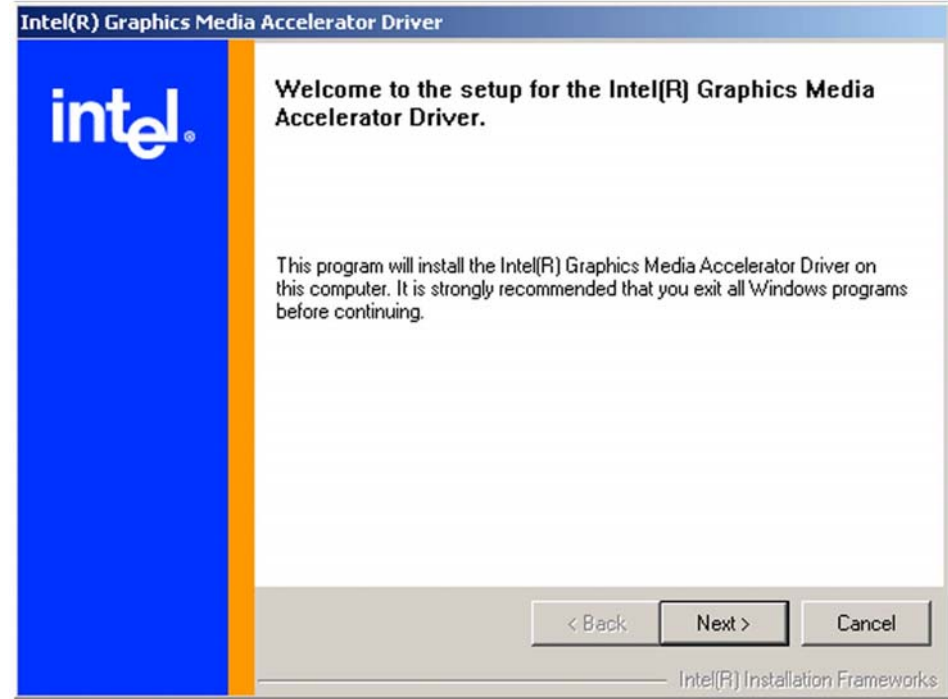

<span id="page-177-0"></span>**Figure 6-7: Intel® Graphics Media Accelerator Driver Welcome Screen** 

**Step 3:**  Click **NEXT** and a license agreement appears (**[Figure 6-8](#page-178-0)**).

| Intel(R) Graphics Media Accelerator Driver |                                                                                                    |  |
|--------------------------------------------|----------------------------------------------------------------------------------------------------|--|
| intal.                                     | License Agreement<br>Please read the following license agreement carefully. Press the Page Down key<br>to view the rest of the agreement.                                                                                                    |  |
|                                            | INTEL SOFTWARE LICENSE AGREEMENT (OEM / IHV / ISV Distribution &<br>Single User]<br>IMPORTANT - READ BEFORE COPYING, INSTALLING OR USING.<br>Do not use or load this software and any associated materials (collectively, the<br>"Software") until you have carefully read the following terms and conditions.<br>By loading or using the Software, you agree to the terms of this Agreement. If<br>you do not wish to so agree, do not install or use the Software.<br>Please Also Note:<br>* If you are an Original Equipment Manufacturer (OEM), Independent<br>Hardware Vendor (IHV), or Independent Software Vendor (ISV), this complete<br>LICENSE AGREEMENT applies; |  |
|                                            | You must accept all of the terms of the license agreement in order to continue the<br>setup program. Do you accept the terms?<br>Yes<br>No<br>< Back<br>Intel(R) Installation Frameworks                                                                                                    |  |

<span id="page-178-0"></span>**Figure 6-8: Intel® Graphics Media Accelerator Driver License Agreement** 

**Step 4:** Read the license agreement. To accept the terms and conditions stipulated in the license agreement shown, click **YES** and the installation notice appears (**[Figure 6-9](#page-178-1)**).

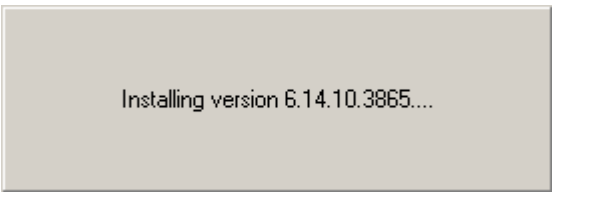

**Figure 6-9: Intel® Graphics Media Accelerator Driver Installing Notice**

<span id="page-178-1"></span>**Step 5:** After the driver installation process is complete, a confirmation screen appears (**[Figure 6-10](#page-179-0)**).

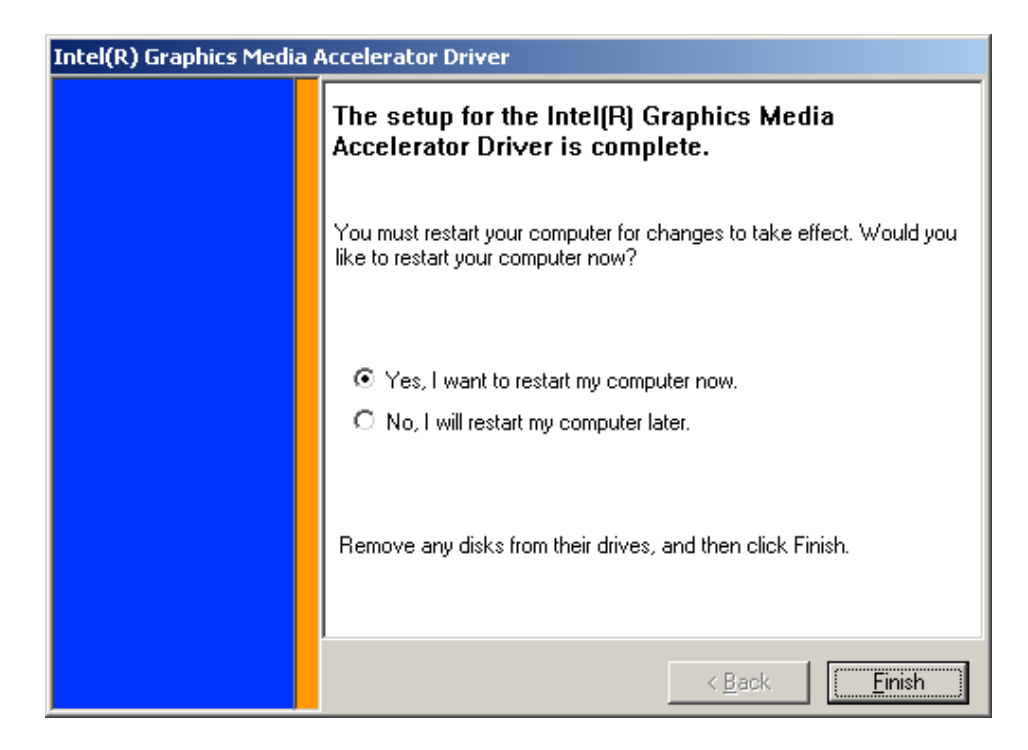

**Figure 6-10: Intel® Graphics Media Accelerator Installation Complete** 

<span id="page-179-0"></span>**Step 6:** The confirmation screen offers the option of restarting the computer now or later. For the settings to take effect, the computer must be restarted. Click **FINISH** to restart the computer.
## **6.4 Realtek LAN Driver (for GbE LAN) Installation**

To install the Realtek LAN driver, please follow the steps below.

**Step 1:**  Insert the CD into the system that contains the POS-8520. Open the **X:\Intel 852\3-LAN\Realtek\** directory (where **X:\** is the system CD drive) and double-click the **setup.exe** installation file to initiate the **InstallShield Wizard**

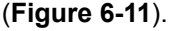

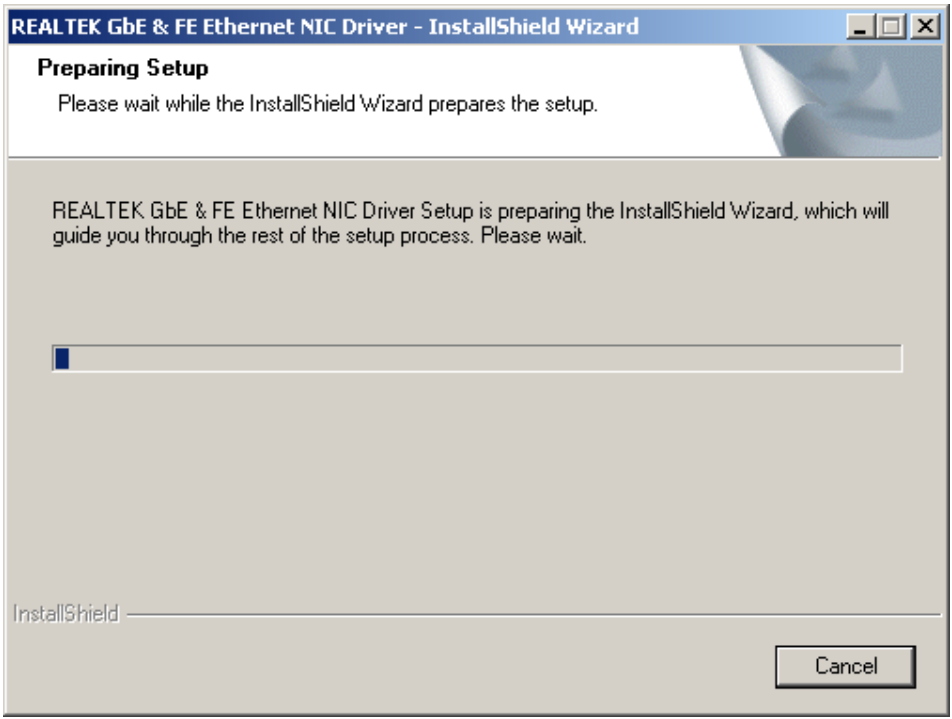

<span id="page-180-0"></span>**Figure 6-11: Realtek LAN Driver InstallShield Wizard** 

**Step 2:**  The **InstallShield Wizard Welcome** screen appears (**[Figure 6-12](#page-181-0)**).

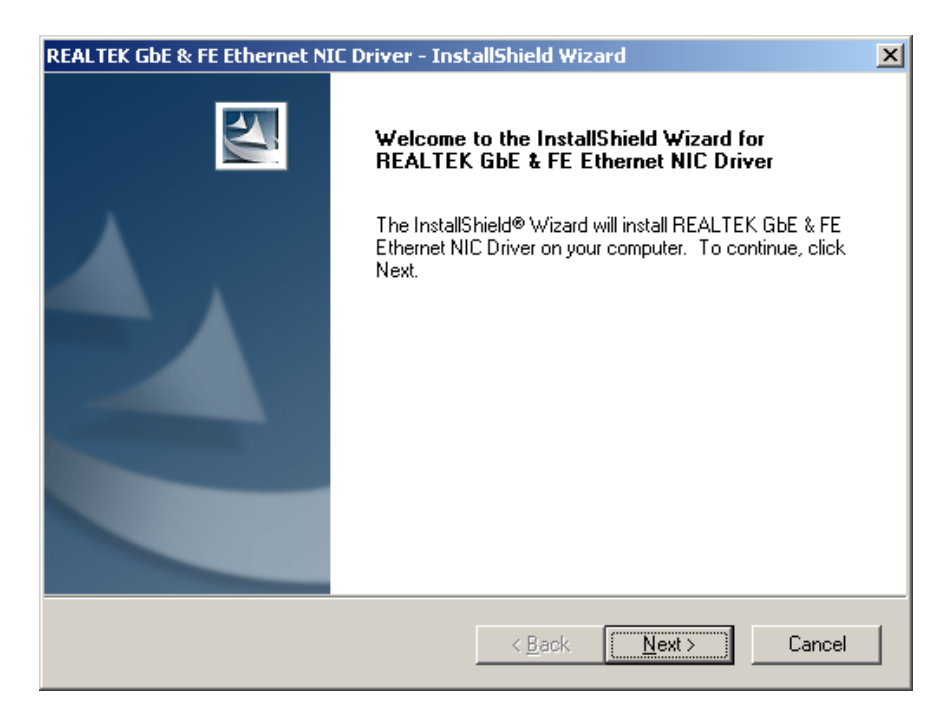

<span id="page-181-0"></span>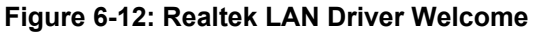

**Step 3:** Click **NEXT** and the **Ready to Install** screen appears (**[Figure 6-13](#page-181-1)**).

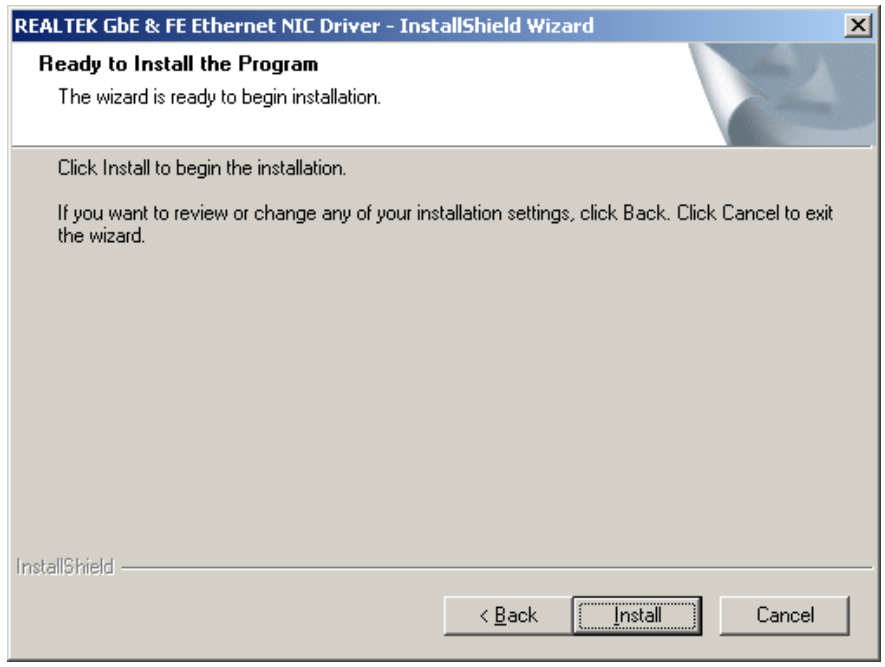

<span id="page-181-1"></span>**Figure 6-13: Realtek LAN Driver Ready to Install** 

**Step 4:** Click **INSTALL** and the **Setup Status** screen appears as the driver is installed (**[Figure 6-14](#page-182-0)**).

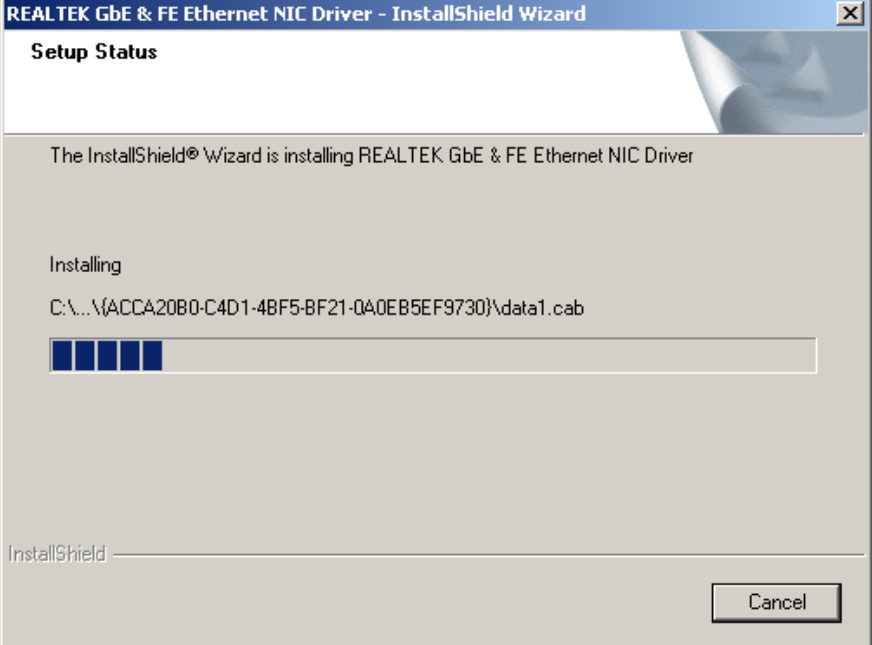

<span id="page-182-0"></span>**Figure 6-14: Realtek LAN Driver Setup Status**

**Step 5:** After the driver installation process is complete, a confirmation screen appears (**[Figure 6-15](#page-182-1)**).

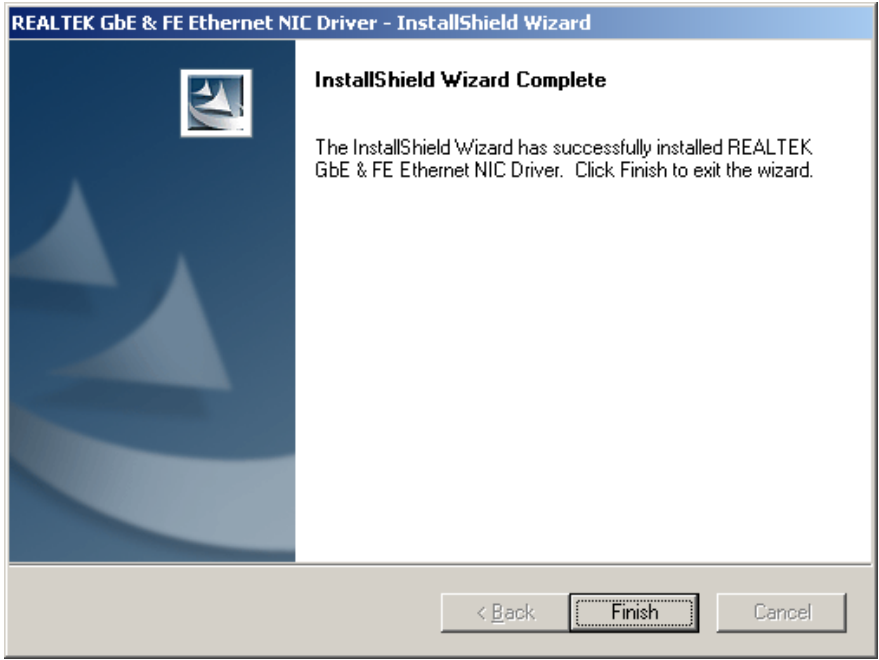

<span id="page-182-1"></span>**Figure 6-15: Realtek LAN Driver Installation Complete** 

**Step 6:** Click **FINISH** to exit the **InstallShield** wizard.

## **6.5 USB Driver Installation**

To install the Realtek Audio driver, please follow the steps below.

- **Step 1:**  Insert the CD into the system that contains the POS-8520. Open the **X:\Intel 852\4-USB 2.0\???\** directory (where **X:\** is the system CD drive and **???\** is the appropriate operating system). For Windows XP, double-click the **USB20.exe**  installation file and follow the on-screen instructions. For other OSes, navigate to the appropriate folder and follow the installation instructions in the corresponding **readme.txt** file. The following steps are for a Windows XP installation process.
- **Step 2:**  The **InstallShield Wizard Welcome** screen appears [\(Figure 6-16\)](#page-183-0).

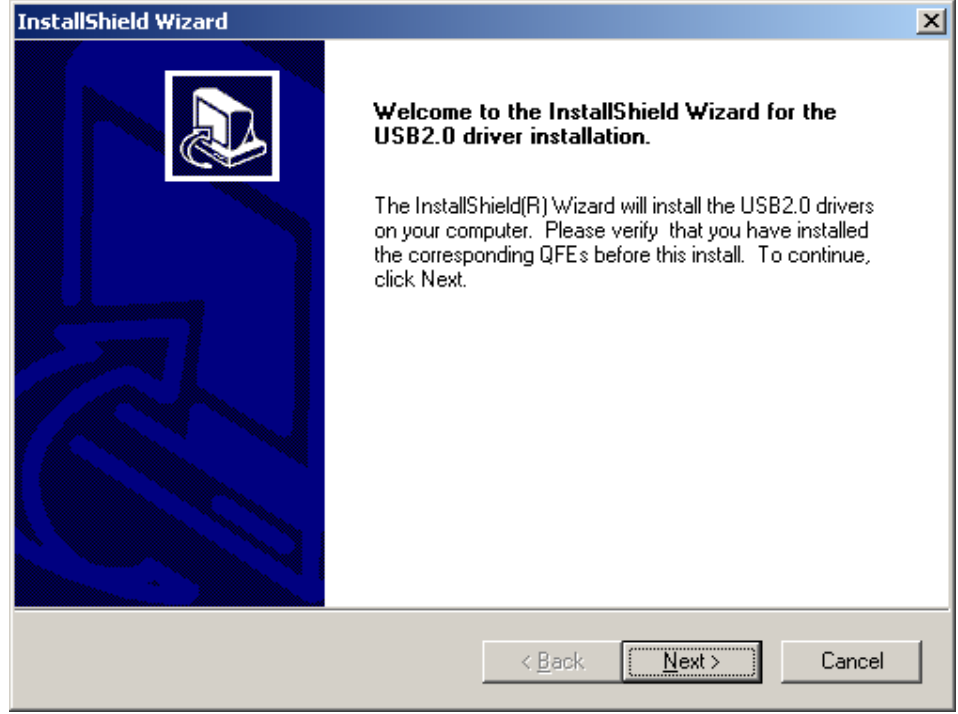

<span id="page-183-0"></span>**Figure 6-16: USB Driver Welcome** 

**Step 3:** Click **NEXT** and a license agreement appears [\(Figure](#page-184-0) 6-17).

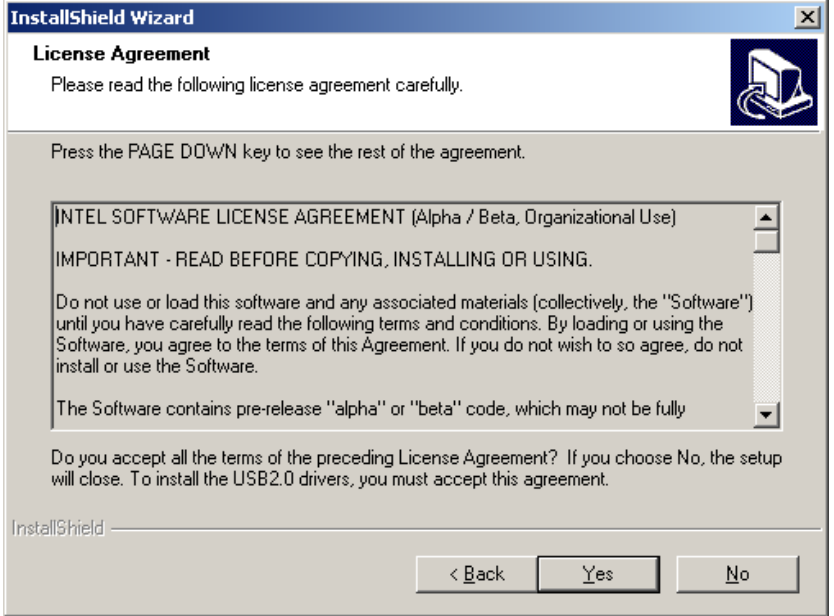

<span id="page-184-0"></span>**Figure 6-17: USB Driver License Agreement**

**Step 4:** Read the license agreement. To accept the terms and conditions stipulated in the license agreement shown, click **YES** and the setup status appears [\(Figure](#page-184-1)  [6-18](#page-184-1)).

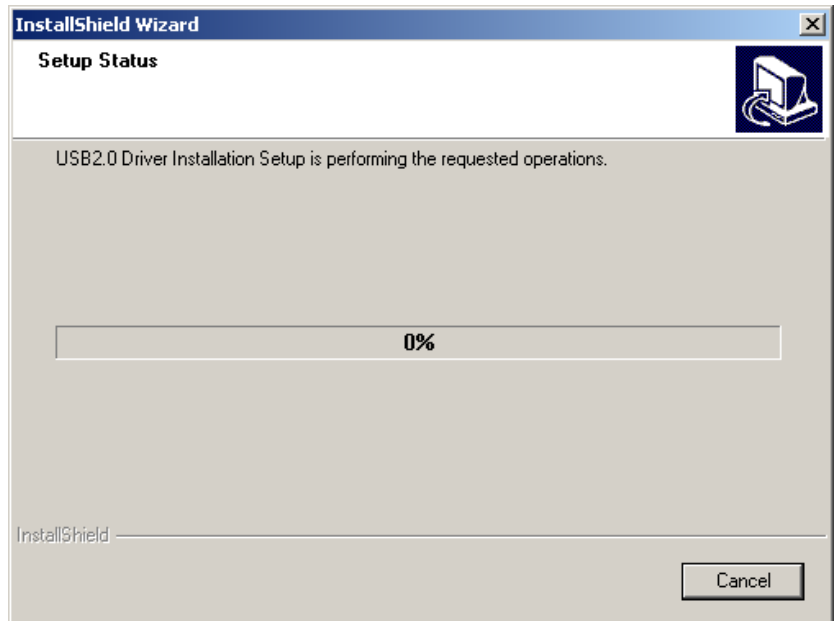

<span id="page-184-1"></span>**Figure 6-18: USB Driver Setup Status**

**Step 5:** After the driver installation process is complete, a confirmation screen appears [\(Figure 6-19\)](#page-185-0).

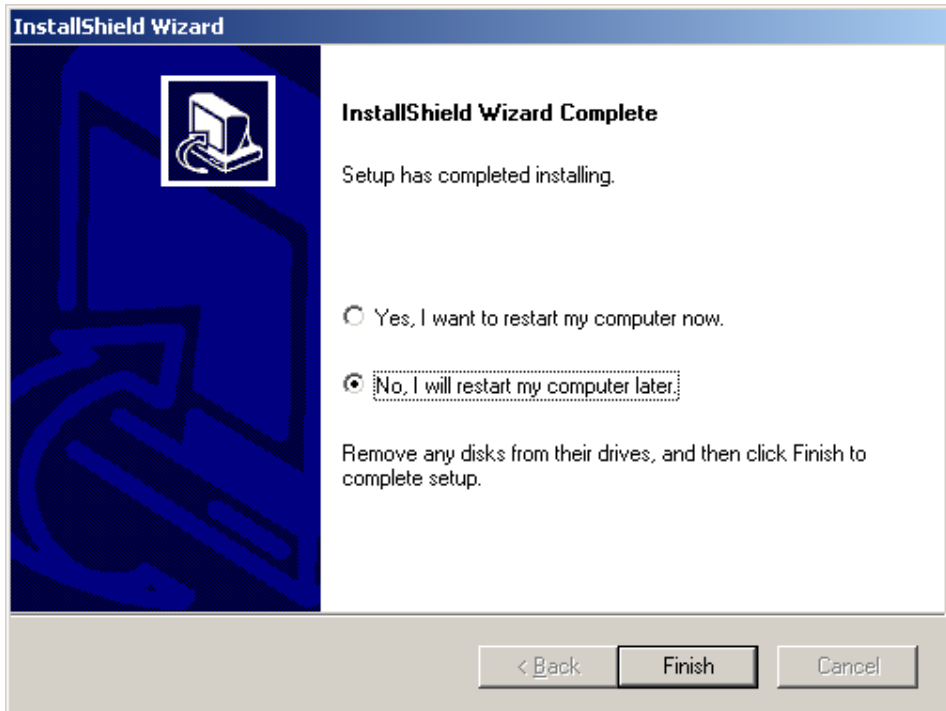

<span id="page-185-0"></span>**Figure 6-19: USB Driver Installation Complete** 

**Step 6:** The confirmation screen offers the option of restarting the computer now or later. For the settings to take effect, the computer must be restarted. Click **FINISH** to restart the computer.

## **6.6 RealTek Audio Driver Installation**

To install the Realtek Audio driver, please follow the steps below.

- **Step 1:**  Insert the CD into the system that contains the POS-8520. Open the **X:\Intel 852\5-Audio\Realtek\Alc655\** directory (where **X:\** is the system CD drive) and double-click the **setup.exe** installation file.
- **Step 2:**  The **Realtek AC'97 Audio Setup** prepares the **InstallShield Wizard** (**[Figure](#page-186-0)**

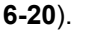

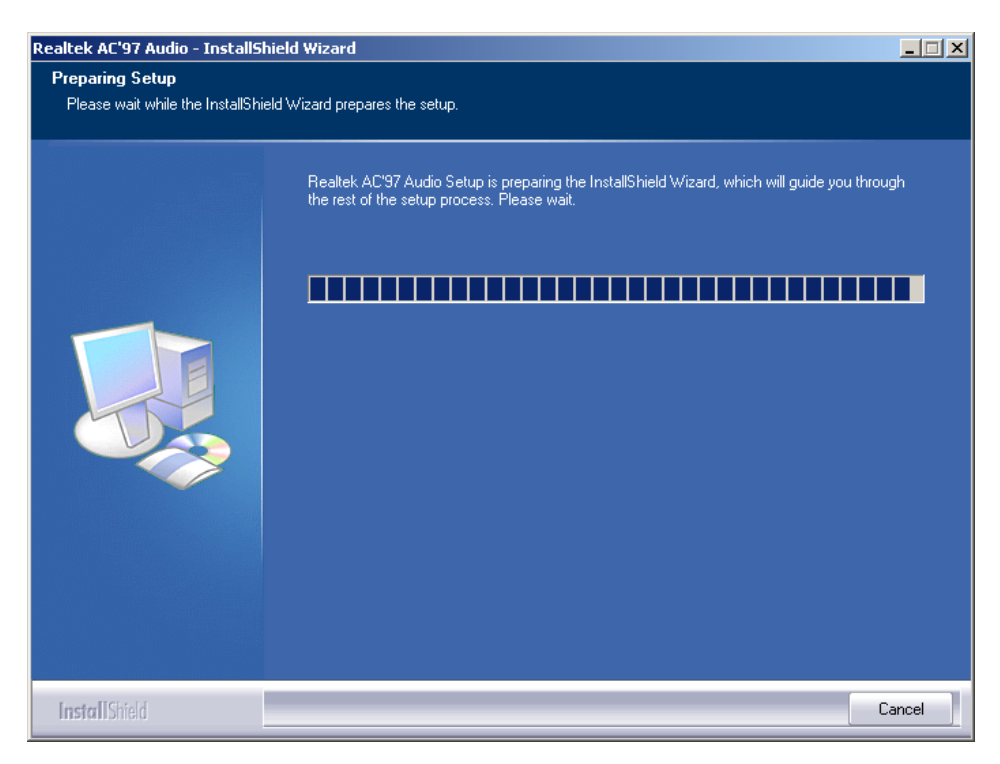

**Figure 6-20: Audio Driver Install Shield Wizard Starting** 

<span id="page-186-0"></span>**Step 3:**  The **Setup Status** screen appears as the driver is installed (**[Figure 6-21](#page-187-0)**).

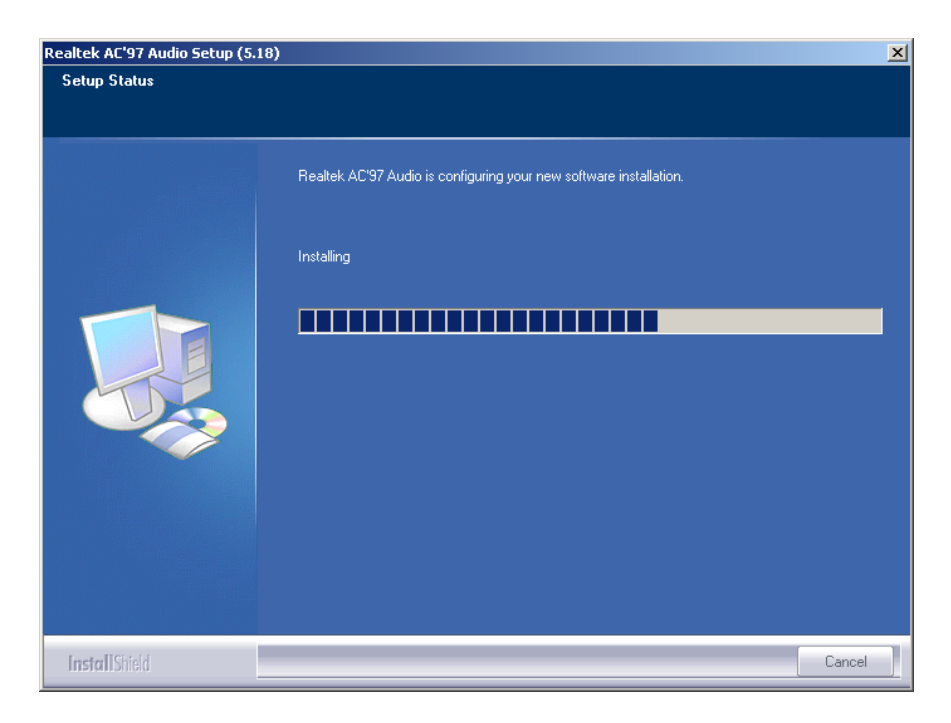

**Figure 6-21: Audio Driver Setup Preparation** 

<span id="page-187-0"></span>**Step 4:** At this stage the Digital Signal Not Found screen appears (Figur[e 6-22](#page-187-1)). Click **YES** to continue.

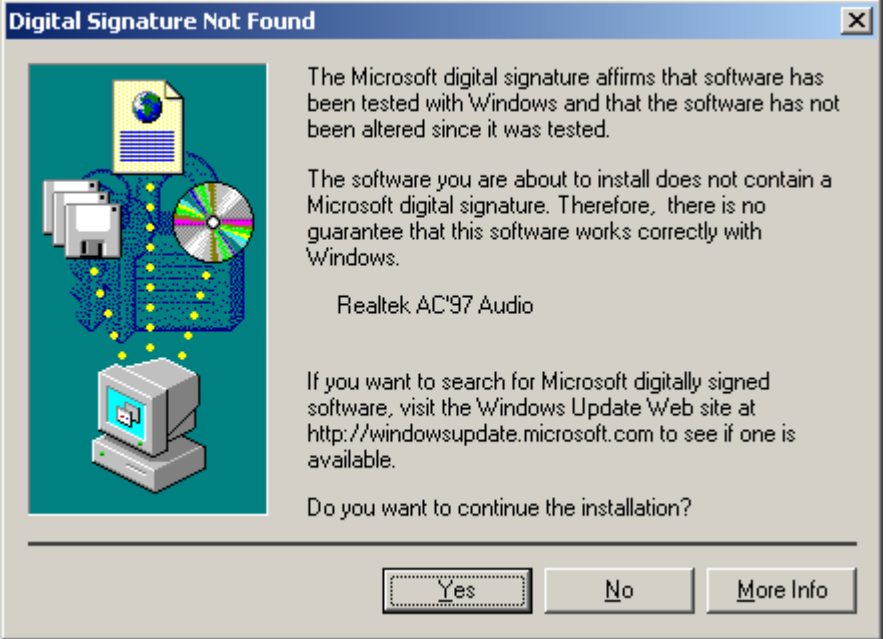

<span id="page-187-1"></span>**Figure 6-22: Audio Driver Digital Signal** 

**Step 5:**  The audio driver installation continues (**[Figure 6-23](#page-188-0)**).

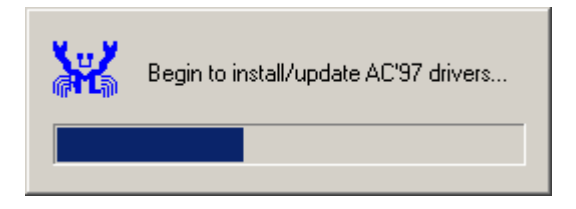

**Figure 6-23: Audio Driver Installation Continues** 

<span id="page-188-0"></span>**Step 6:** After the driver installation process is complete, a confirmation screen appears

(**[Figure 6-24](#page-188-1)**).

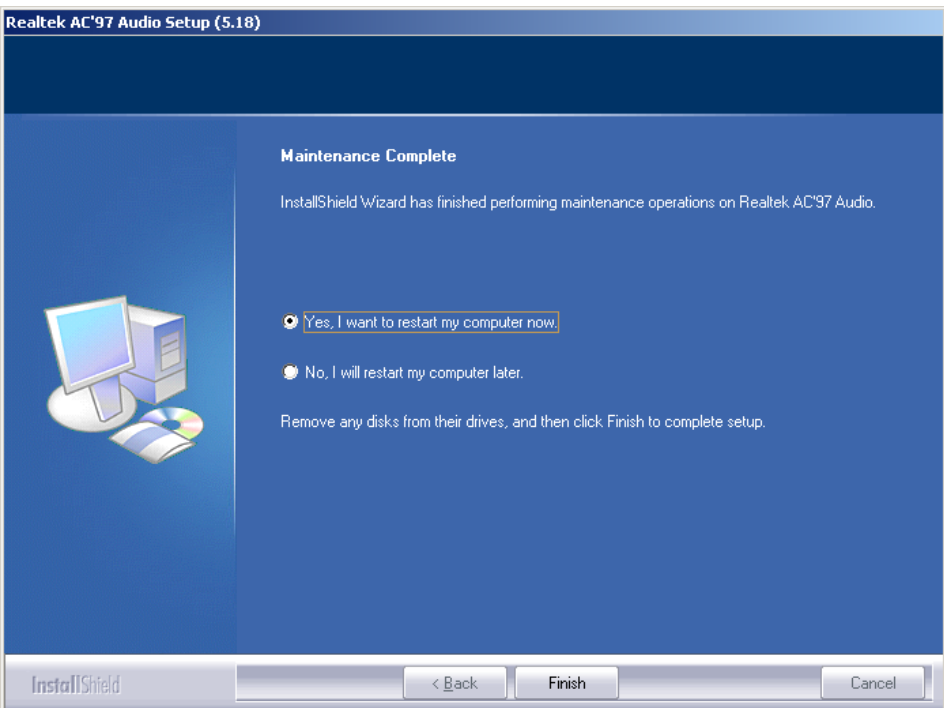

<span id="page-188-1"></span>**Figure 6-24: Audio Driver Installation Complete** 

**Step 7:** The confirmation screen offers the option of restarting the computer now or later. For the settings to take effect, the computer must be restarted. Click **FINISH** to restart the computer.

## **6.7 ALi SATA/RAID Driver**

To install the ALi SATA/RAID driver, please follow the steps below.

**Step 1:**  Insert the CD into the system that contains the POS-8520. Open the **X:\Intel 852\6-SATA\M5283\** directory (where **X:\** is the system CD drive) and

double-click the **setup.exe** installation file.

**Step 2:**  The **Install Shield Wizard** (**[Figure 6-25](#page-189-0)**) is prepared to guide the user through

the rest of the process.

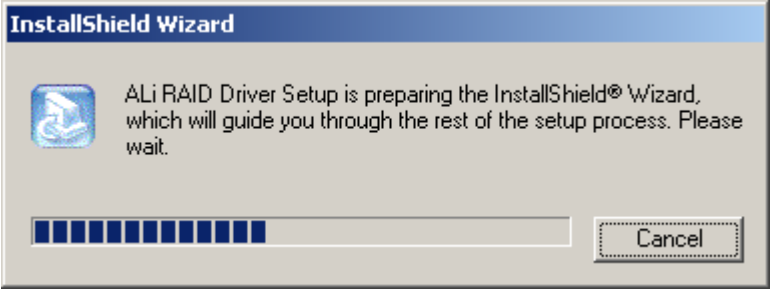

<span id="page-189-0"></span>**Figure 6-25: RAID Driver Preparing Setup Screen**

**Step 3:**  Once initialized, the **Install Wizard** welcome screen appears (**[Figure 6-26](#page-189-1)**).

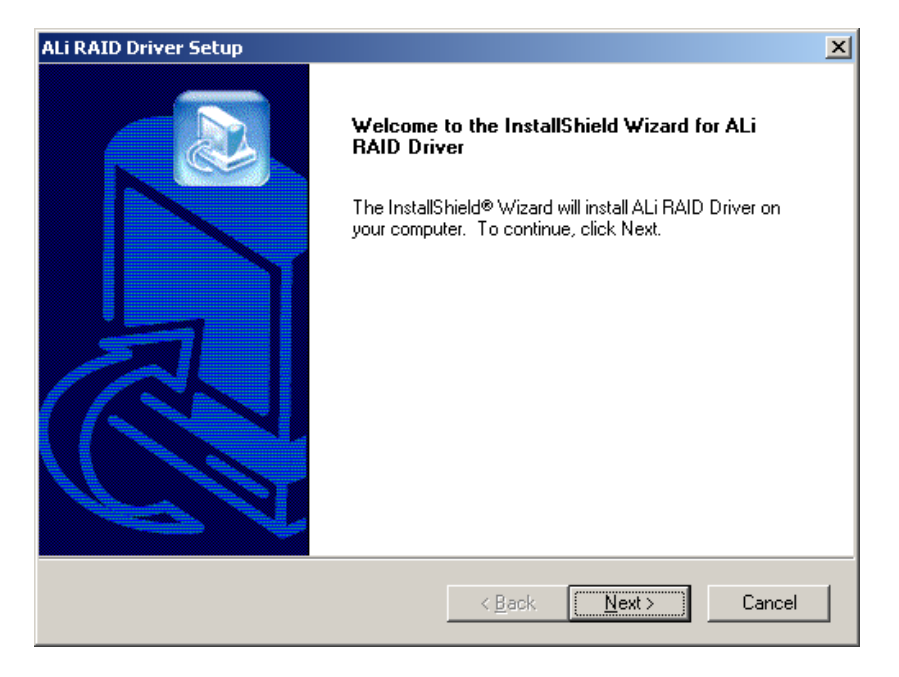

**Figure 6-26: RAID Driver Install Wizard Welcome Screen** 

<span id="page-189-1"></span>**Step 4:**  Click **NEXT** to continue the installation or **CANCEL** to stop the installation.

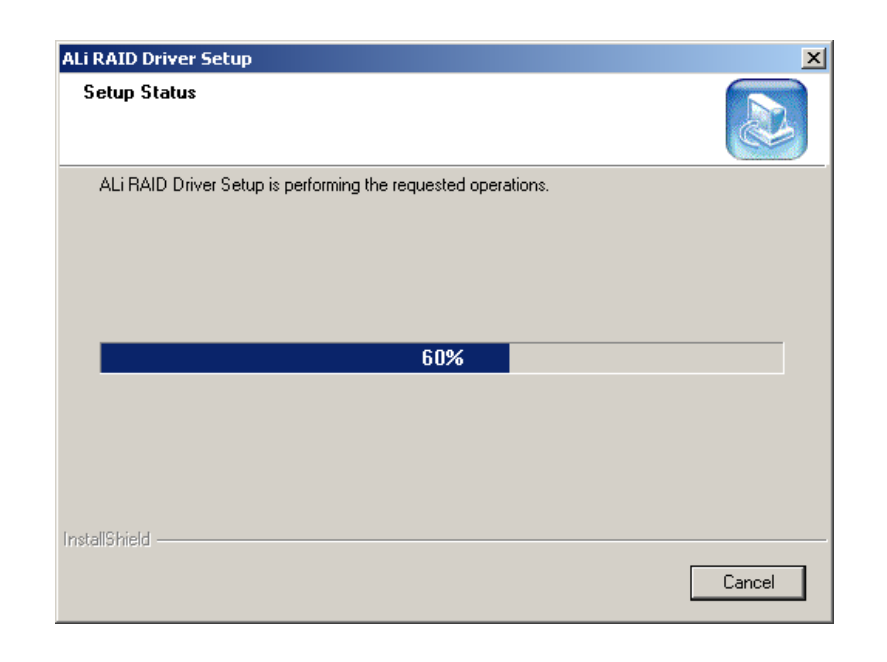

#### **Step 5:**  The **Install Wizard** starts to install the driver (**[Figure 6-27](#page-190-0)**).

<span id="page-190-0"></span>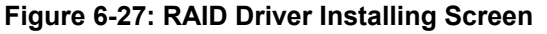

# **Step 6:** A Digital Signal Not Found screen appears (Figur[e 6-28](#page-190-1)). Click YEs to

continue the installation process.

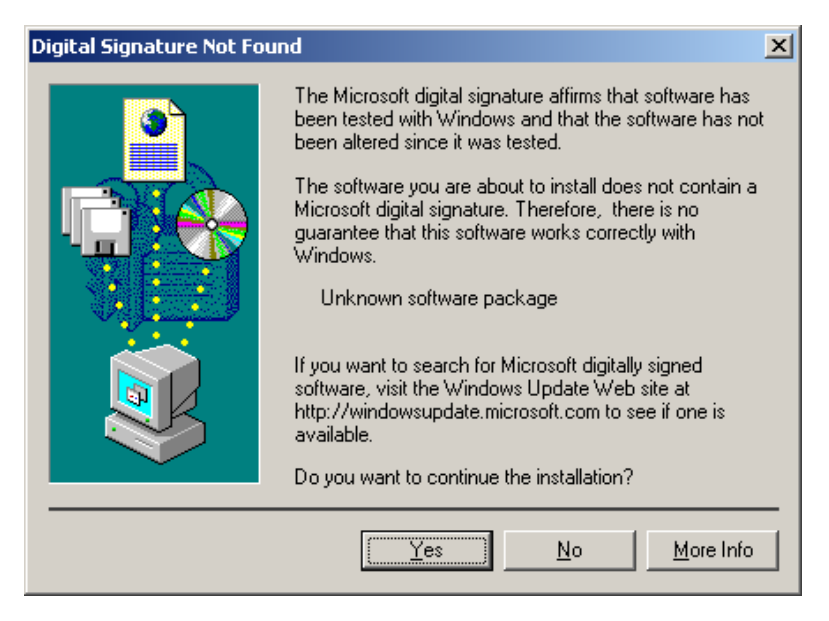

<span id="page-190-1"></span>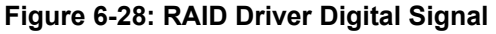

**Step 7:**  Once the installation is complete, the **InstallShield Wizard Complete** screen appears (**[Figure 6-29](#page-191-0)**).

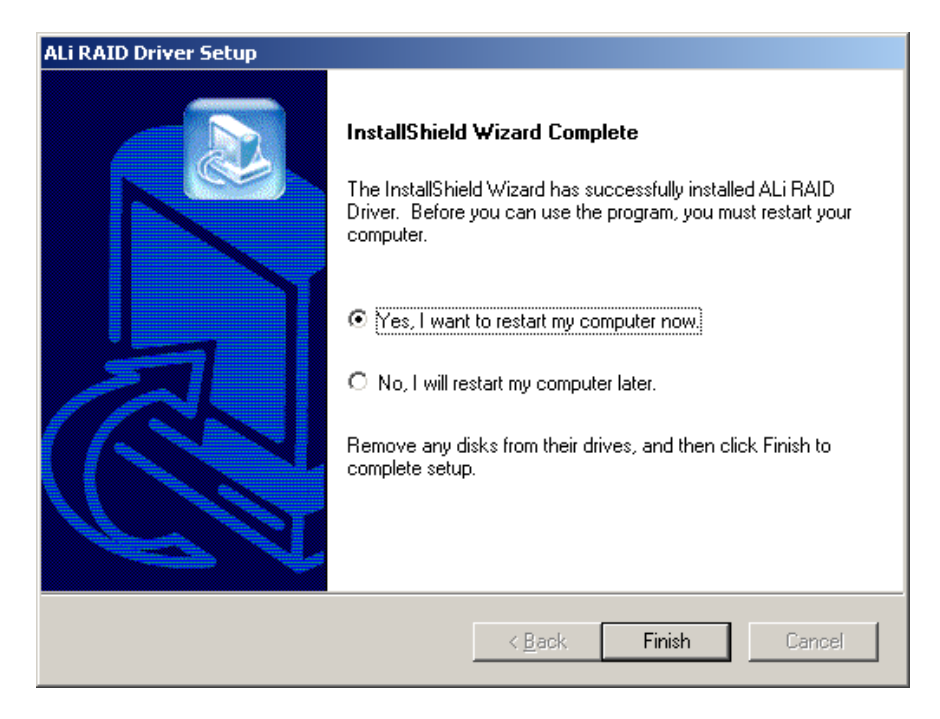

**Figure 6-29: InstallShield Wizard Complete Screen**

<span id="page-191-0"></span>**Step 8:** Once the installation process is complete, the computer may be restarted immediately or later. For the settings to take effect, the computer must be restarted. Click **FINISH** to restart the computer.

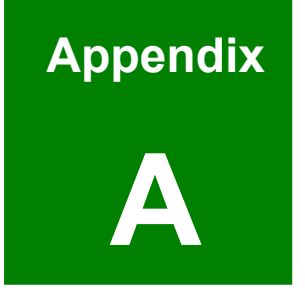

# **A BIOS Configuration Options**

## **A.1 BIOS Configuration Options**

Below is a list of BIOS configuration options described in Chapter 5.

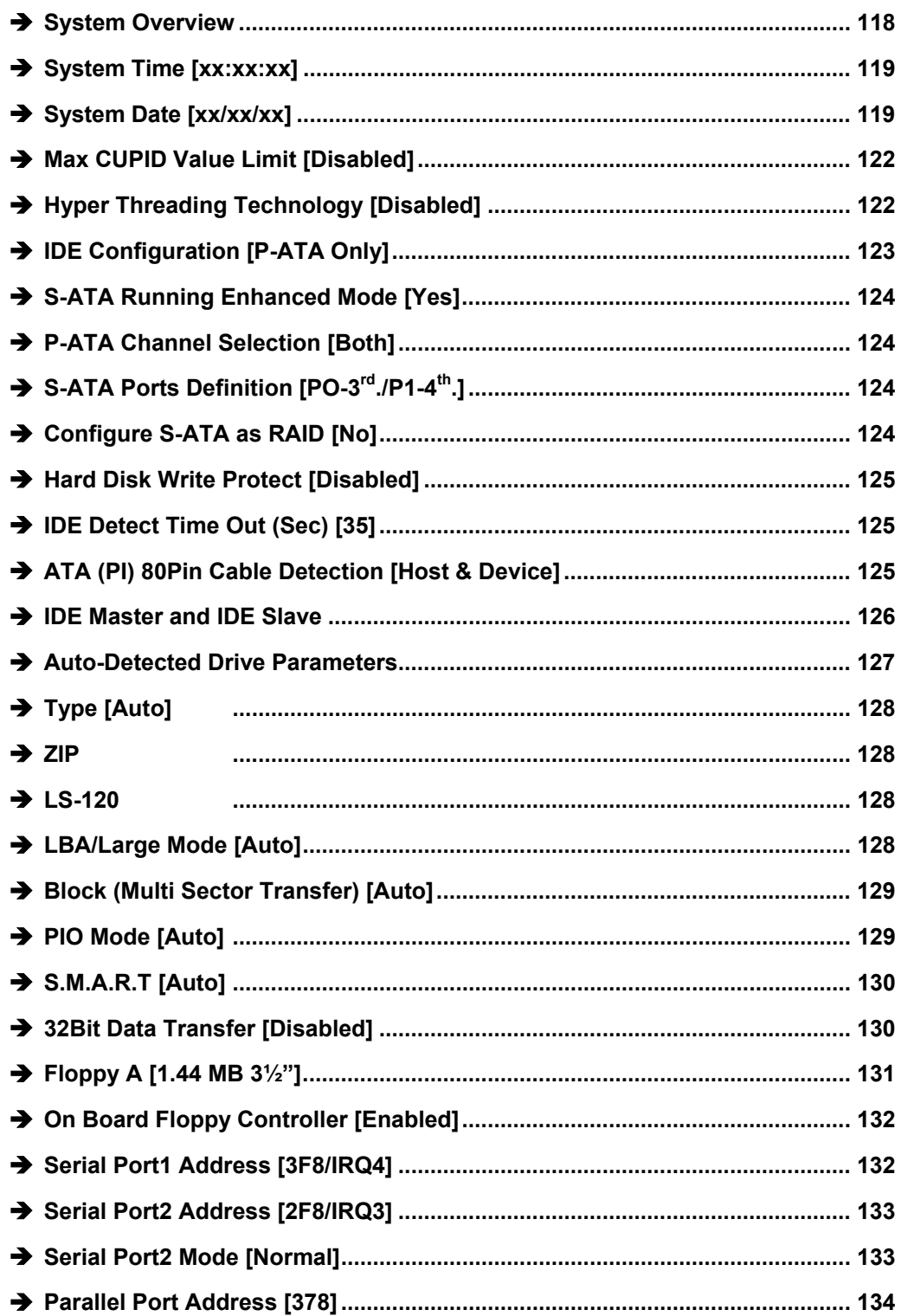

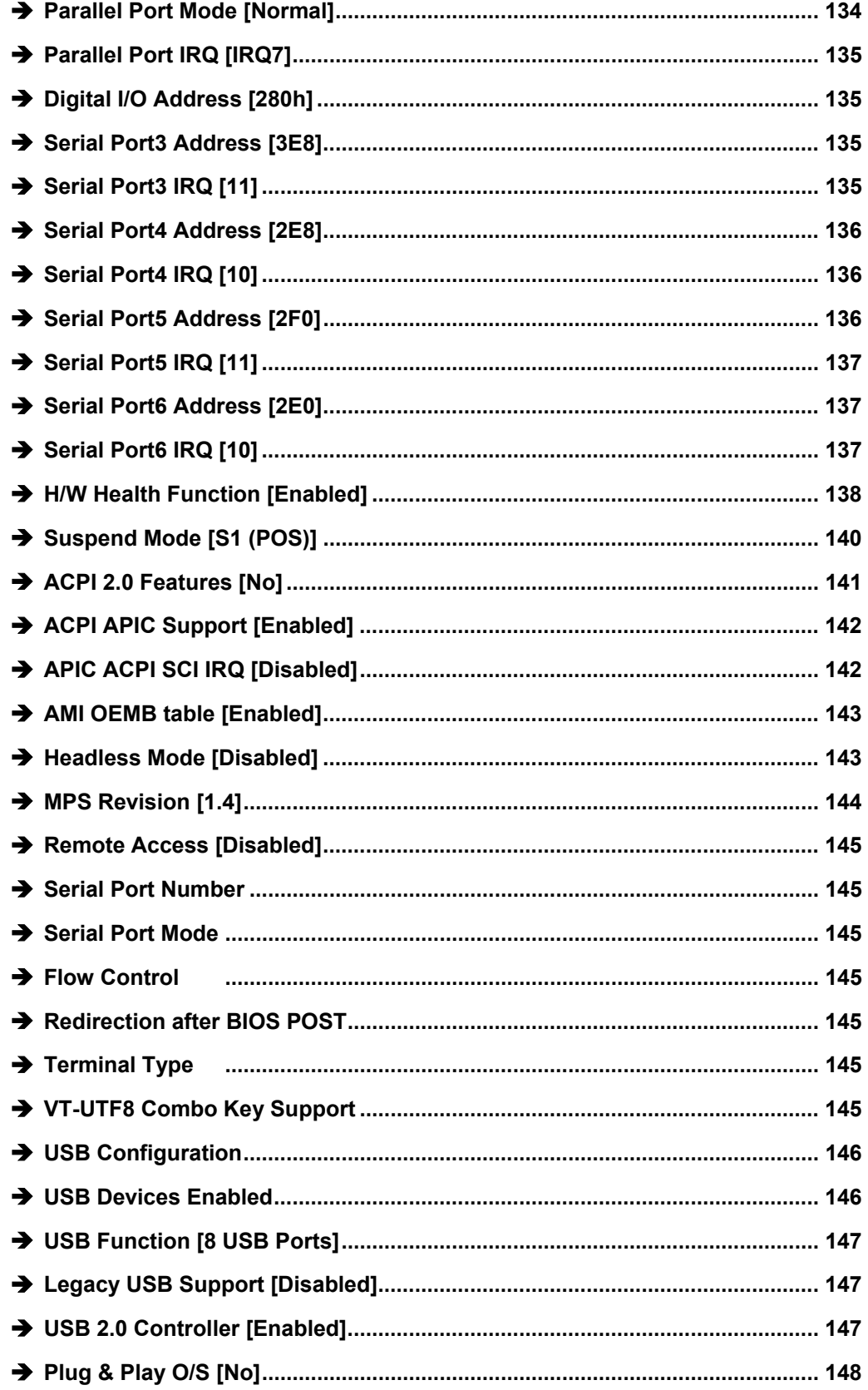

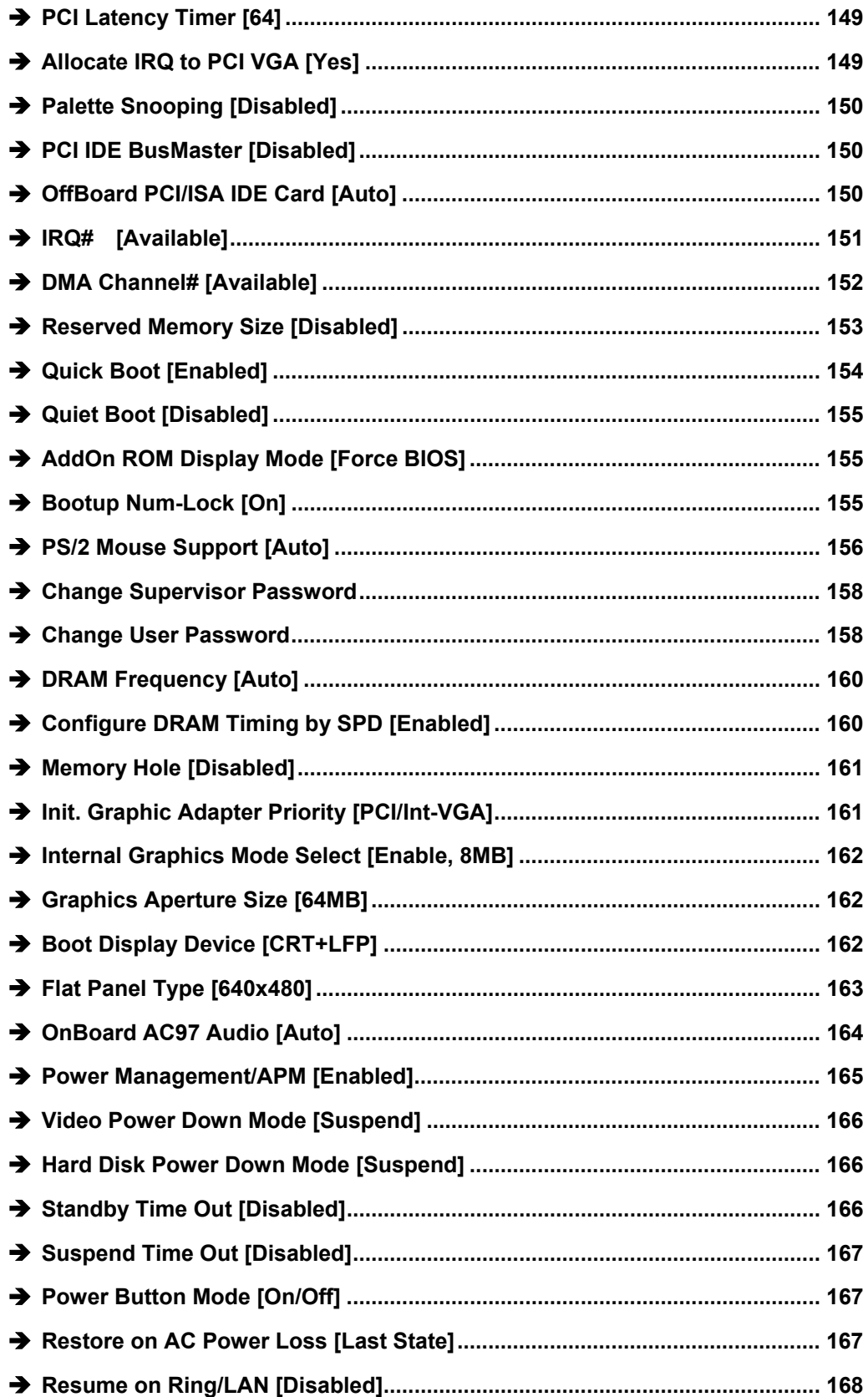

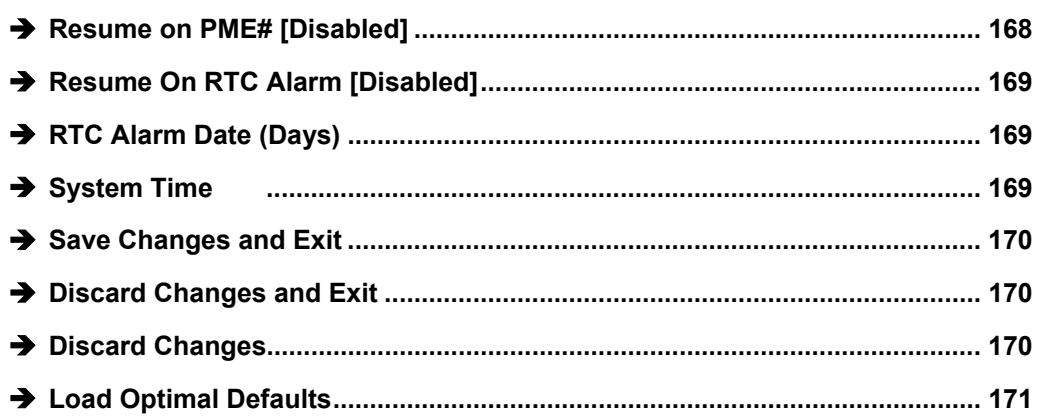

## **THIS PAGE IS INTENTIONALLY LEFT BLANK**

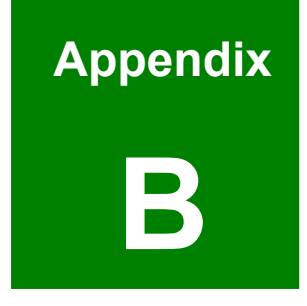

# **Watchdog Timer**

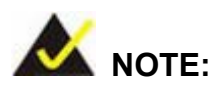

The following discussion applies to DOS environment. It is recommended you contact IEI support or visit our website for specific drivers for more sophisticated operating systems, e.g., Windows and Linux.

The Watchdog Timer is provided to ensure that standalone systems can always recover from catastrophic conditions that cause the CPU to crash. This condition may have occurred by external EMI or a software bug. When the CPU stops working correctly, Watchdog Timer will either perform a hardware reset (cold boot) or a Non-Maskable Interrupt (NMI) to bring the system back to a known state.

A BIOS function call (INT 15H) is used to control the Watchdog Timer:

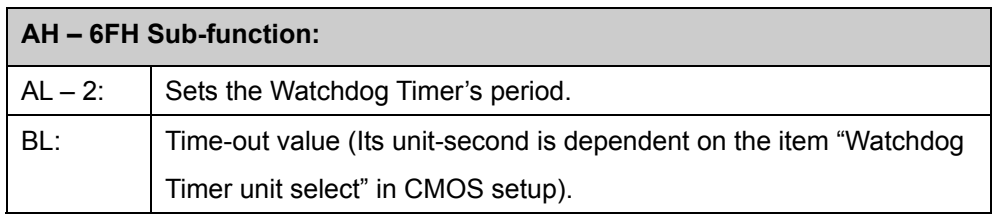

### **INT 15H:**

#### **Table B-1: AH-6FH Sub-function**

You have to call sub-function 2 to set the time-out period of Watchdog Timer first. If the time-out value is not zero, the Watchdog Timer will start counting down. While the timer value reaches zero, the system will reset. To ensure that this reset condition does not occur, calling sub-function 2 must periodically refresh the Watchdog Timer. However, the Watchdog timer will be disabled if you set the time-out value to be zero.

A tolerance of at least 10% must be maintained to avoid unknown routines within the operating system (DOS), such as disk I/O that can be very time-consuming.

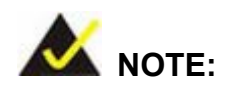

When exiting a program it is necessary to disable the Watchdog Timer, otherwise the system will reset.

## **Example program:**

### ; **INITIAL TIMER PERIOD COUNTER**

W\_LOOP:

;

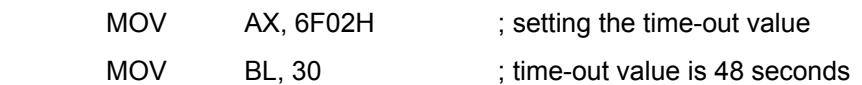

### ; **ADD YOUR APPLICATION PROGRAM HERE**

;

;

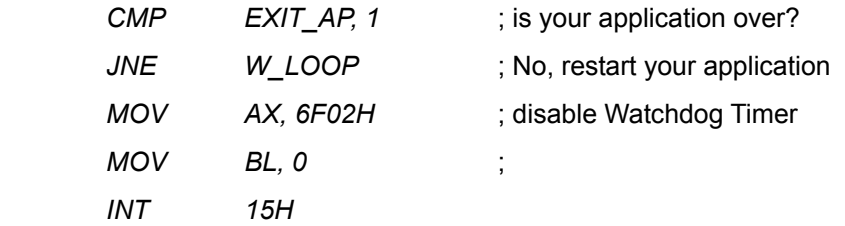

$$
\vdots \\
$$

; **EXIT** ;

# **THIS PAGE IS INTENTIONALLY LEFT BLANK**

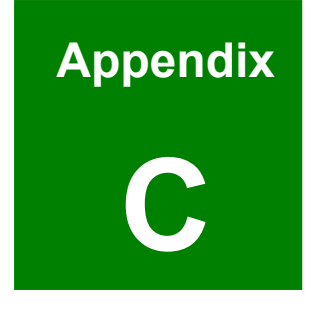

# **C Address Mapping**

## **C.1 I/O Address Map**

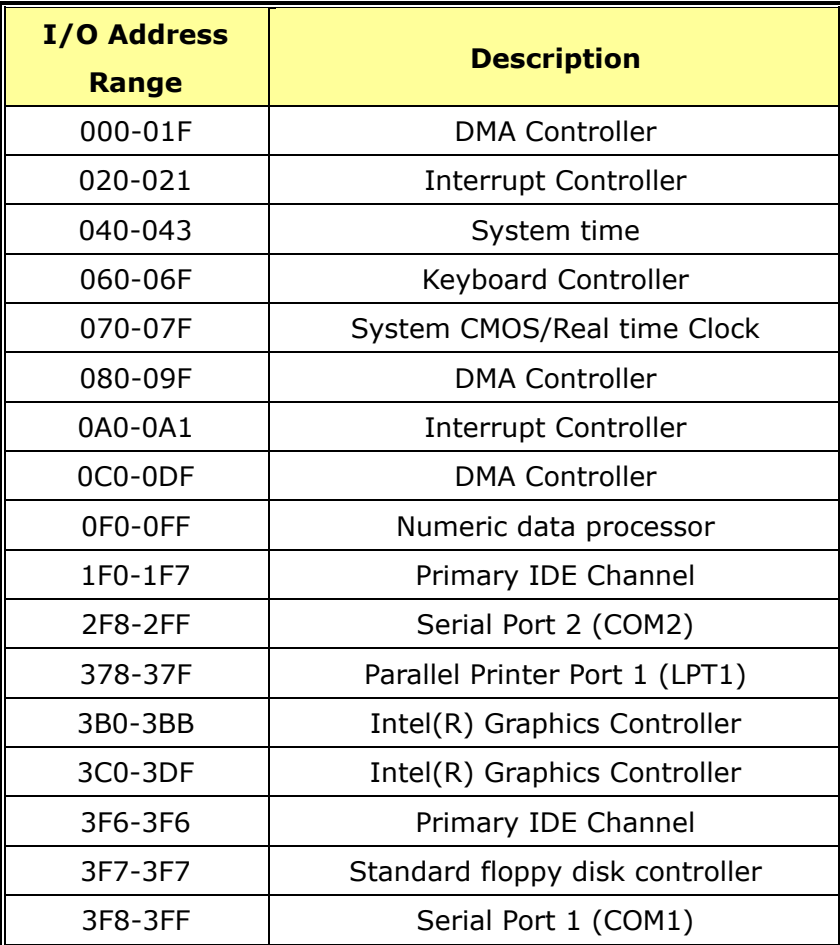

**Table C-1: I/O Address Map**

## **C.2 1st MB Memory Address Map**

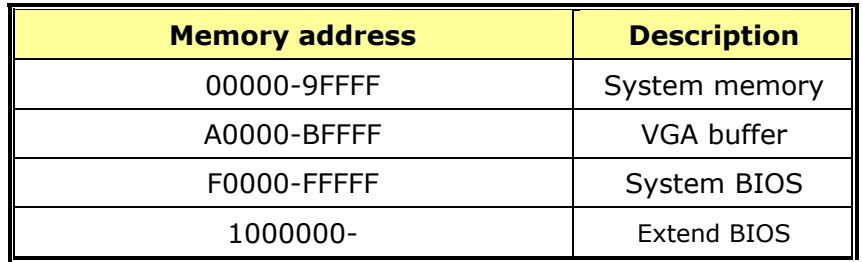

**Table C-2: 1st MB Memory Address Map**

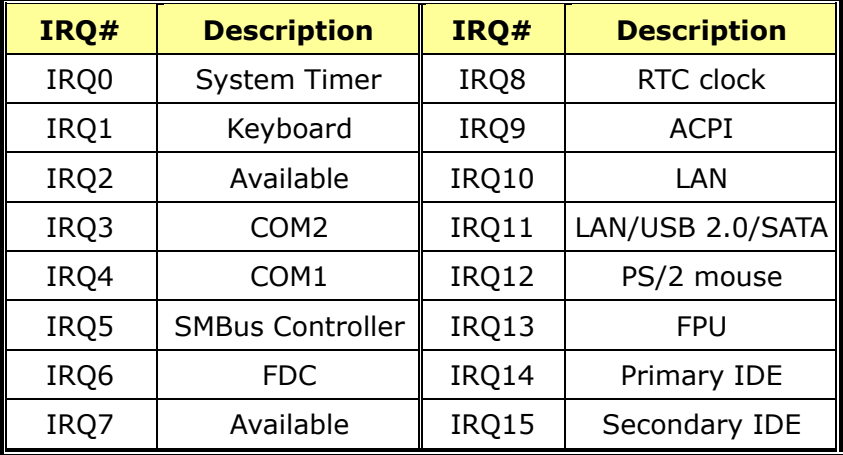

## **C.3 IRQ Mapping Table**

**Table C-3: IRQ Mapping Table** 

## **C.4 DMA Channel Assignments**

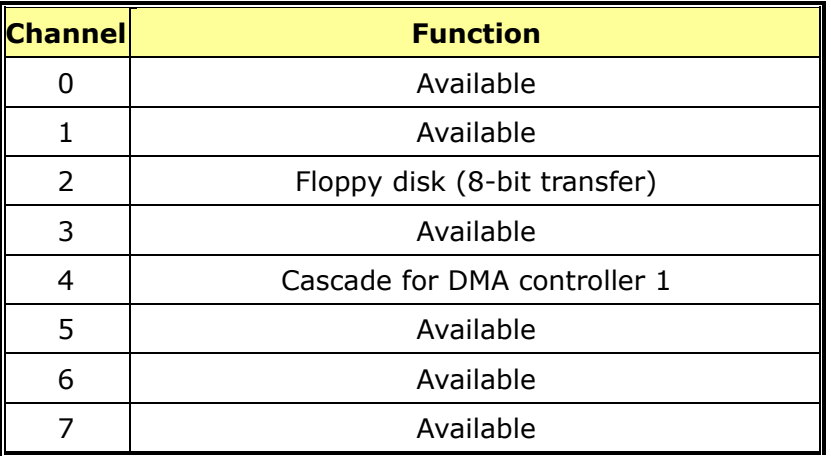

**Table C-4: IRQ Mapping Table** 

## **THIS PAGE IS INTENTIONALLY LEFT BLANK**

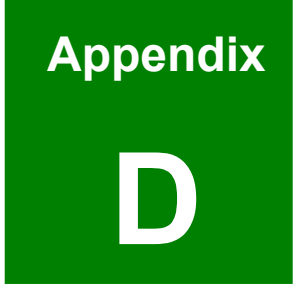

# **D ALi® RAID for SATA**

## **D.1 Introduction**

The ALi M5283 SATA RAID chipset can control parallel ATA (PATA) and serial ATA (SATA) disks. The ALi controller supports PATA UDMA transfer mode up to mode 6 and SATA 1 disk drives. The ALi M5283 also has a cost-effective RAID functionality that can increase the data read/write speed and provide protection to data by distributing mirrored duplicates of data onto two disk drives (RAID 1).

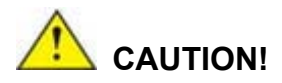

A configured RAID volume (which may consist of multiple hard drives) appears to an operating system as a contingent storage space. The operating system will not be able to distinguish the physical disk drives contained in a RAID configuration.

### **D.1.1 Precautions**

One key benefit a RAID configuration brings is that a single hard drive can fail within a RAID array without damaging data. With RAID1 array, a failed drive can be replaced and the RAID configuration restored.

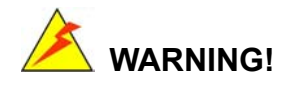

Irrecoverable data loss occurs if a working drive is removed when trying to remove a failed drive. It is strongly recommended to mark the physical connections of all SATA disk drives. Drive locations can be identified by attaching stickers to the drive bays. If a drive member of a RAID array should fail, the failed drive can then be correctly identified.

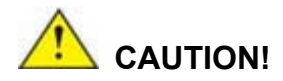

Do not accidentally disconnect the SATA drive cables. Carefully route the cables within the chassis to avoid system down time.

## **D.2 Features and Benefits**

- Supports RAID levels 0, 1, and JBOD
- Supports connectivity to two disk drives
- Supported Operating Systems include: Windows 98/Me, Windows 2000 and Windows XP
- Windows-based software for RAID management

## **D.3 Accessing the ALi RAID Utility**

To access the Ali RAID Utility, please follow the steps below:

**Step 1: Connect SATA drives to the system**. Connect two SATA drives to the system. Make sure the drives have the same capacity, are the same type and have the same speed.

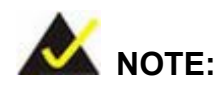

Make sure the SATA drives are EXACTLY the same when they are configured in a RAID configuration (JBOD, RAID 0 or RAID 1). If they are not the same size, disk drive capacity is sacrificed and overall performance affected.

**Step 2: Enable SATA drives in BIOS**. Start the computer and access the **AMI BIOS** setup program. Next, open the **Advanced** menu. Enable the **SATA ROM Support BIOS** option. (See **Section [5.3.2](#page-122-1)**)

- **Step 3: Save and Exit BIOS**. After the **SATA ROM Support BIOS** option is enabled, save and exit the **BIOS**.
- **Step 4: Reboot the system**. Reboot the system after saving and exiting the **BIOS**.
- **Step 5: Press Ctrl-A.** When the screen in Figur[e 6-30](#page-209-0) appears press Ctrl-A to enter the **ALi RAID BIOS** setup program.

ALi RAID BIOS V1.XX (c) ALi Corporation 2005, All Rights Reserved. Identifying IDE drives... **Channel 1 Master: None Channel 1 Slave: None** Channel 2 Master: [Drive Brand Name] [Drive ID number] SATA 1 [Drive Capacity] Channel 3 Master: [Drive Brand Name] [Drive ID number] SATA 1 [Drive Capacity] Press Ctrl-A to enter ALi RAID BIOS setup utility

<span id="page-209-0"></span>**Figure 6-30: Accessing ALi RAID BIOS Utility**

**Step 6: Delete RAID settings and partitions**. The **RAID BIOS Setup Utility** in **[Figure](#page-210-0)  [6-31](#page-210-0)** appears. Before configuring the array select the "**Delete All RAID Setting & Partition**".

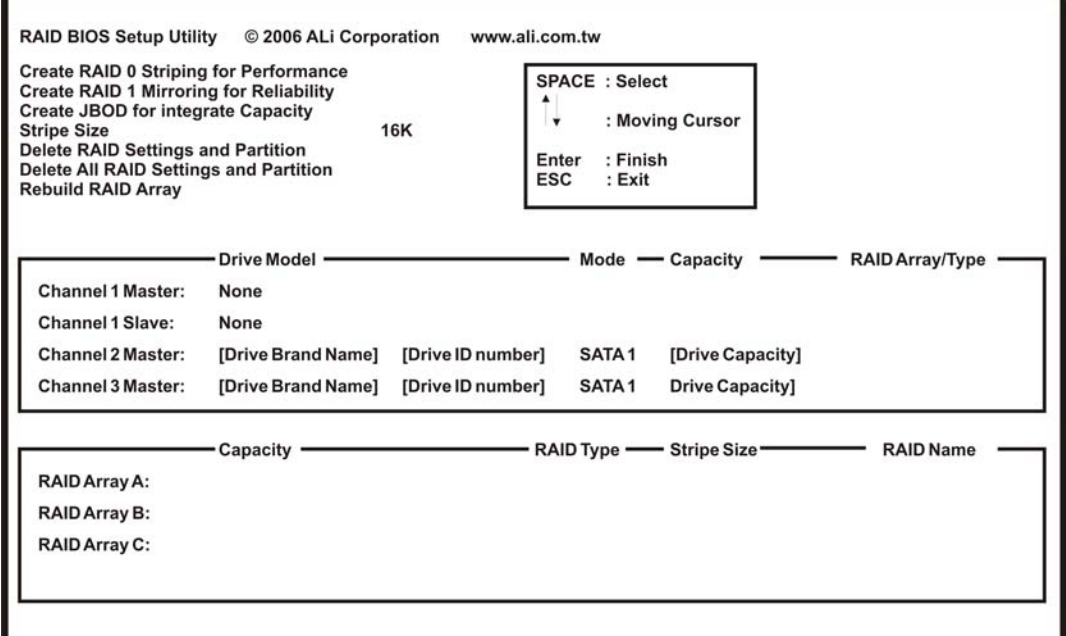

#### <span id="page-210-0"></span>**Figure 6-31: RAID BIOS Setup Utility**

- **Step 7: Configure the RAID settings**. Use the **RAID BIOS Setup Utility** in [Figure 6](#page-210-0)-31 to configure the RAID array. Brief descriptions are given below.
- **Step 8: Install the OS**. After the RAID array has been configured (see below) install the OS. To do this, please refer to the documentation that came with the OS.

## **D.4 RAID Options:**

**D.4.1 Create RAID 0 Striping for Performance** 

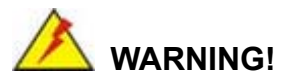

All data previously stored on the member drives of a RAID configuration are destroyed during the RAID initialization process. If "used" drives are used to create a RAID array, make sure the data has been moved or backed up before creating a RAID array out of the disk drives.

- **Step 1: Select** "**Create RAID 0 Striping for Performance"**. Use the arrow keys to highlight **Create RAID0 Striping for Performance** and press **ENTER**. A flashing 'S' appears on the **Drive Menu** where the member drives to be included in the RAID 0 array can be chosen.
- **Step 2: Select RAID array drive members**. Use the space bar to select members of the RAID array. The flashing cursor changes to a lower case 's' once any of the connected disk drives has been selected. Follow the same method to select another member drive.
- **Step 3: Confirm**. The **Create RAID0(Y/N)** confirm box appears. Press **Y**.
- **Step 4: Name the array**. Enter a nickname for the created array. Upper and lower case alphabetic, numeric, space, and underscore characters are all applicable for naming an array.

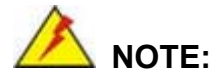

- 1. To reduce the chance of losing data, ALi imposes certain limitations on the RAID configuration options. PATA drives connected on the same IDE channel cannot be selected as the members of a RAID 0 array. Avoid mixing PATA and SATA disk drives in a RAID 0 array.
- 2. Always use disk drives of the same capacity to create a RAID array. The excessive capacity of a larger disk drive cannot be utilized because data stripes are equally distributed across all members of a RAID array.

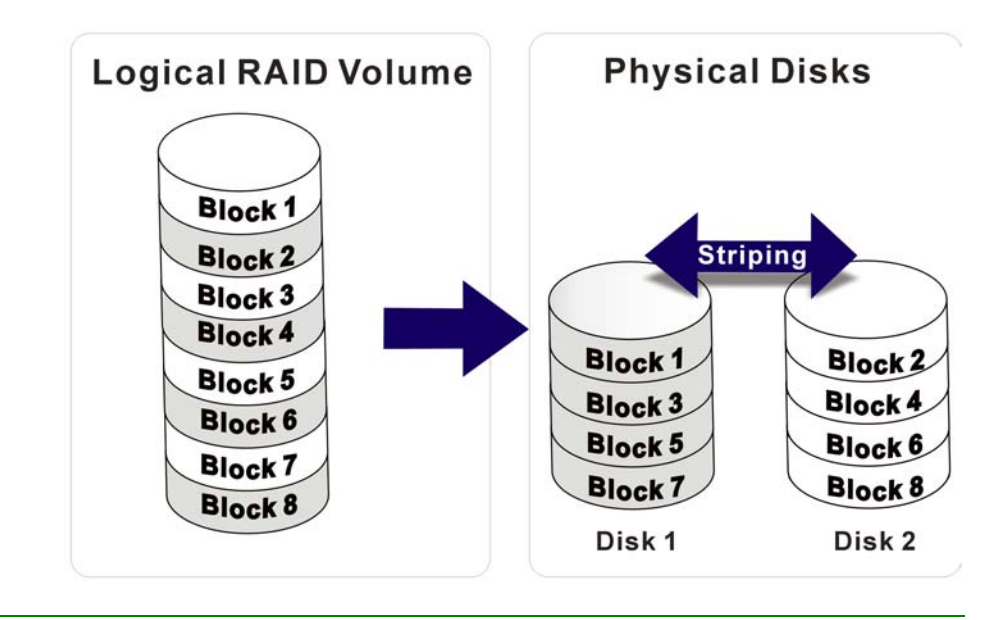

## **D.4.2 Create RAID 1 Mirroring for Reliability**

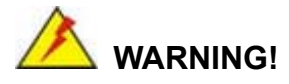

All data previously stored on the member drives of a RAID configuration is destroyed during the RAID initialization process. If "used" drives are used to create a RAID array, make sure the data has been moved or backed up before creating a RAID array out of the disk drives.

- **Step 1: Select** "**Create RAID 1 Striping for Reliability"**. Use the arrow keys to highlight **Create RAID 1 Striping for Reliability** and press **ENTER**. A flashing 'S' appears on the **Drive Menu** where the member drives to be included in the RAID 0 array can be chosen.
- **Step 2: Select RAID array drive members**. Use the space bar to select members of the RAID array. The flashing cursor changes to a lower case 's' once any of the connected disk drives has been selected. Follow the same method to select another member drive.
- **Step 3: Confirm**. The **Create RAID0(Y/N)** confirm box appears. Press **Y**.
- **Step 4: Name the array**. Enter a nickname for the created array. Upper and lower case alphabetic, numeric, space, and underscore characters are all applicable for naming an array
- **Step 5: View the array**. A prompt appears to proceed with drive copy. The **Source** and **Destination** drives are indicated as "M" and "m" in the Drive Menu.

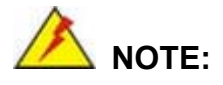

- 1. To reduce the chance of losing data, ALi imposes certain limitations on the RAID configuration options. PATA drives connected on the same IDE channel cannot be selected as the members of a RAID 1 array. Avoid mixing PATA and SATA disk drives in a RAID 1 array.
- 2. Always use disk drives of the same capacity to create a RAID array. The excessive capacity of a larger disk drive cannot be utilized because data stripes are equally distributed across all members of a RAID array.

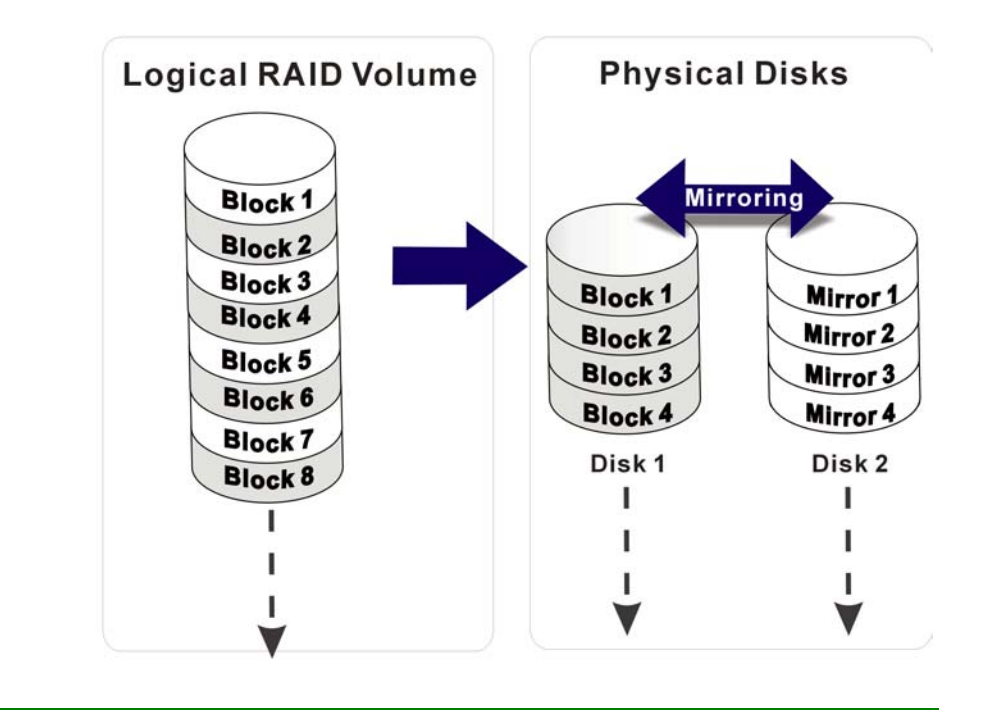

## **D.4.3 Create JBOD for Integrated Capacity**

JBOD is defined as "Just a Bunch of Drives." JBOD provides neither performance gains nor data redundancy.

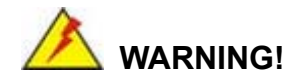

All data previously stored on the member drives of a RAID configuration is destroyed during the RAID initialization process. If "used" drives are used to create a RAID array, make sure the data has been moved or backed up before creating a RAID array out of the disk drives.

- **Step 1: Select** "**Create JBOD for Integrated Capacity"**. Use the arrow keys to highlight **Create JBOD for Integrated Capacity** and press **ENTER**. A flashing 'J' appears on the **Drive Menu** where the member drives to be included in the JBOD array can be chosen.
- **Step 2: Select RAID array drive members**. Use the space bar to select members of the RAID array. The flashing cursor changes to a lower case 's' once any of the connected disk drives has been selected. Follow the same method to select another member drive.
- **Step 3: Confirm**. The **Create RAID 0 (Y/N)** confirm box appears. Press **Y**.
- **Step 4: Name the array**. Enter a nickname for the created array. Upper and lower case alphabetic, numeric, space, and underscore characters are all applicable for naming an array
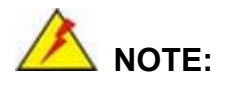

To reduce the chance of losing data, ALi imposes certain limitations on the RAID configuration options. Parallel-ATA drives connected on the same IDE channel cannot be selected as the members of a RAID1 array. Avoid mixing Parallel-ATA and Serial-ATA disk drives in a RAID1 array.

#### **D.4.4 Stripe Size**

Changing the stripe size effects RAID 0 arrays. Configurable options are:

- 64K (default)
- $\blacksquare$  32K
- 16K
- $8K$
- 4K

Select a small stripe size if the I/Os to the hard drives are small and occur randomly. Choose a larger stripe size if the I/Os are mostly large and come in sequential orders, e.g., A/V playback and editing applications. The default value should be appropriate for most applications.

#### **D.4.5 Delete RAID Setting & Partition**

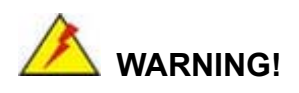

If a RAID configuration is deleted, all data previously stored on the member drives of the RAID configuration will also be deleted.

**Step 1: Delete a RAID setting**. Use the arrow keys to highlight **Delete RAID Setting & Partition** and press **ENTER**. A flashing 'E' appears at the **Drive Menu** where the member drives to be removed can be chosen.

**Step 2: Confirm Delete**. The **Data on RAID drives will be erased (Y/N)** confirm box

appears. Press Y.

#### **D.4.6 Delete All RAID Setting & Partition**

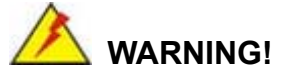

If a RAID configuration is deleted, all data previously stored on the member drives of the RAID configuration will also be deleted.

- **Step 1: Delete RAID Settings**. Use the arrow keys to highlight **Delete All RAID Setting & Partition** and press **ENTER**.
- **Step 2: Confirm delete**. The **Data on RAID drives will be erased (Y/N)** confirm box appears. Press Y.

#### **D.4.7 Rebuild RAID Array**

The Rebuild RAID Array option can rebuild a RAID array if a member of a RAID configuration should fail. Neither RAID 0 nor JBOD provides data redundancy. The Rebuild RAID Array option only applies to RAID1 arrays and is applicable when a member of a RAID1 configuration has failed.

- **Step 1: Select Rebuild Array**. Use the arrow keys to highlight **Rebuild RAID Array** and press **ENTER**. A flashing 'R' appears in the list of existing arrays. The source and destination drives will be displayed.
- **Step 2: Confirm rebuild array**. Press **Y** to begin the rebuild process.

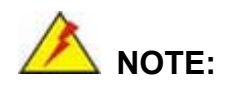

A status bar will indicate the rebuild progress. Rebuild consumes considerable system resources and the time required for rebuilding a RAID array may vary depending on the size of stored data, disk drive capacity, and drive performance.

#### **D.4.8 Select Boot Drive**

- **Step 1: Select the Boot Drive**. Use the arrow keys to highlight **Select Boot Drive** and press **ENTER**. A flashing 'A' appears at the **Drive Menu** where the boot drive can be chosen.
- **Step 2: Press ENTER.** Press ENTER or the space bar to finish the configuration.

# **THIS PAGE IS INTENTIONALLY LEFT BLANK**

# **E Index**

#### **A**

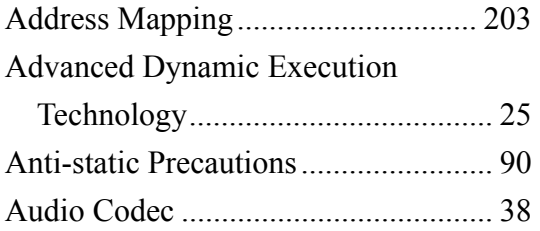

#### **B**

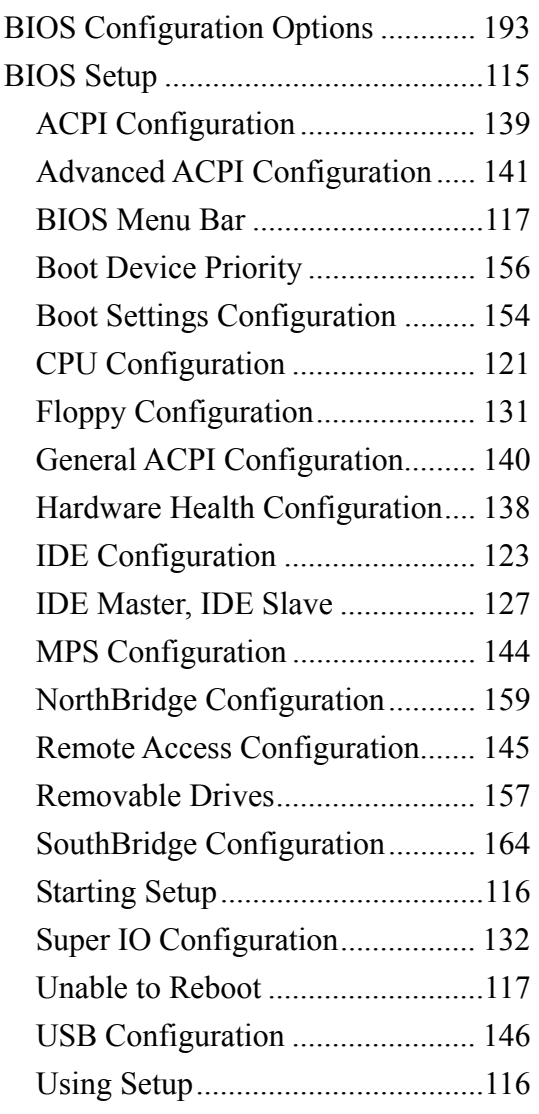

#### **C**

Chassis Installation ............................113

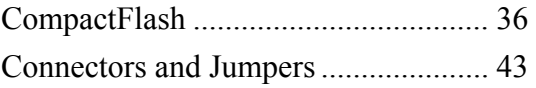

#### **D**

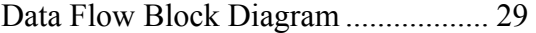

#### **E**

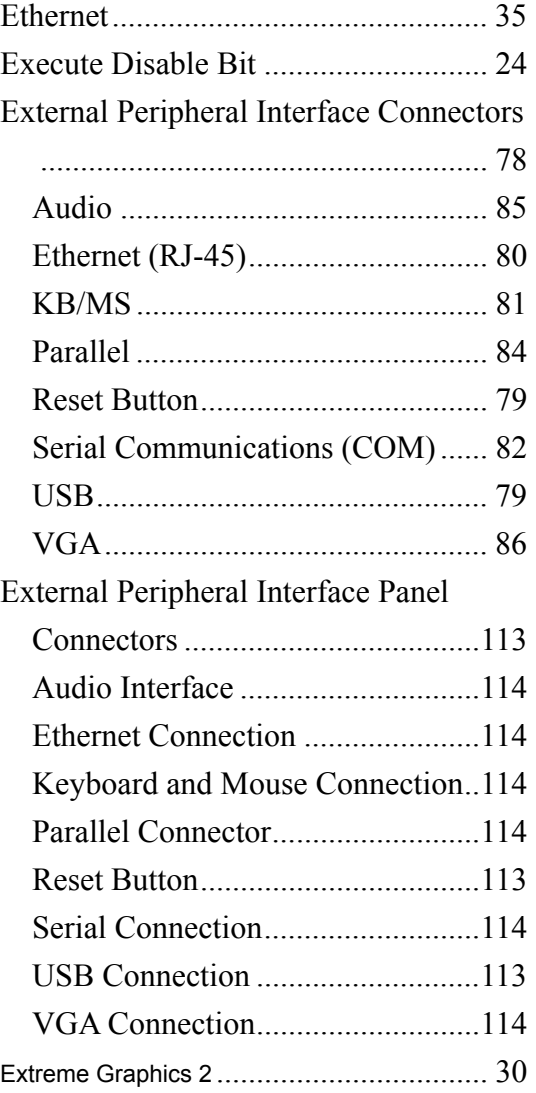

#### **F**

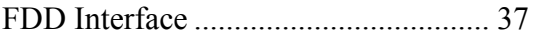

#### **G**

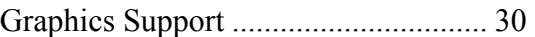

# **H**

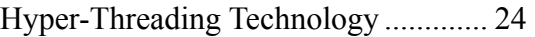

#### **I**

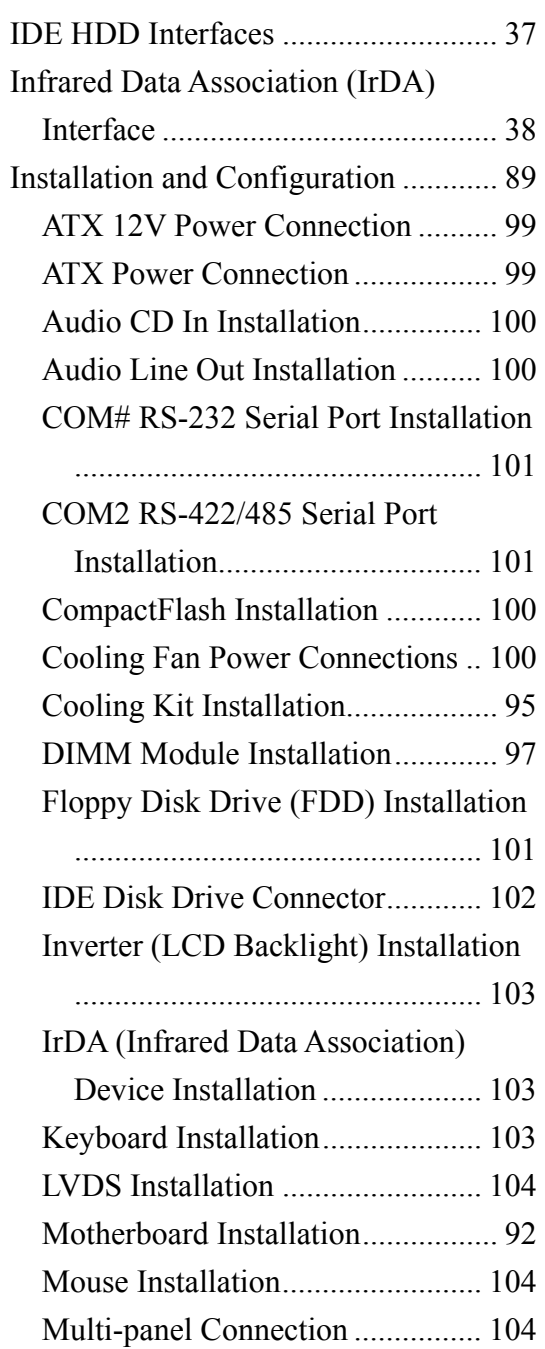

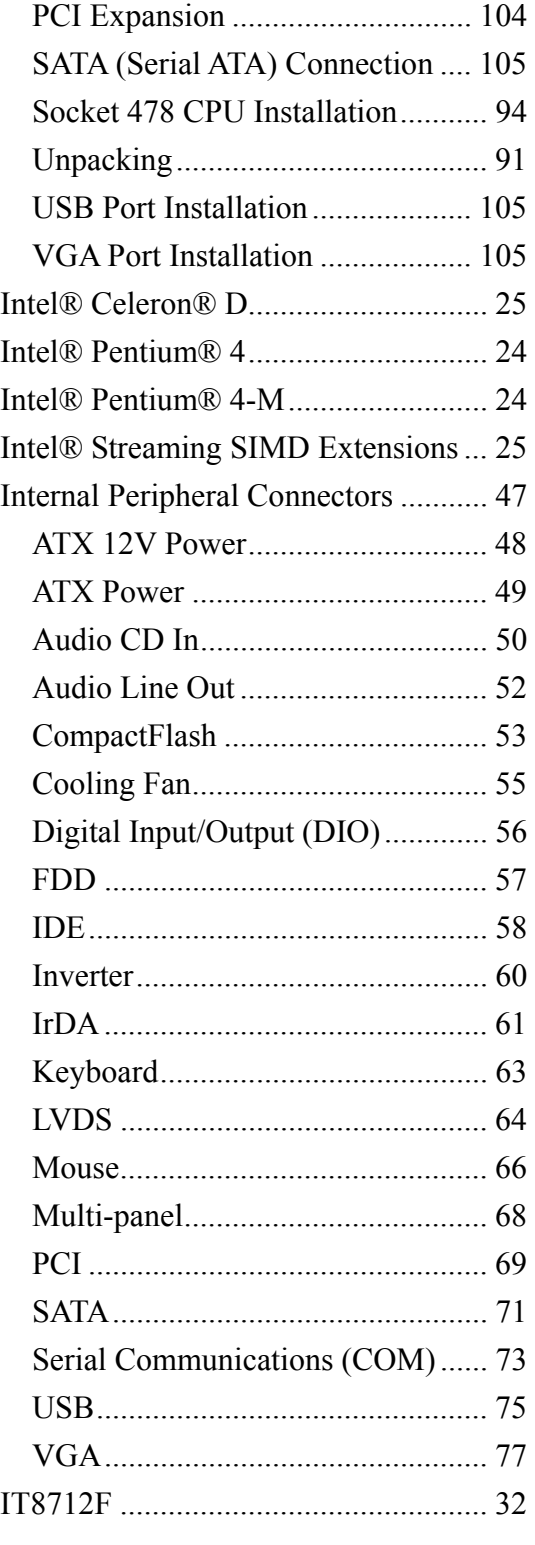

# **J**

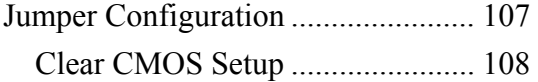

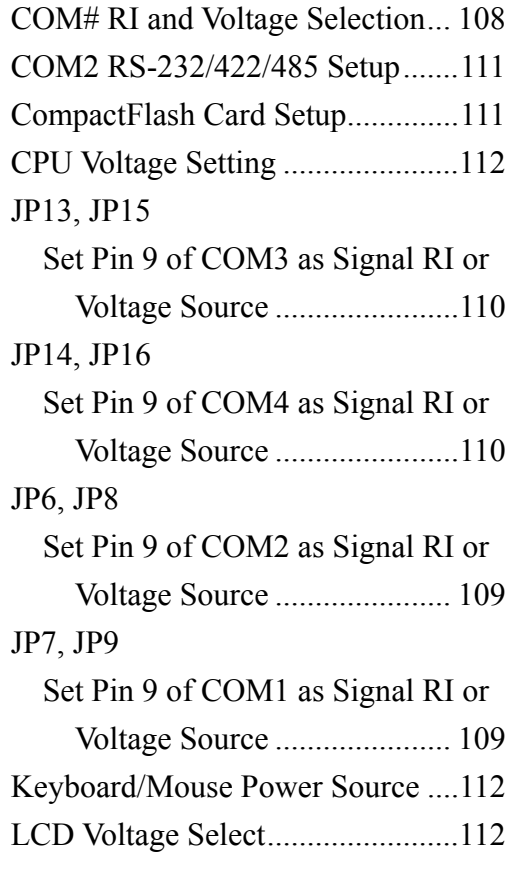

# **M**

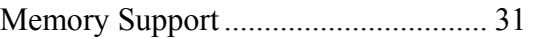

# **N**

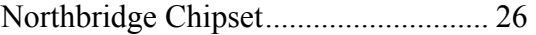

# **O**

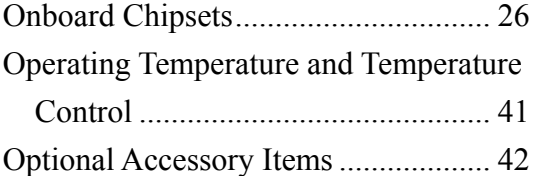

# **P**

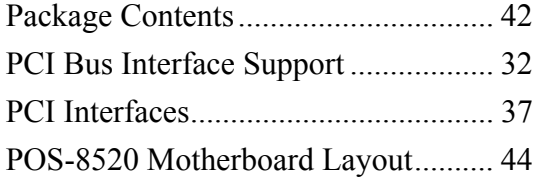

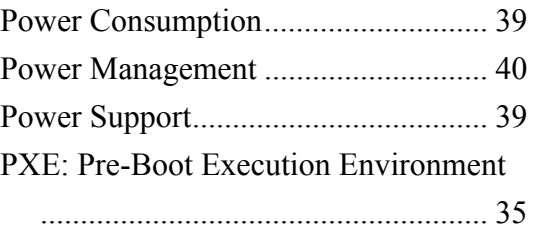

# **R**

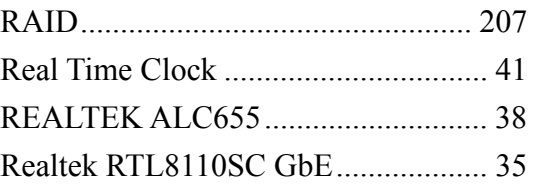

# **S**

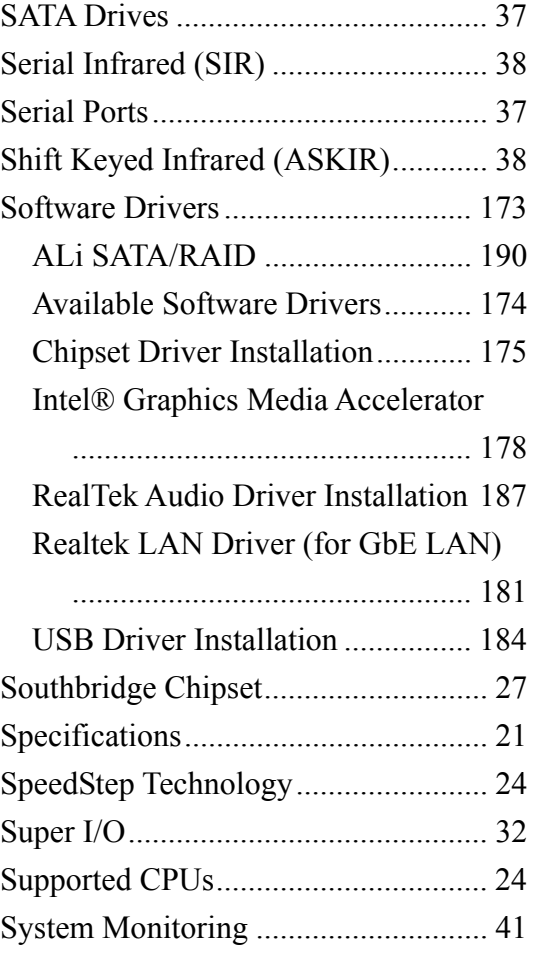

# **U**

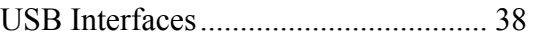

**W**

Watchdog Timer................................ 199